# Televes

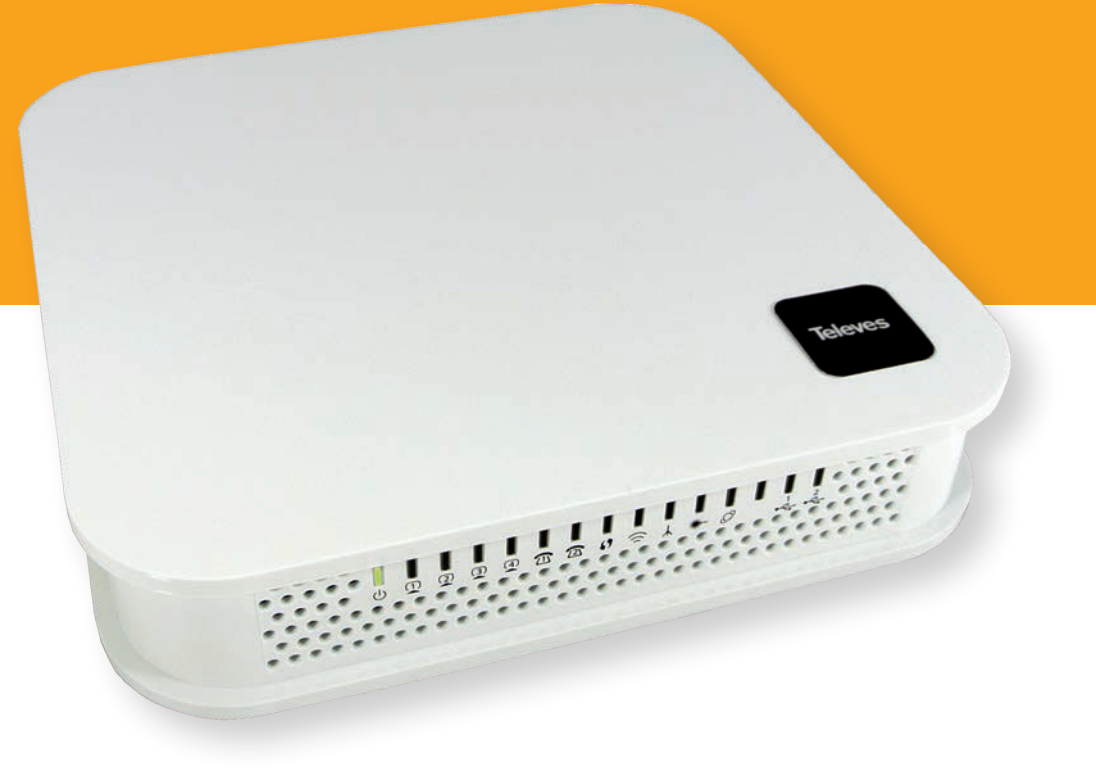

**Ref. 769501 Ref. 769502**

**EN** GPON ONT OFFICE  **GPON ONT HOME**

**User´s Manual**

# **Televes**

## Índice

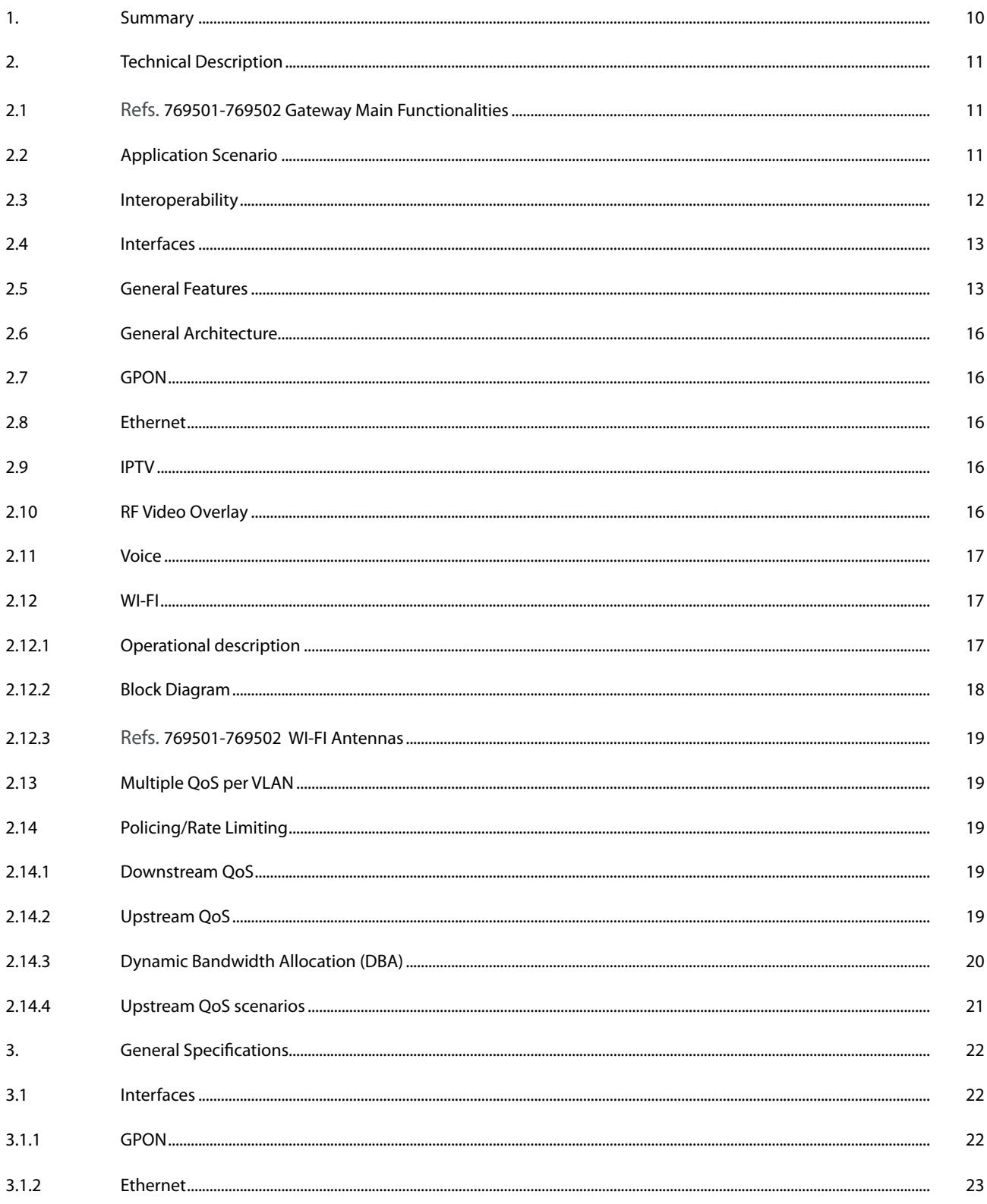

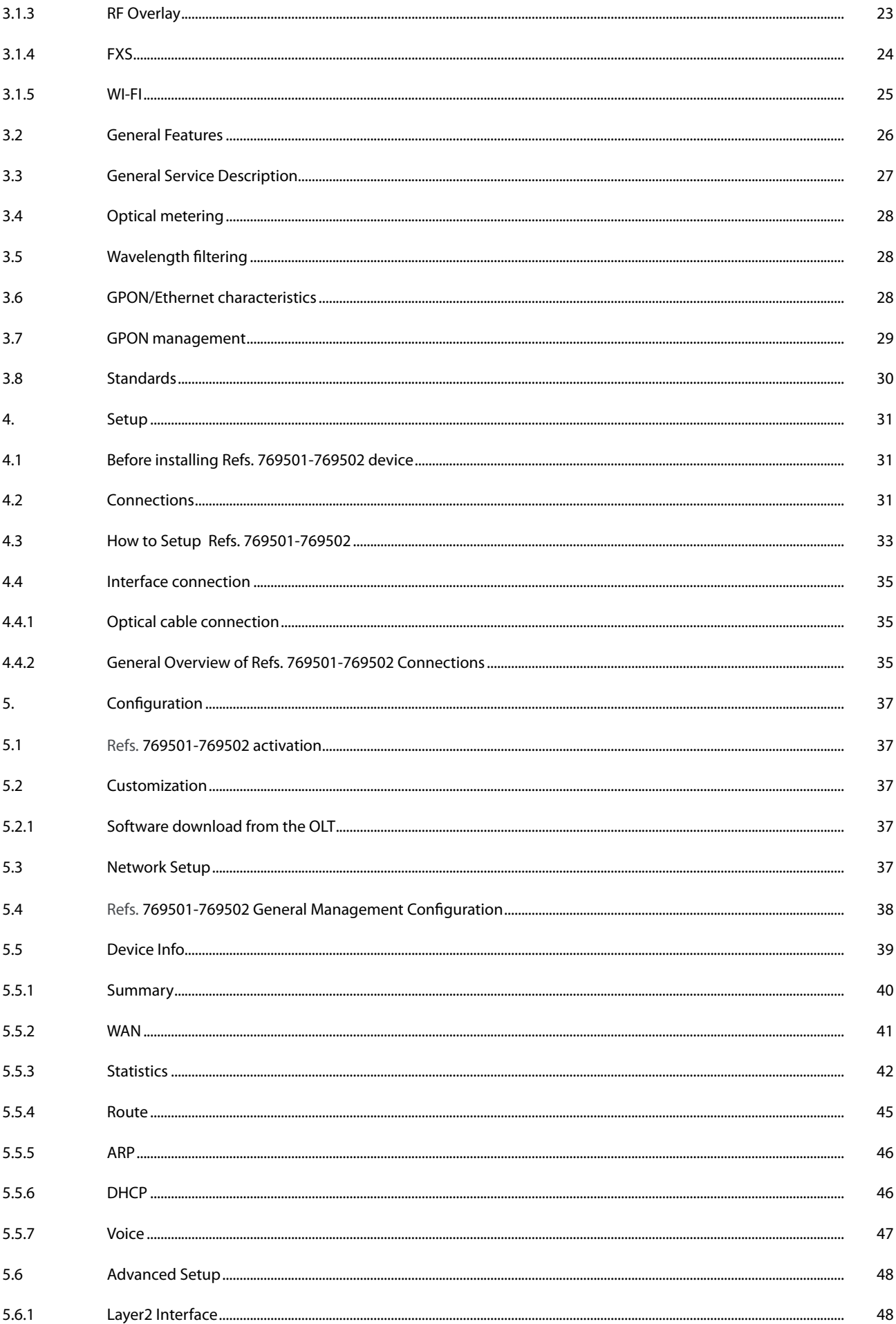

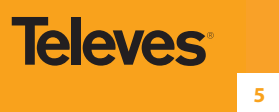

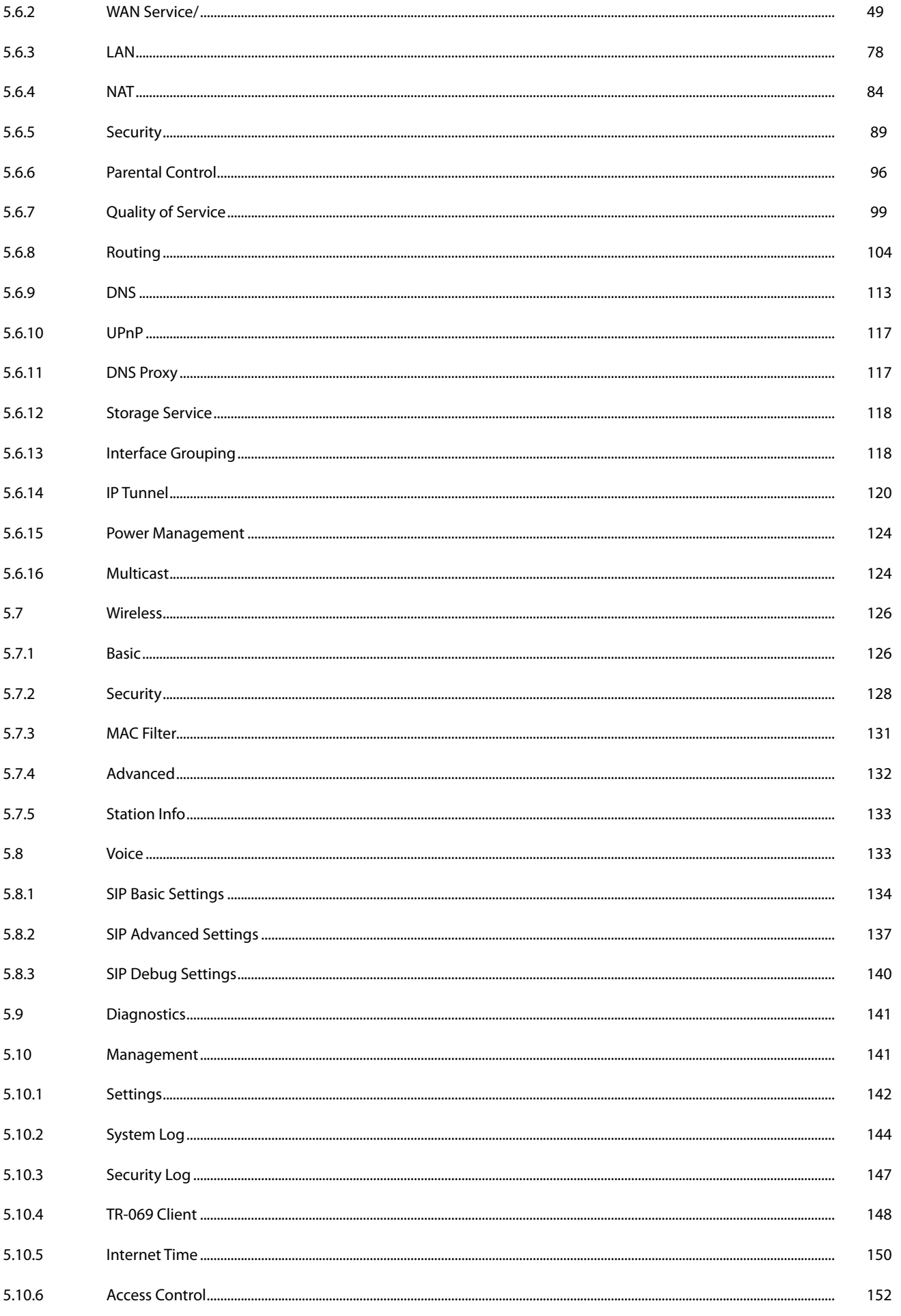

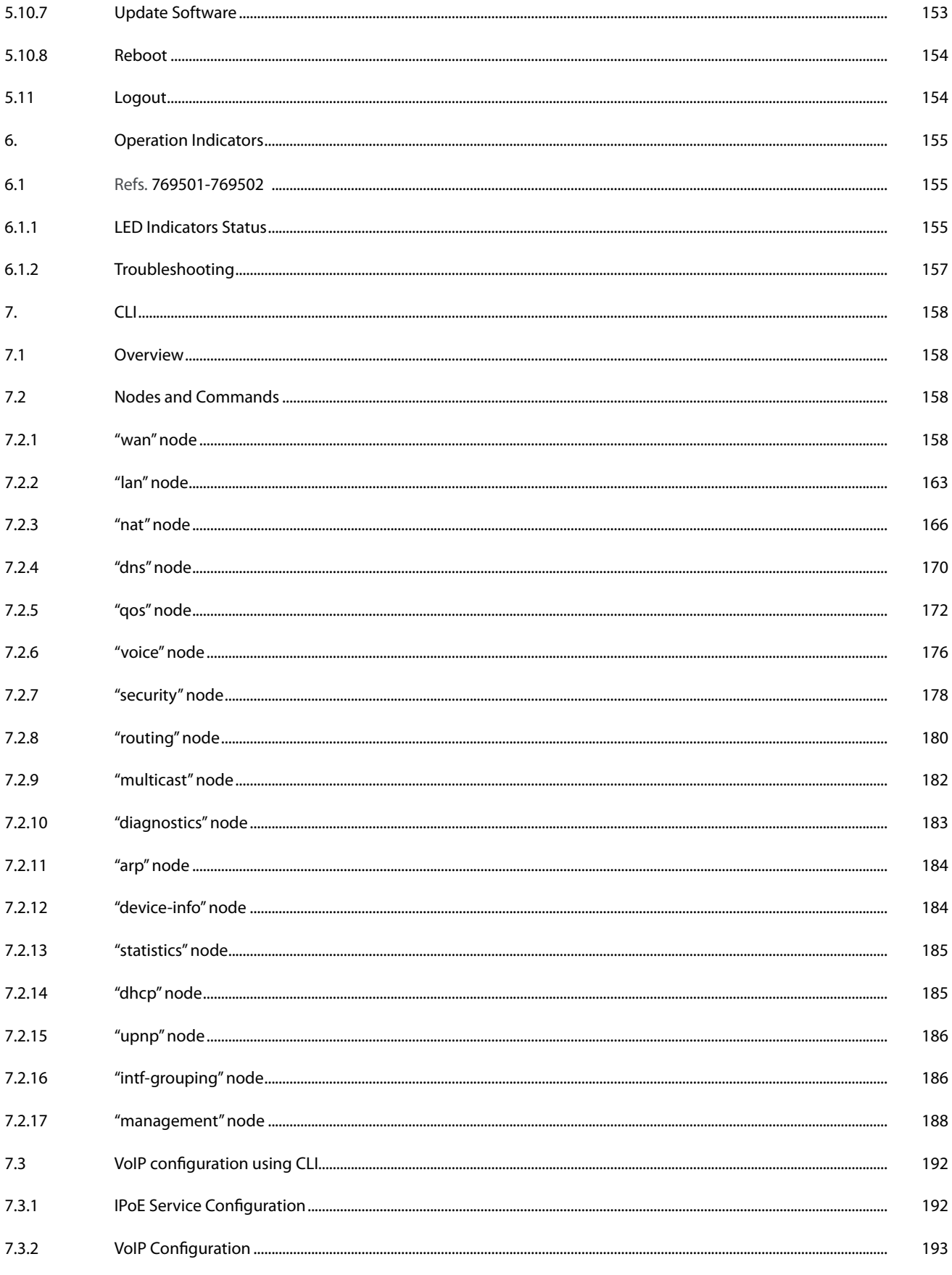

**Televes** 

### **Glossary of Acronyms and Definitions**

### **Acronyms and abbreviations**

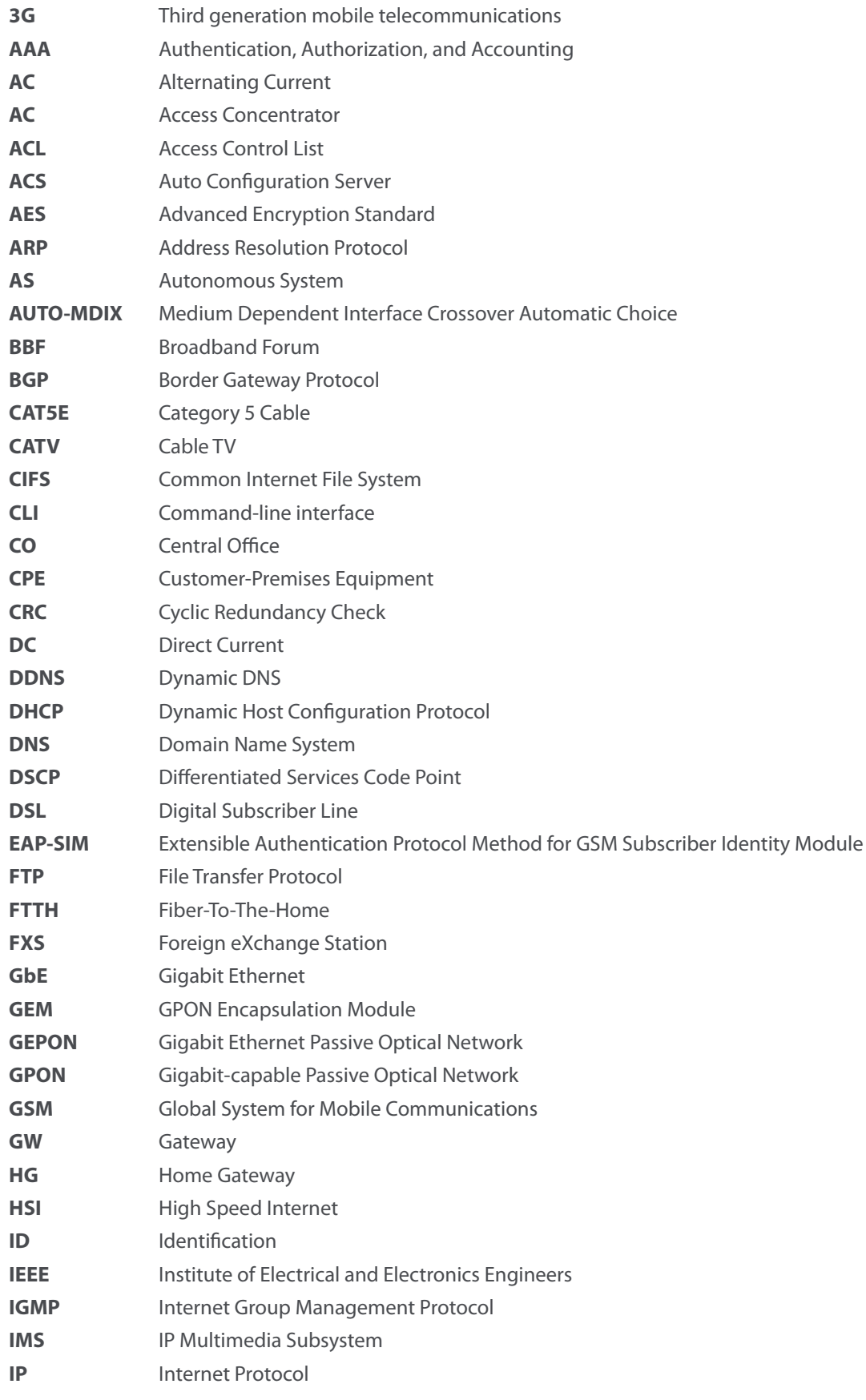

**7**

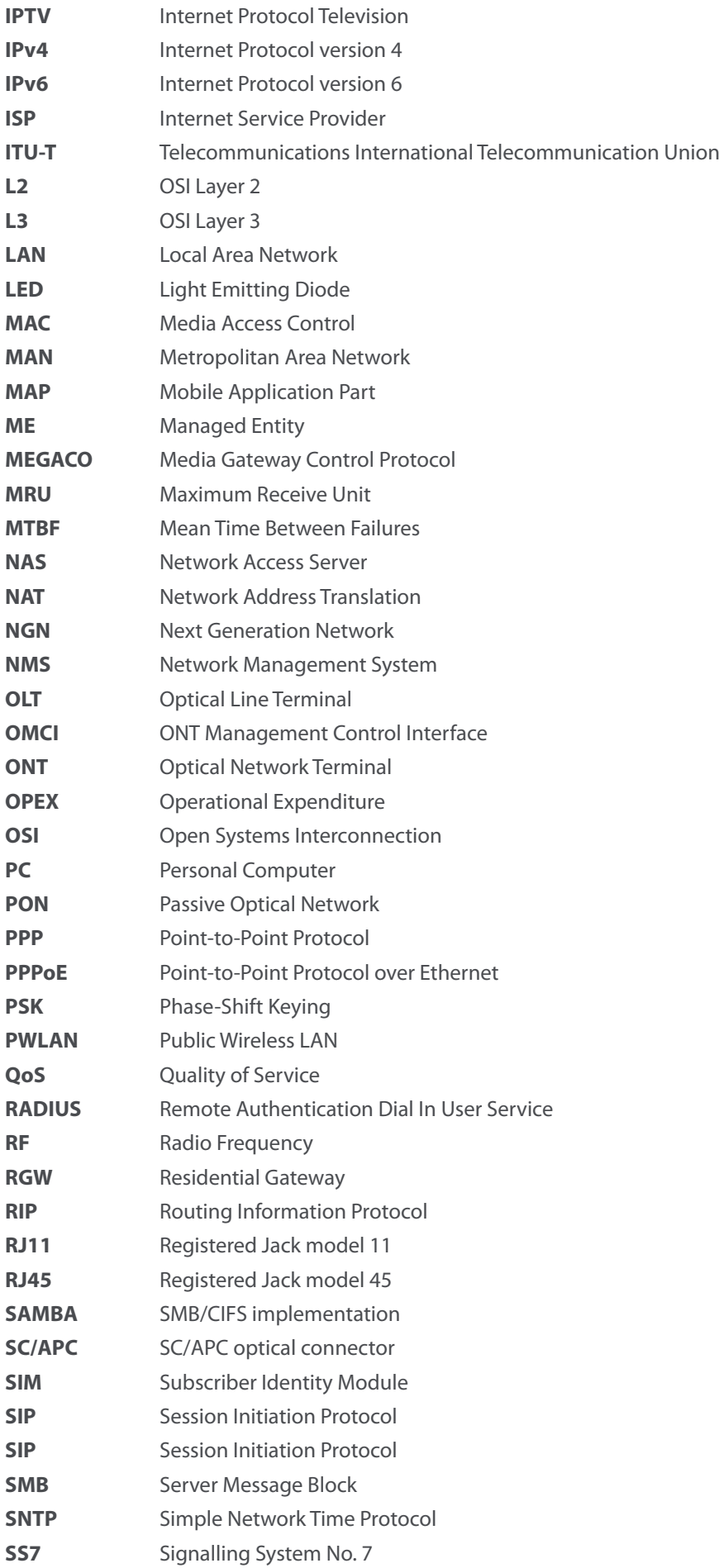

**Televes** 

**9**

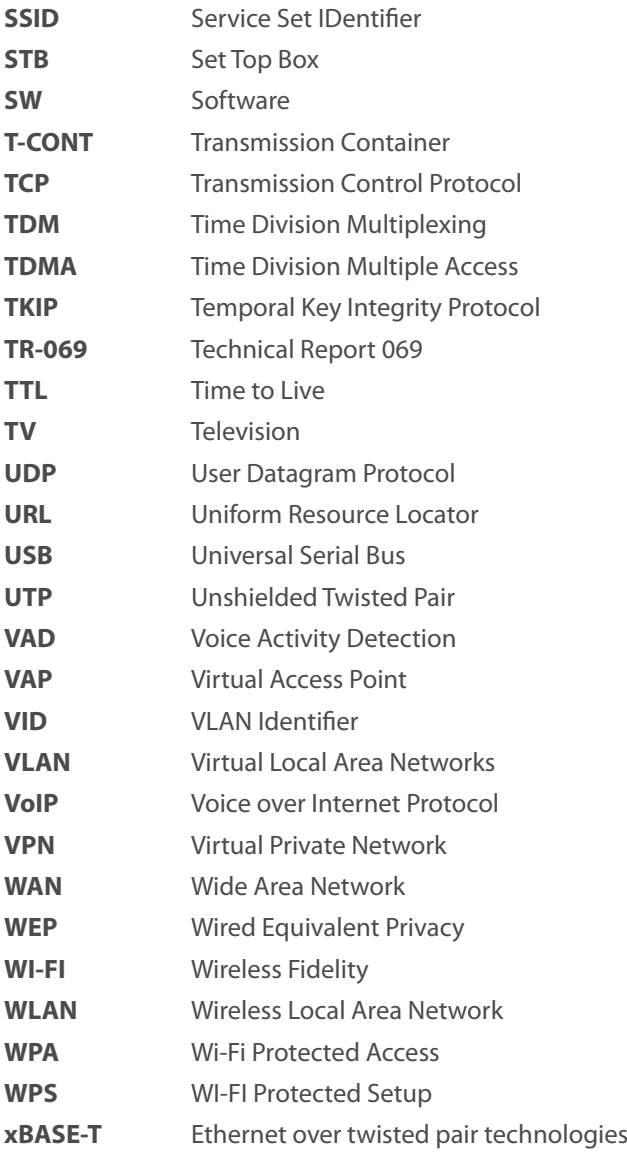

### **1. Summary**

The Refs. 769501-769502 is an Optical Terminal Equipment (ONT) unit for Passive Optical Networks (PON) termination in a FTTH (Fiber-To-The-Home) service delivery architecture . Refs. 769501-769502 communicates with the OLT (Optical Line Terminal) for the PON side and with the customer's premises for the client side. This equipment supports triple-play services - high speed internet (HSI), voice (VoIP), video (IPTV and RF Overlay) and WPS (WI-FI Protected Setup). The use of the GPON fiber access technology does allow a significant service delivery increase when compared with traditional xDSL technologies.

The Refs. 769501-769502 equipment technology is based on GEM (GPON Encapsulation Method), and complies with ITU-T G.984.x. recommendation as like as G.984.4 (OMCI) ensuring interoperability with major GPON OLT vendors (BBF.247).

These base functionalities, together with the support for bit rates of up to 2.5 Gbps (downstream) and 1.24 Gbps (upstream), an optical network splitting ratio of up to 1:64 in a single fiber and a distance range of up to 60 km, make the GPON technology and the Refs. 769501-769502 the most efficient option for passive optical network topologies, when integrated service delivery is an issue.

Together with multi-vendor OLT interoperability (BBF.247 certified), other differentiated features of the Refs. 769501-769502 product are the embedded RF Video Overlay as well as the chance to have several TV channel packs by means of using remote managed analog RF video overlay filters. The use of an embedded optical reflective component also increases probing resolution in case of FTTH probing. The Refs. 769501-769502 is also one of the first single household integrated CPE solution (ONT+GATEWAY).

As opposed to the point-to-point architecture, in which there is one physical port per client in the Central Office, in GPON point-to-multipoint architecture there is only a single laser and photo-detector in the Central Office (CO) to serve up to 64 CPEs. All the Optical Distribution Network is built by means of passive equipment modules with a long live MTBF standards and very low OPEX.

### **2. Technical Description**

### **2.1 Refs. 769501-769502 Gateway Main Functionalities**

The Refs. 769501-769502 Gateway is aimed for customer premises and complies with the ITU-T G.984.x recommendation in order to transport (over GPON) and deliver (to premises domain) the full broadband service pack.

Broadband service applications are commonly referred as below:

- High speed internet (HSI);
- Voice (VoIP) services (SIP/MEGACO H.248);
- TV (whether IPTV or analog RF video overlay);
- WI-FI.

The multiplay environment is thus reinforced when combining the upper referred services.

### **2.2 Application Scenario**

The next figure shows a possible gateway scenario for Refs. 769501-769502 equipments when in an end-to-end PON architecture.

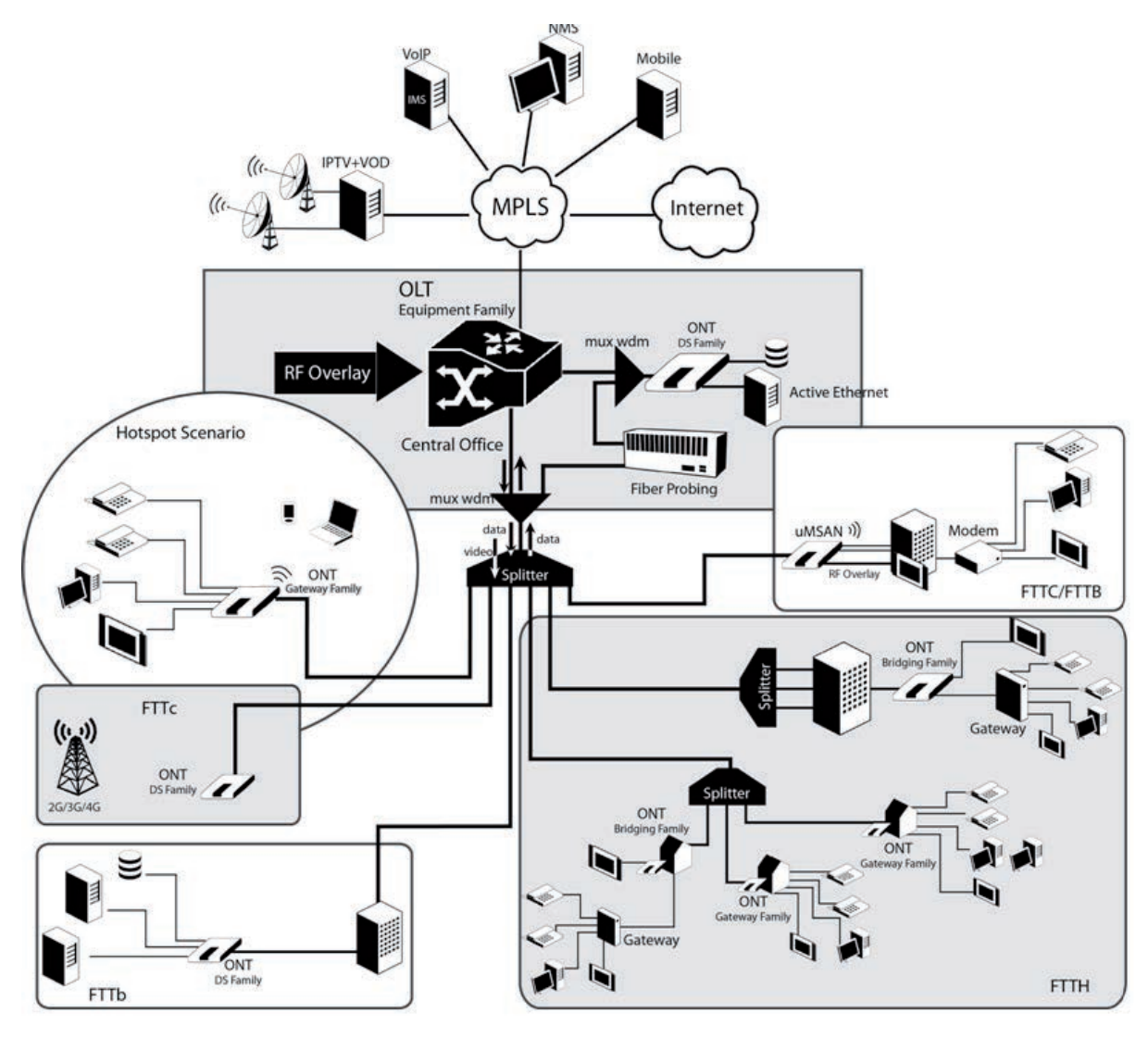

Figure 2-1: Refs. 769501-769502 equipment application scenario

### **2.3 Interoperability**

The ONT gateway family equipment complies with ITU-T G.984.x. Recommendation as like as G.984.4 (OMCI) ensuring multi-vendor OLT interoperabily with major GPON OLT vendors, as defined in BBF.247 ONU certification program.

BBF.247 ONU certification program certifies ONT link layer configuration and management protocol, OMCI, Figure 2-2, as defined by ITU-T G.984.3, ITU-T G.984.4 and ITU-T G.988.

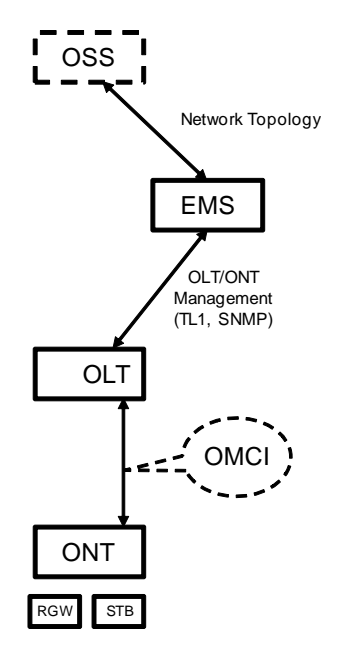

Figure 2-2: Link Layer Configuration and Management

IP-based services configuration and management is achieved by means of the TR-069 protocol as defined by Broadband Forum. This procedure takes for granted that previously the link layer connectivity has been achieved.

TR-069 is then transparent to the OLT, since the TR-069 connections are established between the ACS and the ONTs, Figure 2-4.

ONT gateway family equipments integrate gateway functionalities. Link layer configuration and management is achieved by the use of OMCI, while IP-based services (RG functionality and Voice over IP) are configured and managed by TR-069, Figure 2-3.

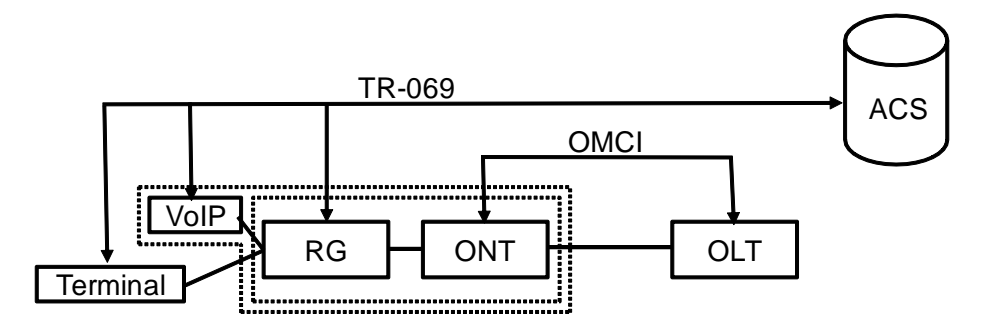

Figure 2-3: ONT gateway family equipment configuration

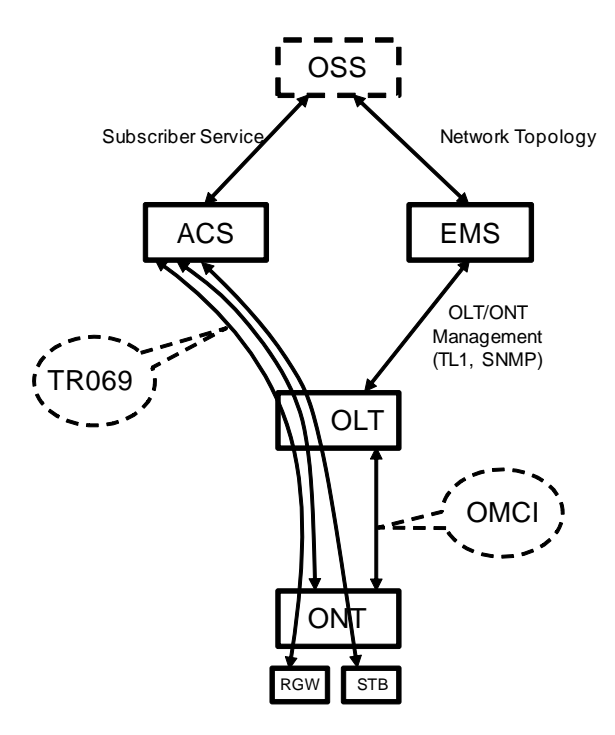

Figure 2-4: IP Based services-TR069 configuration

### **2.4 Interfaces**

Client interface options are of type:

- 4x 100/1000Base-T for Ethernet network connection (RJ45 connectors);
- 2x FXS channels (RJ11 connectors);
- 2x2  $@$  2.4/5.0 GHz wireless interfaces (802.11 b/g/n);
- 2x USB 2.0 Masters for printer sharing, media sharing and for 3G/4G backup uplink;
- **RF Overlay interface;**
- **Control switches for power and WI-FI;**

Network interface option is of type:

GPON SC/APC Optical connector (B+/C+).

### **2.5 General Features**

GPON is a point-to-multipoint passive optical network, in which unpowered optical splitters are used to enable a single optical fiber to serve multiple premises, typically 1-64.

A PON consists of an optical line terminal (OLT) at the central office and a number of optical network terminals (ONT) at the customer premises. Downstream signals are broadcasted to all premises sharing multiple fibers. Encryption can prevent eavesdropping. Upstream signals are combined using a multiple access protocol (Time Division Multiple Access- TDMA). The OLT queues data to the various ONT terminals in order to provide time slot assignments for upstream communication.

In Figure 2-5 it is shown a scenario for a multi-service user domain basic architecture through an ISP network.

**13**

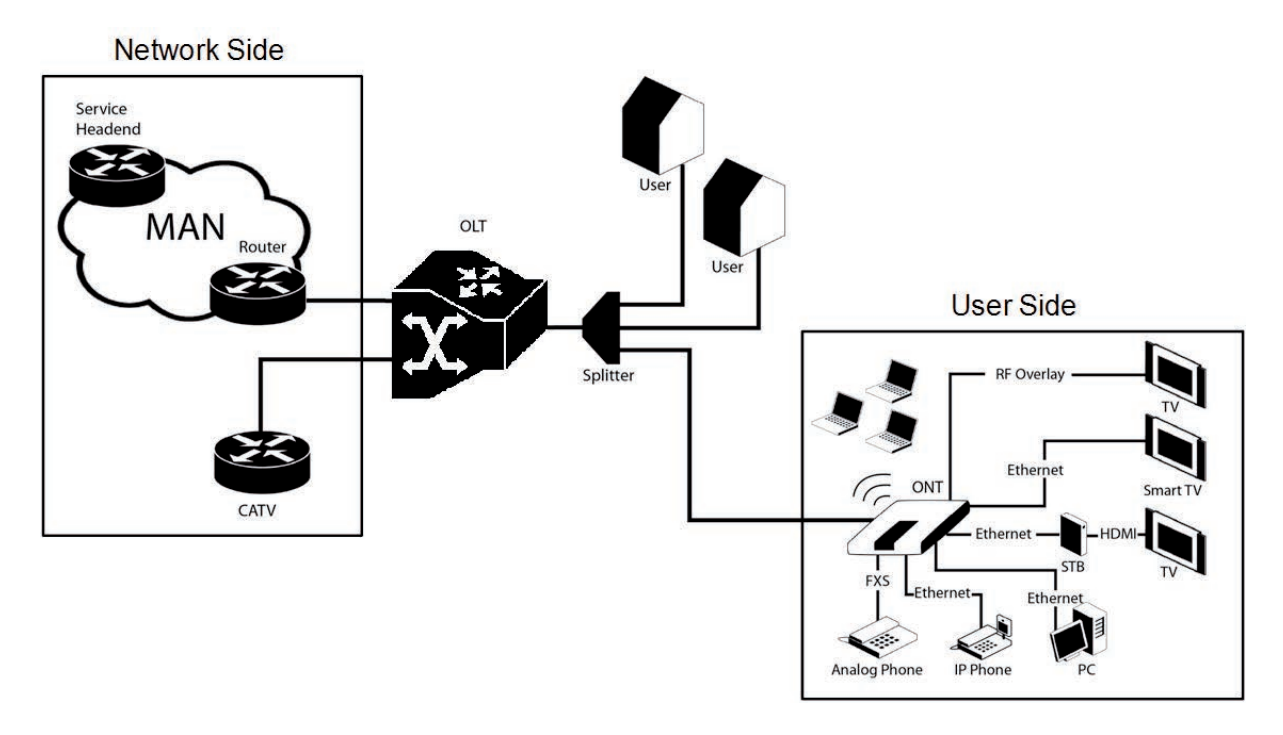

Figure 2-5: Optical fiber Internet service user access

In the upstream direction, the Refs. 769501-769502 is connected to the optical splitter and respectively to the OLT through the PON port to provide integrated access services through the service headend.

In the downstream direction, the Refs. 769501-769502 is connected to various terminals through the following LAN-side ports to implement multi-play services:

- Four 10/100/1000M Base-T Ethernet ports, which can be connected to terminals such as PCs, STBs, and video phones to provide the high-speed data and video services;
- Two FXS ports, which can be connected to telephone sets to provide VoIP services;
- Two Wi-Fi antennas, which can connect to Wi-Fi terminals wirelessly to provide a secure and reliable high-speed wireless network;
- Two USB ports, which can be connected to a USB storage device to provide convenient storage and file sharing services within a home network;
- One RF Overlay port, which can be connected to a TV set to provide high-quality CATV service.

The communication between client equipment (ONT) and the ISP access routers (MAN edge) is made by an optical fiber-based passive architecture (ITU-T G.984 Recommendation). The GPON network acts as a Layer 2 Ethernet metropolitan network. Access network assures and controls the media (MAC) communication through a TDMA scheme, introducing GEM (GPON Encapsulation Method) in between to adapt TDM layer to Ethernet.

The used protocol stack is shown in Figure 2-6.

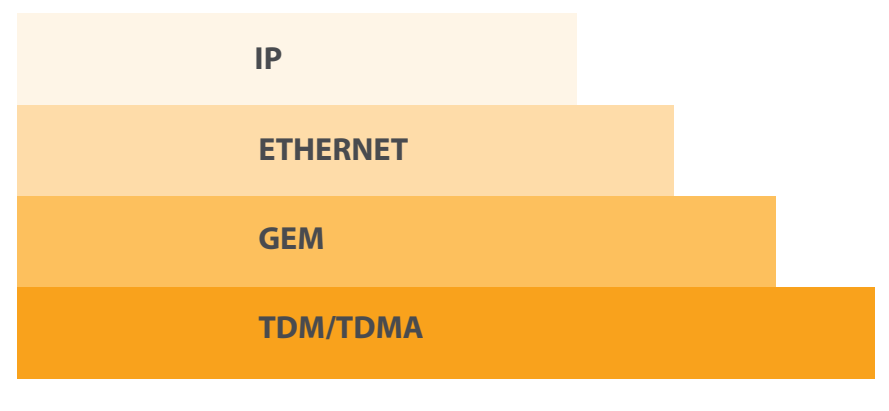

Figure 2-6: Stack of protocols for GPON architecture

Several transmission containers (T-CONT) are assigned to each user. Each T-CONT has an associated GEM port and each GEM port has a VLAN identifier and an 802.1p priority level.

The ONT classifies the traffic depending on the VLAN and the marked priority, and routes it over the corresponding T-CONT/GEM port. Thus for frame multiplexing, GEM and T-CONT ports are used for uplink while the downlink only use the GEM ports feature.

ONT7-RGW complies with Broadband Forum TR-142 Technical Report, which defines a framework for the remote configuration and management of IP-based services over PON (Passive Optical Network) and fiber access technology.

TR-142 framework uses TR-069 which is the protocol of choice for the remote management and configuration of IP services over PON and fiber access networks. TR-069 is intended to be used for the remote configuration and management of IP services running over ONT, as well as for some aspects of ONT management.

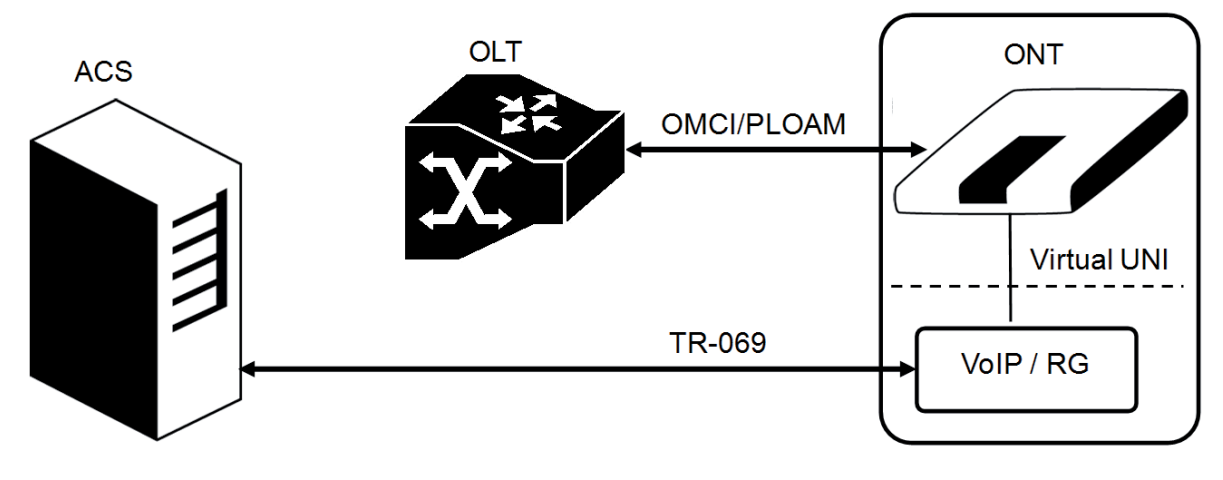

Figure 2-7: TR-142 Framework

TR-142 framework defines a virtual UNI between the OMCI (ONT Management Control Interface) and TR-069 management domains.

This framework allows PON CPE with L3 layer capabilities to be mass remotely configured, troubleshoot and managed by an ACS (Auto Configuration Server) using TR-069 CPE WAN Management Protocol.

**15**

### **2.6 General Architecture**

The Refs. 769501-769502 basic system architecture is hereafter presented.

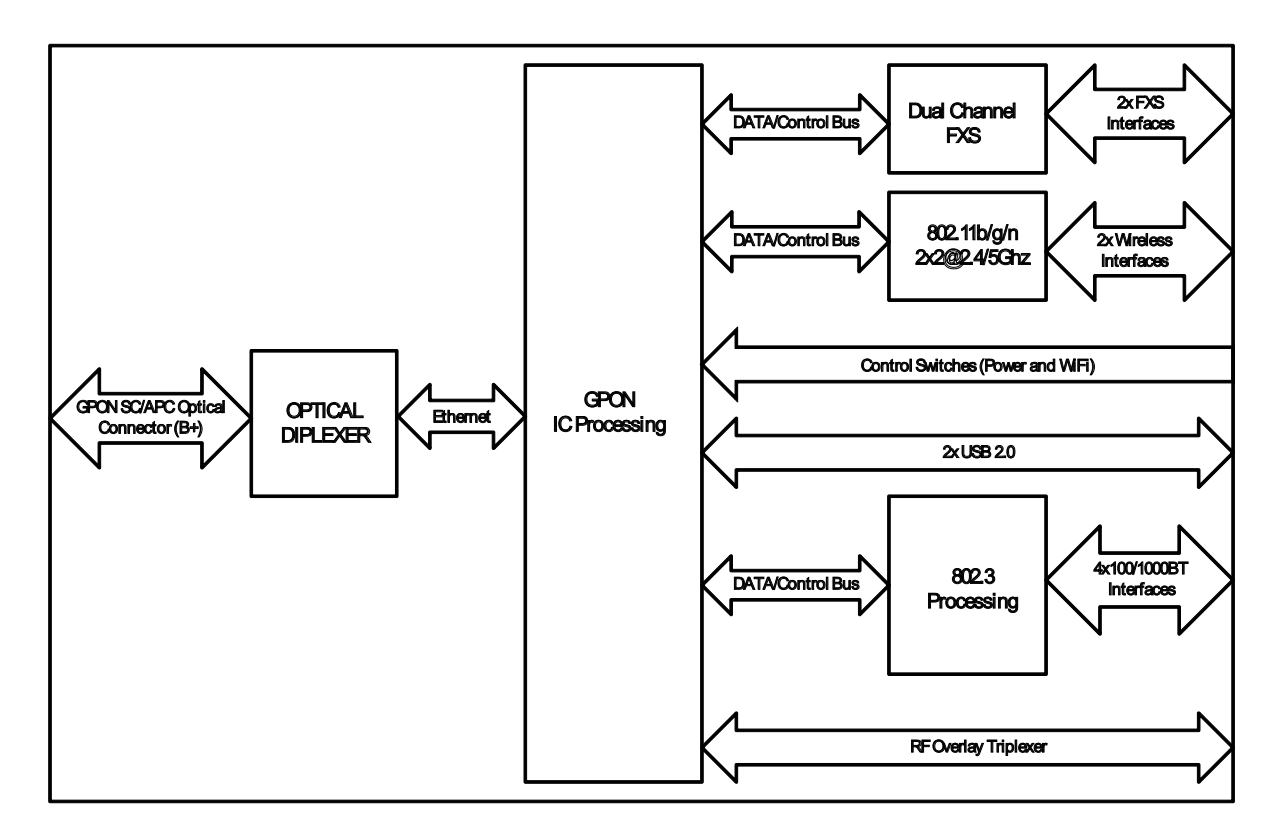

Figure 2-8: Refs. 769501-769502 system architecture

The GPON IC Processing unit is the core component inside Refs. 769501-769502. It is responsible for the interconnection and processing between client side interfacing and optical GPON Uplink interface.

### **2.7 GPON**

The Refs. 769501-769502 GPON layer as G.984.x uses 1490nm downstream and 1310nm upstream of the optical wavelengh, with 2,488Gbps downstream and 1,244Gbps upstream by using an SC/APC protected optical connector.

### **2.8 Ethernet**

Ethernet is the wired LAN technology and is revised in the IEEE 802.3 standard. At the OSI reference system, Ethernet is at the Data Link layer. In the Refs. 769501-769502 equipment both WAN and LAN type of physical interfaces are 10/100/1000BASE-T AUTO-MIX Ethernet type over RJ45 conectors.

### **2.9 IPTV**

For the IPTV service the Refs. 769501-769502 also behaves like a Layer 2 bridging device. For this service, the Refs. 769501-769502 has a specific GEM PORT for Multicast. This same GEM PORT is requested by the user in order to have access to the various IPTV channels. Every time a user requests a new channel, the Refs. 769501-769502 will send to OLT a IGMP packet requesting that Channel. The Refs. 769501-769502 is also responsible for implementing the snooping for the channels that the user requests.

### **2.10 RF Video Overlay**

Broadcast video signal travels over fiber from the central office in the 1550nm wavelength and is demuxed and converted in the Refs. 769501- 769502 to a F conector (75 Ohm) RF Overlay interface to deliver a RF TV signal going from 47MHz up to 862MHz bandwidth. Refs. 769501-769502 may also implement multiple analog filtering on the RF Interface in order to turn the open RF Spectrum in a group of sliced TV channel packs that are remotely enabled from the NMS.

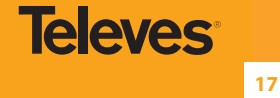

**EN**

PON RF video overlay service is the way to deliver a broadcast TV service over a PON fiber network. This video overlay service is foreseen to provide mainly broadcast video transmission in contrast to unicast and/or multicast IP video transmission which is used for IPTV and/or Video-On-Demand having the need for a Set-Top-Box or a Smart TV at the customer premises.

Standardization bodies (ITU for GPON and IEEE for GEPON) have excluded the use of the 1550 -1560nm wavelength window for IP transmission on PONs and have even continued with this approach for the upcoming 10GPON and 10GEPON standards. The 1550-1560nm wavelength window is thus exclusively reserved for the video overlay transmission and by that mean an option to offload unicast and/or multicast video transmission from the IP PON transmission link.

Typically an extra fiber testing signal (1650nm) for optical network probing is also added to the PON optical communication link.

### **2.11 Voice**

Refs. 769501-769502 voice service provisioning could be made through OLT configurations over OMCI messages or could be downloaded (FTP) from the OLT up to the Refs. 769501-769502 after the Refs. 769501-769502 registration on the PON network. The Refs. 769501-769502 gateway family equipments have the ability to deliver the Voice service over two types of interface:

### **Logical interface (VLAN encapsulation)**

If the Refs. 769501-769502 has no FXS ports and the VoIP service is transparently forwarded from the OLT up to the Home Gateway (and vice versa) within a previously defined voice VLAN. Refs. 769501-769502 respects the defined priority and implements the traffic encapsulation from its own Ethernet interface into a specific T-CONT/GEM-Port over the PON interface and up to the OLT equipment.

### **Physical interface (FXS ports)**

The Refs. 769501-769502 has physical RJ11 FXS interfaces. In this version of the Refs. 769501-769502 equipment, voice interfaces are terminated in the equipment by means of FXS (RJ11) connections. The RJ11 analog terminals adapter function is auto/self-configured, integrated (analog/VoIP) and associated with a defined SIP or Megaco (H.248) user.

The Refs. 769501-769502 will allow VoIP or NGN (Next Generation Network) traffic from devices connected to the RJ11 or RJ45 interfaces, towards the same internal VLAN.

Apart of the SIP and Megaco (H.248) self-configuration, it is also possible to make modifications in the voice service configurations by updating the Refs. 769501-769502 SW through download from the OLT via OMCI.

The Refs. 769501-769502 equipment has a DHCP client to get an IP address, alternatively the Refs. 769501-769502 could be configured with a static IP. The configuration of the static IP or DHCP client is related to the WAN side and is enabled by the OLT.

### **2.12 WI-FI**

### **2.12.1 Operational description**

The Refs. 769501-769502 supports WI-FI, with an WI-FI interface currently operating in the 2.4GHz frequency.

The Refs. 769501-769502 complies with the following standards:

- IEEE 802.11b (2.4GHz, 11 to 22 Mbps)
- $\bullet$  IEEE 802.11g (2.4Ghz, up 54 Mbps)
- IEEE 802.11n (MIMO-OFDM 2.4GHz, 65Mbps to 300Mbps)

The ONT supports the following wireless security features:

- WEP encryption (64/128 bits)
- WPA (Wireless Protect Access) TKIP
- WPA2 AES
- WPA2 mixed
- 02.1x Authentication
- Client access control through media access control (MAC) filter
- Dynamic cryptography (TKIP and AES)

### **2.12.2 Block Diagram**

The Refs. 769501-769502 circuit block diagram is presented in the figure bellow showing all oscillators in the device and its frequencies, Figure 9. Intentional radiators in the circuit and radio signal path between circuit blocks are also shown.

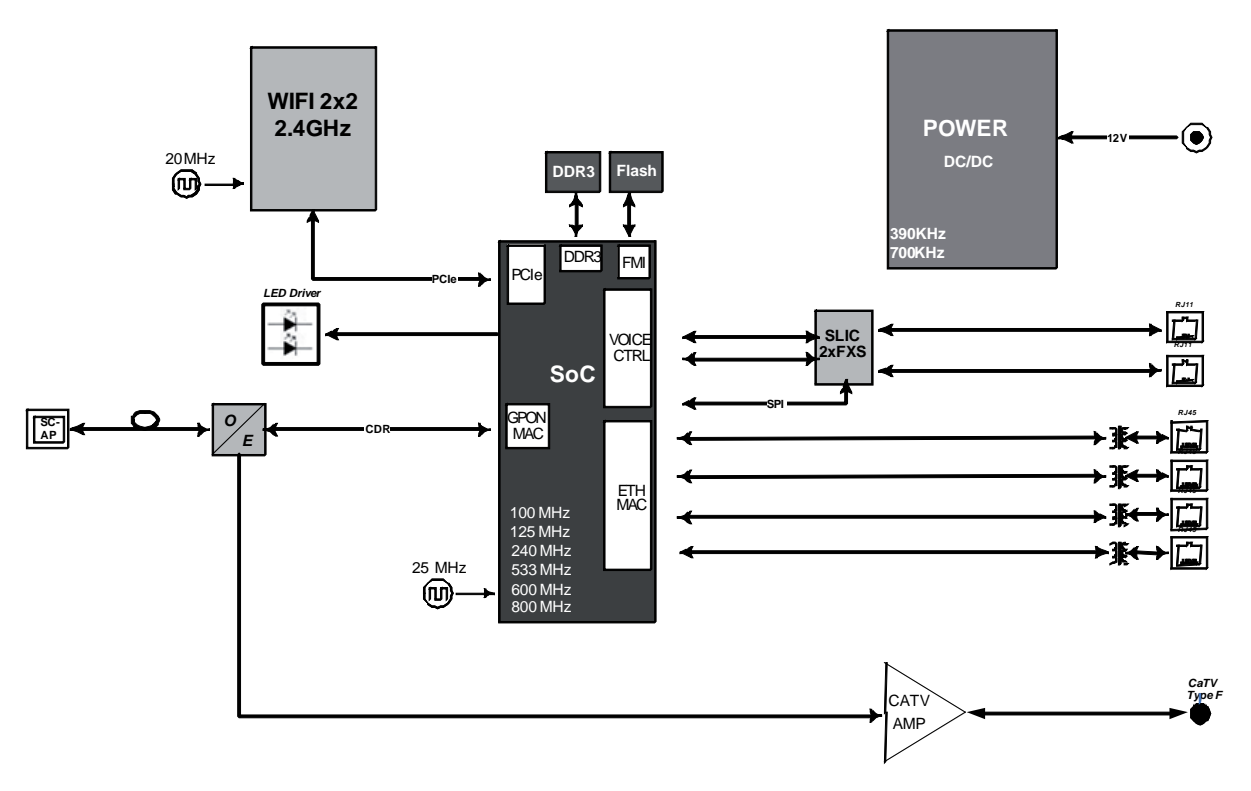

Figure 2-9: Refs. 769501-769502 circuit block diagram

**EN**

**19**

### **2.12.3 Refs. 769501-769502 WI-FI Antennas**

The ONT provides a MIMO 2x2 topology Wireless antenna capability.

The ONT has internal, Omni-directional antennas with a gain of 1.6dBi.

### **2.13 Multiple QoS per VLAN**

The Refs. 769501-769502 supports 802.1p QoS per VLAN services in which several flows (one per allowed pbit) are embedded in the same VLAN. According to the applied configuration, the Refs. 769501-769502 performs a per-flow QoS policy: dropping traffic marked with not allowed pbits and limiting to the configured value the data rate of the allowed flows.

The Refs. 769501-769502 performs transparent VLAN translation. It is transparent to upper layer protocols, such as ARP, RIP, DHCP, IGMP, PPP, etc.

### **2.14 Policing/Rate Limiting**

### **2.14.1 Downstream QoS**

The OLT system provides several QoS mechanisms, that can be targeted to the flow characterized by one or two VLAN according with the type of service, or can be targeted to the packets priority, where each p-bit is mapped in one of eight queues of each port.

For each OLT ports are associated eight queues, for each of these queues is possible to configure the p-bit mapping in one of the queues, the scheduler type (Strict Priority or Weighted Fair Queuing) and the minimum and maximum bandwidth of each queue.

In the downstream direction the ingress traffic first passes by a policer configured to each ONT service, which is defined by one or two tags. After this the traffic is put in a queue according with the p-bit/queue mapping. Each of these queues is associated with a scheduler and a policer. Then the traffic flows to the GPON interface and when it arrives to the ONT it will pass by a mapping block which will map the traffic in one of the eight queues according with the p-bits, these queues have a Strict Priority scheduler in order to guarantee that the most prioritized traffic passes first.

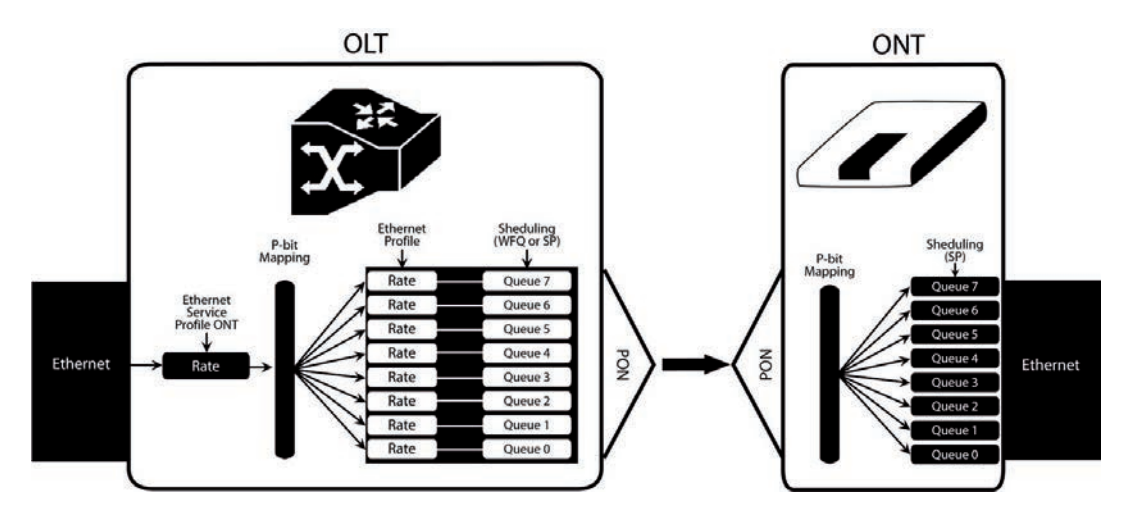

Figure 2-10: Downstream QoS Diagram

### **2.14.2 Upstream QoS**

In the upstream direction, for each T-CONT the ingress traffic in the ONT passes by a mapping block that maps the traffic in one of the eight queues according with the p-bit, these queues have a Strict Priority Scheduler. The ONT "waits" until the OLT assigns a transmission timeslot for that T-CONT, so that the most prioritized queues are the ones that transmit first. In the OLT ingress, the traffic is put into a queue according with what is defined in the queue/p-bit mapping. Each of these queues has an associated scheduler and policer that control the traffic sent to the uplink.

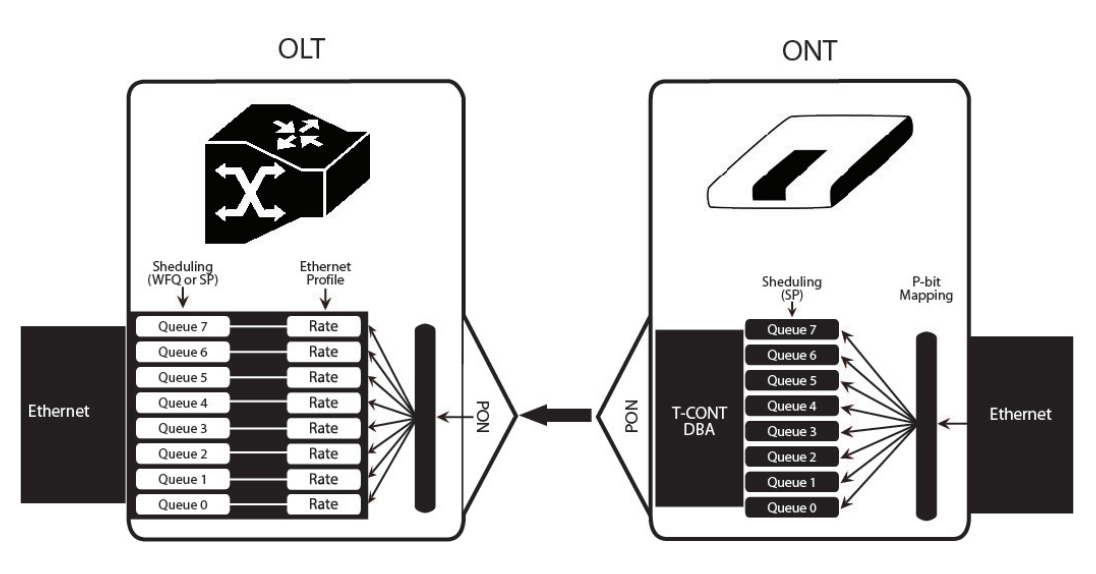

Figure 2-11: Upstream QoS Diagram

### **2.14.3 Dynamic Bandwidth Allocation (DBA)**

The DBA (Dynamic Bandwidth Allocation) is available in order to optimize the upstream bandwidth. This mechanism consists in defining an adequate T-CONT to the service traffic in question. There are five types of T-CONT, defined by the Fixed, Assured and Maximum Parameters:

- Type 1: Only fixed Bandwidth;
- Type 2: Only Assured Bandwidth;
- Type 3: Assured+Maximum Bandwidth;
- Type 4: Only Maximum Bandwidth (Best Effort);

### **Type 5: Fixed+Assured+Maximum Band**

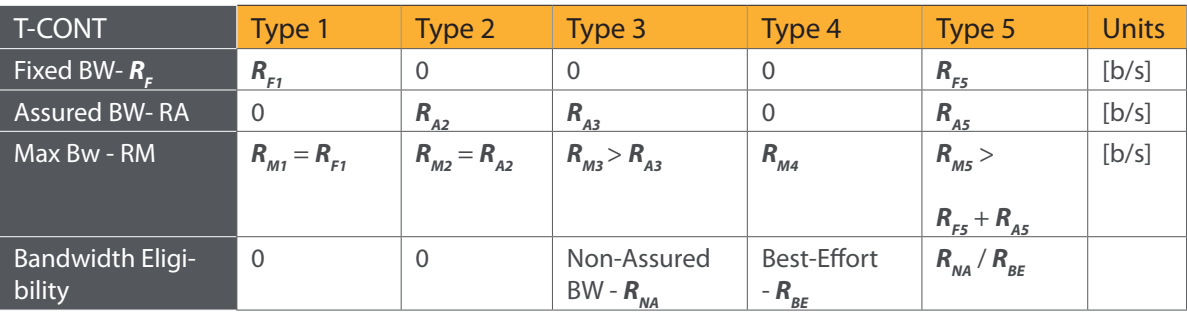

### Table 2-1: T-CONT types definition

In each GPON interface there are 1024 Alloc-ID (T-CONT identifiers) available, provided to manage ONT services. They are distributed in the following way:

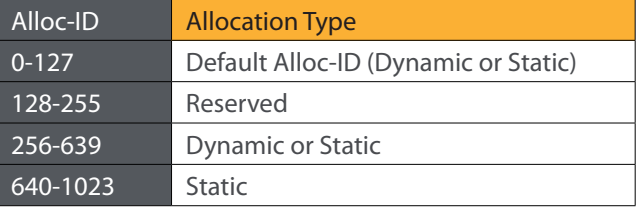

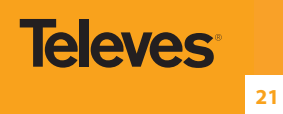

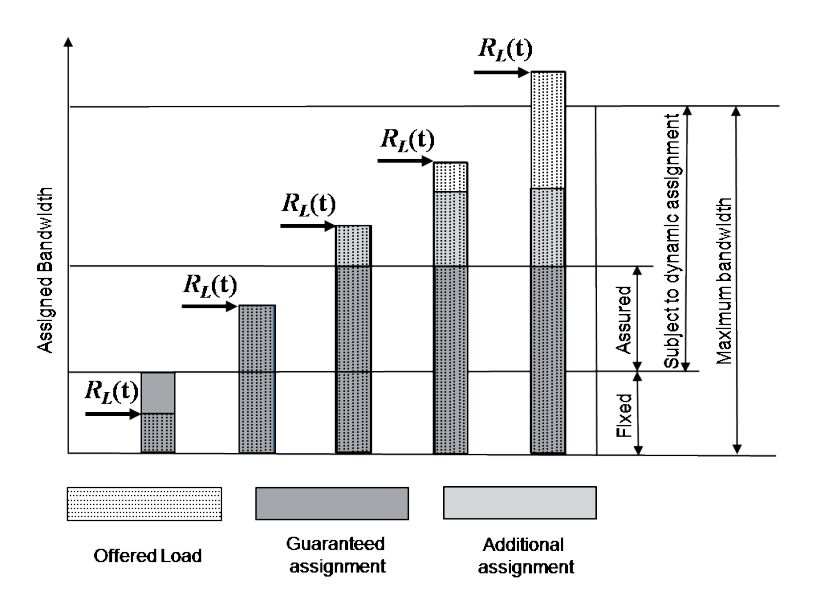

Figure 2-12: Traffic distribution by service/client

### **2.14.4 Upstream QoS scenarios**

- 8 priority queues
- **•** Strict-priority
- **·** Upstream Scheduling:
	- **o** Strict Priority (currently supported)
	- **O** Strict Priority + rate controller (currently supported)
	- $\circ$  Strict Priority + WFQ (can be SW supported)

### **3. General Specifications**

### **3.1 Interfaces**

### **3.1.1 GPON**

The Refs. 769501-769502 GPON G.984.x layer uses 1490nm downstream and 1310nm upstream optical wavelengths, with 2,488Gbps downstream and 1,244Gbps upstream by using an SC/APC protected optical connector.

### **3.1.1.1 Optical interfaces**

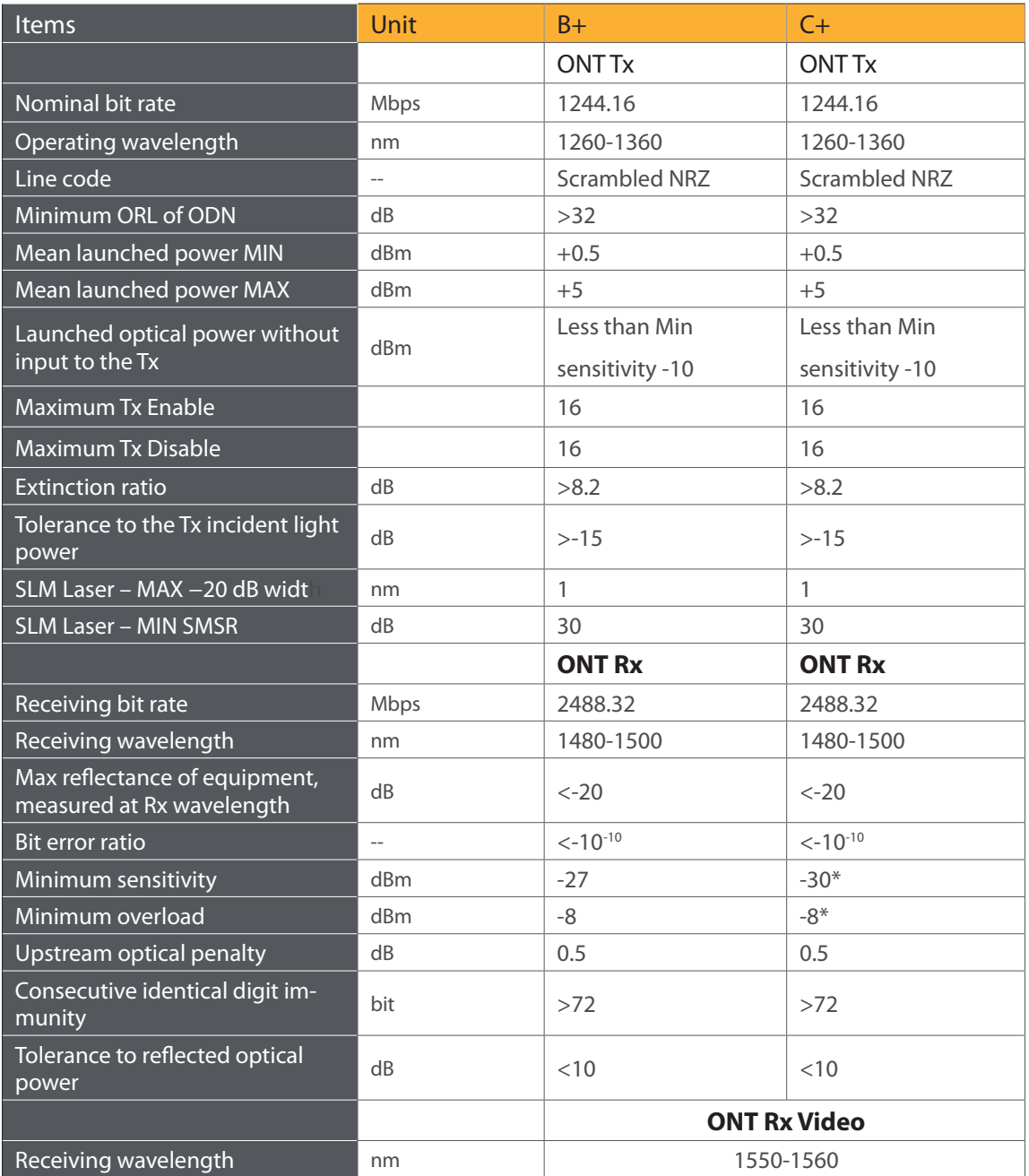

Table 3-1: Optical interfaces specifications

 *\* ONT RX= -8~-30 dBm (The ONT7-RGW sensitivity assumes the use of the optional RS (255,239) FEC capability of the G-PON TC layer with the current class B+ ONU detector technology; The ONU overload is set at –8 dBm to be common with the class B+ value, even though in this application –10 dBm is sufficient).*

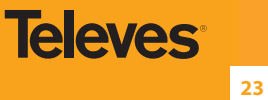

*Optical solution: B+ and C+.*

*Connector type: SC/APC.*

*IEC 60825-1: "Class 1 Laser Product''.*

*The B+ and C+ triplexer is embeeded on the ONT7-RGW equipment version.*

*ONU Single Fiber - G.984.2 (03/2003) + G.984.2 Amd 1 (02/2006) and 2 (03/2008), G.983.3 (03/2001).*

*Optical Metering – G.984.2 Amd 2 Table IV.1/G.984.2 – Optical Line Supervision related measurement specifications (the accuracy of the measurement is +/-3dBm maximum).*

### **3.1.2 Ethernet**

Ethernet is the wired LAN technology and is revised in the IEEE 802. 3 standard. At the OSI reference system, Ethernet is at the Data Link layer. In the ONT7-RGW equipment the LAN type of physical interfaces is 10/100/1000BASE-T AUTO-MIX Ethernet type over RJ45 conectors.

### **3.1.3 RF Overlay**

Broadcast video signal travels over fiber from the CO in the 1550nm wavelength and is demuxed and converted in the Refs. 769501-769502 to a F connector (75 Ohm) RF Overlay interface to deliver a RF TV signal going from 47MHz up to 1GHz of bndwidt.

### **3.1.4 FXS**

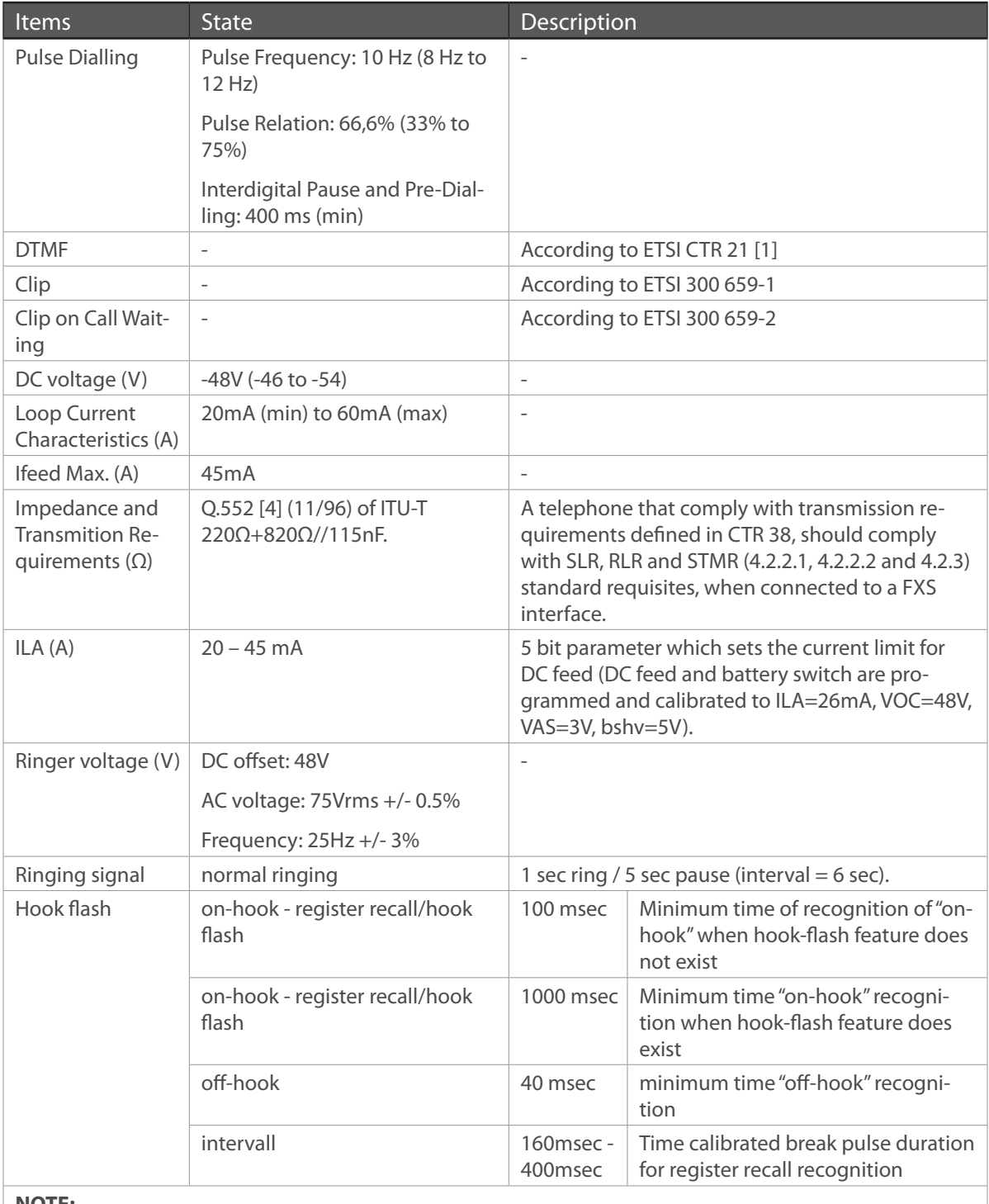

### **NOTE:**

FXS interface specific parameter values vary according to country adopted standards. Refs. 769501- 769502 FXS interface specifications table values are configurable at the web management interface at the menu Voice, item SIP basic settings, by selecting the local(Country) where the Refs. 769501-769502 will be used. Please refer to section SIP BASIC SETTING, for details on this configuration.

Table 3-2: FXS interface specifications

### **3.1.5 WI-FI**

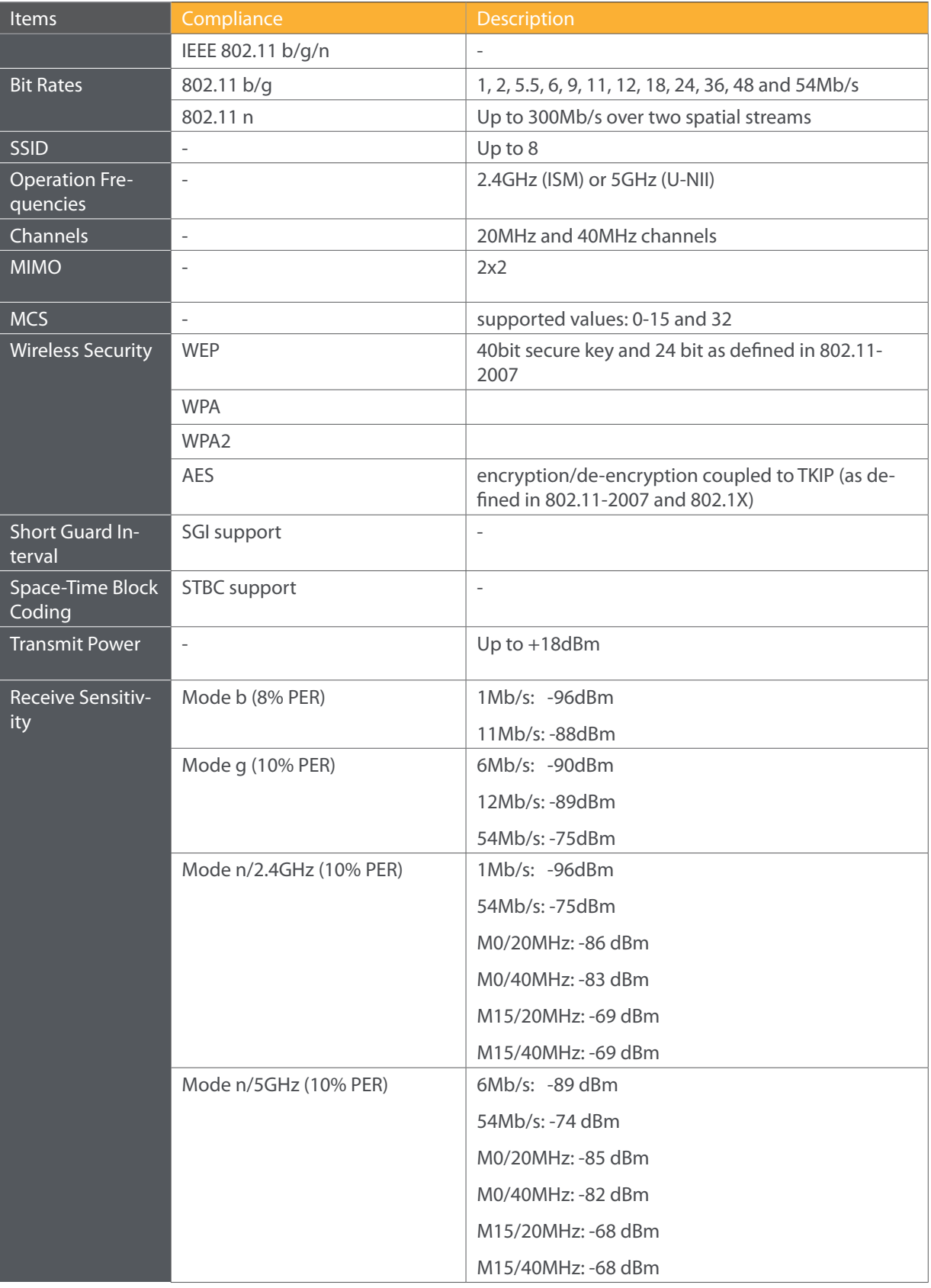

Table 3-3: WI-FI specification

**25**

### **3.2 General Features**

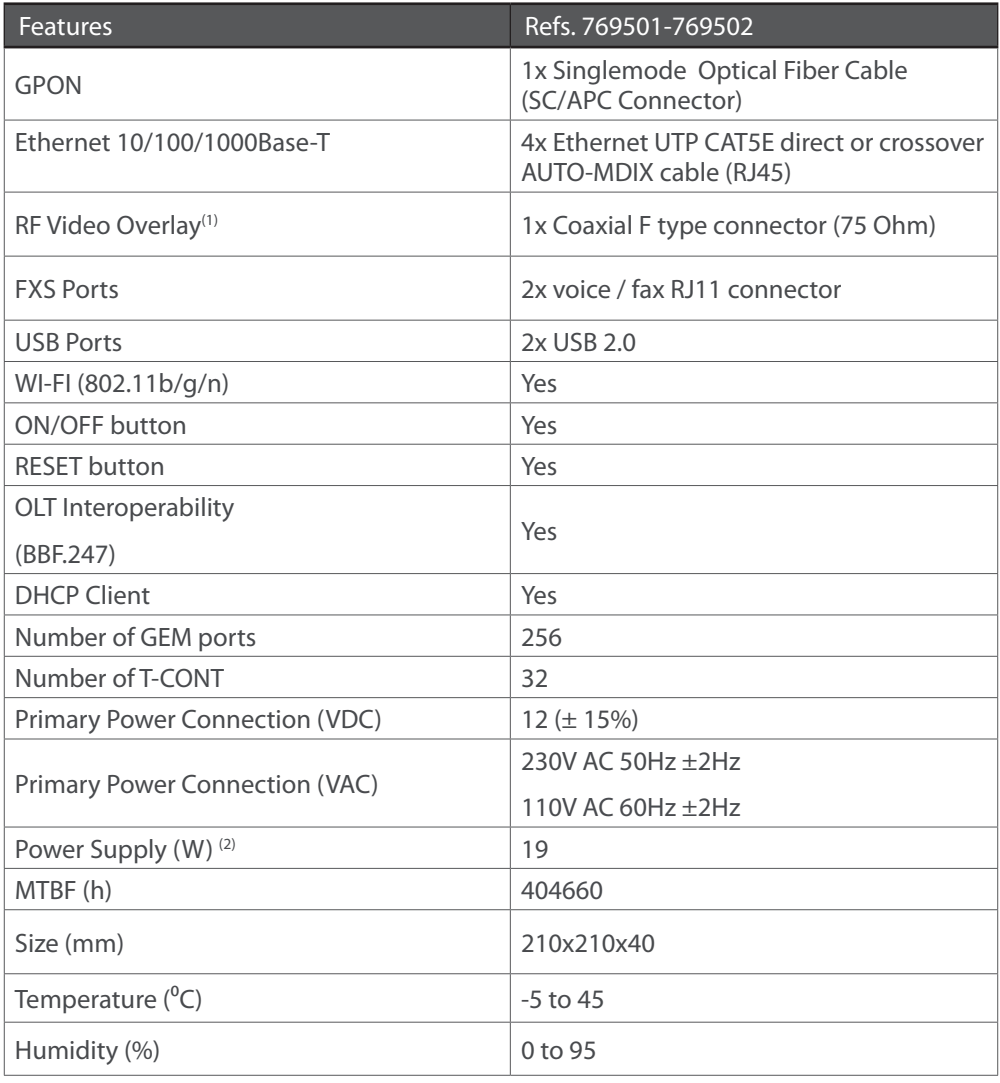

Table 3-4: General Features

### **NOTES:**

- (1) Optional ; Dependent on the Refs. 769501-769502 specific model
- (2) An LPS power source is used to power the ONT equipment:

### **US/Canada:**

The ONT must be powered by an external Listed Limited Power Source (LPS) or Class 2 Power source. The external power adapter must be LPS certified.

### **Rest of the World:**

The ONT must be powered by an External CB approved Limited Power Source (LPS).

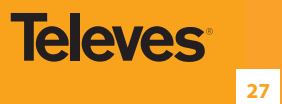

### **3.3 General Service Description**

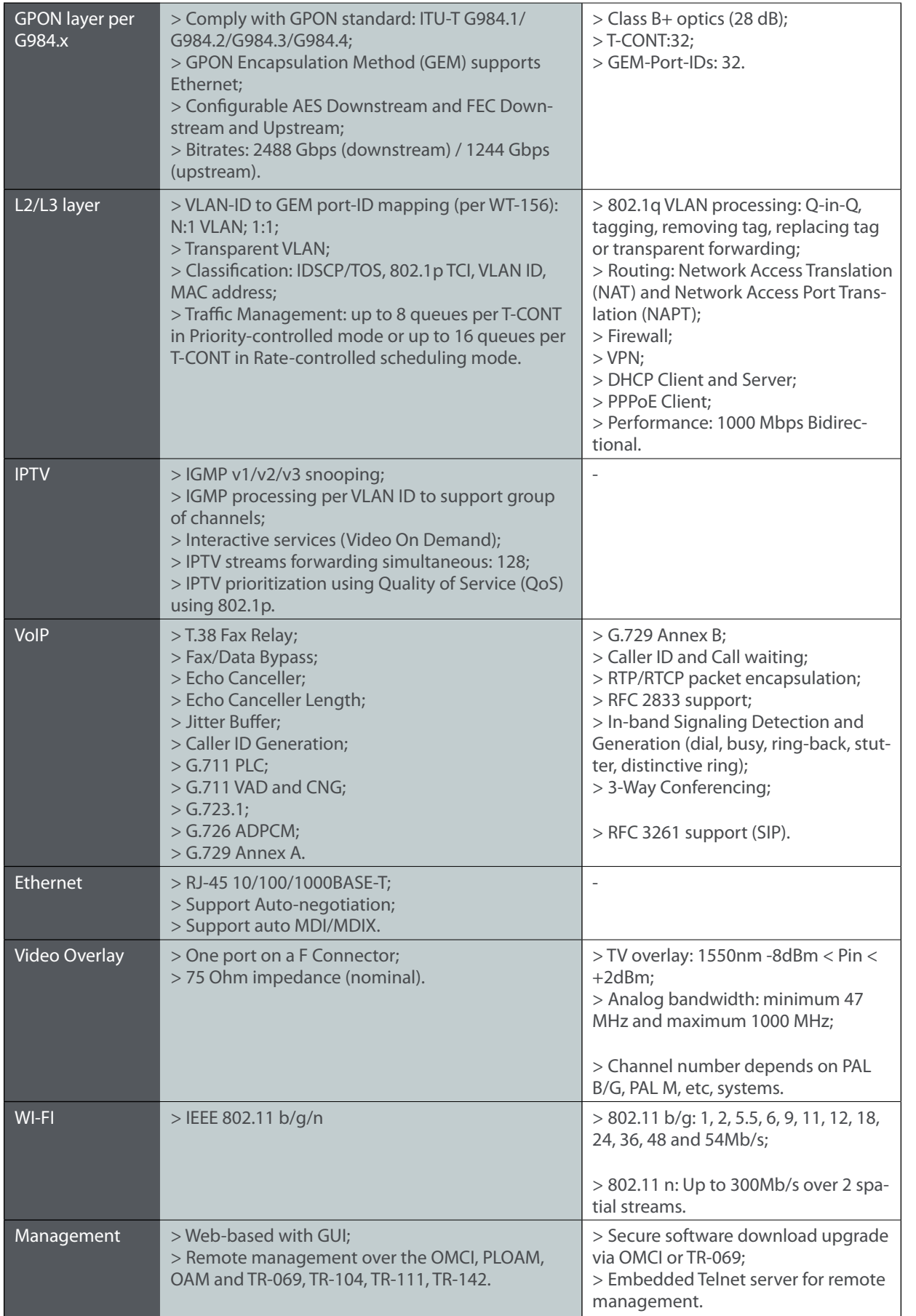

### **3.4 Optical metering**

The equipment measures the downstream received power from the OLT in 1490nm and reports this value through OMCI. The accuracy of the measurement is +/- 3dBm, maximum. Optionally, Refs. 769501-769502 has also the chance to have an embeded optical reflective component in order to increase the FTTH probing capabilities in a 50 centimeters resolution factor, which turns to have a single probing system to probe all GPON network ONTs even when its number increases over Million customers.

### **3.5 Wavelength filtering**

The optical interface has WDM filters that allow GPON coexistence with RF video services (1550-1560nm) and the new generation of NGPON1 technology, according to G.984.5 Recommendation.

ITU-T Rec. G987.1 is also granted for XGPON, (following FSAN NG-PON2).

In order to face the final user´s demands, current GPON networks have to confront the first evolution in terms of terminal equipments and actual infrastructure. Migration will be available through a new wavelength planning, by allowing the co-existence of two different technologies over the same fiber. The ITU-T Rec. G987.1 provides a mechanism for GPON to XGPON migration with the possibility to achieve 2.5Gbps upstream path. Nominally downstream will be 10 Gbps.

The next figure depicts the wavelength planning of ITU-T Rec. G987.1:

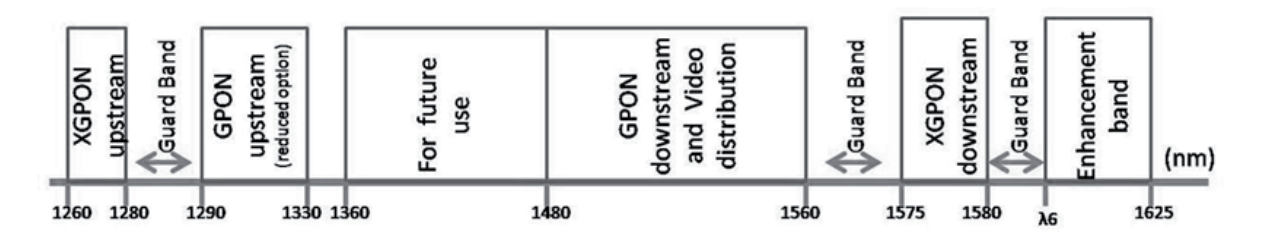

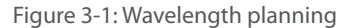

In order to accomplish to that plan, the upstream wavelength for GPON must be restricted to ONU (ONT) equipment based on the ordinary DFB lasers, while the XGPON downstream signal range is defined from 1575 nm to 1580 nm and the XGPON upstream signal from 1260 nm to 1280 nm. For the coexistence of XGPON and GPON over the same fiber, the CO requires a WDM filter that combines the downstream signal (1490 nm, 1555 nm and 1577 nm), isolating the 1310 nm and 1270 nm upstream signal, with the video signal. Also the wavelength of 1650 nm, used for fiber monitoring, has to be handled.

In addition, ONT devices require the use of a triplexer type transceiver that include an integrated filter or a discrete WDM filter to distinguish the different signals that may be present on the fiber. The current networks, equipped with ONT in accordance with the current ITU-T Rec. G984.5, will be easily updated to XGPON.

Class B+ optical budget are the nominal requirement for coexistence of GPON and XGPON over the same optical fiber. Taking this requirement into account, the fiber network architecture will not limit the future of the service provider business since GPON architectures, respecting B+ class of the GPON, are easily updated by placing newest terminal equipments, namely XOLT and XONT, and by replacing the current WDM filter by the new one in order to handle the new XGPON signals.

XGPON must support/emulate all GPON legacy services in case of total migration.

Like GPON, XGPON is required to support triple play services (data, voice and video), as well as mobile backhauling (accurate frequency/phase/ time synchronization) application through its high quality of service and high bit rate feature capabilities. Access to Ethernet services such as point-to-point, multipoint-to-multipoint and rooted-multipoint Ethernet Virtual Connection services should be provided. Finally, as a global requirement, XG-PON needs to support IPv6.

### **3.6 GPON/Ethernet characteristics**

GPON/Ethernet characteristics supported, both functional level and GTC-OMCI configuration, corresponds with the general mandatory characteristics defined in ITU-T G.984.3, G.984.4 and G.988 Recommendation:

- PON interface: downstream operating rate 2.488 Gbits/s, upstream operating rate 1.244 Gbits/s;
- 32 T-CONT and 256 simultaneous GEM ports:
- 1:64 SR is granted once optical power transmission from the OLT side is up from -27/30dBm;
- **.** Unmarked or marked bandwidth management;
- Upstream and downstream FEC;
- Downstream AES encryption;
- Ethernet flow control in client's port: 802.3x and 802.3ab;
- Ability to classify and modify VLAN labels (single or double labeling);
- Ability to support multiple VLAN tags per service (Internet, IPTV, VoIP, ACS, etc) from Residencial Gateway. And ability to translate those VLAN to one specific service VLAN on OLT side, like, IPTV service VLAN, Internet Service VLAN (SVLAN and CVLAN), and VoIP Service VLAN;
- 802.1 DSCP for CoS support;
- $\bullet$  IEEE 802.1Q and 802.1p support;
- Multicast snooping support IGMPv2 and IGMPv3:
- Firmware upgrade through the PON interface following the mechanisms specified in the ITU-T G.984.4 and G.988, including a safe dual firmware updates image system and the ability of back-up, allowing the SINGLE PORT Refs. 769501-769502 start in case the software download fails, to enable a new software update.

### **3.7 GPON management**

The system supports the configuration according to the recommendations described in ITU-T, G.984, G.988 and BBF TR-156.

Specifically the next functionalities are obtained via OMCI for diagnostic (counters and alarms):

- Refs. 769501-769502 configuration checking of the services provisioned;
- Acquisition of the physical parameters of the SINGLE PORT GPON Refs. 769501-769502 interface;
- Traffic counters, statistics, errors, GPON interface status: by VLAN, by traffic type, by priority;
- **•** Traffic counters, statistics, errors, GbE interface status are only available by port;
- Configuration parameters of services provisioned in the Refs. 769501-769502: T-CONT, GEMPORT, VLAN and GPON MAC tables;
- Alarms/events included in the standards mentioned above.

**29**

**Televes** 

### **3.8 Standards**

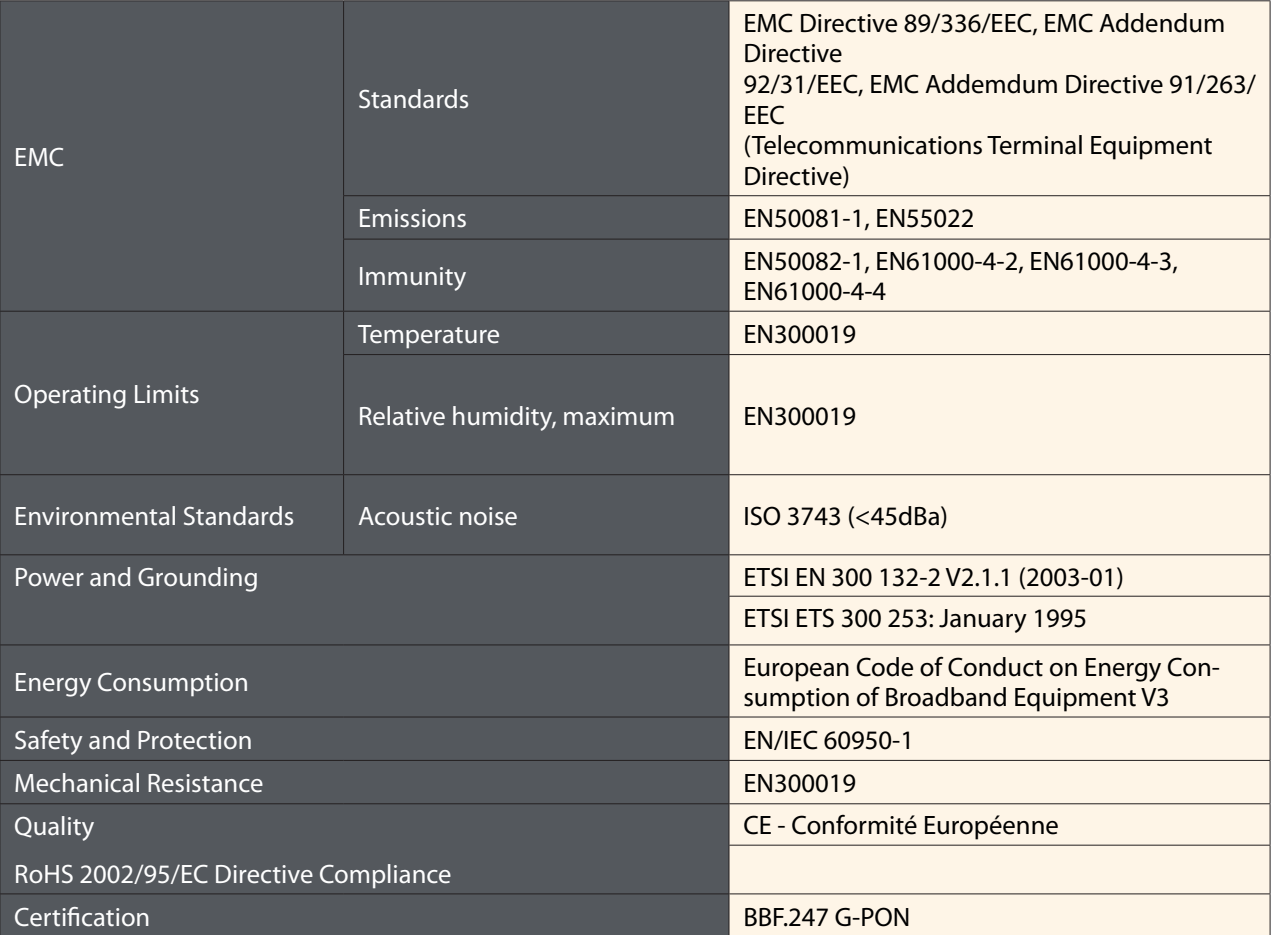

Table 3-6: Standards compliance

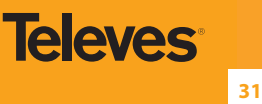

### **4. Setup**

### **4.1 Before installing Refs. 769501-769502 device**

- Check for site's environmental conditions and look for power and optical access points nearby;
- Do not install the device in environments where the temperature or humidity exceeds the standard limits;
- This device is a passive cooling device. There are thermal holes in the surface of the box. To prevent the overheating do not obstruct these thermal holes;
- The Refs. 769501-769502 device is not designed for outdoor setup. Please place it in a convenient indoor/cabinet environment;
- Use only the provided power kit. The use of a third party power adapter may not guarantee its proper operation;
- To avoid any hazard or damage in your eyes, please never look directly into a fibre optic connector;
- Never assume that the laser beam is inactive or that the optical fibre is switched off.

### **4.2 Connections**

Refs. 769501-769502 connections are distributed by two side faces of the device Refs. 769501-769502 connections' general view is show in the following picture, Figure 4-1.

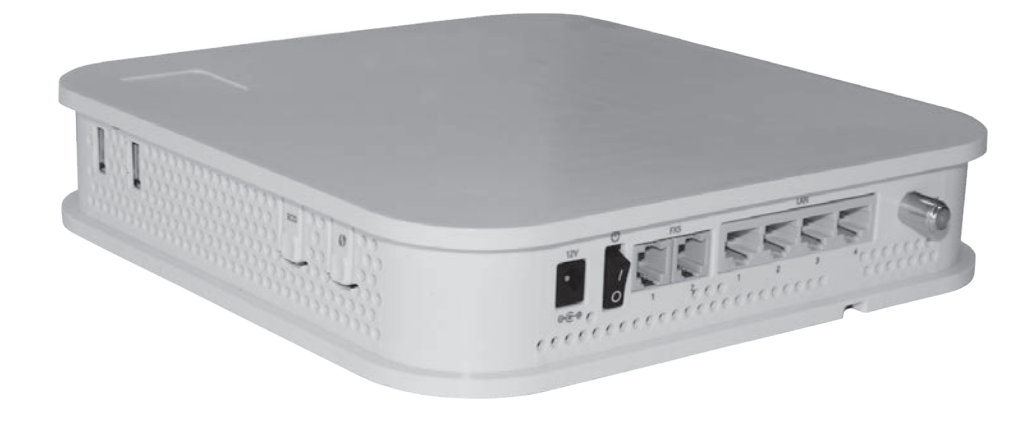

Figure 4-1: Refs. 769501-769502 connections general view

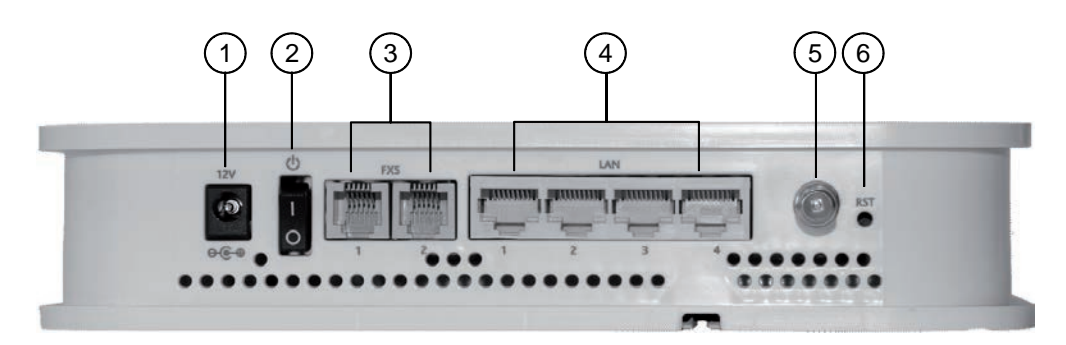

Figure 4-2: Refs. 769501-769502 connections 1

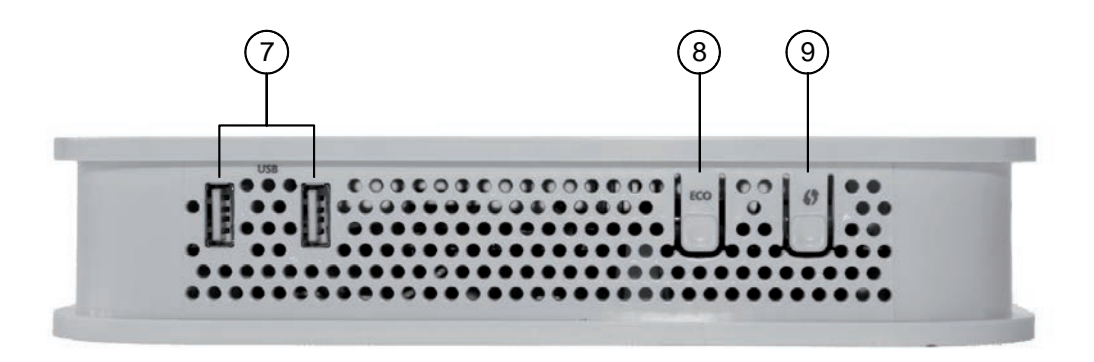

Figure 4-3: Refs. 769501-769502 connections 2

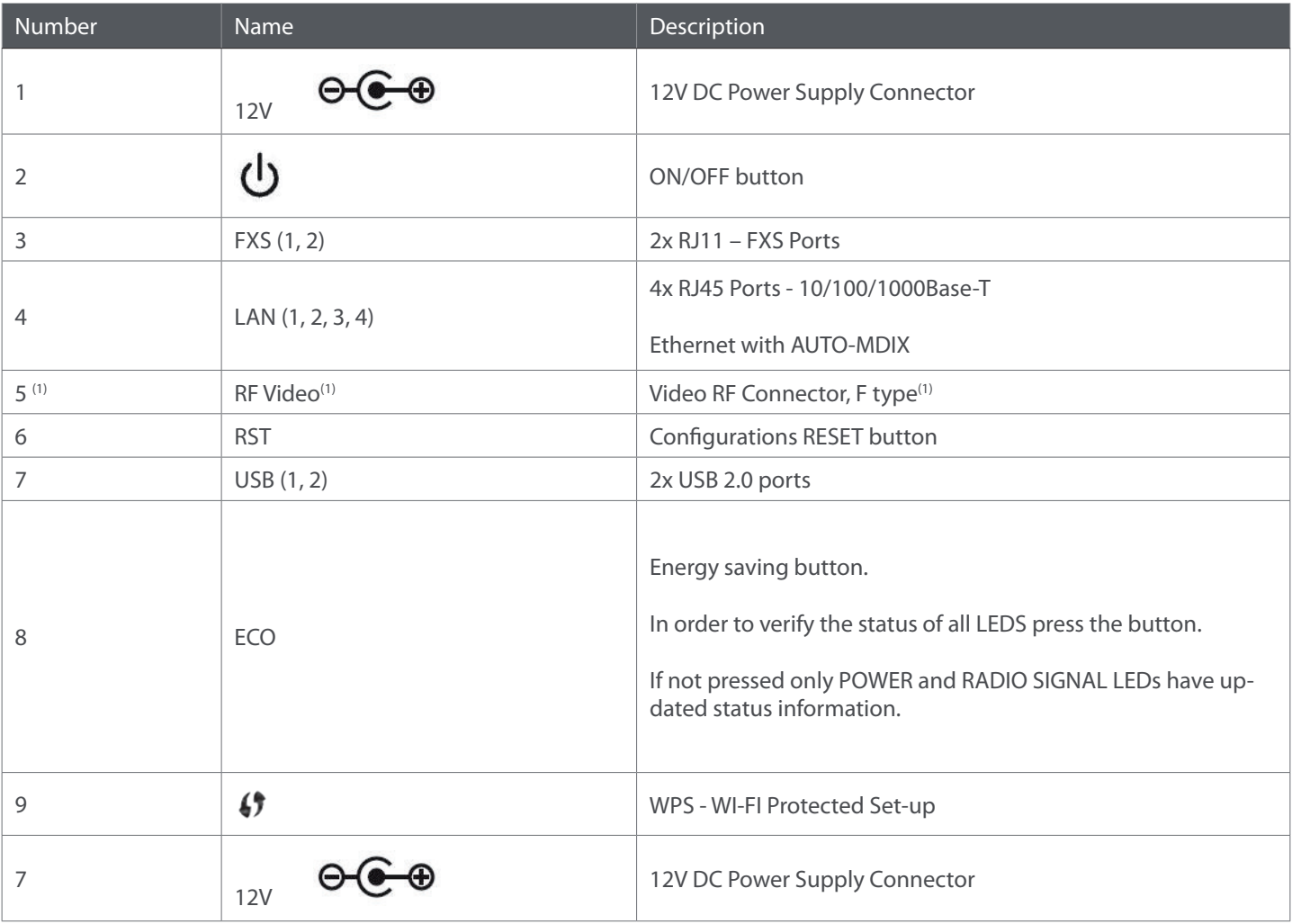

Table 4-1: Refs. 769501-769502 connections description

### **NOTES:**

(1) Optional ;

Dependent on the Refs. 769501-769502 specific model

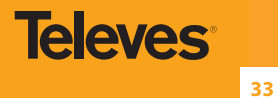

### **4.3 How to Setup Refs. 769501-769502**

The Refs. 769501-769502 may be installed horizontally on a flat surface or wall mounted. Quick steps for these setups are described below.

### **Wall-mount**

Refs. 769501-769502 wall mounting kit consists of two AGL. ZN. CC. PZ. 3,5X30mm screws, standard DIN 7505-B and two Nylon M 6X30 wall anchors.

- On the back of the Refs. 769501-769502 there are two mounting hole. Refer to Figure 4-4- a) to locate the mounting holes for your installation;
- Mark on the wall the two Refs. 769501-769502 holding screws' locations;
- Drill the holes on the wall with a drill bit size that matches the screws or wall anchors' size if you are using wall anchors;
- Secure the screws on the wall leaving a distance of about 3mm between the screw nut and the wall;
- Remove the Refs. 769501-769502 optical adaptor protection cap, Figure 4-4- b);
- Clean the Refs. 769501-769502 optical connector face within the optical adaptor with an appropriate optical connector cleaning material;
- Remove the protection cap of one of optical SC/APC connector of optical patchcord;
- Clean the optical SC/APC connector face with an appropriate optical connector cleaning material;
- Plug the patchcord cleaned SC/APC optical connector on the Refs. 769501-769502 SC/APC adaptor, observing the alignment mechanism, Figure 4-4- c);
- You will hear a click when the connector is secure into place;
- Pass the optical patchcord, in a counter- clockwise direction, round the storage circular guide on the back of the equipment, wrapping it round as many times as necessary, Figure 4-4- d). Please avoid small bend radius on the patchcord (30mm minimum bend radius);
- **Pass the other end of the optical patchcord to the outside of the equipment using the passing hole, Figure 4-4- f);**
- Fix the optical patchcord with plastic clamps to the Refs. 769501-769502 the appropriate fixing support fastening the plastic clamp just enough to secure the optical patchcord, Figure 4-4- e);
- Hold the Refs. 769501-769502 vertically and align the center of the equipment mounting holes Figure 4-4- a) with the holding screws in the wall;
- Assure the screws enter the mounting holes, Figure 4-4-a);
- Slide the equipment vertically down to hold it in place.

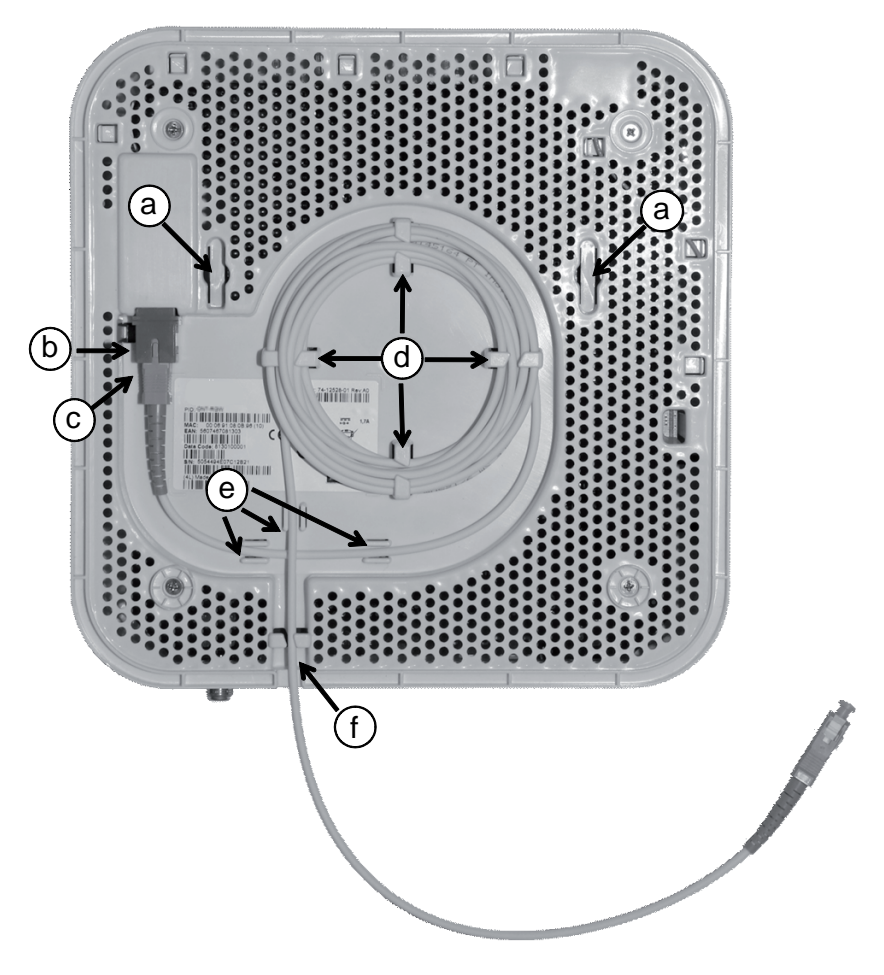

Figure 4-4: Refs. 769501-769502 back side –optical patch cord installation

### **Horizontal position**

● Remove the Refs. 769501-769502 optical adaptor protection cap, Figure 4-4- b);

 Clean the Refs. 769501-769502 optical connector face within the optical adaptor with an appropriate optical connector cleaning material;

- Remove the protection cap of one of optical SC/APC connector of optical patchcord;;
- Clean the optical SC/APC connector face with an appropriate optical connector cleaning material;
- Plug the patchcord cleaned SC/APC optical connector on the Refs. 769501-769502 SC/APC adaptor, observing the alignment mechanism, Figure 4-4- c);
- You will hear a click when the connector is secure into place;
- Pass the optical patchcord, in a counter- clockwise direction, round the storage circular guide on the back of the equipment, wrapping it round as many times as necessary, Figure 4-4- d). Please avoid small bend radius on the patchcord (30mm minimum bend radius);
- Pass the other end of the optical patchcord to the outside of the equipment using the passing hole, Figure 4-4- f);
- Fix the optical patchcord with plastic clamps to the Refs. 769501-769502 the appropriate fixing support fastening the plastic clamp just enough to secure the optical patchcord, Figure 4-4-e).

### **4.4 Interface connection**

### **4.4.1 Optical cable connection**

Connect the optical cable (C1) from the Refs. 769501-769502 to the optical socket, Figure 4-5;

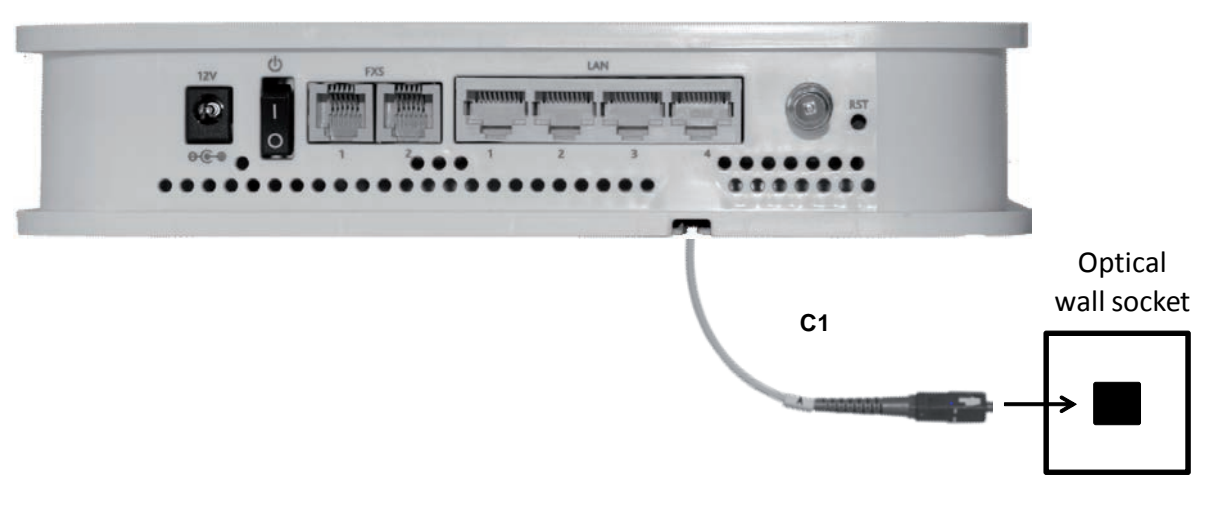

Figure 4-5: Interfaces connection (PON Interface)

### **4.4.2 General Overview of Refs. 769501-769502 Connections**

Figure 4-6 below shows the connections to be made between the Refs. 769501-769502 and the home network devices. Please refer to Figure 4-1 and 4-1 for the Refs. 769501-769502 connector description and to Table 4-2 for the description of the connecting cables that must be used.

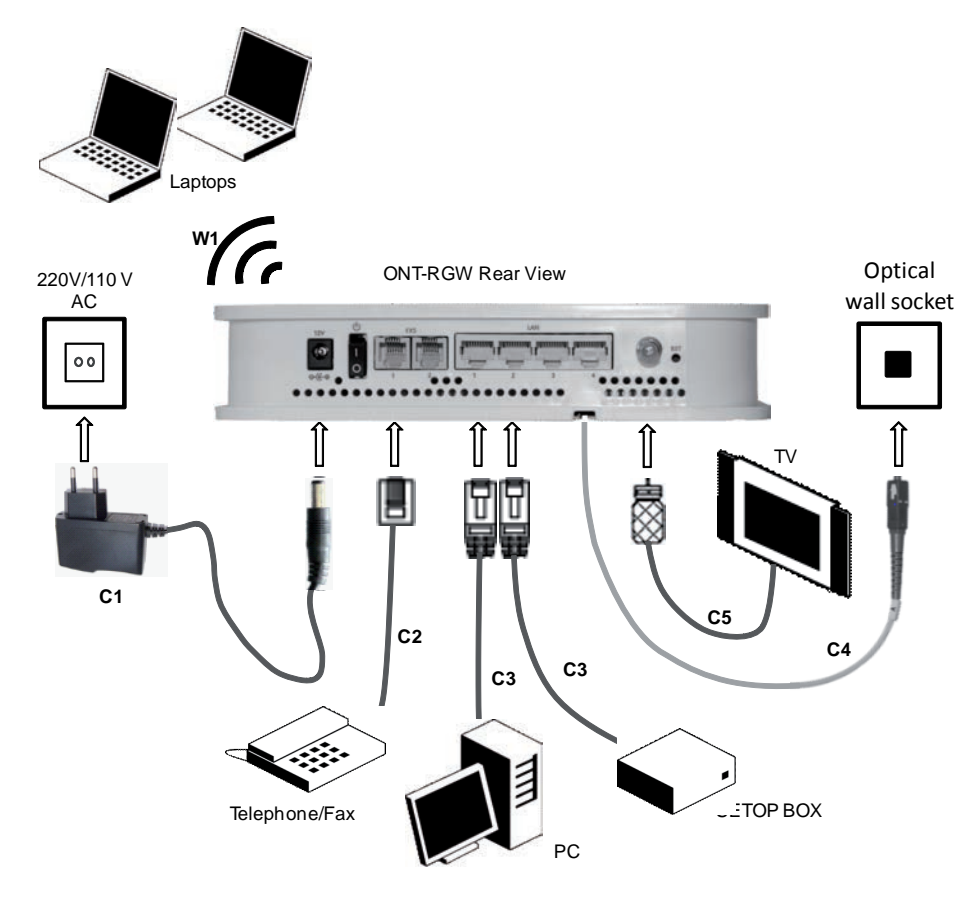

Figure 4-6: Refs. 769501-769502 connections

**35**

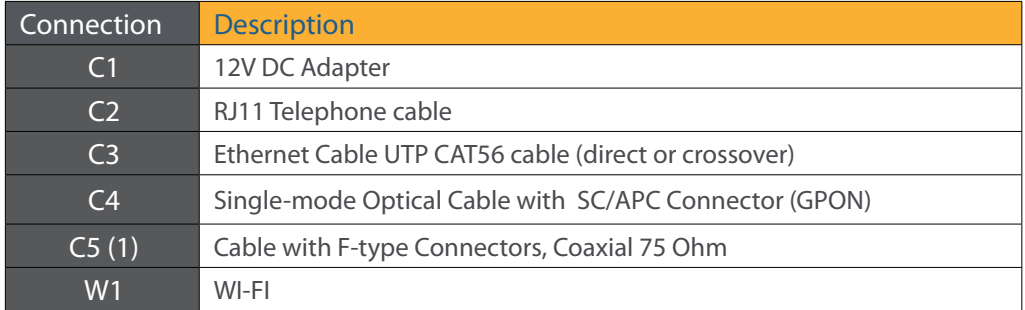

### **NOTES:**

(1) Optional ;

Dependent on the Refs. 769501-769502 specific model

Table 4-2: Refs. 769501-769502 connections
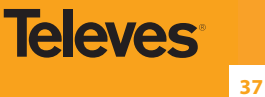

# **5. Configuration**

# **5.1 Refs. 769501-769502 activation**

The Refs. 769501-769502 activation process has a distributed set of procedures that allow the connection of an inactive equipment to a PON network. This configuration is done following the procedure described in the OMCI protocol.

# **5.2 Customization**

For customization process, the requirements specified in the G.984.4, G.984.5 and 'Implementer's Guide' in the G.984.4 v1 are taken into account.

# **5.2.1 Software download from the OLT**

The software download is made following the OMCI-based procedure included in the 'Implementer's Guide' of the G.984.4 Recommendation.

The Managed Entity (ME) in charge of managing the software download is named Software Image. Per each ME containing independently-manageable software, the Refs. 769501-769502 creates two software images. Each image will have three attributes:

- Valid if it has been verified that it's content is an image with executable code;
- Committed if once the Refs. 769501-769502 is rebooted, it is loaded and executed;
- Active if it is loaded and it is being executed in the Refs. 769501-769502.

There can be only one active image and only one commited image at a given moment. The Refs. 769501-769502 goes through a series of states in order to download and activate a software image. Each state is defined according to the states of the variables of both images. The OLT controls the Refs. 769501-769502 state through a series of commands:

- **Start downloaad** 
	- **O** It starts the software download sequence. This action is only valid for inactive and non-commited software images;
- Download section
	- **O** It downloads a section of a software image. This action is only valid for an image that is being downloaded;
- **End download** 
	- **O** It indicates the end of a download sequence, providing the CRC and information about version for the final verification of the downloaded software image. This action is only valid for a software image that is being downloaded;
- **Activate image** 
	- It loads/executes a valid software image. When this action is applied to an inactive software image, the execution of the current code image is suspended, the associated software image is loaded from the non-volatile memory and the execution of the new code image is started. When this action is applied over a software image that is active, a reboot is executed;
- **Commit image** 
	- o It selects a valid SW image to be loaded and executed by default when the Refs. 769501-769502 is restarted;
- **Composition of the Software Image** 
	- A software image is divided into sections of 31 bytes, with one section per OMCC message and each section protected by the CRC of the OMCC. A group of sections makes up a window, and a group of windows constituting the image.

# **5.3 Network Setup**

Refs. 769501-769502 is the link between the modem and all of the peripherals in the LAN. The following figure shows a possible network setup containing three wireless computers and two wired computers.

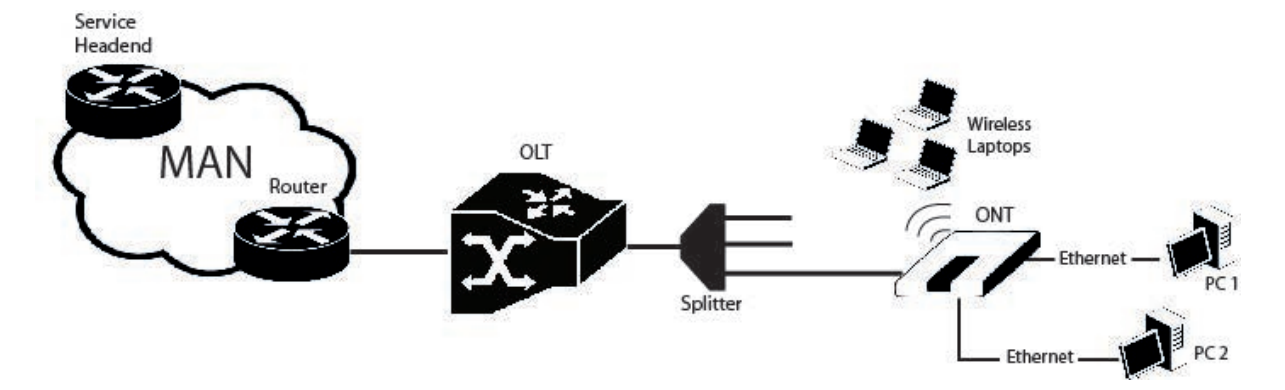

Figure 5-1: Refs. 769501-769502 Network Setup

# **5.4 Refs. 769501-769502 General Management Configuration**

To configure the Refs. 769501-769502, enter the URL address **http://192.168.1.1** address in an internet browser.

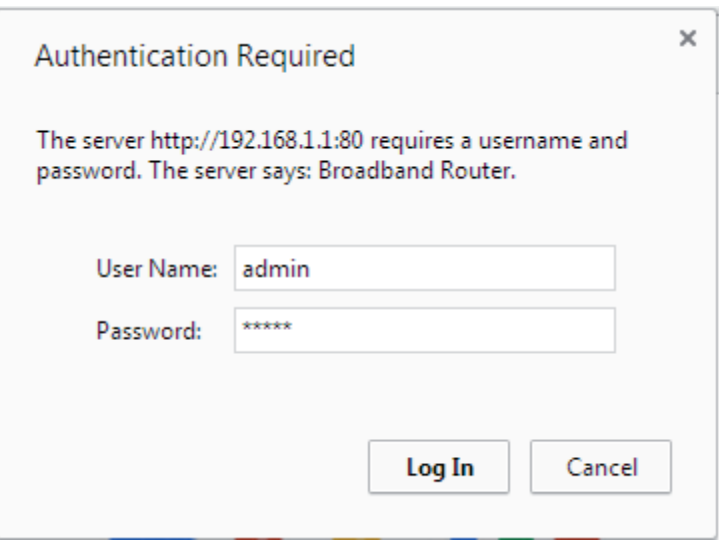

Figure 5-2: Refs. 769501-769502 management login

The administrative user and password is:

- **User: admin**
- Password: admin

After logging in, the main window is as shown in the next figure. The shown main window is device info summary window..

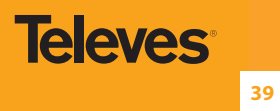

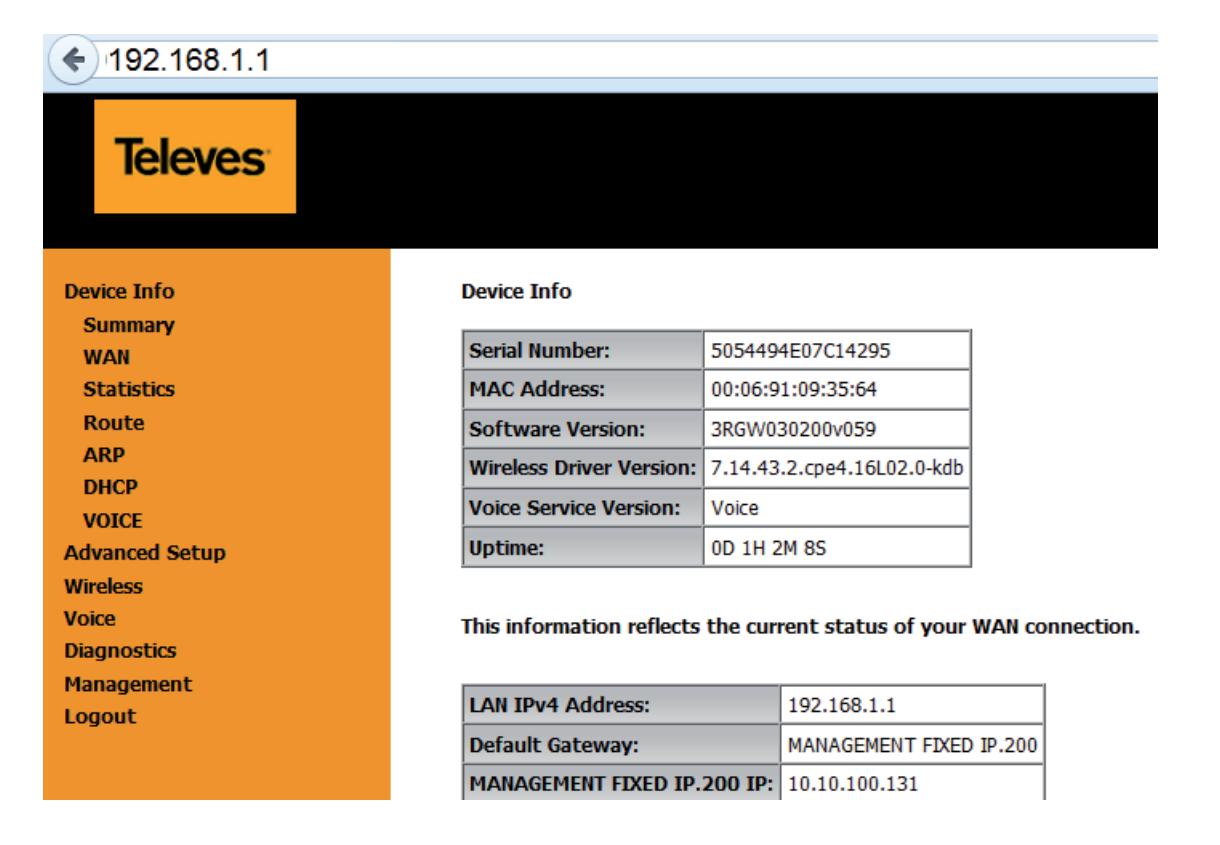

Figure 5-3: Refs. 769501-769502 management main screen

The Refs. 769501-769502 Management lets the user configure these categories by clicking the folder icons in the Control Menu pane.

- **Device Info**
- **Advanced Setup**
- Wireless
- **voice**
- **·** Diagnostics
- **•** Management

# **5.5 Device Info**

Selecting Device Info menu item, expands Device Info sub-menu into listed items, Figure 5-4:

- Summary
- WAN
- **•** Statistics
- Route
- $\bullet$  ARP
- DHCP
- **VOICE**

| <b>Device Info</b>    |
|-----------------------|
| <b>Summary</b>        |
| <b>WAN</b>            |
| <b>Statistics</b>     |
| Route                 |
| <b>ARP</b>            |
| <b>DHCP</b>           |
| <b>VOICE</b>          |
| <b>Advanced Setup</b> |
| Wireless              |
| <b>Voice</b>          |
| <b>Diagnostics</b>    |
| Management            |
| Logout                |

Figure 5-4 : Refs. 769501-769502 Graphic User Interface main menu

# **5.5.1 Summary**

Selection of Device Info sub-menu item Summary, displays in the main window the initial device info configuration details, Figure 5-5. The initial displayed information will be updated to the current device info details by the performed configuration settings of the ONT. Description of the Device Info window parameters can be found in Table 5-1

## **Device Info**

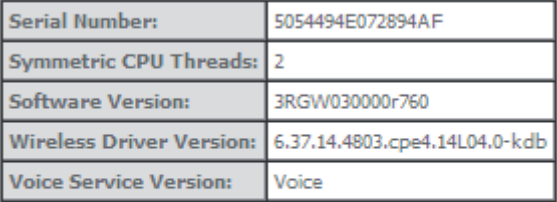

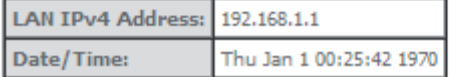

Figure 5-5: Device Info details – initial configuration

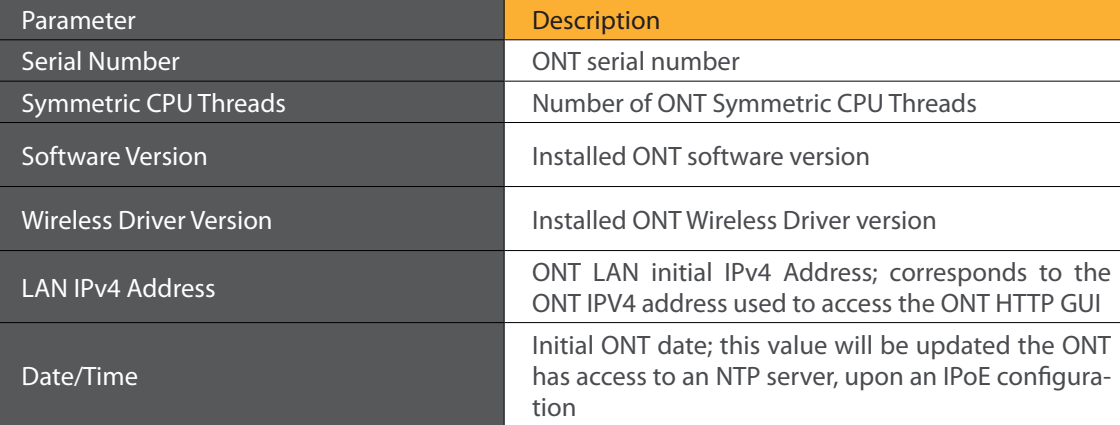

Table 5-1: Device Info window parameters

# **5.5.2 WAN**

Selection of the Device Info sub-menu item WAN displays in the main window the current WAN configuration details, Figure 5-6.

The window is composed of two tables:

- WAN info:
- **GRE Tunnels Status**

Description of the WAN Info Table parameters can be found in Table 5-2 and GRE Tunnels Status table parameters in.Table 5-3.

**WAN Info** 

Interface Description | Type | VlanMuxId | IPv6 | Igmp Pxy | Igmp Src Enbl | MLD Pxy | MLD Src Enbl | NAT | Firewall | Status | IPv4 Address | IPv6 Address | Enable/Disable

**GRE Tunnels Status** 

Tunnel Name Local IP Remote IP Tunnel IP Peer IP Tunnel Mask TTL Tunnel Mode Status

Figure 5-6: WAN current configuration details window – initial window

WAN Tnfo

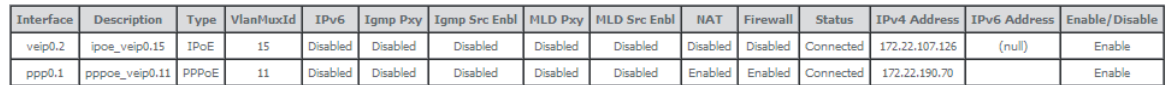

**GRE Tunnels Status** 

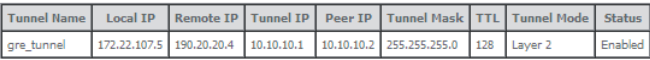

Figure 5-7: WAN current configuration details window – example of 2 WAN interfaces and a GRE Tunnel configured

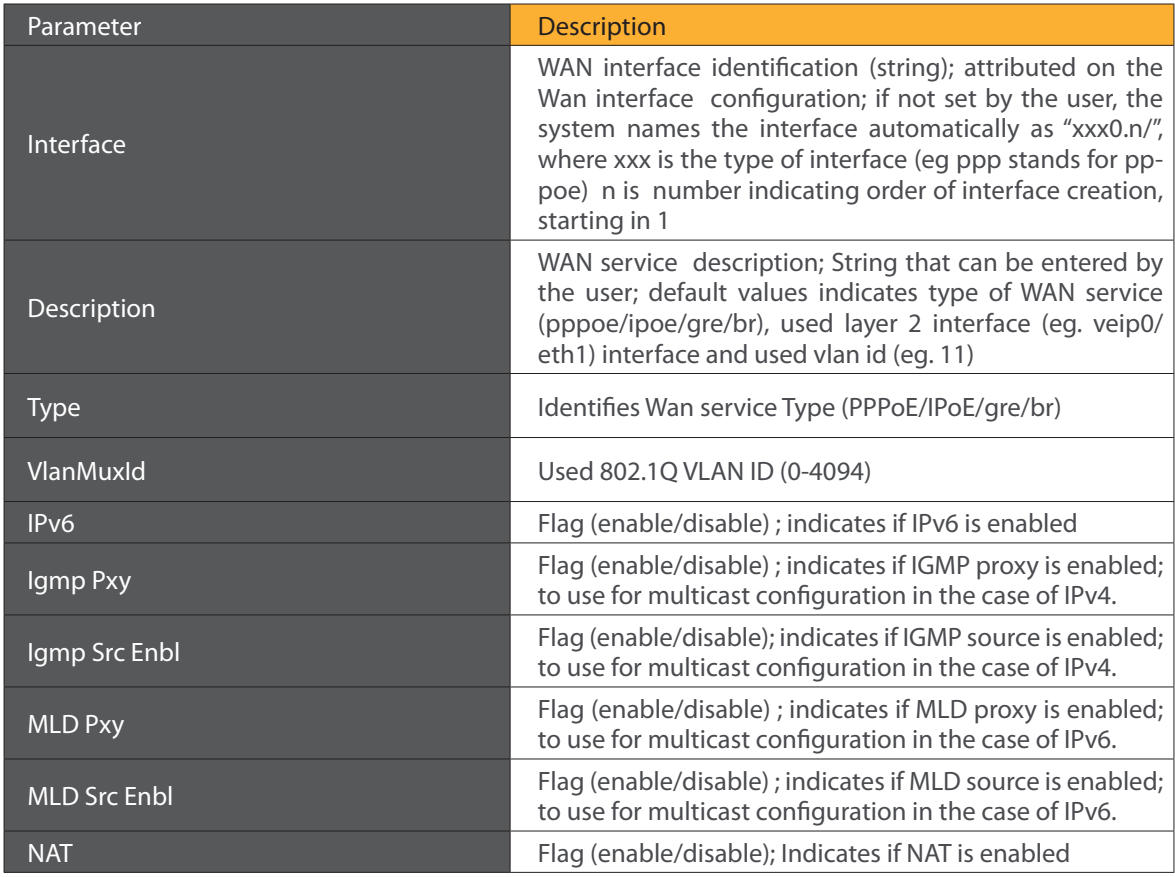

**41**

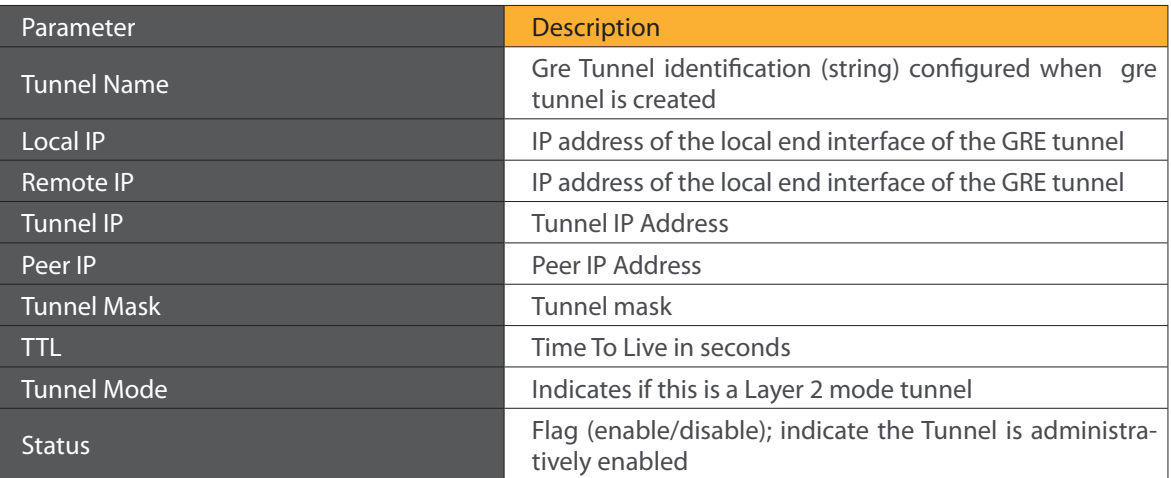

Table 5-3: GRE Tunnels Status Table parameters

# **5.5.3 Statistics**

When selected the Device Info sub-menu item Statistics expands into a statistics sub-menu, composed of the following items:

- **LAN**
- **WAN Service**

The main window shows the LAN statistics information.

# **5.5.3.1 LAN**

Selection of the Device Info, Statistics submenu, item LAN displays in the main window the current LAN (Local Area Network) statistics information, Figure 5-8.

Received and Transmitted Total and per type of traffic Statistics will be displayed for each LAN interface with traffic. LAN statistics parameter description can be found in Table 5-4.

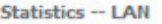

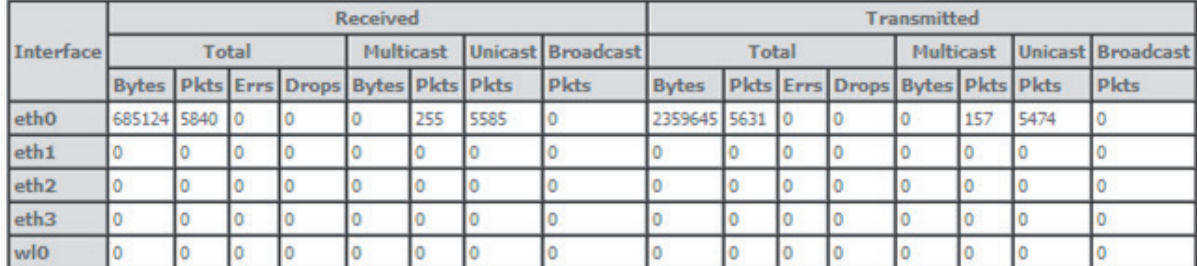

Reset Statistics

Figure 5-8: LAN Statistics

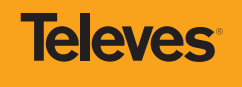

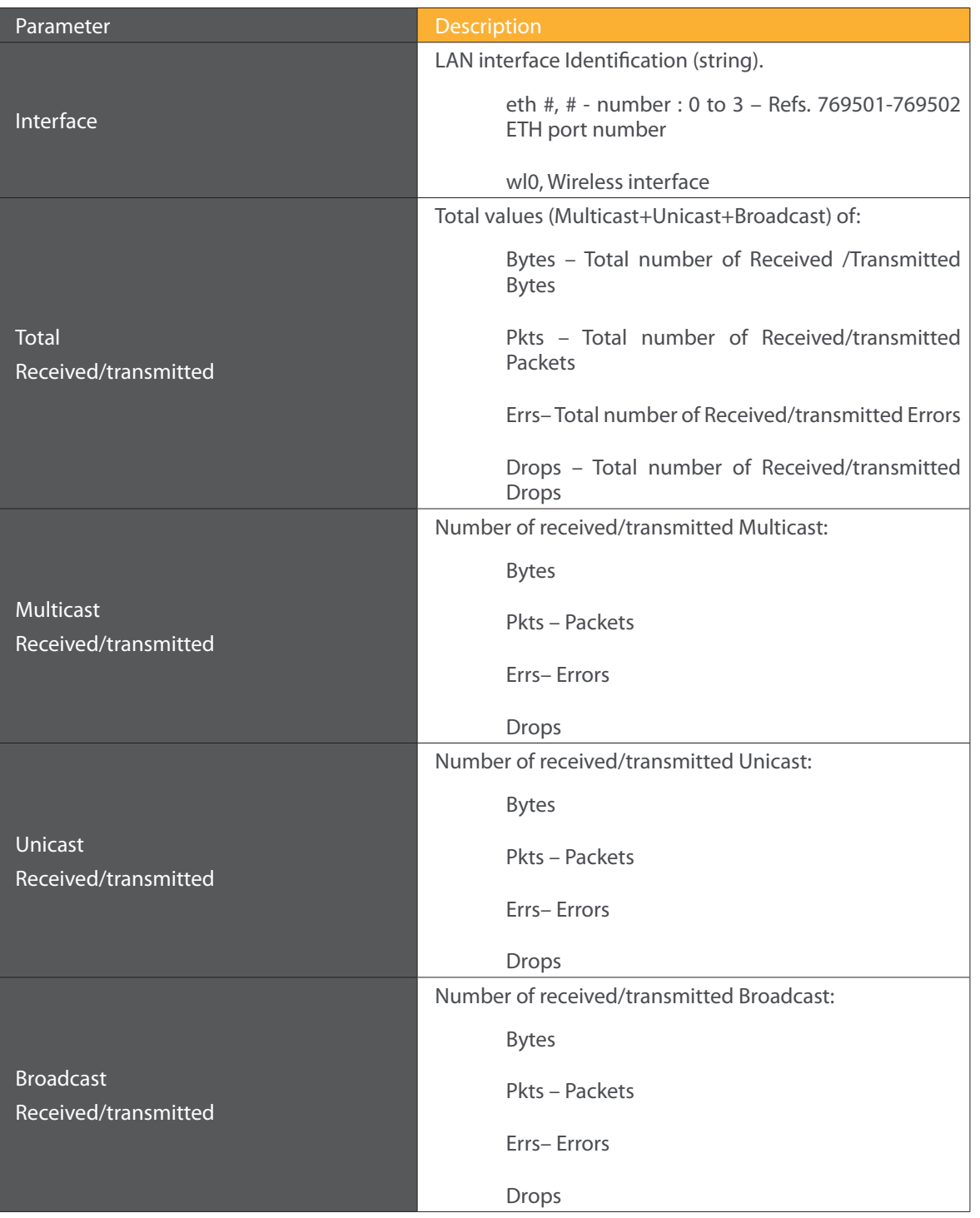

Table 5-4: LAN Statistics Table parameters

**43**

## **5.5.3.2 WAN Service**

Selection of the Device Info, Statistics sub-menu Item WAN service displays in the main window the Wide Area Network statistics information per configured Wan service, Figure 2-1.

WAN Service statistics parameter description can be found in Table 5-2.

**Statistics -- WAN** 

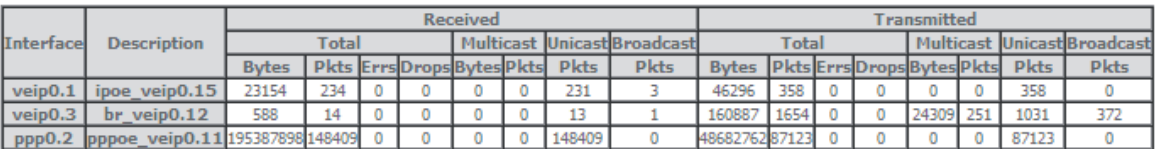

Reset Statistics

# Figure 5-9: WAN Statistics

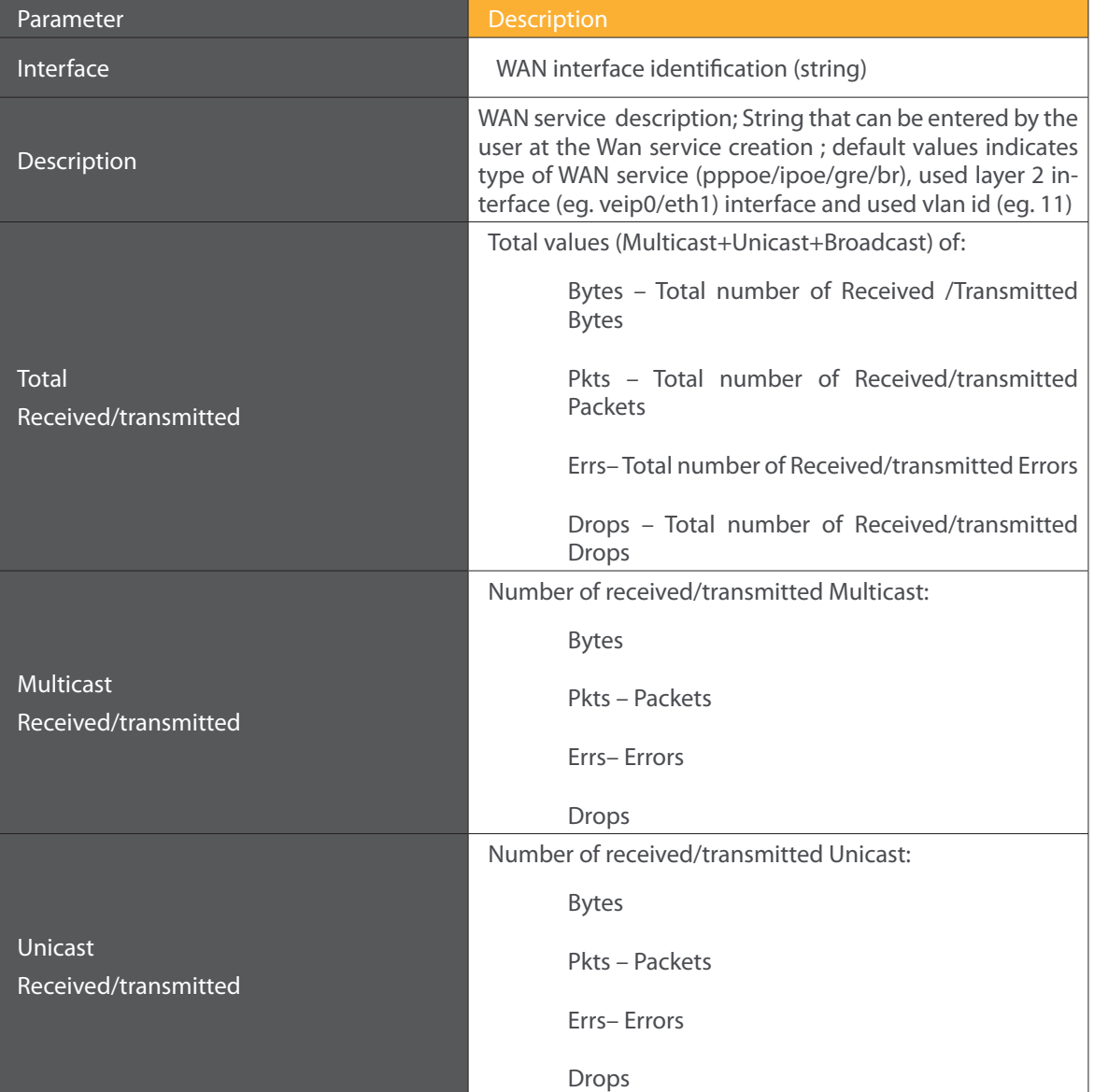

**44**

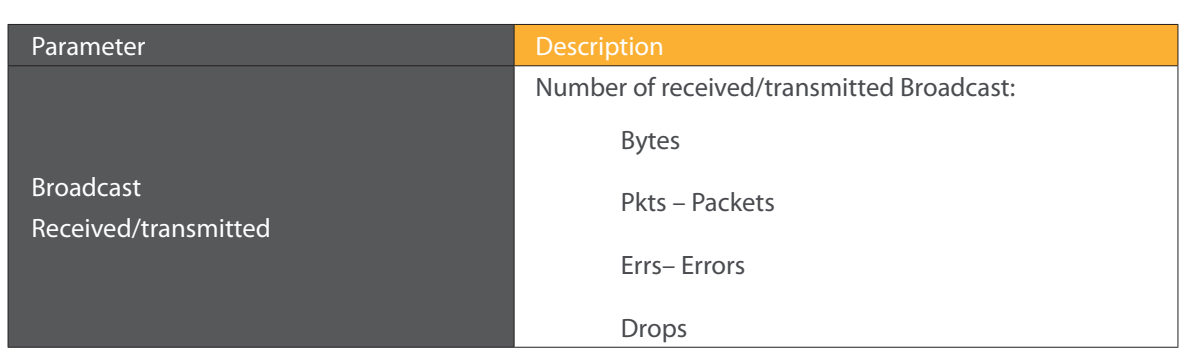

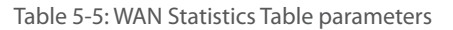

# **5.5.4 Route**

Selection of the Device Info sub-menu Route item, compresses the open Device info sub-menu if expanded (eg Statistics) and shows in the main window the Device Routing information, Figure 5-10. In the example bellow the destination address is the address of the Refs. 769501-769502 bridge (br0 Interface) and the route status is up.

Route Table parameter description can be found in Table 5-6.

## **Device Info -- Route**

Flags: U - up, ! - reject, G - gateway, H - host, R - reinstate D - dynamic (redirect), M - modified (redirect).

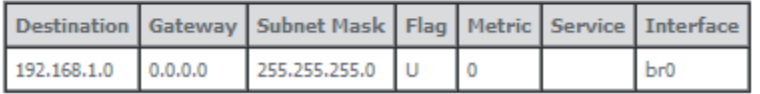

# Figure 5-10: Device Route Info

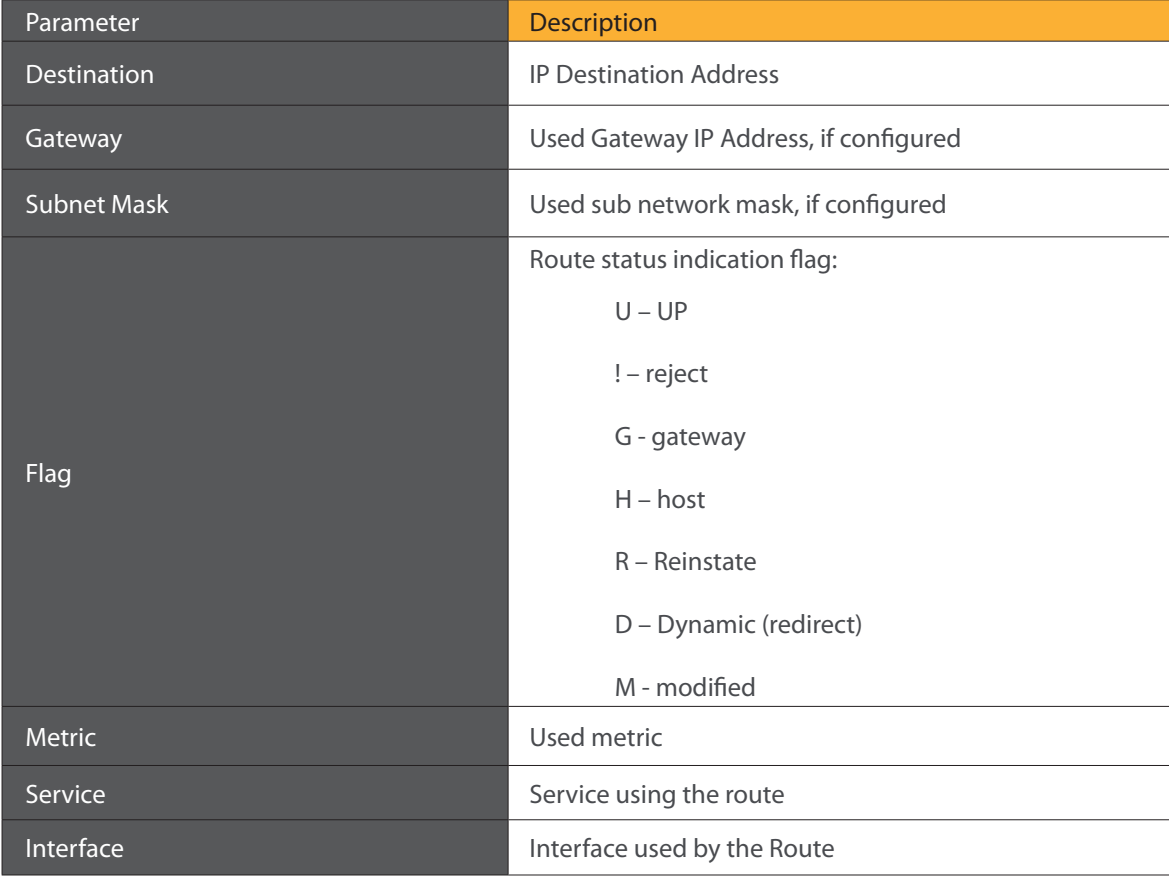

**45**

**Televes** 

# **5.5.5 ARP**

Selection of the Device Info sub-menu ARP item, compresses the open Device Info sub-menu if expanded (eg Statistics) and shows in the main window the Device ARP information, Figure 5-11.

Device ARP information parameter description can be found in Table 5-7.

ARP is used to convert an IP address to a Physical address. The ARP table

In the example bellow the IP Address is the allocated IP address by the Refs. 769501-769502 the latop connected to one of the device ETH LAN ports and used to access the device GUI (Graphic User Interface) for Device configuration. The HW address corresponding to this IP address is the laptop MAC, the ARP flags value is complete since the IP address was successfully resolved to the Laptop MAC address . The logical device the laptop is connected is the Refs. 769501-769502 bridge br0. This is the ARP table for this device.

Device Info -- ARP

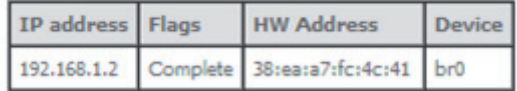

Figure 5-11: Device ARP Info

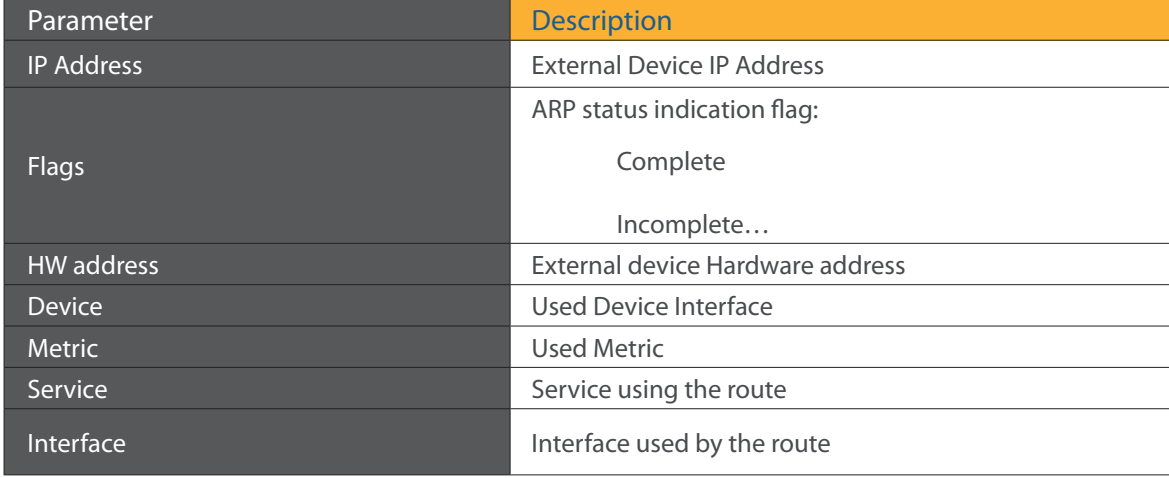

Table 5-7: Device ARP information Table parameters

# **5.5.6 DHCP**

Selection of the Device Info sub-menu DHCP item, compresses the open Device Info sub-menu if expanded (eg Statistics) and shows in the main window the Device DHCP Leases information, Figure 5-12.

Device DHCP information parameter description can be found in Table 5-8.

**Device Info -- DHCP Leases** 

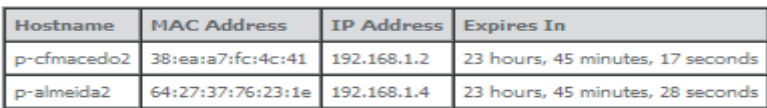

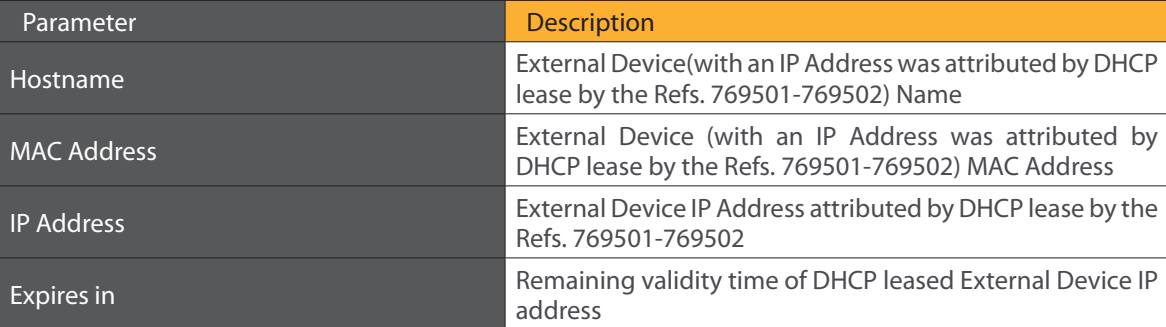

Table 5-8: Device DHCP Leases information Table parameters

# **5.5.7 Voice**

Selection of the Device Info sub-menu VOICE item, compresses the open Device Info sub-menu if expanded (eg Statistics) and shows in the main window the Device Voice Status information, Figure 5-13

Device Voice Status information parameter description can be found in Table 19

**Status -- Voice** 

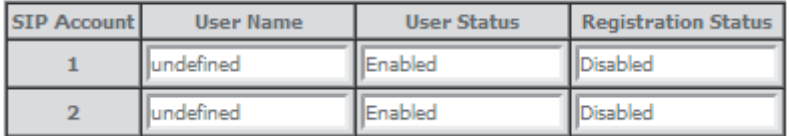

Figure 5-13: Device Voice Status information table

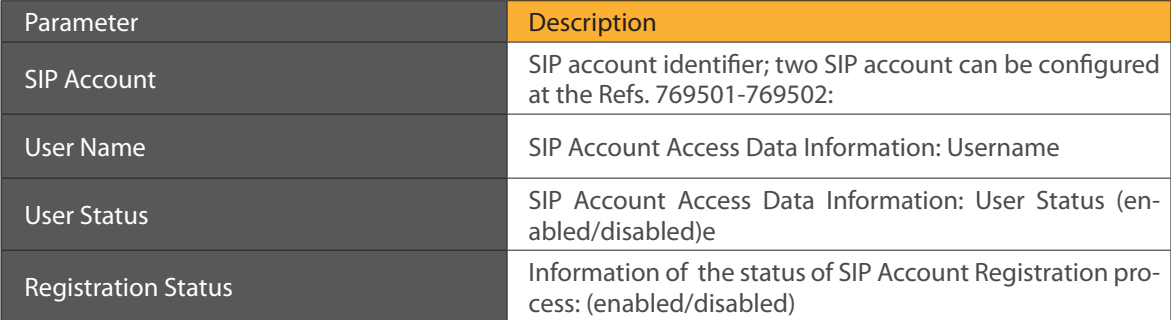

Table 5-9:Device Voice Status information Table parameters

**47**

**Televes** 

# **5.6 Advanced Setup**

Selection of the main menu item Advanced Setup expands Advanced Setup sub-menu, Figure 5-14.

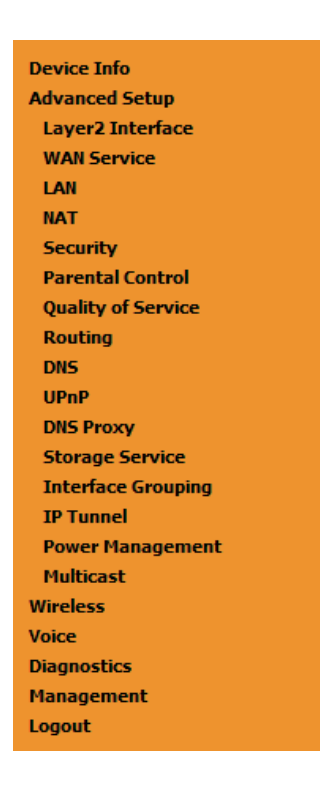

Figure 5-14: Advanced Setup Expanded Menu

The main Windows shows the Layer2 interface menu, GPON interface configuration window.

## **5.6.1 Layer2 Interface**

This menu item allows the configuration of the wan ONT-wan interface (uplink interface) as GPON wan interface or ETH wan interface (physical electrical ETH interface). In the last case the Refs. 769501-769502 is configured simply as a conventional RGW.

Selection of Advanced Setup sub-menu item Layer2 Interface expands Layer2 Interface submenu items than allow the configuration of the WAN interface (uplink interface):

- **GPON** Interface
- **Ethernet Interface**

# **5.6.1.1 GPON Interface**

Selection of Advanced Setup, Layer2 Interface sub-menu item GPON interface displays in the main window GPON WAN Interface Configuration window which is the default configuration for WAN interface, Figure 5-15. In this window it is possible to add or remove GPON WAN interface.

Device DHCP information parameter description can be found in Table 5-10.

## **GPON WAN Interface Configuration**

Choose Add, or Remove to configure GPON WAN interfaces. Allow one GPON as layer 2 wan interface.

NOTE: Create interfaces in order (example - create veip0 first, then veip1 and so on).

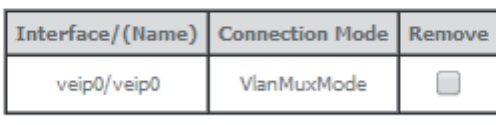

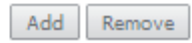

Figure 5-15: GPON WAN Interface Configuration- initial window

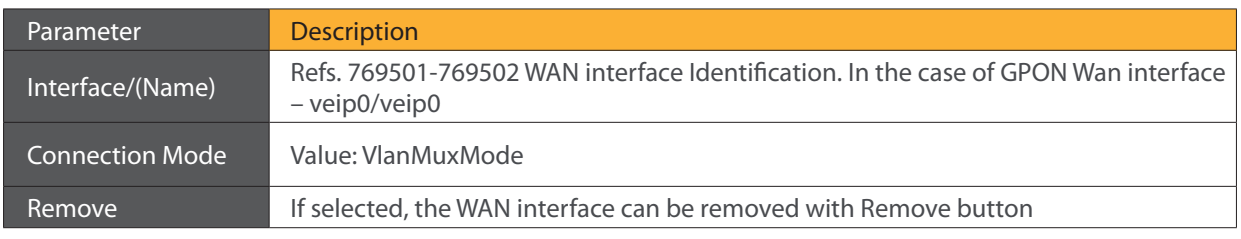

Table 5-10: GPON WAN interface configuration Table parameters

# **5.6.2 WAN Service**

Selection of Advanced Setup submenu item Wan Service will display in the main window two configuration tables, Figure 5-20:

- Wan service setup
- **GRE tunnels setup**

Table parameters' description can be found in tables Table 5-12 and Table 5-13.

In this window it is possible the Addition and Removal of WAN services.

Wide Area Network (WAN) Service Setup

Choose Add, Remove or Edit to configure a WAN service over a selected interface.

Interface Description Type Vlan8021p VlanMuxId VlanTpid Igmp Proxy Igmp Source NAT Firewall IPv6 MId Proxy MId Source Remove Edit Enable/Disable

**GRE Tunnels Setup** 

Tunnel Name Local IP Remote IP Tunnel IP Peer IP Tunnel Mask TTL Remove Tunnel Mode Enable/Disable

Add Remove

Figure 5-20: Advanced Setup WAN Service main window

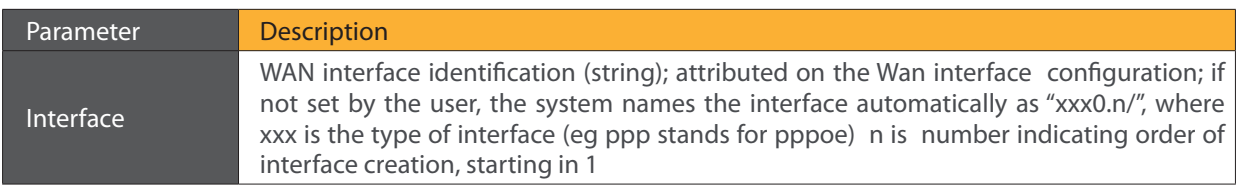

**49**

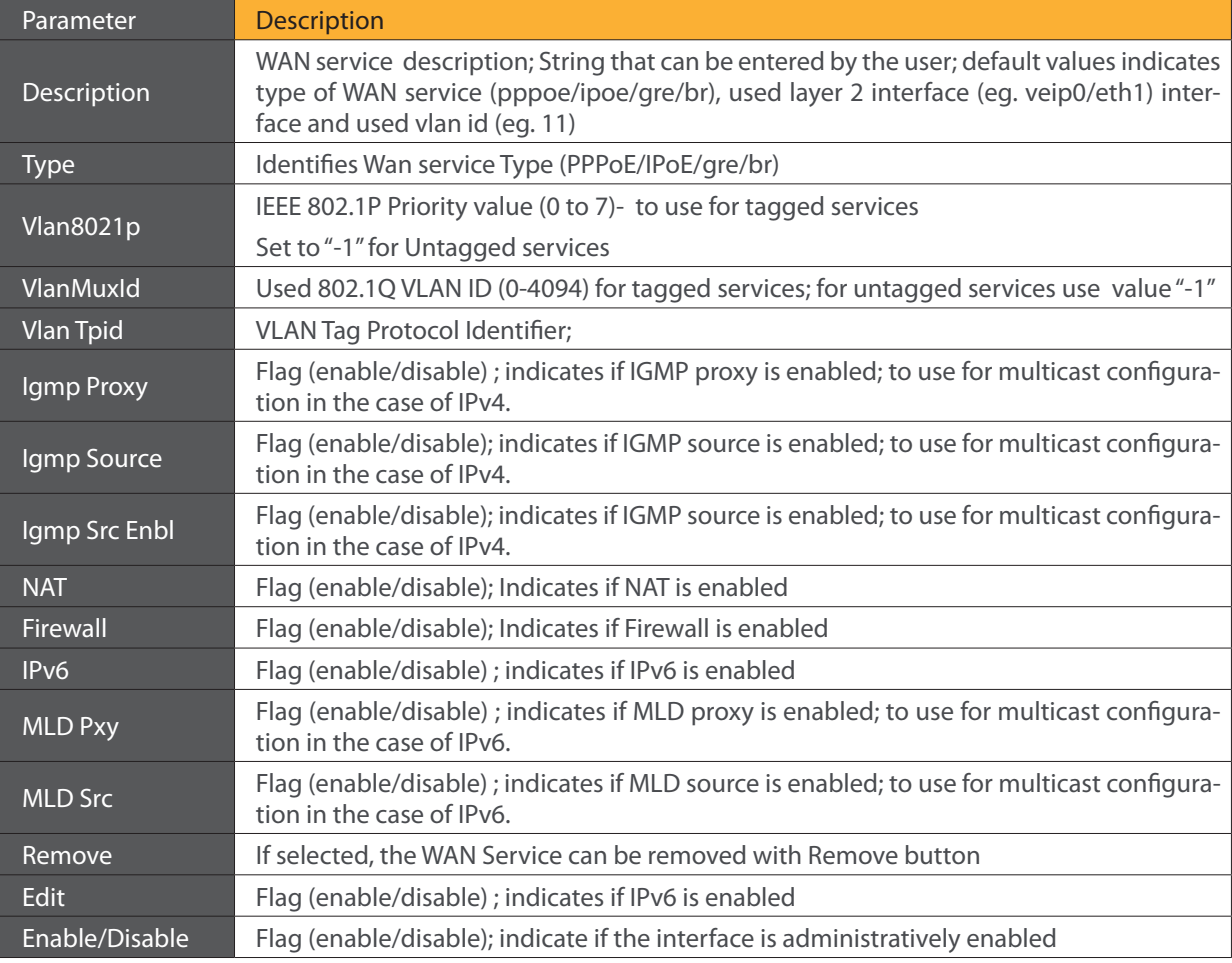

# Table 5-12: WAN Service Setup Table parameters

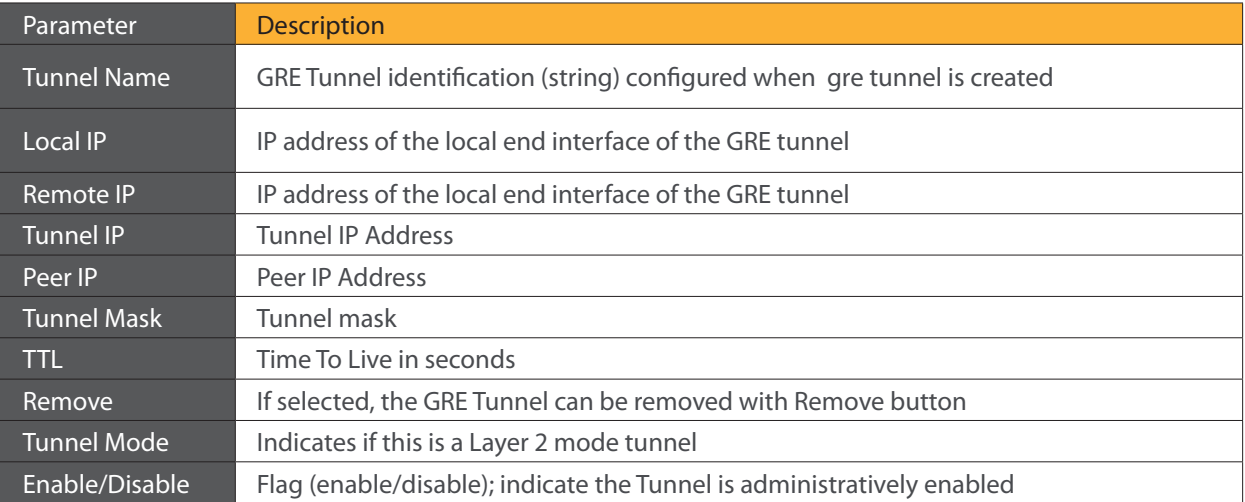

Table 5-13: GRE Tunnels Setup Table parameters

## **5.6.2.1 WAN Service Creation**

To create a WAN service, use the ADD button in the Advanced Setup WAN service Main window, Figure 5-20. A new window will be displayed where is possible to select on a combo box the Refs. 769501-769502 WAN interface associated to the service to create, Figure 5-21. Once selected the WAN interface use the Next Button, Figure 5-22, to progress to the next WAN service configuration window – Type of service selection and service configuration, Figure 5-23.

Four types of WAN services can be created and configured:

- PPP over Ethernet (PPPoE)
- IP over Ethernet (IPoE)
- GRE Tunneling (over Layer 2)
- **•** Bridging.

## **WAN Service Interface Configuration**

Select a layer 2 interface for this service

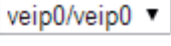

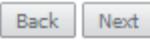

Figure 5-22: WAN service Interface selection for the WAN service to setup

## **5.6.2.1.1 PPPoE Type of Service Creation**

After the selection of the WAN interface associated to the service to create, Figure 5-21 and Figure 5-22, use the Next button Figure 5-22, to progress to the next WAN Service setup window- Wan service Configuration, Figure 5-23

At this window execute the following steps:

- **STEP 1.** Select the PPP over Ethernet (PPPoE) WAN service type.
- **STEP 2.** At the Field Service Description enter a string for the service description; the default service description is a string automatically filled in when the type o device is selected(Step1) and composed by the type of Service followed by underscore and the WAN interface name , e.g. pppoe\_veip0

Next fields of the WAN service configuration are related to VLAN tagging configuration:

- 802.1P priority; definition of the upstream traffic classification by attributing a Pbit value (0->7; 0 being the lowest priority traffic)
- 802.1Q VLAN ID, Specifies the VLAN identifier; values from 0 to 4096
- VLAN TPID; Tag Protocol Identifier (TPID) is a 16-bit field of the IEEE 802.1Q header, that is used to identify the frame as a tagged frame;

Possible values are:

- 0x8100, TPID default value; Used for single tagged frames or for double tagged frames as the inner or customer VLAN tag (802.1ad conventions)
- 0x88A8, Used in double tagged frames, for the outer or service VLAN tag (802.1ad conventions); in this case the inner VLAN (C-VLAN) tag TPID has the default value of 0x8100;
- 0x9100, Used in double tagged frames, for the outer or service VLAN tag (older version of 802.1Q); in this case the inner VLAN (C-VLAN) tag TPID has the default value of 0x8100;

**51**

**Televes** 

# **5.6.2.1.2 VLAN Tagging Configuration Procedure**

- **STEP 3.** For tagged service, at the field 802.1P priority, enter the pbit value (0-7) to mark the upstream traffic according to the desired CoS for the service to create; a higher value corresponds to a higher priority CoS; For untagged service leave the filed with the default value of -1;
- **STEP 4.** For tagged service, at the VLAN ID field enter the VLAN ID value (0-4094) of the VLAN used by the service.

For untagged service leave the field with the default value of -1;

**STEP 5** For tagged service select a TPID value from the selection combo box, Figure 5-23.

0x8100, TPID default value; if selected a single tagged service is configured.

 0x88A8 or 0x9100, TPID used for the outer VLAN (S-VLAN) for double tagged services; if selected a double VLAN tagged service is configured; in this case the inner VLAN (C-VLAN) tag TPID has the default value of 0x8100;

 **STEP 6** At the field Network Protocol Selection use the selection combo box to choose one of the available options:

- **IPv4 Only (default value):**
- **IPv4 & IPv6 (Dual Stack);**
- IPv6 Only;

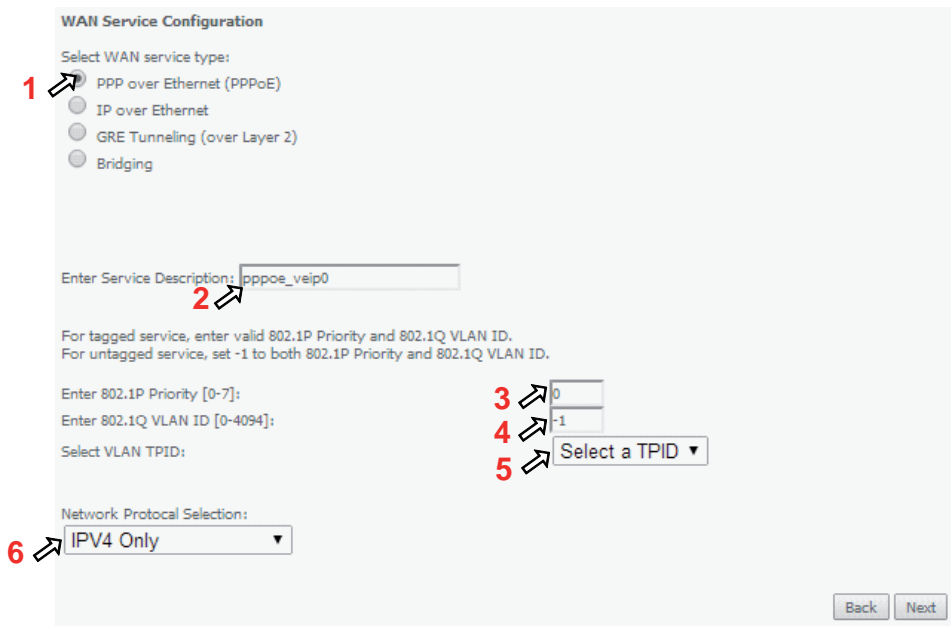

Figure 5-23: WAN service setup – type of service selection and service configuration – PPPoE service

**STEP 7.** Once the WAN service setup parameters are configure use Next button, Figure 5-26, to progress to the next WAN Service setup window- Connection establishment parameters configuration, Figure 5-27

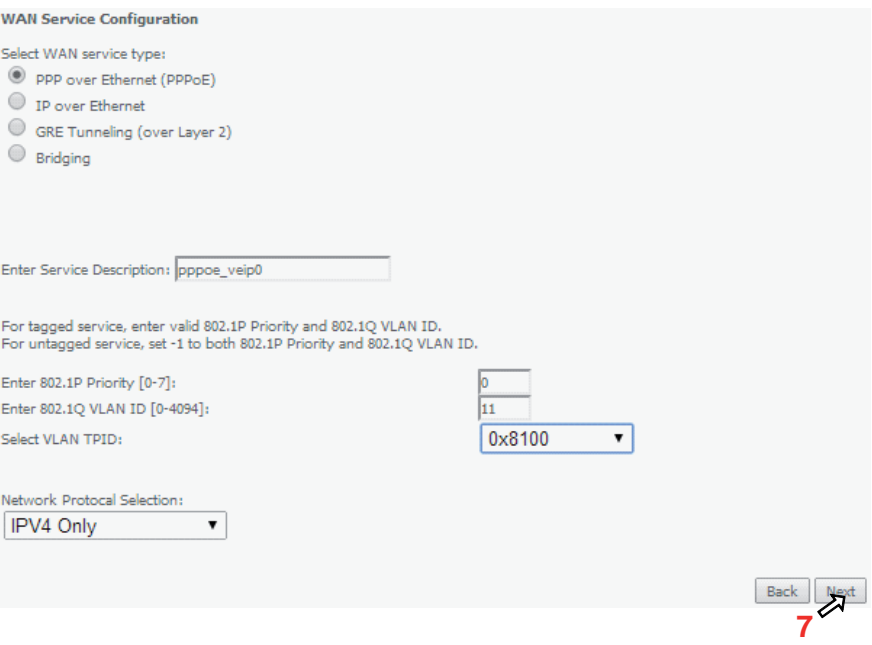

Figure 5-26: WAN service setup– type of service selection and service configuration – finalize type of service configuration

**53**

**Televes** 

The WAN Service Setup window– Connection establishment configuration, Figure 5-27, allows the configuration of the PPoE connection establishment parameters, as explained bellow.

## **PPP Username and Password**

PPP usually requires that you have a user name and password to establish your connection. In the boxes<br>below, enter the user name and password that your ISP has provided to you.

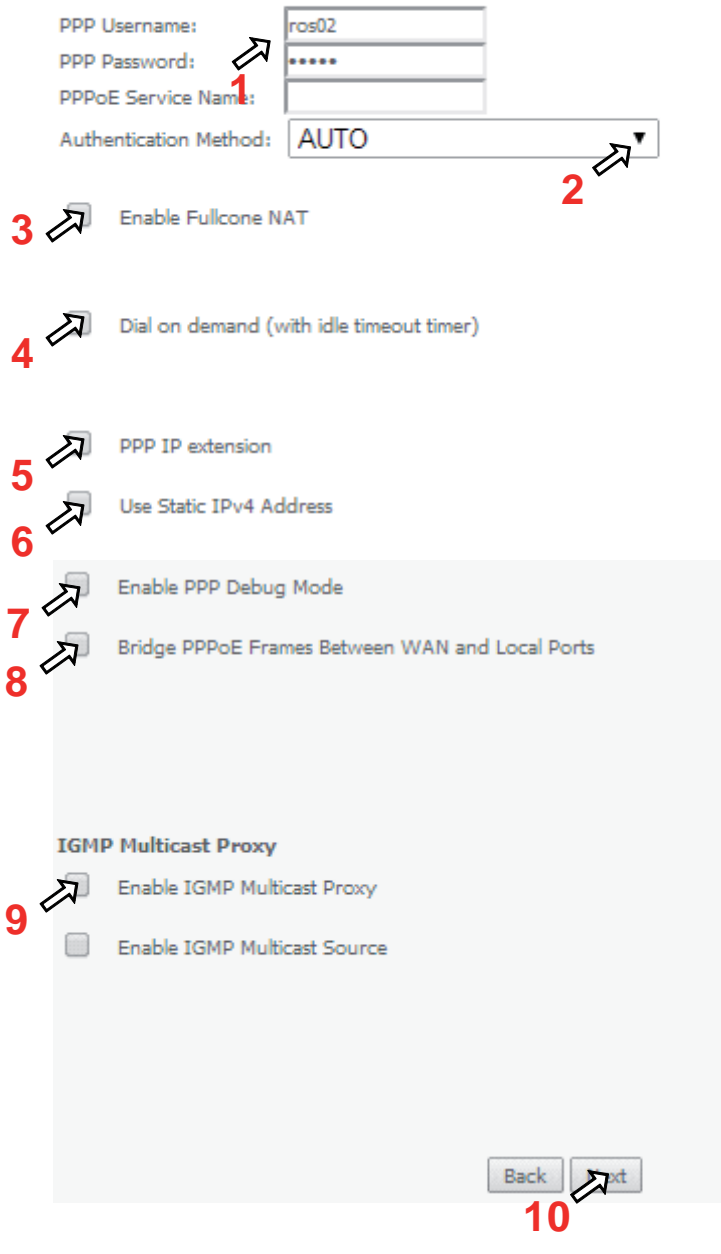

Figure 5-27: WAN Service Setup – Connection establishment configuration window

# **5.6.2.1.3 PPPoE Connection Establishment Parameters Configuration**

- **STEP 1.** Select the PPP username and password and use the access data provided by your ISP Username and password) to establish the PPPoE connection, Figure 5-27;
- **STEP 2.** At the authentication method selection combo box select one of the available option, Figure 5-28:
	- AUTO;
	- PAP, Password Authentication Protocol, simple unsecure method of authentication since password are send unencrypted over the network; the authentication is done once upon link establishment.
	- CHAP, Challenge-Handshake Authentication Protocol, secure authentication method, uses a secret known by the client and the authentication server; the authenticator sends a challenge to which the client must answer to by using the secret. The answer is compared against the result obtained by the authenticator itself using the secret. CHAP periodically verifies the identity of the client by sending a new challenge.
	- MSCHAP, Microsoft extension to the CHAP protocol is a modified CHAP.
- **STEP 3.** If Fullcone NAT is to be used select the option Enable Fullcone NAT; If enabled a warning message on the disadvantages of its use is shown, Figure 5-29

 FullCone NAT is also known as one-to-one NAT: An LAN internal address, port pair is mapped to an external address, port pair so that any packets from the internal address, port pair will be sent through the external address, port pair and any external host can send packets to the internal Address, Port pair by sending packets to external Address, Port pair. Once established a fullcone NAT mapping for LAN internal address and port, it can be reached by any external host without the need of any request from the LAN internal address.

- **STEP 4.** If Dial on Demand is selected inactivity timeout period in minutes must be specified, Figure 5-30. This corresponds to the time of inactivity (without traffic) after which the PPPoE connection goes down; the connection recovers when activity is detected.
- **STEP 5.** Selected if PPP IP extension is to be used, Figure 5-27
- **STEP 6.** If Use Static IPv4 is selected, the IPv4 address must me entered, Figure 5-31
- **STEP 7.** Selection of Enable PPP debug mode, Figure 5-27, allows to see the packets exchanged in the PPP connection.
- **STEP 8.** Bridge PPPoE Frames between WAN and local ports configures bridging mode
- **STEP 9.** IGMP multicast proxy configuration allows the configuration as either IGMP proxy ort IGMP source and enable/disable Multicast VLAN filter, Figure 5-32.
- **STEP 10.** Once the Connection establishment parameters are configure use Next button, Figure 5-27, to progress to the next WAN Service setup - Routing Default Gateway configuration window, Figure 5-33.

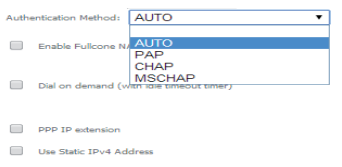

Figure 5-28: WAN Service Setup - Connection establishment configuration window- ppp authentication method available options

**55**

**Televes** 

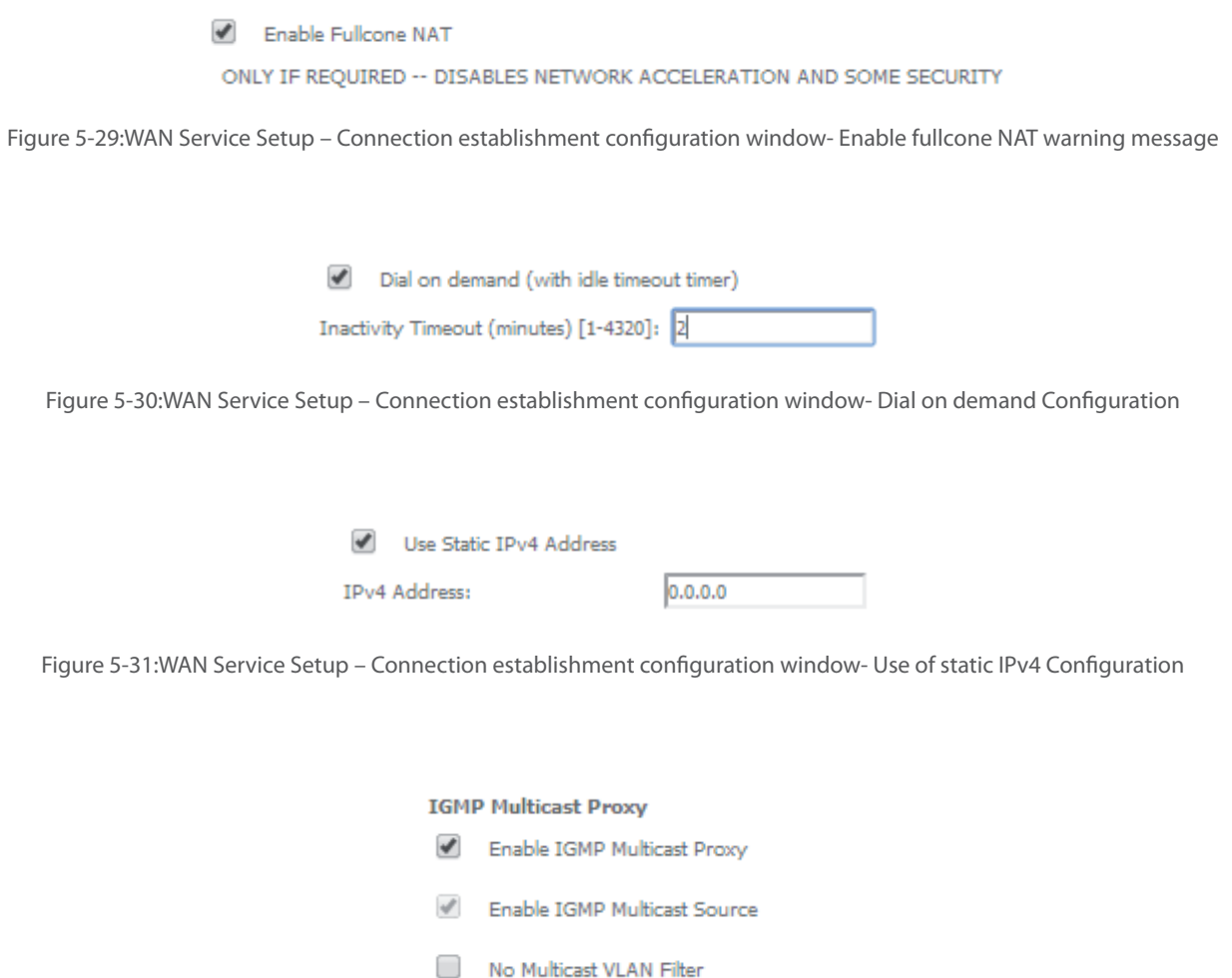

Figure 5-32: WAN Service Setup – Connection establishment configuration window- IGMP Multicast Proxy configuration

## **5.6.2.1.4 Routing Default Gateway Configuration**

The Routing Default Gateway configuration window presents two lists:

Selected Default Gateway Interfaces: the WAN interfaces that can be used as default gateway interfaces are listed here; only one interface will be used as default gateway interface- this interface will be the highest priority interface of the connected WAN interfaces in this list;

WAN interface priority is based on its position on the list, the first one of the list being the highest priority interface.

To change WAN interface priority, its position in the list must be changed; that can be achieved by removing all from the Selected Default Gateway Interfaces list and adding them back in the desired order.

Available Routed WAN Interfaces: all defined available routed WAN interfaces are listed here; these interfaces can be moved to the Selected Default Gateway interfaces list

If there is only one WAN interface defined in the system, as in the example presented, this will be selected by the system as the default gateway interface thus being presented is the Selected default gateway list on the left.´

If more WAN interfaces are shown in the list on the right (available routed WAN interfaces) one or more can moved to the list on the left and be selectable as default gateway routed interface according to its priority in the list.

#### Routing -- Default Gateway

Default gateway interface list can have multiple WAN interfaces served as system default gateways but only one will be used according to the priority with the first being the higest and the last one the lowest priority if the WAN interface is connected. Priority order can be changed by removing all and adding them back in again.

**Selected Default Gateway Available Routed WAN Interfaces Interfaces**  $ppp0.1$ 

Back Next

Figure 5-33: WAN Service setup - Routing Default Gateway configuration window

After default gateway interface configuration, use the Next button, Figure 5-33, to progress to the next WAN Service setup – DNS Server configuration parameters window, Figure 5-34.

## **5.6.2.1.5 DNS Server Configuration**

DNS server interface can

- either be selected from available WAN interfaces, Figure 5-34, 1, from the list Selected DNS Server Interfaces, according to its priority (please see description bellow),
- or use a Static DNS IP address, in which case this option must be selected, Figure 5-34, 2, and the Static DNS servers (primary and secondary) IP addresses must be entered.

**5.6.2.1.5.1 Selection of DNS Server Interfaces from Available WAN Iinterfaces**

The DNS Server Configuration window presents two lists:

 Selected DNS Server Interfaces: the WAN interfaces that can used as system DNS Server interfaces are listed here; only one interface will be used as DNS server interface- this interface will be the highest priority interface of the connected WAN interfaces in this list;

WAN interface priority is based on its position on the list, the first one of the list being the highest priority interface.

 To change WAN interface priority, its position in the list must be changed; that can be achieved by removing all from the Selected DNS Server Interfaces list and adding them back in the desired order.

 Available WAN Interfaces: all defined available routed WAN interfaces are listed here; these interfaces can be moved to the Selected DNS Server interfaces list

 If there is only one WAN interface defined in the system, as in the example presented, this will be selected by the system as the default gateway interface thus being presented is the Selected DNS Server list on the left.´

If more WAN interfaces are shown in the list on the right (available WAN interfaces) one or more can moved to the list on the left and be selectable as Selected DNS Server interface according to its priority in the list.

## **DNS Server Configuration**

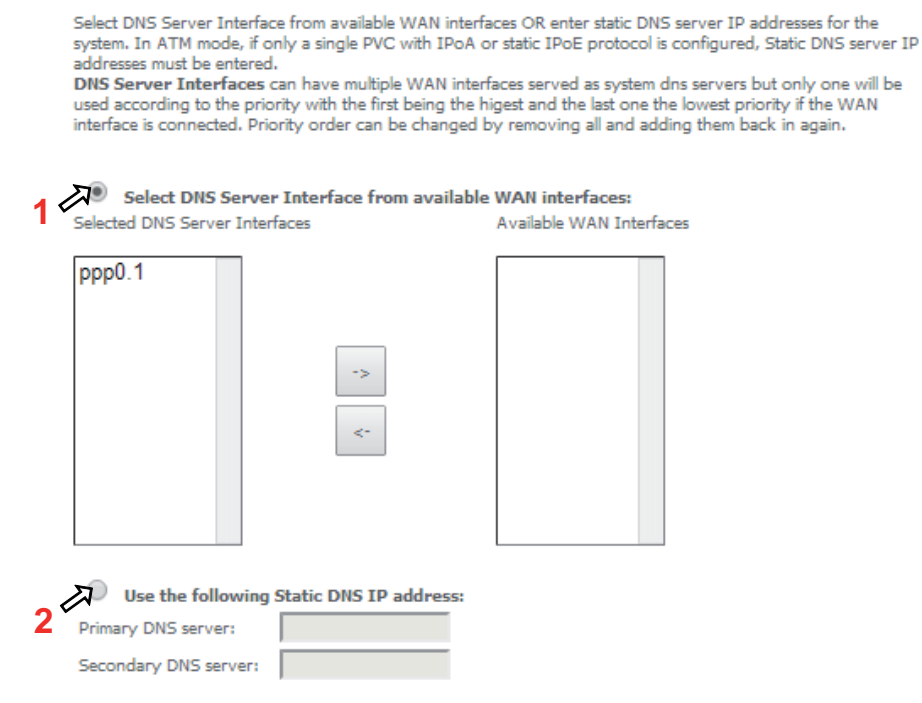

Figure 5-34: WAN Service setup – DNS Server configuration window

Once the DNS server configuration is done the PPPoE WAN srvice configuration is complete. Use the Next button to progress to the WAN Service Setup Summary window, Figure 5-35. This table should reflect the configuration for the WAN service setup parameters than have been entered on the successive WAN service setup configuration windows. Network Address Translation flag and Firewall flag default configurations are enabled. Please verify the presented configuration match the settings provided by the ISP for this service.

## **WAN Setup - Summary**

Make sure that the settings below match the settings provided by your ISP.

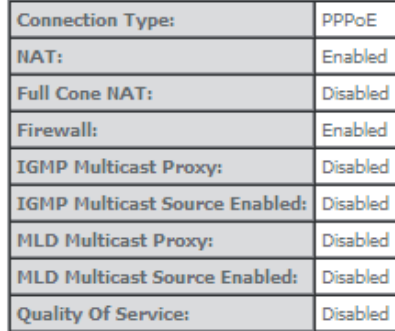

Click "Apply/Save" to have this interface to be effective. Click "Back" to make any modifications. Back Apply/Save

To finalize the configuration use the Save/Apply button, Figure 5-35. The next displayed window is initial window, the WAN Service Window, where the service configured is displayed in the corresponding table, Figure 5-36.

#### Wide Area Network (WAN) Service Setup

Choose Add, Remove or Edit to configure a WAN service over a selected interface.

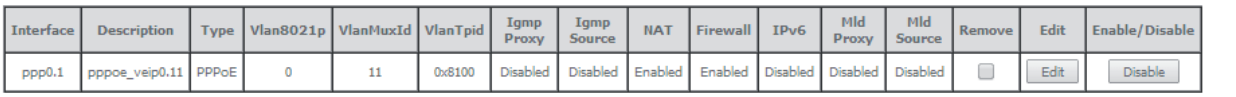

**GRE Tunnels Setup** 

Peer IP | Tunnel Mask | TTL | Remove Tunnel Name Local IP Remote IP **Tunnel IP** Tunnel Mode Enable/Disable

Add Remove

Figure 5-36: WAN Service Setup Initial Window- service configuration displayed

It is now possible to view the configured WAN service parameters as well as obtained IP address by Selecting the Device Info sub-menu item WAN, Figure 5-37. Date and Hour are updated at the Device Info window, Figure 5-38.

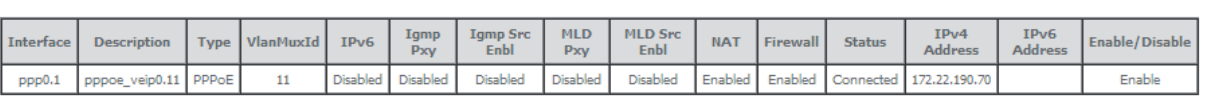

**WAN Tofo** 

**GRE Tunnels Status** 

Tunnel Name Local IP Remote IP Tunnel IP Peer IP Tunnel Mask TTL Tunnel Mode Status

Figure 5-37: Device Info- WAN Service Current configuration and IP Address

After WAN service configuration, the Routing table, Figure 5-39, DNS table, Figure 5-40 and Interfacer Grouping information, Figure 5-41, are updated reflecting the configurations done, in this example the configured ppp0.1 interface appears in the Routing and DNS tables as the default WAN interface and in the Interface Grouping and the default WAN interface.

#### **Device Info**

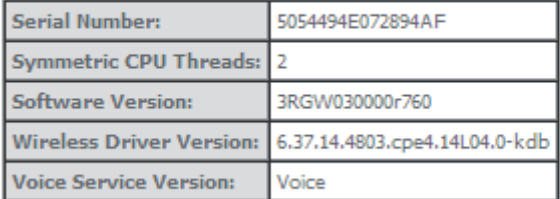

This information reflects the current status of your WAN connection.

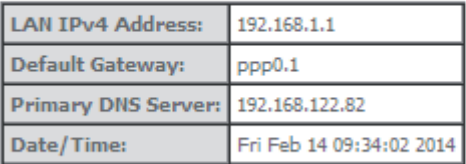

**59**

Televes

## Routing -- Default Gateway

Default gateway interface list can have multiple WAN interfaces served as system default gateways but only one will be used<br>according to the priority with the first being the highest and the last one the lowest priority if connected. Priority order can be changed by removing all and adding them back in again.

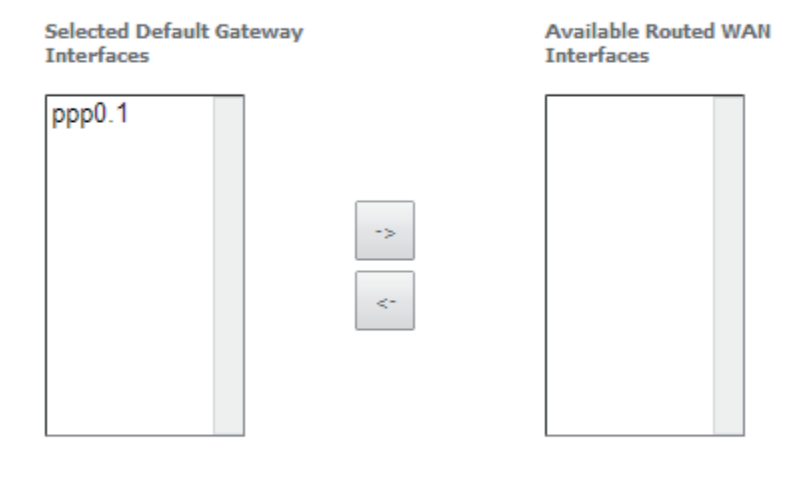

TODO: IPV6 \*\*\*\*\*\*\*\*\*\*\* Select a preferred wan interface as the system default IPv6 gateway.

Selected WAN Interface NO CONFIGURED INTERFACE

Apply/Save

Figure 5-39: Advanced Setup / routing - current routing table

## **DNS Server Configuration**

Select DNS Server Interface from available WAN interfaces OR enter static DNS server IP addresses for the system. In ATM mode, if only a single PVC with IPoA or static IPoE protocol is configured, Static DNS server IP addresses must be entered.

DNS Server Interfaces can have multiple WAN interfaces served as system dns servers but only one will be used according to the priority with the first being the higest and the last one the lowest priority if the WAN interface is connected. Priority order can be changed by removing all and adding them back in again.

Select DNS Server Interface from available WAN interfaces:

Selected DNS Server Interfaces

Available WAN Interfaces

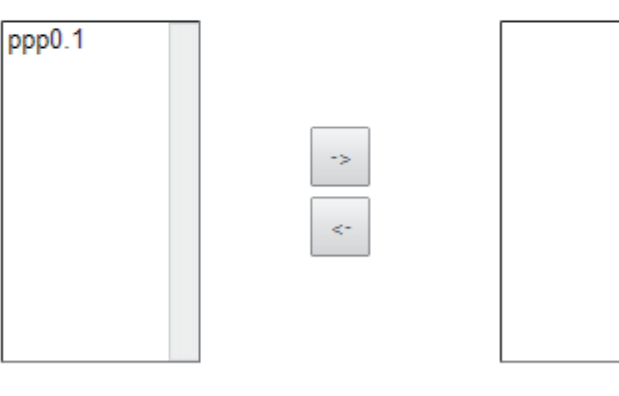

Use the following Static DNS IP address:

Primary DNS server:

Secondary DNS server:

TODO: IPV6 \*\*\*\*\*\*\*\*\*\*\* Select the configured WAN interface for IPv6 DNS server information OR enter the static IPv6 DNS server Addresses.

Note that selecting a WAN interface for IPv6 DNS server will enable DHCPv6 Client on that interface.

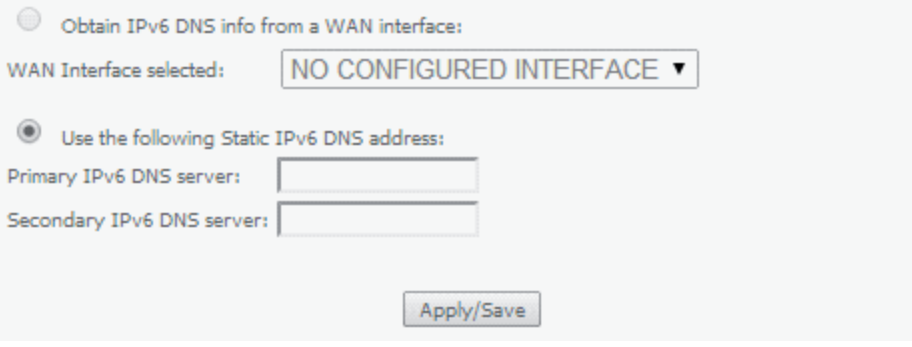

Figure 5-40: Advanced Setup / DNS- current DNS server table

#### Interface Grouping -- A maximum 16 entries can be configured

Interface Grouping supports multiple ports to PVC and bridging groups. Each group will perform as an independent network. To support this feature, you must create mapping groups with appropriate LAN and WAN interfaces using the Add button. The Remove button will remove the grouping and add the ungrouped interfaces to the Default group. Only the default group has IP interface.

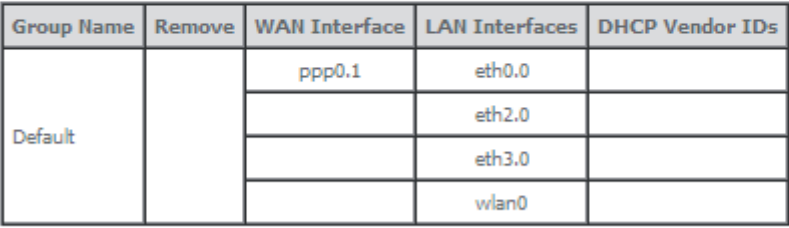

Add Remove

Figure 5-41: Advanced Setup /Interface Grouping- current Interface Grouping table

## **5.6.2.2 IPoE Type of Service Creation**

After the selection of the WAN interface associated to the service to create, Figure 5-21 and Figure 5-22 , use the Next button at Figure 5-22, to progress to the next WAN Service setup window- Wan service Configuration, Figure 5-42.

At this window execute the following steps:

- **STEP 1.** Select the IP over Ethernet (IPoE) WAN service type.
- **STEP 2.** At the Field Service Description enter a string for the service description; the default service description is a string automatically filled in when the type o device is selected(Step1) and composed by the type of Service followed by underscore and the WAN interface name , e.g. ipoe\_veip0.
- **STEP 3 to 6.** Next fields of the WAN service configuration are related to VLAN tagging configuration; please refer to section: 5.6.2.1.2 VLAN Tagging Configuration Procedure.
- **STEP 7.** Once the WAN service setup parameters are configure use Next button, Figure 5-42, to progress to the next WAN Service setup window- WAN IP Settings configuration, Figure 5-43.

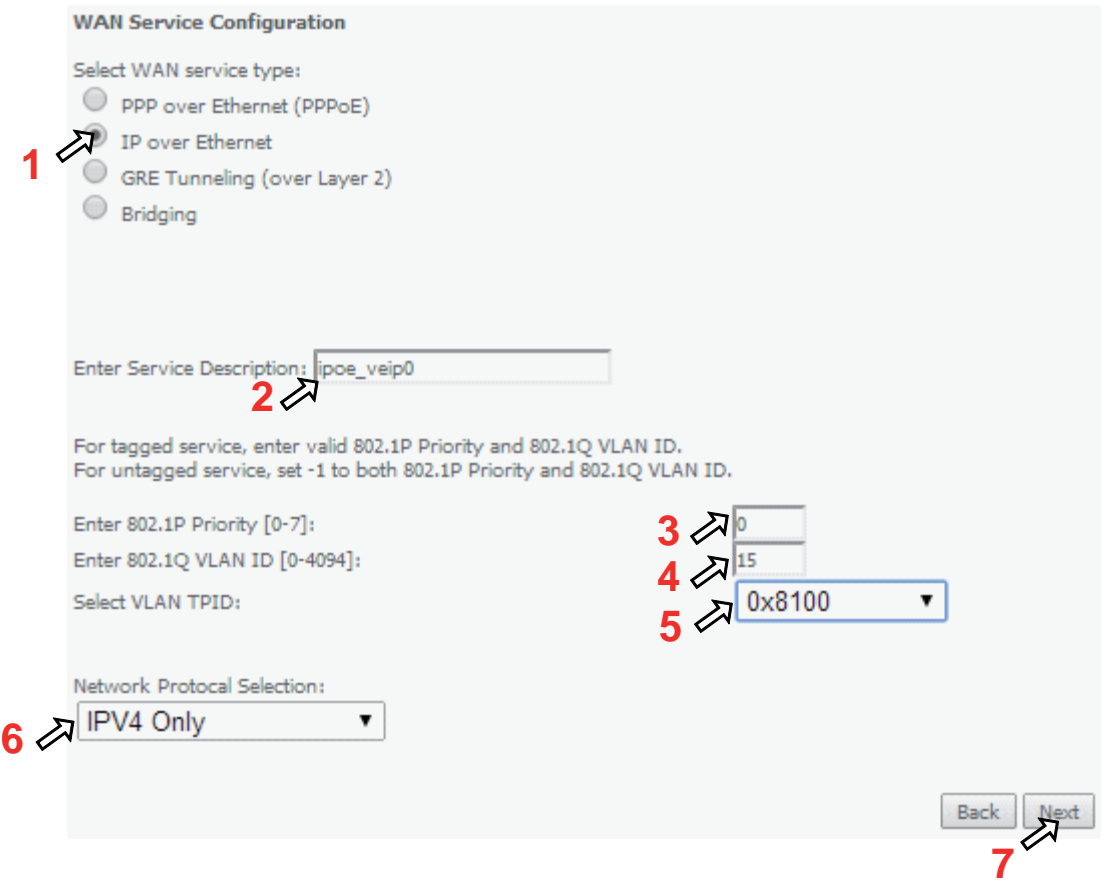

Figure 5-42: WAN service setup-type of service selection and service configuration – IPoE service

## **5.6.2.2.1 WAN IP Settings**

WAN IP Settings should use the information provided by the ISP.

IP address can be obtained automatically via DHCP or can be statically configured.

## **5.6.2.2.1.1 Obtain IP Address Automatically**

**STEP 1.** Select the option "Obtain an IP address automatically, option 1 of Figure 5-43.

**STEP 2.** DHCP will be used to obtain an IP address; there are 4 DHCP options that can be configured:

**Option 60 Vendor ID:** String value; this option allows the identification of the vendor by the DHCP server and is used in this context to identify in the DHCP server the IP Address pool to use by the configured service.

**Option 61- IAID (Identity Association Identifier):**value-8 hexadecimal digits; IAID is a binding between an interface and one or more IP addresses – this option used with DUID allows to identify an interface in a client to which will be attributed a temporary IP address by DHCPv6

**Option 61- DUID (DHCP Unique Identifier):** value -1 hexadecimal digit; this option identifies a DHCPv6 participant; each allocation in the DHCPv6 server is identified by a DUID and an IAID

**Option 125 Vendor Identifying – Vendor Options**: Fag –Enable/disable; the definition of the information carried in this option is vendor specific. Use of vendor-specific information allows enhanced operation, utilizing additional features in a vendor's DHCP implementation.

**EN**

**63**

**Televes** 

## **5.6.2.2.1.2 Use of Static IP Address**

**STEP 1.** Select the option "Use the following Static IP address", option 2 of Figure 5-43.

**STEP 2.** Enter WAN IP address to be used

Enter WAN Subnet Mask to be used;

Enter WAN gateway IP Address to be used

 **STEP 3.** Use the Next button to progress to the WAN Service setup window- Network Address Translation Settings configuration

## **WAN IP Settings**

Enter information provided to you by your ISP to configure the WAN IP settings. Notice: If "Obtain an IP address automatically" is chosen, DHCP will be enabled for PVC in IPoE mode. If "Use the following Static IP address" is chosen, enter the WAN IP address, subnet mask and interface gateway.

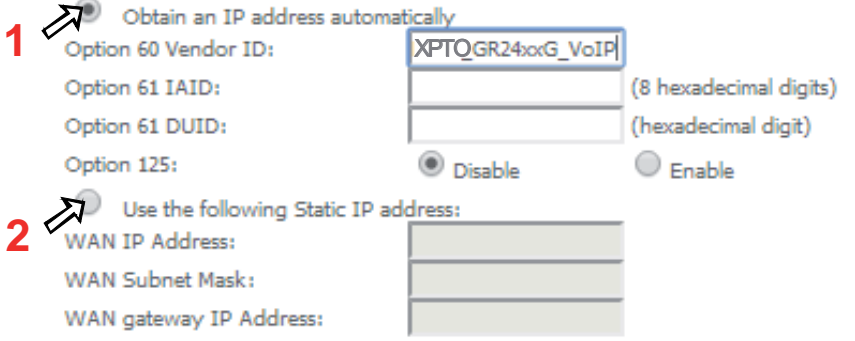

Figure 5-43: WAN Service setup window- WAN IP Settings configuration

## **5.6.2.2.2 Network Address Translation Settings**

To use NAT, option "Enable NAT" must be selected, Figure 5-44; If NAT option is selected, the option Fullcone NAT is available; if selected a warning message on the disadvantages of its use is shown, Figure 5-45.

To use Firewall option "Enable Firewall" must be selected, Figure 5-44.

In this window is also possible to configure IGMP Multicast as Proxy by selecting option "Enable IGMP Multicast Proxy" or as a Source by selecting option "Enable IGMP Multicast Source" and enable/disable Multicast VLAN filter, Figure 5-46.

ArPing Setup allows ArPing to be enabled and the number of repetitions and timeout to be configured. To configure ArPing "Enable ArPing" Option must be selected, Figure 5-47, and the values for number o repetitions and timeout interval (seconds) must be entered. ArPing is similar to Ping as given an IP address it test to find out if this is in use on the local network, and can get additional information about the device using that address.

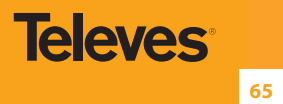

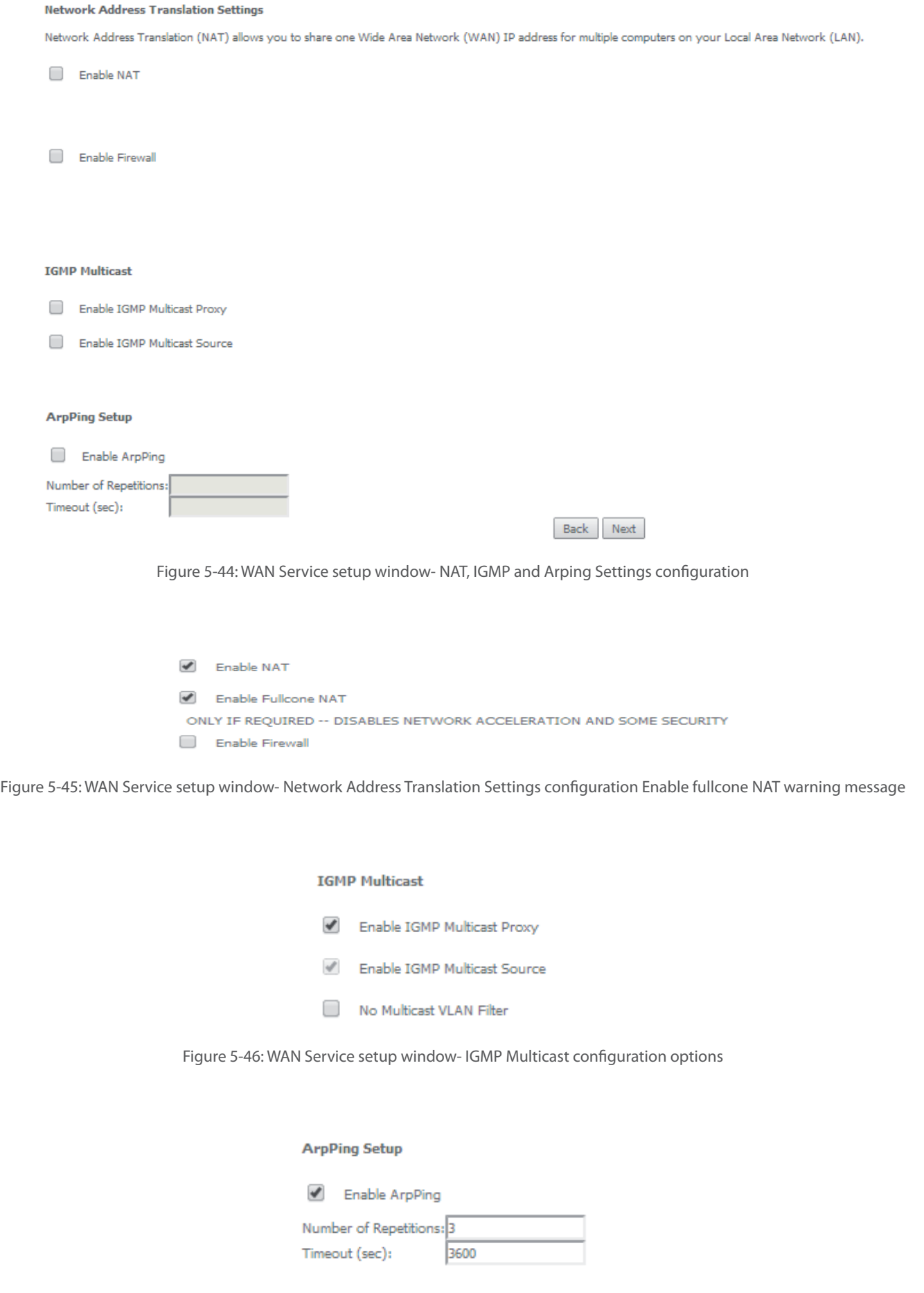

Figure 5-47: WAN Service setup window- ArPing Setup

Once the NAT, IGMP and Arping Settings are configured use Next button Figure 5-44, to progress to the next WAN Service setup - Routing Default Gateway configuration window, Figure 5-48.

The actual default gateway configuration is presented in this window, with the ppp0.1 WAN interface previously configured shown as the default Gateway interface. In the list of available WAN routed interfaces the veip0.2 used in this IPoE service configuration is shown, Figure 5-48, and can be used to change/update default Routing Default Gateway current configuration.

Please refer to section 5.6.2.1.4 Routing Default Gateway Configuration, for the explanation of the configuration.

## Routing -- Default Gateway

Default gateway interface list can have multiple WAN interfaces served as system default gateways but only one will be used according to the priority with the first being the higest and the last one the lowest priority if the WAN interface is connected. Priority order can be changed by removing all and adding them back in again.

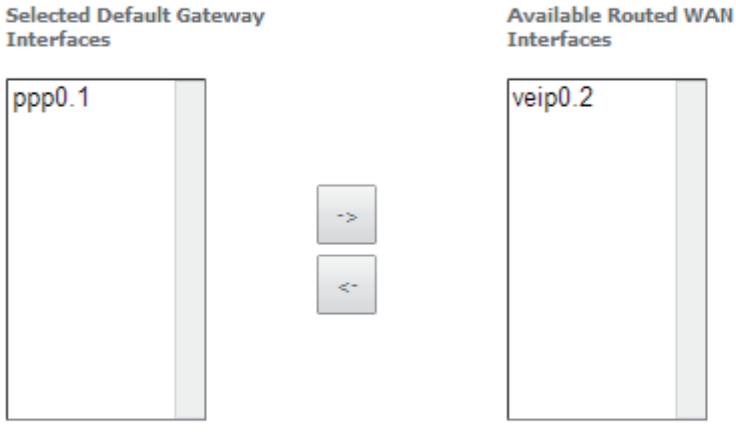

Back Next

Figure 5-48: WAN Service setup - Routing Default Gateway configuration window

After default gateway interface configuration, use the Next button, Figure 5-48, to progress to the next WAN Service setup – DNS Server configuration parameters window, Figure 5-49.

DNS table, as well as previously shown Routing table, is in accordance with current Default Gateway configuration, Figure 67: ppp0.1 is thus shown as the current DNS server interface, but veip0.2 WAN interface is available for changing/updating DNS server interface if desired.

Please refer to section 5.6.2.1.5 DNS Server Configuration, for the explanation of the configuration.

#### **DNS Server Configuration**

Select DNS Server Interface from available WAN interfaces OR enter static DNS server IP addresses for the system. In ATM mode, if only a single PVC with IPoA or static IPoE protocol is configured, Static DNS server IP addresses must be entered.

DNS Server Interfaces can have multiple WAN interfaces served as system dns servers but only one will be used according to the priority with the first being the higest and the last one the lowest priority if the WAN interface is connected. Priority order can be changed by removing all and adding them back in again.

# Select DNS Server Interface from available WAN interfaces: Selected DNS Server Interfaces Available WAN Interfaces veip0.2  $ppp0.1$ Use the following Static DNS IP address: Primary DNS server: Secondary DNS server:

Figure 5-49: WAN Service setup – DNS Server configuration parameters window

Once the DNS server configuration is done the IPoE WAN service configuration is complete. Use the Next button to progress to the WAN Service Setup Summary window, Figure 5-50. This table should reflect the configuration for the WAN service setup parameters than have been entered on the successive WAN service setup configuration windows. Network Address Translation flag and Firewall flag default configurations are enabled. Please verify the presented configuration match the settings provided by the ISP for this service.

#### **WAN Setup - Summary**

Make sure that the settings below match the settings provided by your ISP.

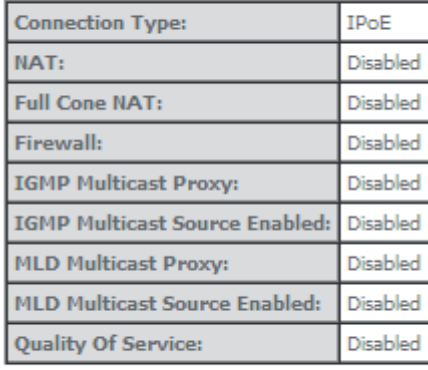

Click "Apply/Save" to have this interface to be effective. Click "Back" to make any modifications. Back Apply/Save

**67**

To finalize the configuration use the Save/Apply button, Figure 5-50. The next displayed window is initial window, the WAN Service Window, where the service configured is displayed in the corresponding table, Figure 5-51.

#### Wide Area Network (WAN) Service Setup

Choose Add, Remove or Edit to configure a WAN service over a selected interface.

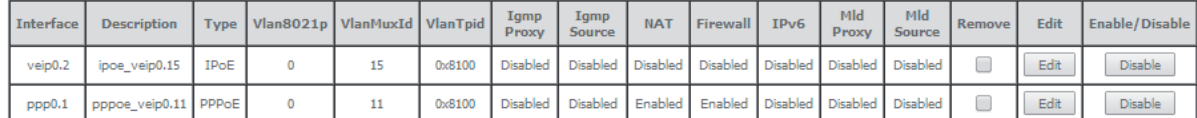

**GRE Tunnels Setup** 

Tunnel Name Local IP Remote IP Tunnel IP Peer IP Tunnel Mask TTL Remove Tunnel Mode Enable/Disable

Add Remove

Figure 5-51: WAN Service Setup Initial Window- service configuration displayed

It is now possible to view the currently configured WAN services' parameters as well as obtained IP addresses by Selecting the Device Info submenu item WAN, Figure 5-52.

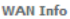

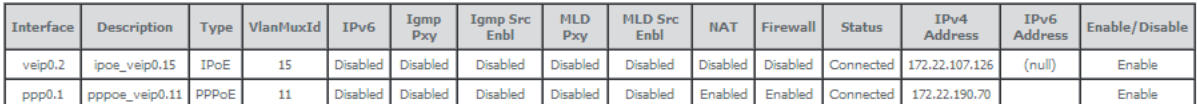

**GRE Tunnels Status** 

Tunnel Name Local IP Remote IP Tunnel IP Peer IP Tunnel Mask TTL Tunnel Mode Status

Figure 5-52: Device Info-WAN Service Current configuration and IP Addresses

## **5.6.2.3 GRE Type of Service Creation**

A GRE tunnel configuration example will be given, showing the GRE tunnel settings configuration at the Network A Refs. 769501-769502.

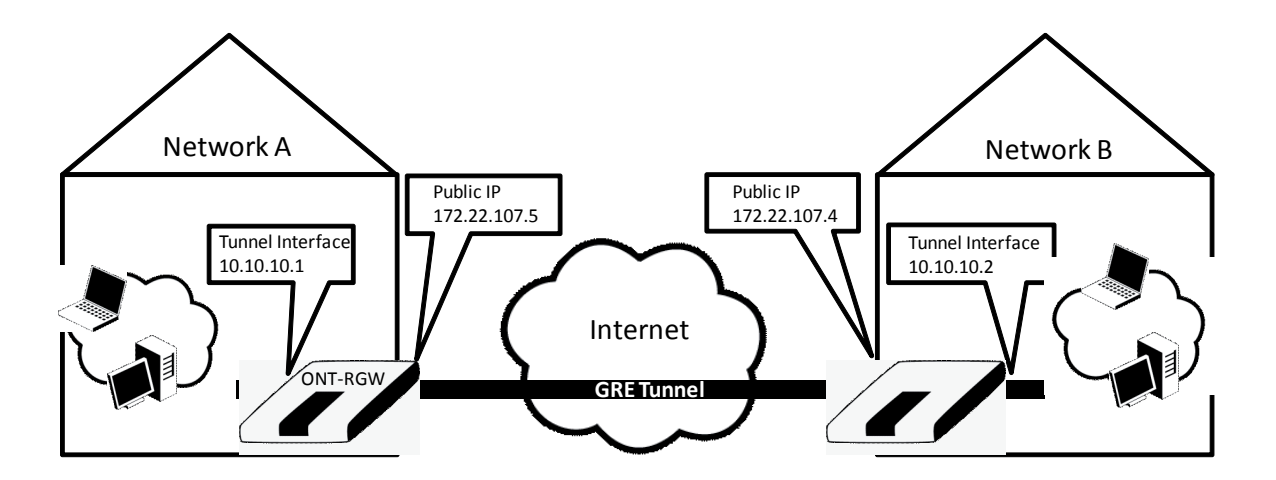

Figure 5-53: GRE Tunnel configuration example ate the Network A Refs. 769501-769502

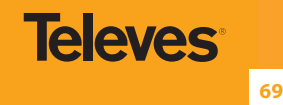

After the selection of the WAN interface associated to the service to create, Figure 5-21 and Figure 5-22, use the Next button at Figure 5-22, to progress to the next WAN Service setup window- Wan service Configuration, Figure 5-54.

At this window execute the following steps:

- **STEP 1.** Select the IP over Ethernet (GRE) WAN service type, Figure 5-54.
- **STEP 2.** It the Field Service Description enter a string for the service description; the default service description is a string automatically filled in when the type o device is selected (Step1) and composed by the type of Service followed by underscore and the WAN interface name , e.g. gre\_veip0.
- **STEP 3.** Use the Next button, Figure 5-54, to progress to the WAN Service setup window- GRE Tunneling Settings, Figure 5-55.

 In this window two GRE configuration modes are available from a configuration mode combo box selection, ; The detail of the required information for setting the GRE will vary according to the configuration mode selected:

- **Basic**
- Advanced

**WAN Service Configuration** 

Select WAN service type:

- PPP over Ethernet (PPPoE)
- $\bigcirc$  IP over Ethernet
- GRE Tunneling (over Layer 2)
- $\bigcirc$  Bridging

Enter Service Description: gre\_veip0

Back Next

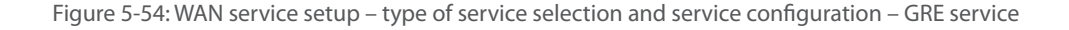

**GRE Tunneling Settinggs** Configuration Mode: Basic **Basic** Enable GRE Tunnel Advanced **Tunnel Name** Remote TP:

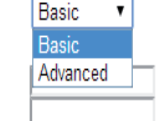

Figure 5-55: WAN Service setup window- GRE Tunneling Settings

## **5.6.2.3.1 GRE Tunnel Setting – Basic Configuration Mode**

In the basic configuration mode only Tunnel Name and Remote IP are required for setting the GRE Tunnel, Figure 5-56. Remote IP is the Public IP address of the routing device terminating the GRE Tunnel in the other extreme of the tunnel (Refs. 769501-769502 of network B in the shown example), Figure 5-53.

# **GRE Tunneling Settingas**

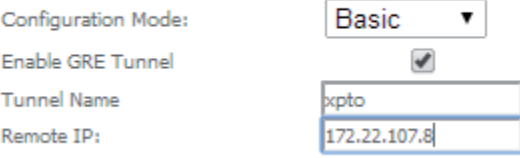

|--|--|

Figure 5-56: WAN Service setup window - GRE Tunneling Settings – Basic configuration mode

After entering the required information, use Next button to progress to the next window, WAN Service setup window- GRE Tunneling Settings – GRE Summary, Figure 5-57. This table should reflect the configuration for the GRE-Tunnel service setup parameters than have been configured. Please verify the presented configuration match the settings provided by the ISP for this service.

## **WAN Setup - GRE Summary**

Make sure that the settings below match the settings provided by your ISP.

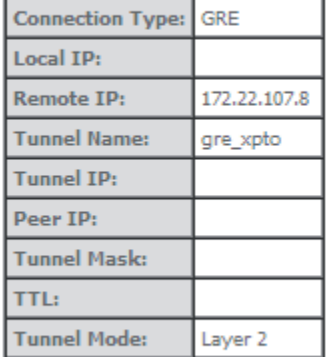

Click "Apply/Save" to have this interface to be effective. Click "Back" to make any modifications. Back Apply/Save

Figure 5-57: WAN Service setup window- GRE Tunneling Settings – GRE Summary

To finalize the configuration use the Save/Apply button, Figure 5-57. The next displayed window is initial window, the WAN Service Window, where the service configured is displayed in the corresponding table, Figure 5-58.

#### Wide Area Network (WAN) Service Setup

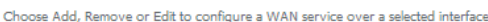

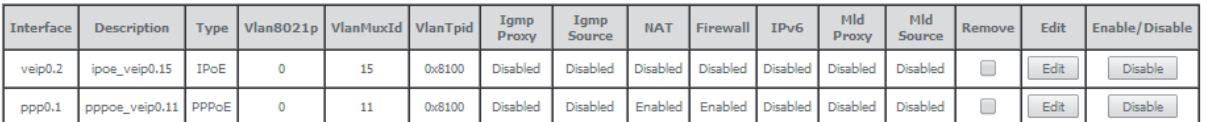

#### **GRE Tunnels Setup**

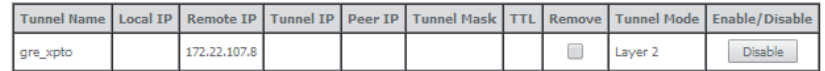

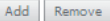

Figure 5-58: WAN Service Setup Initial Window- service configuration displayed

It is now possible to view the currently configured WAN services' parameters as well as obtained IP addresses by Selecting the Device Info submenu item WAN, Figure 5-59.

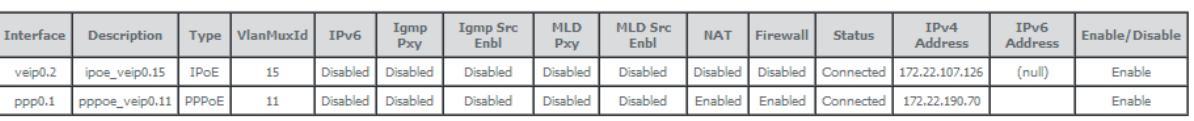

**WAN Info** 

**GRE Tunnels Status** 

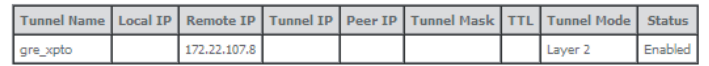

Figure 5-59: Device Info- WAN service Current configuration

# **5.6.2.3.2 GRE Tunnel Setting – Advanced Configuration Mode**

In the Advanced configuration mode the following information is required for setting the GRE Tunnel, Figure 5-56, Figure 5-60, and Table 5-14.

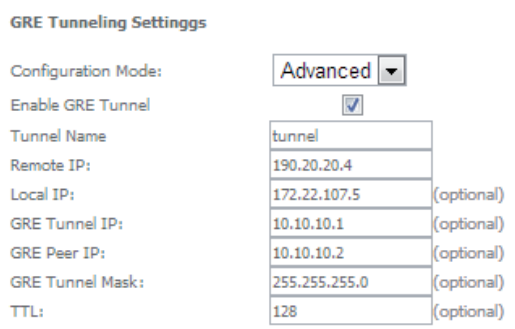

Figure 5-60: WAN Service setup window- GRE Tunn

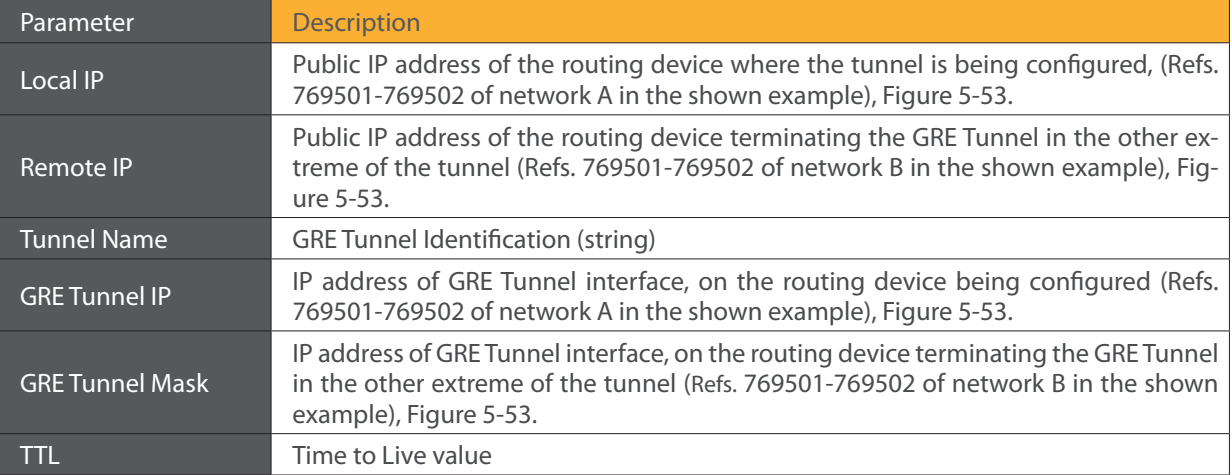

Table 5-14:GRE Tunneling Settings – Advanced configuration mode parameters

After entering the required information, use Next button to progress to the next window, WAN Service setup window- GRE Tunneling Settings – GRE Summary, Figure 5-61. This table should reflect the configuration for the GRE-Tunnel service setup parameters than have been configured. Please verify the presented configuration match the settings provided by the ISP for this service.

#### **WAN Setup - GRE Summary**

Make sure that the settings below match the settings provided by your ISP.

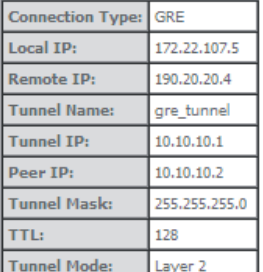

Click "Apply/Save" to have this interface to be effective. Click "Back" to make any modifications.

Back | Apply/Save

Figure 5-61: WAN Service setup window- GRE Tunneling Settings – GRE Summary

To finalize the configuration use the Save/Apply button, Figure 5-61. The next displayed window is initial window, the WAN Service Window, where the service configured is displayed in the corresponding table, Figure 5-62.

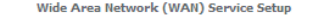

Choose Add, Remove or Edit to configure a WAN service over a selected interface

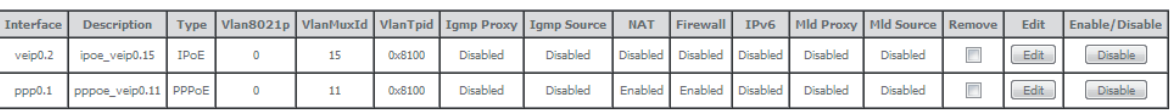

**GRE Tunnels Setup** 

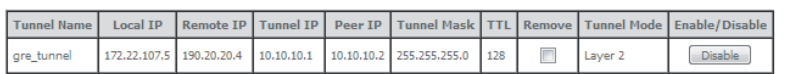

Add Remove

Figure 5-62: WAN Service Setup Initial Window- service configuration displayed
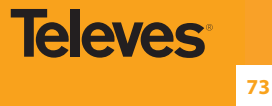

## It is now possible to view the currently configured WAN services' parameters as well as obtained IP addresses by Selecting the Device Info submenu item WAN, Figure 5-63.

#### **WAN Tnfo**

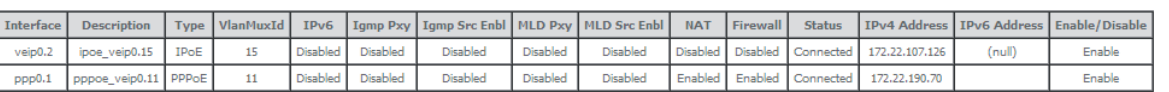

**GRE Tunnels Status** 

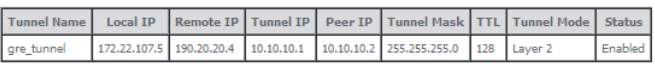

Figure 5-63:Device Info- WAN Service Current configuration

## **5.6.2.3.3 Interface Grouping for GRE**

After the GRE tunnel creation, association between the WAN and the desired interfaces must be done.

At the Advanced Setup menu the item Interface Grouping must be selected. An Interface Grouping Configuration window will be displayed.

An on-line help on interface grouping is available at the configuration window:

- **STEP 1.** Name the interfaces group, Figure 5-64, 1;
- **STEP 2.** At the Wan interface used in the group selection combo box, select the wan interface for the grouping, in this case the GRE previously configured interfaces, Figure 5-64, 2 and Figure 5-67 To finalize the configuration use the Save/Apply button, Figure 5-65-6. The next displayed window is initial window, the Advanced Setup- Interface grouping initial window where the newly configured group, brgre in this example, Figure 5-67;
- **STEP 3.** Figure 5-64; From the list of available WAN interfaces select the desired wan interface, in this example wlan0, Figure 5-66-3;
- **STEP 4.** Click on the left pointing arrow, Figure 5-66-4, to move the selected interface (wlan0 in this example) from the Available LAN Interfaces List to the Grouped LAN Interfaces, Figure 5-65-5;
- **STEP 5.** Wlan0, the selected interface for interface grouping is now show at the grouped LAN interfaces list, Figure 5-65-5;
- **STEP 6.** To finalize the configuration use the Save/Apply button, Figure 5-65-6. The next displayed window is initial window, the Advanced Setup- Interface grouping initial window where the newly configured group, brgre in this example, Figure 5-67.

#### **Interface grouping Configuration**

To create a new interface group:

1. Enter the Group name and the group name must be unique and select either 2. (dynamic) or 3. (static) below:

2. If you like to automatically add LAN clients to a WAN Interface in the new group add the DHCP vendor ID string. By configuring a<br>DHCP vendor ID string any DHCP client request with the specified vendor ID (DHCP option 60 local DHCP server.

3. Select interfaces from the available interface list and add it to the grouped interface list using the arrow buttons to create the required mapping of the ports. Note that these clients may obtain public IP addresses

4. Click Apply/Save button to make the changes effective immediately

IMPORTANT If a vendor ID is configured for a specific client device, please REBOOT the client device attached to the modem to allow it to obtain an appropriate IP address.

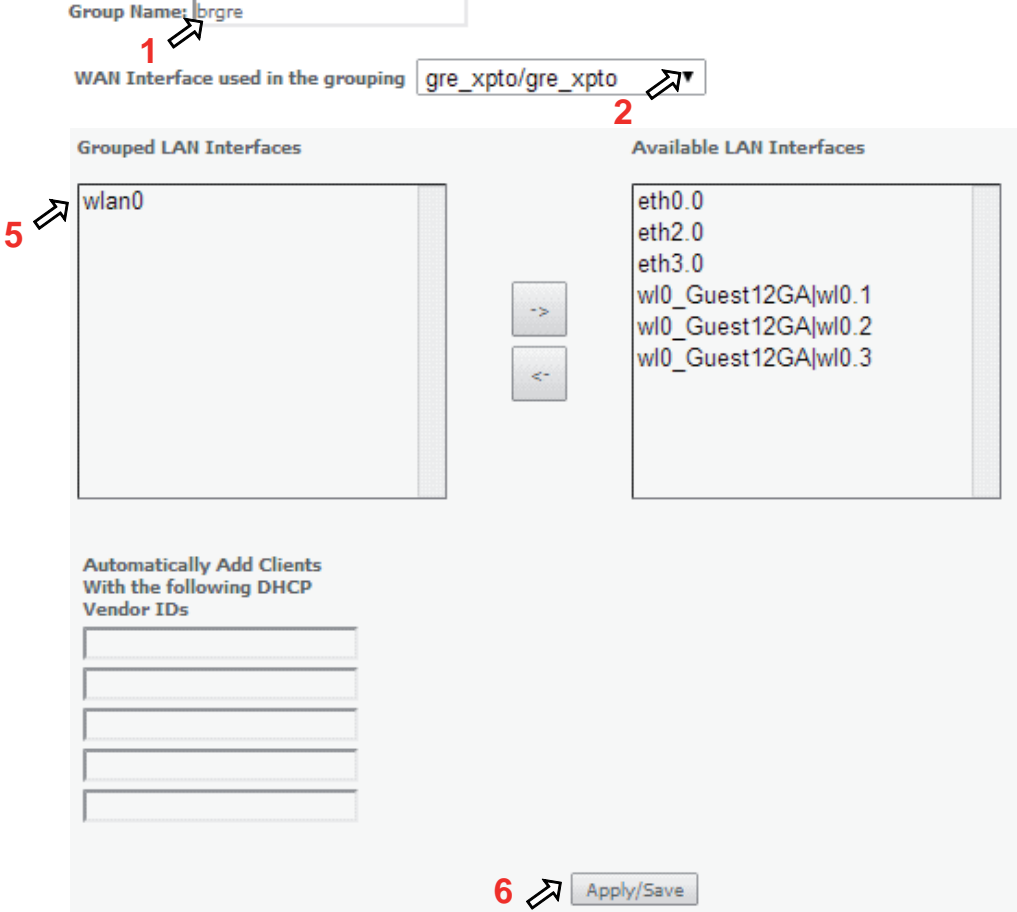

Figure 5-64: Advanced Setup- interface grouping configuration window

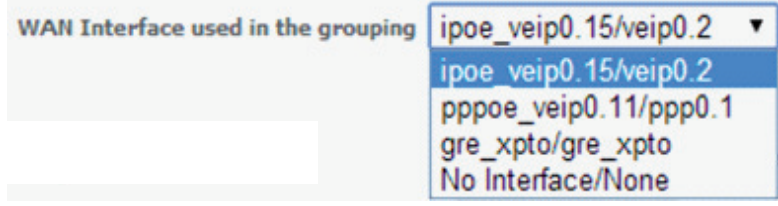

Figure 5-65: Wan interface used in the grouping selection combo box

**Grouped LAN Interfaces Available LAN Interfaces**  $eth0.0$  $eth2.0$  $eth3.0$ **3** wl0\_Guest12GA|wl0.1 wl0\_Guest12GA|wl0.2 wl0\_Guest12GA|wl0.3 **4**

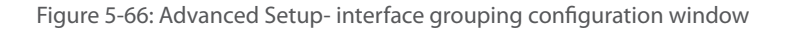

#### Interface Grouping -- A maximum 16 entries can be configured

Interface Grouping supports multiple ports to PVC and bridging groups. Each group will perform as an independent network. To support this feature, you must create mapping groups with appropriate LAN and WAN interfaces using the Add button. The Remove button will remove the grouping and add the ungrouped interfaces to the Default group. Only the default group has IP interface.

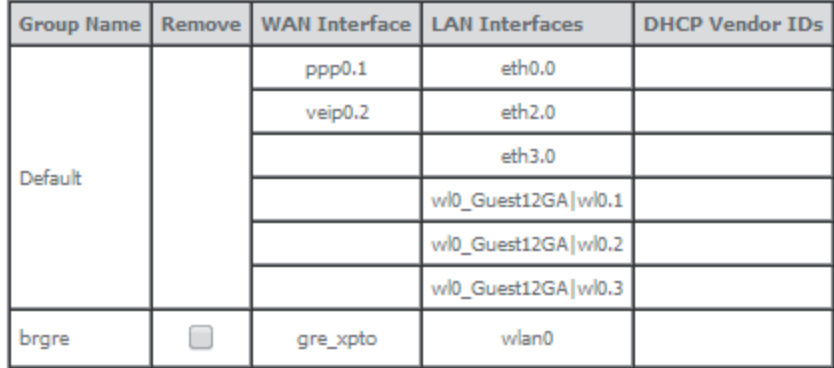

Add Remove

Figure 5-67: Advanced Setup- Interface grouping configuration initial Window: Current interface grouping configuration

**75**

**Televes** 

## **5.6.2.4 Bridging Service Configuration**

After the selection of the WAN interface associated to the service to create, Figure 5-21 and Figure 5-22 , use the Next button at Figure 5-22, to progress to the next WAN Service setup window- Wan service Configuration, figure 5-68.

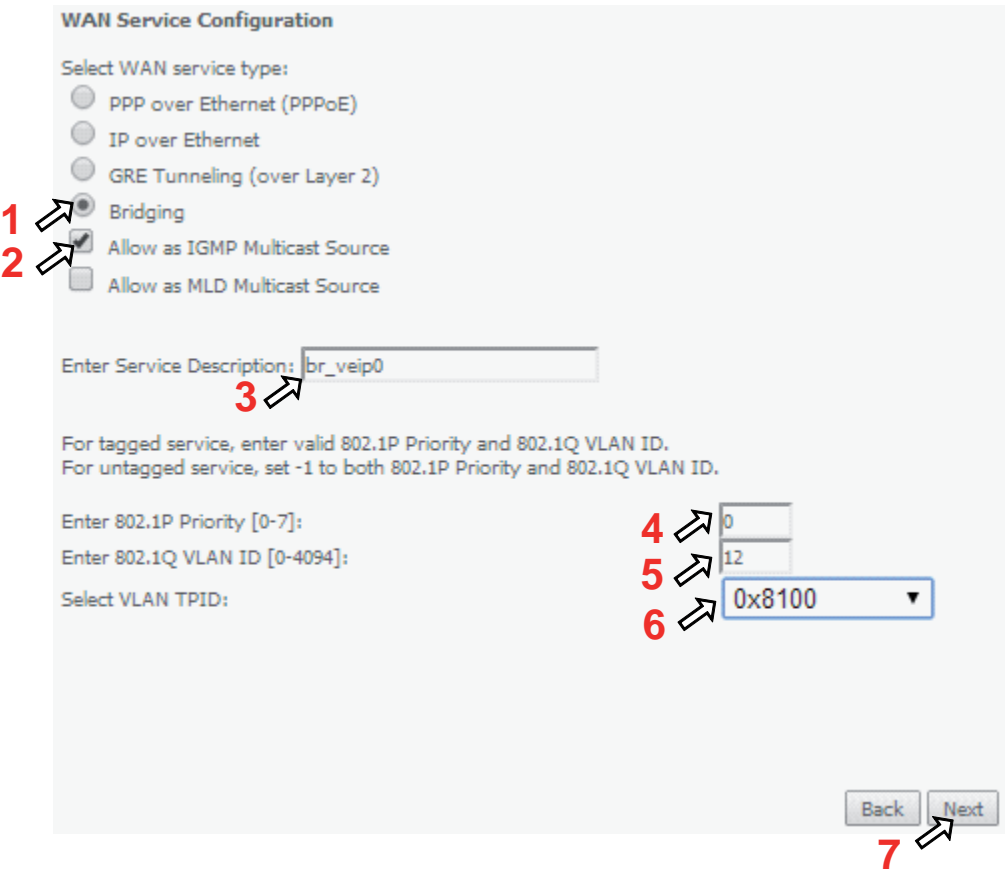

Figure 5-68: WAN service setup – type of service selection and service configuration – Bridging service

At this window execute the following steps:

**STEP 1.** Select the Bridging WAN service type, Figure 5-68-1;

Multicast source options are displayed for selection: IGMP or MLD

- **STEP 2.** Select which multicast source protocol to use, if any, (IGMP or MLD) Figure 5-68-2;
- **STEP 3.** At the Field Service Description enter a string for the service description ; the default service description is a string automatically filled in when the type o device is selected(Step1) and composed by the type of Service followed by underscore and the WAN interface name , e.g. br\_veip0, Figure 5-68-3;
- **STEP 4.** For tagged service, at the field 802.1P priority, enter the pbit value (0-7) to mark the upstream traffic according to the desired CoS for the service to create; a higher value corresponds to a higher priority CoS, Figure 5-68-4;

For untagged service leave the filed with the default value of -1;

**STEP 5.** For tagged service, at the VLAN ID field enter the VLAN ID value (0-4094) of the VLAN used by the service, , Figure 5-68-5

For untagged service leave the field with the default value of -1;

**STEP 6.** For tagged service select a TPID value from the selection combo box, , Figure 5-68-6.

0x8100, TPID default value; if selected a single tagged service is configured

 0x88A8 or 0x9100, TPID used for the outer VLAN (S-VLAN) for double tagged services; if selected a double VLAN tagged service is configured; in this case the inner VLAN (C-VLAN) tag TPID has the default value of 0x8100;

 **STEP 7.** Once the WAN service setup parameters are configure use Next button, , Figure 5-68-7 on to progress to the WAN Service Setup Summary window, Figure 87. This table should eflect the configuration for the WAN service setup parameters than have been entered. Please verify the presented configuration match the settings provided by the ISP for this service.

#### **WAN Setup - Summary**

Make sure that the settings below match the settings provided by your ISP.

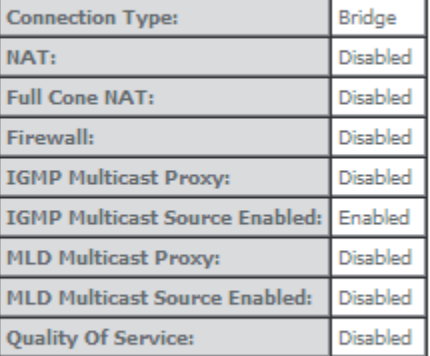

Click "Apply/Save" to have this interface to be effective. Click "Back" to make any modifications.

Back Apply/Save

Figure 5-69: WAN Service Setup Summary window

To finalize the configuration use the Save/Apply button, Figure 5-69. The next displayed window is initial window, the WAN Service Window, where the service configured is displayed in the corresponding table, Figure 5-70.

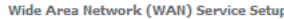

Choose Add, Remove or Edit to configure a WAN service over a selected interface.

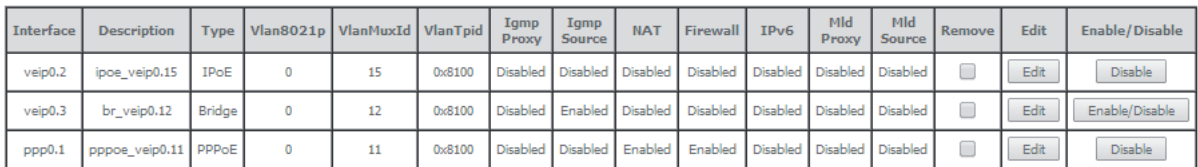

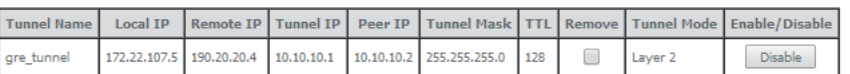

**GRE Tunnels Setup** 

Add Remove

Figure 5-70: WAN Service Setup Initial Window- service configuration displayed

It is now possible to view the configured WAN service parameters by Selecting the Device Info sub-menu item WAN, Figure 5-71.

**EN**

**77**

# **WAN Info**

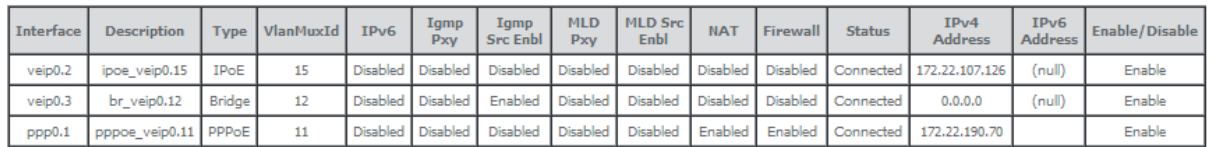

#### **GRE Tunnels Status**

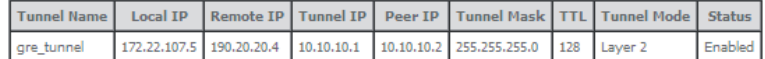

Figure 5-71: Device Info- WAN Service Current configuration and IP Address

Service statistics can be obtained by selecting at the menu Device Info the submenu Statistics, item Wan; a Services-WAN statistics window will be displayed, Figure 5-72. Please refer to Table 5-5 for the description of the statistics window displayer parameters.

Statistics -- WAN

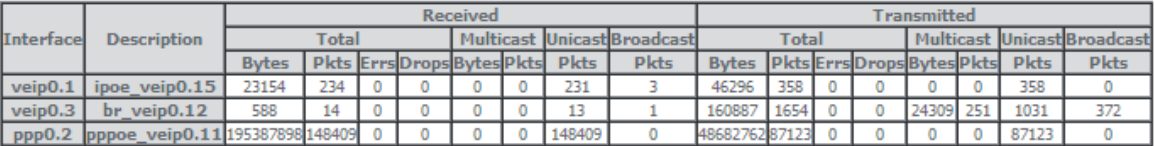

Reset Statistics

Figure 5-72: Device Info/Statistics/WAN-- WAN Services Statistics Information

# **5.6.3 LAN**

Selection of Advanced Setup submenu item LAN will display a LAN submenu with two items, Figure 5-73:

- Lan VLAN Setting
- IPv6 Autoconfig

In the main window a Local Area Network (LAN) Setup window is displayed, Figure 5-74.

This window allows the configuration Multicast, firewall and DHCP in the LAN.

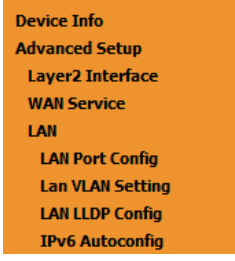

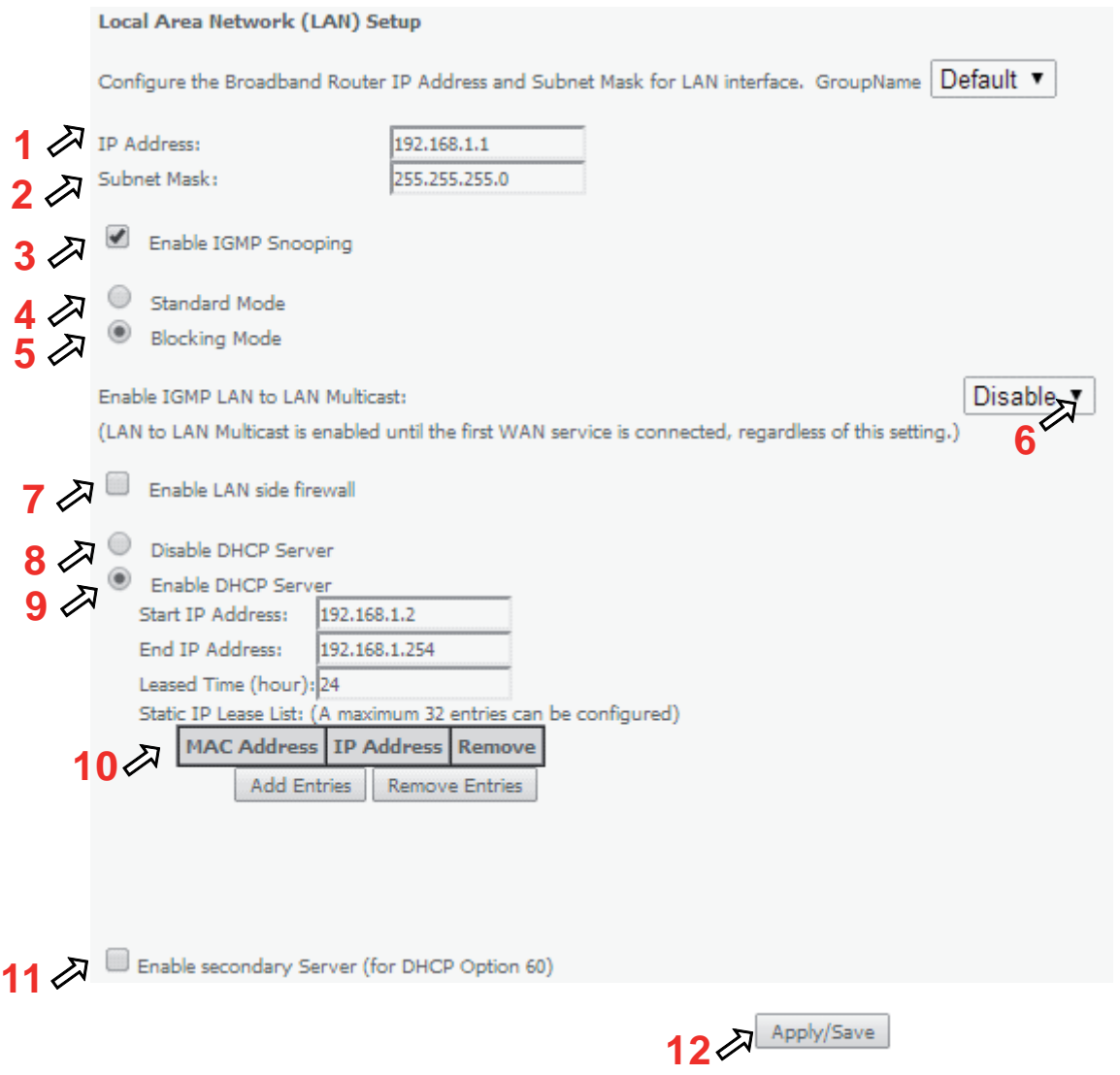

Figure 5-74: Advanced Setup - LAN Setup window

At this window execute the following steps:

- **STEP 1.** IP Address –This is the Refs. 769501-769502 IP Address, default value 192.168.1.1, Figure 5-74-1;
- **STEP 2.** Refs. 769501-769502 sub network Mask ; default value is 255.255.255.0, Figure 5-74-2;
- **STEP 3.** In order to enable IGMP Snooping select this option, Figure 5-74-2;

In the case IGMP snooping is not selected multicast packets are send to all bridge ports. If this option is selected an IGMP Snooping mode must be selected (see step 4 and step 5)

There are two modes of IGMP snooping, that establish the way groups multicast packets are forwarded by the bridge Figure 5-74- 4 and 5:

**STEP 4.** Standard Mode, Figure 5-74-4,

- Group multicast packets are forwarded to all ports if there was no previous IGMP Group report by any port:
- In the case there were previous IGMP Group reports, multicast packets are only forwarded to the ports that previously send

IGMP group reports.

 **STEP 5.** Blocking mode, Figure 5-74 , 5.

- In this mode multicast packets are only forwarded if there were previus IGMP reports, for the ports that send these reports. Packets are not forwarded if there were no IGMP reports
- **STEP 6.** In order to have a multicast data source on LAN side and IGMP snooping enabled, then LAN-2-LAN multicast option must be enabled, Figure 5-74-6;

LAN-2-LAN multicast is enabled (even if this option is set to disable) until the first WAN service is connected.

- **STEP 7.** This option must be selected in order to enable LAN side firewall; if LAN side firewall is enabled, Figure 5-74-7,
- **STEP 8.** If selected Refs. 769501-769502 DHCP server is disabled, Figure 5-74-8;
- **STEP 9.** If selected Refs. 769501-769502 DHCP server is enabled, Figure 5-74-9; the pool of IP address to use must be defined by indicating:
	- start IP address; default value is 192.168.1.2
	- end IP addresses; default value is 192.168.1.254
	- Leased Time: amount of time (in hours) then the LAN user will be allowed the dynamic IP address that has been allocated to him; default value is 24.

Static IP lease settings allow the reservation of static IPs for PCs in the LAN that will therefore obtain the same static IP address each time they request an IP address from the Refs. 769501-769502 DHCP server . For the Refs. 769501-769502 DHCP Server up to 32 Static IP leases can be configured

**STEP 10.** To configure static IP leases, Figure 5-74-10, use the Add entries button ;

Each entry will consists f a MAC address of the PC to which the static IP address will be reserved and the Static IP reserved for this PC; enter the MAC address and the reserved IP address for this MAC.

**STEP 11.** If Option "Enable secondary Sever (for DHCP option 60)" is selected, Figure 5-75, fields requesting information for configuration of this option will be shown (DHCP option 60 is vendor ID);Enabling this option allows to add LAN clients on a WAN interface requesting DHCP with option 60

**IP Address:** DHCP Server ( Refs. 769501-769502) IP Address;

**Subnet Mask:** Refs. 769501-769502 sub network Mask ; default value is 255.255.255.0;

**Start IP address:** First IP address to use by DHCP server for allocation;

**End IP addresses:** Last IP address to use by DHCP server for allocation;

Leased Time: amount of time (in minutes) then the LAN user will be allowed the dynamic IP address that has been allocated to him;

**Vendor ID:** String identifier for vendor ID (DHCP option 60);

**Primary DNS Server:** Primary DNS Server IP address;

**Secondary DNS server:** Secondary DNS Server IP address;

**NTP server:** NTP server IP Address

**TFTP Server:** TFTP Server IP Address

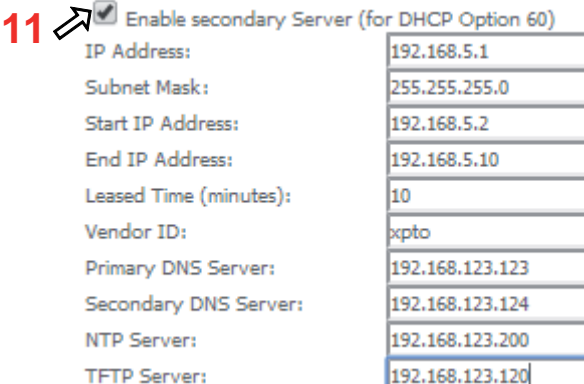

Figure 5-75: Advanced Setup - LAN Setup window- Enable Secondary server (for DHCP Option 60)

**STEP 12.** To finalize the configuration use the Save/Apply button, Figure 5-74, -12; the displayed window will show the LAN settings current configuration

## **5.6.3.1 LAN VLAN Settings**

Selection of Advanced Setup submenu LAN, item will Lan VLAN Setting a Local Area Network (LAN) VLAN Setup window is displayed in the main window Figure 5-74.

In order to create Lan VLANs, a LAN port must be chosen at the Selection combo box, Figure 5-76.

To create a Lan VLAN use the Add button and at the table entry created, Figure 5-77, ype in the:

- VLAN Id : Specifies the VLAN identifier; values from 0 to 4096;
- Pbits: assigned priority value (0-7).

To finalize the configuration use the Save/Apply button, Figure 5-77; the displayed window will show the LAN settings current configuration.

### Local Area Network (LAN) VLAN Setup

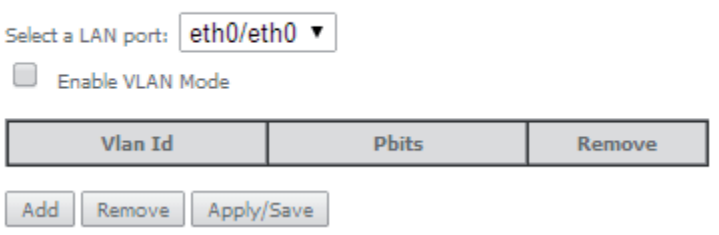

Figure 5-76: Advanced Setup –LAN/ Lan VLAN setup window

**81**

## Local Area Network (LAN) VLAN Setup

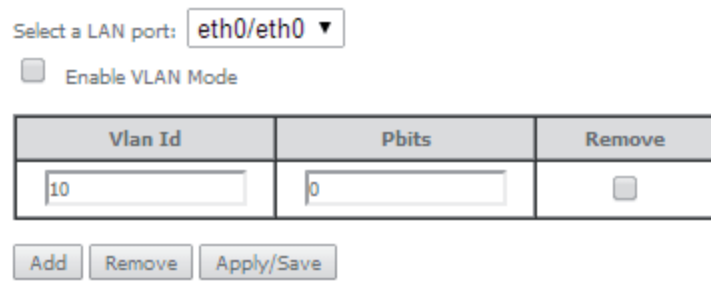

Figure 5-77: Advanced Setup –LAN/ Lan VLAN setup window- Add and configure a Lan VLAN

Lan VLAN can be configured in advance as described before and not enabled. To Enable Lan VLAN afterwards, option "Enable VLAN Mode" must be selected, and then the Save/Apply button used to finalize the configuration.

## **5.6.3.2 IPv6 Autoconfig**

Selection of Advanced Setup submenu LAN, item will IPv6 Autoconfig an IPv6 VLAN Auto Configuration window is displayed in the main window Figure 5-78. A short on line help text is provided in the configuration window.

For a typical IPv6 VAN Auto Configuration setting, shown in Figure 5-78, execute the following Steps, Figure 5-78:

- **STEP 1.** Select Option "Enable DHCPv6 Server;
- **STEP 2.** Selectthe option "Stateless";
- **STEP 3.** Select the option "Enable RADVD";
- **STEP 4.** Select the option "MLD Snooping";
- **STEP 5.** Select the option "Blocking Mode";
- **STEP 6.** To finalize the configuration use the Save/Apply button

**Televes** 

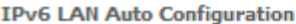

Note: Stateful DHCPv6 is supported based on the assumption of prefix length less than 64. Interface ID does NOT support<br>ZERO COMPRESSION "::". Please enter the complete information. For exampe: Please enter "0:0:0:2" inste

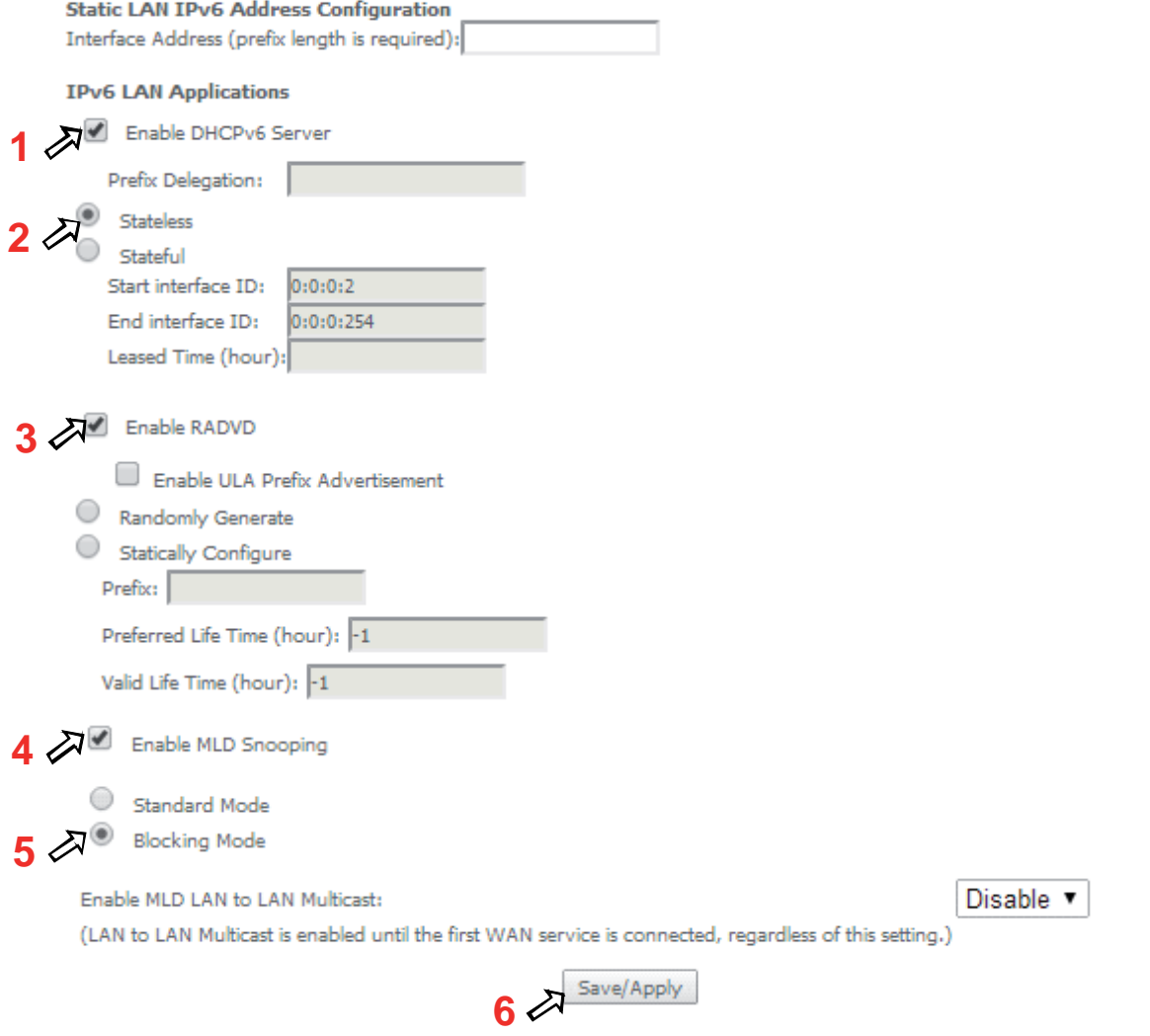

Figure 5-78: Advanced Setup –LAN/ IPv6 VLAN Auto Configuration window

# **5.6.4 NAT**

Selection of Advanced Setup submenu item NAT will display a NAT submenu with three items, Figure 5-79:

- **Contral Servers**
- **Port Triggering**
- **DMZ** Host

In the main window a NAT-Virtual Servers Setup window is displayed, Figure 5-80, showing the current NAT-Virtual servers configuration.

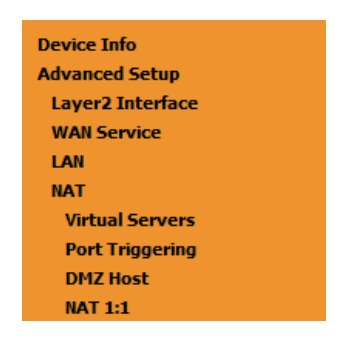

Figure 5-79: Advanced Setup NAT Sub-menu

# **5.6.4.1 Virtual Servers**

Selection of Advanced Setup submenu NAT, item Virtual Servers a NAT-Virtual Servers Setup window is displayed in the main window Figure 5-80, showing the current NAT-Virtual servers configuration.

This window allows inserting and configuring port forwarding, redirecting a network port from one network mode to another network mode. This allows a user from the WAN side of the network to reach a PC on the LAN side of the network for which ports were opened. The WAN interface used must have NAT enabled. A short on line help text is provided in the configuration window.

To insert and configure a new NAT-Virtual server use the Add Button, Figure 5-80; a new window is displayed, Figure 5-81, allowing the configuration of a new Nat- virtual Server entry, Figure 5-82. A short on line help text is provided in the configuration window.

The first part of the configuration consists on choosing the Wan interface, the Service name and the server IP address.

To save and apply this configuration, use the Apply/Save button, Figure 5-81-1. The port forwarding table will be updated with the chosen service predefined port forwarding configuration, Figure 5-81.

To finalize the configuration use the Apply/Save button below the table, Figure 5-81-2. The next displayed window is the initial window, showing the current NAT - virtual servers' configuration, Figure 5-83.

## **NAT -- Virtual Servers Setup**

Virtual Server allows you to direct incoming traffic from WAN side (identified by Protocol and External port) to the Internal server with private IP address on the LAN side. The Internal port is required only if the external port needs to be converted to a different port number used by the server on the LAN side. A maximum 32 entries can be configured.

| <b>Server</b><br>Name | External<br>Port Start | External<br>Port End |            | Internal<br>Protocol Port Start | Internal<br>Port End | Server IP<br>Address | <b>WAN</b><br>Interface | <b>Remove</b> |
|-----------------------|------------------------|----------------------|------------|---------------------------------|----------------------|----------------------|-------------------------|---------------|
| Teredo                | 51331                  | 51331                | <b>UDP</b> | 51331                           | 51331                | 192.168.1.5          | ppp0.1                  |               |

Add Remove

Figure 5-80: Advanced Setup/NAT-Virtual Servers Setup window

**NAT -- Virtual Servers** 

Select the service name, and enter the server IP address and click "Apply/Save" to forward IP packets for this service to the<br>specified server. NOTE: The "Internal Port End" cannot be modified directly. Normally, it is set same value as "Internal Port Start".

Remaining number of entries that can be configured:31

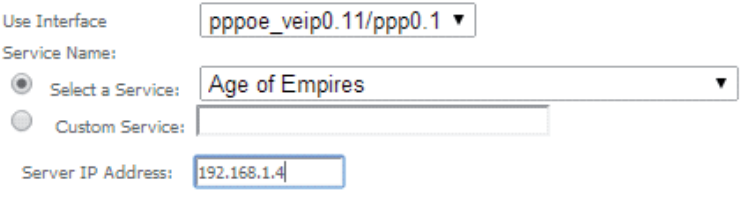

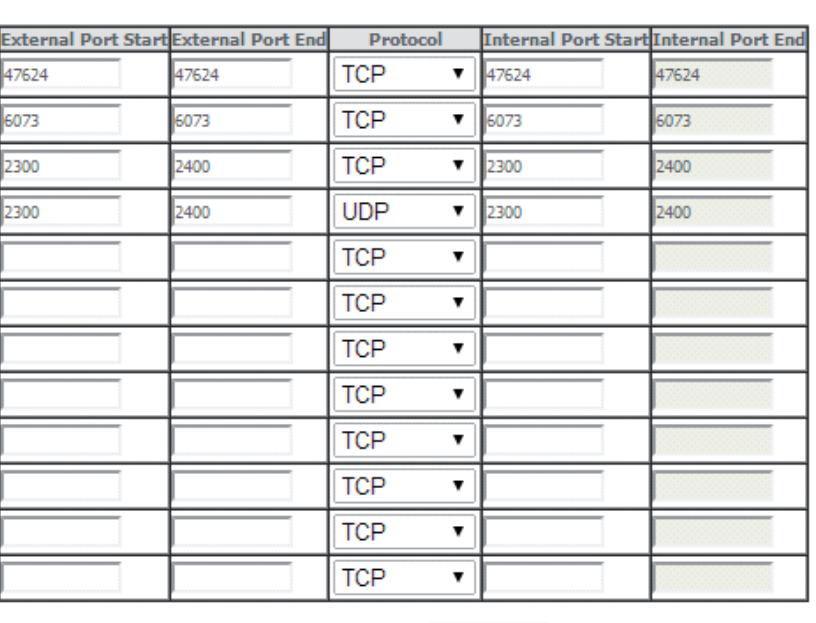

**1** Apply/Save

 $2 \sqrt{\frac{1 \text{ Apply/Save}}{1}}$ 

Figure 5-81: Advanced Setup/NAT-Virtual Servers Setup window - Wan port, Service and Server IP Address Configuration

**85**

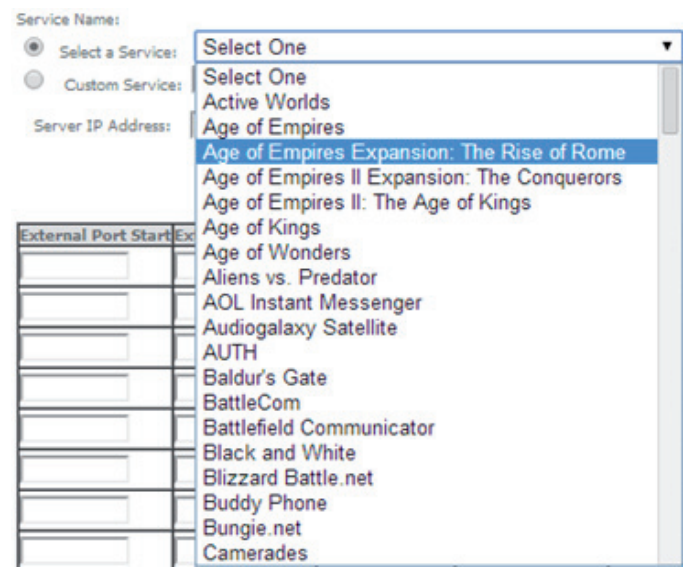

Figure 5-82: Advanced Setup/NAT-Virtual Servers Setup window - Service Selection Combo box

## **NAT -- Virtual Servers Setup**

Virtual Server allows you to direct incoming traffic from WAN side (identified by Protocol and External port) to the Internal server with private IP address on the LAN side. The Internal port is required only if the external port needs to be converted to a different port number used by the server on the LAN side. A maximum 32 entries can be configured.

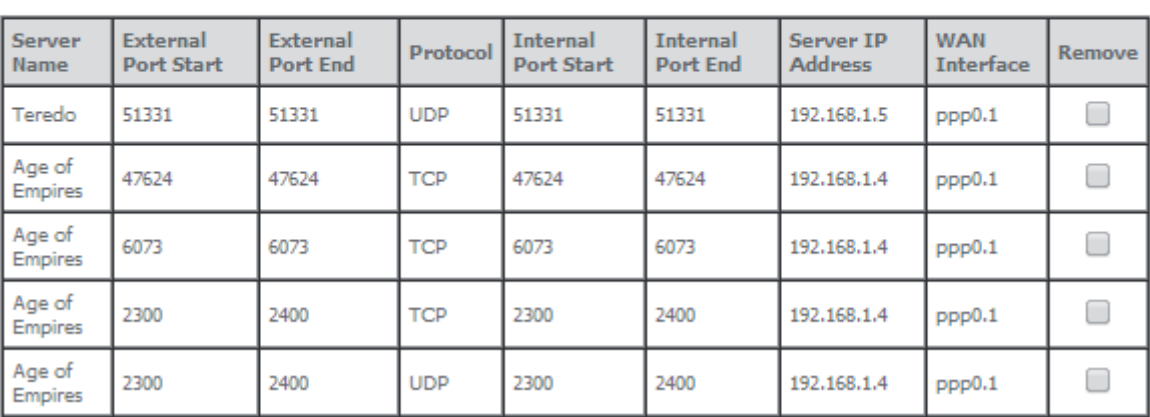

```
Add Remove
```
Figure 5-83: Advanced Setup/NAT-Virtual Servers Setup window - Current NAT Virtual Server Configuration

## **5.6.4.2 Port Triggering**

Selection of Advanced Setup submenu NAT, item Port Triggering, a NAT-Port Triggering Setup window is displayed in the main window Figure 5-84, showing the current NAT- Port Triggering configuration. A short on line help text is provided in the setup window.

This window allows inserting and configuring port triggering, for defined applications. This redirects a network port from one network mode to another network mode. This configuration allows opening ports of a PC in the LAN for a user on the WAN side only when the session on the Lan side is active- this is always initiated by the PC in the network LAN side, being safer then port forwarding.

To insert and configure a new NAT-Port Triggering entry use the Add Button, Figure 5-84; a new window is displayed, Figure 5-85. A short on line help text is provided in the configuration window.

This window allows the configuration of Port Triggering by choosing the Wan interface and the Application Name, Figure 5-85. The WAN interface to use must have NAT enabled.

**Televes 87**

To apply and save this configuration use the Apply/Save button, bellow Figure 5-85-1.

The port triggering table will be updated with the chosen application predefined port Triggering configuration, Figure 5-84.

To finalize the configuration use the Apply/Save button below the table, Figure 85-2. The next displayed window is the initial window, showing the current NAT - Port Triggering configuration, Figure 5-86.

## NAT -- Port Triggering Setup

Some applications require that specific ports in the Router's firewall be opened for access by the remote parties. Port Trigger<br>dynamically opens up the 'Open Ports' in the firewall when an application on the LAN initiates remote party using the "Triggering Ports". The Router allows the remote party from the WAN side to establish new connections back to the application on the LAN side using the 'Open Ports'. A maximum 32 entries can be configured.

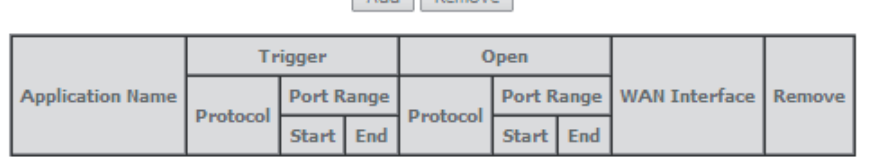

Add Remove

Figure 5-84: Advanced Setup/NAT-Port Triggering Setup window

#### **NAT -- Port Triggering**

Some applications such as games, video conferencing, remote access applications and others require that specific ports in the Router's firewall be opened for access by the applications. You can configure the port settings from this screen by selecting an existing application or creating your own (Custom application)and click "Save/Apply" to add it. Remaining number of entries that can be configured:32

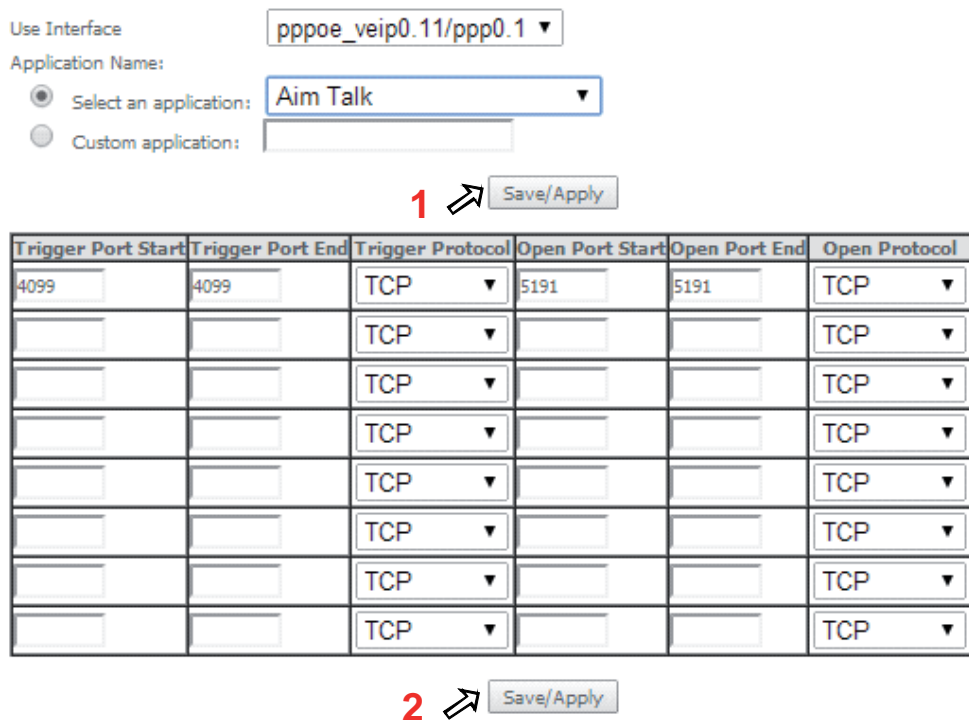

Figure 5-85: Advanced Setup/NAT-Port Triggering Setup window -Add port triggering for specified application

### **NAT -- Port Triggering Setup**

Some applications require that specific ports in the Router's firewall be opened for access by the remote parties. Port Trigger dynamically opens up the 'Open Ports' in the firewall when an application on the LAN initiates a TCP/UDP connection to a remote party using the 'Triggering Ports'. The Router allows the remote party from the WAN side to establish new connections back to the application on the LAN side using the 'Open Ports'. A maximum 32 entries can be configured.

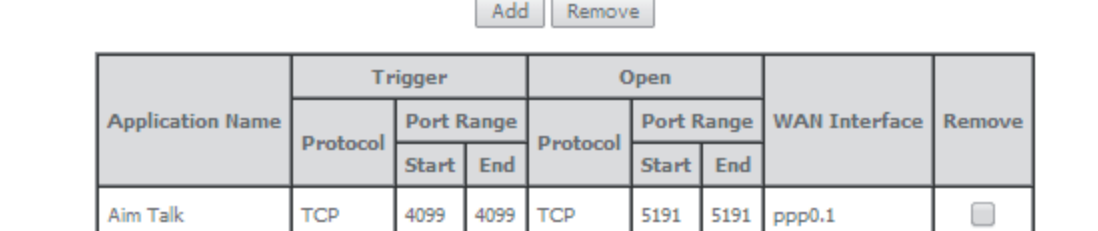

Figure 5-86: Advanced Setup/NAT-Port Triggering Setup window -Current configuration

# **5.6.4.3 DMZ Host**

Selection of Advanced Setup submenu NAT, item DMZ Host, a NAT-DMZ Host Setup window is displayed in the main window Figure 5-87, allowing the DMZ Host configuration by Providing the DMZ Host IP address. A short on line help text is provided in the setup window.

A DMZ Host is a host exposed to the internet. All incoming IP packets from the WAN network side, if not belong to any Service or application configured on the NAT- Virtual server or Port Triggering (for the apllcation) are forwarded to the DMZ Host. DMZ Host must have a static IP address assigned to it.

To finalize the configuration use the Save/ Apply button.

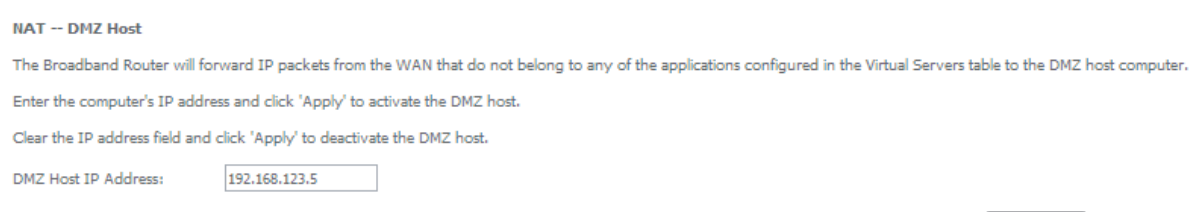

Save/Apply

Figure 5-87: Advanced Setup/NAT-DMZ Host Setup window

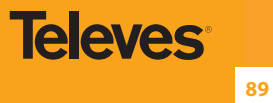

**EN**

# **5.6.5 Security**

Selection of Advanced Setup submenu item Security will display a Security submenu with two items, Item IP Filtering is a submenu composed of two items, Outgoing and Incoming, Figure 5-88:

• IP Filtering, **o** Outgoing **o** Incoming **MAC Filtering** 

In the main window an Outgoing IP Filtering Setup window is displayed, Figure 5-89.

This window allows the creation and configuration a filter rule to identify outgoing IP traffic.

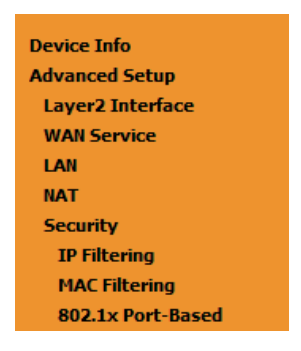

Figure 5-88: Advanced Setup Security Sub-menu5.6.5.1 IP Filtering

Selection of Advanced Setup submenu Security, submenu IP Filtering, will display in the main window, an Outgoing IP filtering Setup window, Figure 5-89, showing the current Outgoing IP Filtering configuration. A short on line help text is provided in the configuration window.

## **5.6.5.1.1 Outgoing**

Selection of Advanced Setup submenu Security, submenu IP Filtering, item Outgoing, an Outgoing IP filtering Setup window is displayed , Figure 5-89, showing the current Outgoing IP Filtering configuration. A short on line help text is provided in the configuration window.

To insert and configure a new Outgoing IP Filter entry use the Add Button, Figure 5-89; a new window is displayed, Figure 108. A short on line help text is provided in the configuration window.

This window allows the configuration of Outgoing IP Filter. Figure 5-90 provides an outgoing filter configuration example

In order to configure the Outgoing IP Filter, Figure 5-90:

- **STEP 1.** Enter the Filter name:
- **STEP 2.** Select the IP version to use from the IP version selection combo box:
- **STEP 3.** Select the Protocol to use from the Protocol Selection combo box;
- **STEP 4.** Enter the Source IP address;

**STEP 5.** Enter the Source Port;

**STEP 6.** Enter the Destination IP address;

**STEP 7.** Enter the Destination Port;

To finalize the configuration use the Apply/Save button. The next displayed window is the initial window, showing the current Outgoing IP Filtering configuration, Figure 5-91.

## **Outgoing IP Filtering Setup**

By default, all outgoing IP traffic from LAN is allowed, but some IP traffic can be **BLOCKED** by setting up filters.

Choose Add or Remove to configure outgoing IP filters.

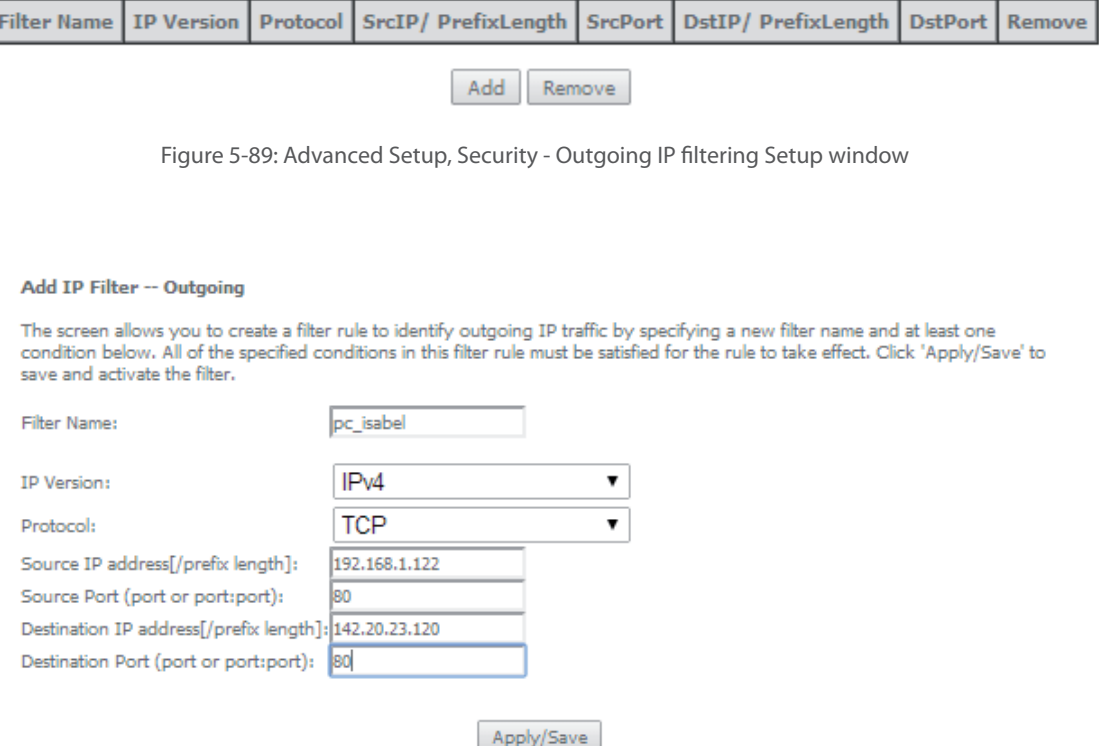

Figure 5-90:Advanced Setup, Security - Outgoing IP filtering Setup –Add Filter window

## **Outgoing IP Filtering Setup**

By default, all outgoing IP traffic from LAN is allowed, but some IP traffic can be **BLOCKED** by setting up filters.

Choose Add or Remove to configure outgoing IP filters.

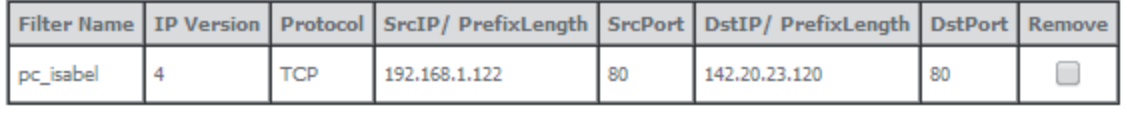

Add Remove

Figure 5-91: Advanced Setup, Security - Outgoing IP filtering Setup window –Current Configuration

## **5.6.5.1.2 Incoming**

Selection of Advanced Setup submenu Security, submenu IP Filtering, item Incoming, will display an Incoming IP filtering Setup window, Figure 5-92, showing the current Incoming IP Filtering configuration. A short on line help text is provided in the configuration window.

To insert and configure a new Incoming IP Filter entry use the Add Button, Figure 110; a new window is displayed, Figure 5-93. A short on line help text is provided in the configuration window.

This window allows the configuration of Incoming IP Filter. In order to configure the Incoming IP Filter, Figure 5-93:

**STEP 1.** Enter the Filter name:

- **STEP 2.** Select the IP version to use from the IP version selection combo box, Figure 5-94;
- **STEP 3.** Select the Protocol to use from the Protocol Selection combo box:
- **STEP 4.** Enter the Source IP address:
- **STEP 5.** Enter the Source Port:
- **STEP 6.** Enter the Destination IP address:
- **STEP 7.** Enter the Destination Port:
- **STEP 8.** Select the WAN and/or LAN interfaces to apply this rule

Figure 5-95 provides an incoming filter configuration example

To finalize the configuration use the Apply/Save button. The next displayed window is the initial window, showing the current Incoming IP Filtering configuration, Figure 5-96.

#### **Incoming IP Filtering Setup**

When the firewall is enabled on a WAN or LAN interface, all incoming IP traffic is BLOCKED, However, some IP traffic can be **ACCEPTED** by setting up filters.

Choose Add or Remove to configure incoming IP filters.

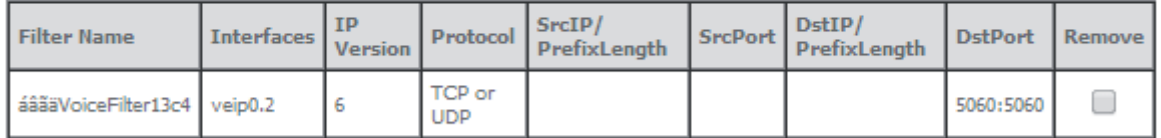

Add Remove

Figure 5-92: Advanced Setup, Security - Incoming IP filtering Setup window- Current Configuration

**91**

Add IP Filter -- Incoming

The screen allows you to create a filter rule to identify incoming IP traffic by specifying a new filter name and at least one<br>condition below. All of the specified conditions in this filter rule must be satisfied for the save and activate the filter.

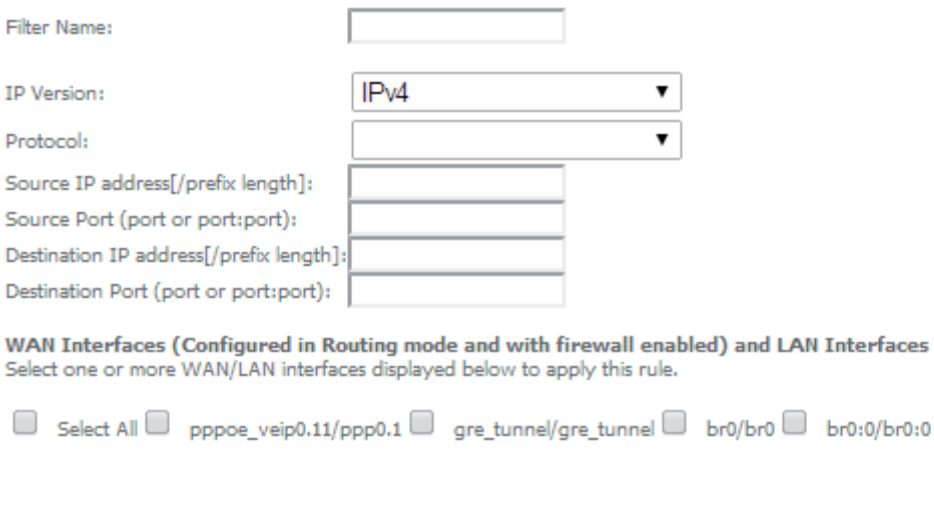

Figure 5-93: Advanced Setup, Security - Incoming IP filtering Setup – Add Filter window

Apply/Save

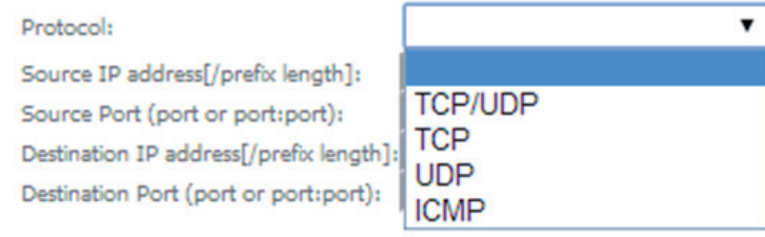

Figure 5-94: Advanced Setup, Security - Incoming IP filtering Setup- Add Filter window – Protocol selection combo box

#### Add IP Filter -- Incoming

The screen allows you to create a filter rule to identify incoming IP traffic by specifying a new filter name and at least one<br>condition below. All of the specified conditions in this filter rule must be satisfied for the save and activate the filter.

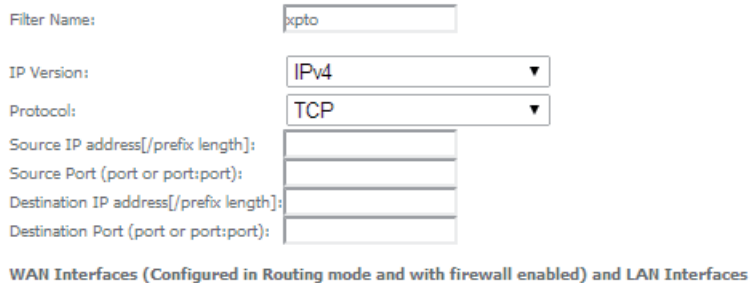

Select one or more WAN/LAN interfaces displayed below to apply this rule.

 $\Box \hspace{2mm} \text{Select All} \hspace{2mm} \blacksquare \hspace{2mm} \text{ppoe\_veip0.11/ppp0.1} \hspace{2mm} \square \hspace{2mm} \text{gre\_tunnel/gre\_tunnel} \hspace{2mm} \blacksquare \hspace{2mm} \text{bro0} \hspace{2mm} \blacksquare \hspace{2mm} \text{bro10/br0.0}$ 

Apply/Save

#### **Incoming IP Filtering Setup**

When the firewall is enabled on a WAN or LAN interface, all incoming IP traffic is BLOCKED. However, some IP traffic can be **ACCEPTED** by setting up filters.

Choose Add or Remove to configure incoming IP filters.

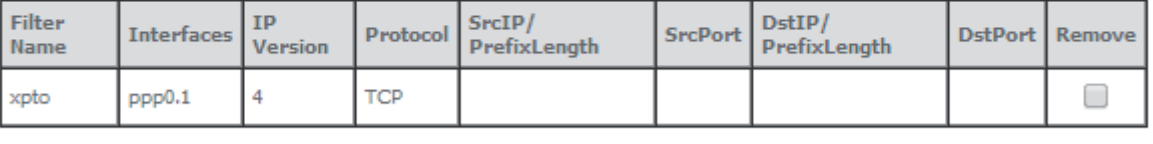

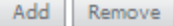

Figure 5-96: Advanced Setup, Security - Incoming IP filtering Setup window – Current Configuration

## **5.6.5.2 MAC Filtering**

Selection of Advanced Setup submenu Security, item MAC Filtering displays a MAC filtering Setup window, Figure 5-97, showing the current MAC Filtering configuration: Policy and rules.

A short on line help text is provided in the configuration window.

This window allows changing the policy of rules applied: Forwarded/Blocked

If current configuration of policy is forward, all MAC layer frames are forwarded except those matching with any of the specified rules in the MAC filtering rules table.

If current configuration of policy is blocked, all MAC layer frames are blocked except those matching with any of the specified rules in the MAC filtering rules table.

The policy can be changed by selecting the change and afterwards use the Change policy button. The policy table will change the value to the opposite value (from forward to blocked and vice-versa), Figure 5-98.

Changing from one policy to another of an interface will cause all defined rules for that interface to be removed automatically; therefore rules for the new policy have to be created.

To insert and configure a new MAC filtering rule entry use the Add Button, Figure 115; a new window is displayed, Figure 5-99.

This window allows the configuration of MAC Filtering rule. A short on line help text is provided in the configuration window. Figure 5-99 provides an outgoing filter configuration example

In order to configure the MAC Filtering rule, Figure 5-99:

- **STEP 1.** Select the Protocol to use from the Protocol Selection combo box:
- **STEP 2.** Type in the destination MAC address;
- **STEP 3.** Type in the Source MAC address;
- **STEP 4.** Select the frame direction from the selection combo box:
- **STEP 5.** Select the WAN interfaces from the selection combo box:

To finalize the configuration use the Save/Apply button. The next displayed window is the initial window, showing the current MAC Filtering configuration, Figure 5-100.

**93**

**MAC Filtering Setup** 

MAC Filtering is only effective on ATM PVCs configured in Bridge mode. FORWARDED means that all MAC layer frames will be FORWARDED except those matching with any of the specified rules in the following table. BLOCKED means that all MAC layer frames will be **BLOCKED** except those matching with any of the specified rules in the following table.

MAC Filtering Policy For Each Interface:

WARNING: Changing from one policy to another of an interface will cause all defined rules for that interface to be REMOVED AUTOMATICALLY! You will need to create new rules for the new policy.

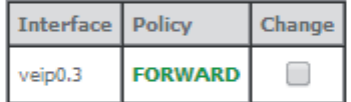

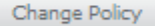

Choose Add or Remove to configure MAC filtering rules.

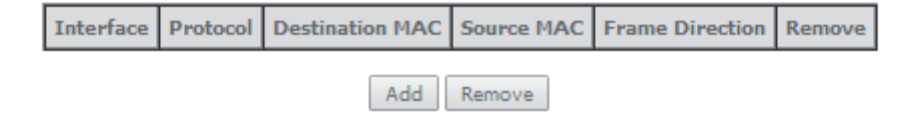

Figure 5-97: Advanced Setup, Security – MAC filtering Setup window

#### **MAC Filtering Setup**

MAC Filtering is only effective on ATM PVCs configured in Bridge mode. FORWARDED means that all MAC layer frames will be FORWARDED except those matching with any of the specified rules in the following table. BLOCKED means that all MAC layer frames will be **BLOCKED** except those matching with any of the specified rules in the following table.

MAC Filtering Policy For Each Interface:

WARNING: Changing from one policy to another of an interface will cause all defined rules for that interface to be REMOVED AUTOMATICALLY! You will need to create new rules for the new policy.

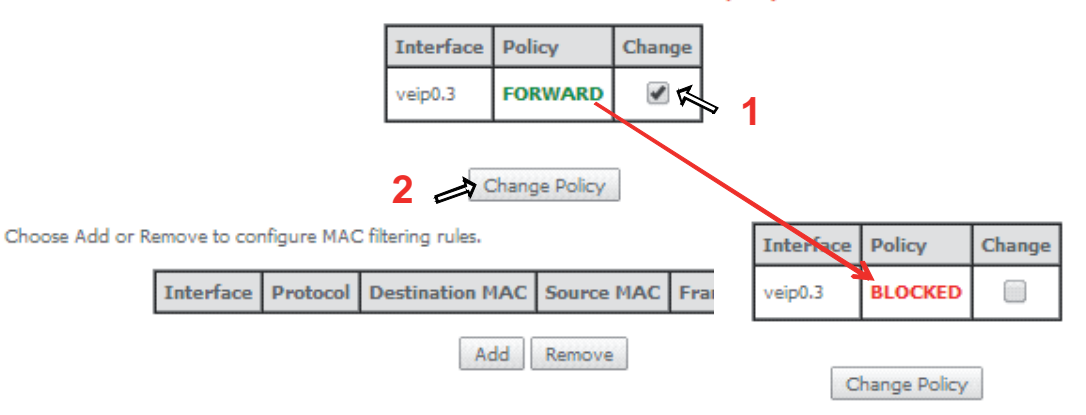

Figure 5-98: Advanced Setup, Security – MAC filtering Setup window –Change policy

## **Add MAC Filter**

Create a filter to identify the MAC layer frames by specifying at least one condition below. If multiple conditions are specified, all of them take effect. Click "Apply" to save and activate the filter.

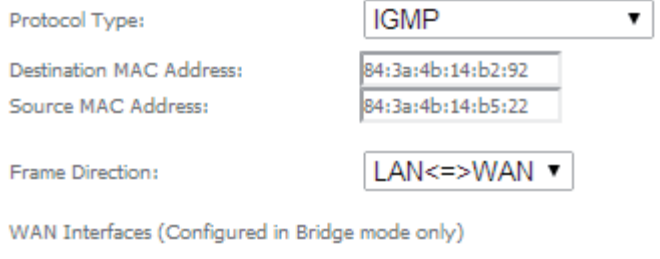

br veip0.12/veip0.3  $\pmb{\mathrm{v}}$ 

Save/Apply

Figure 5-99: Advanced Setup, Security – MAC filtering – Add MAC Filter window

#### **MAC Filtering Setup**

MAC Filtering is only effective on ATM PVCs configured in Bridge mode. FORWARDED means that all MAC layer frames will be FORWARDED except those matching with any of the specified rules in the following table. BLOCKED means that all MAC layer frames will be **BLOCKED** except those matching with any of the specified rules in the following table.

MAC Filtering Policy For Each Interface:

WARNING: Changing from one policy to another of an interface will cause all defined rules for that interface to be REMOVED AUTOMATICALLY! You will need to create new rules for the new policy.

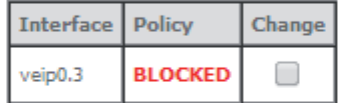

Change Policy

Choose Add or Remove to configure MAC filtering rules.

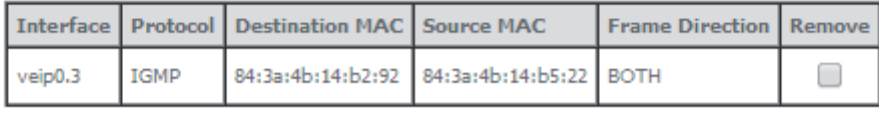

Add Remove

Figure 5-100: Advanced Setup, Security - MAC filtering Setup window - Current Configuration

**95**

# **5.6.6 Parental Control**

Selection of Advanced Setup submenu item Parental Control will display a Parental Control submenu with two items, Figure 5-101:

- **Time Restriction.**
- Url Filter

In the main window an Access time Restriction Configuration window is displayed, Figure 5-102.

This window allows the creation and configuration Access Time Restriction Rules.

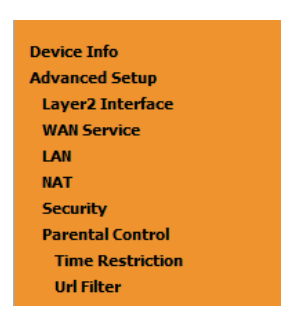

Figure 5-101: Advanced Setup Parental Control Sub-menu

## **5.6.6.1 Time Restriction**

Selection of Advanced Setup submenu Parental Control, item Time Restriction will display an Access Time Restriction configuration window showing the current Access Time Restriction configuration table, Figure 5-102.

A short on line help text is provided in the configuration window.

To insert and configure a new Access Time Restriction rule use the Add Button, Figure 5-102; a new window is displayed, Figure 5-103. A short on line help text is provided in the configuration window. Figure 5-103. Provides a configuration example for an Access Time Restriction rule.

In order to setup a new Access Time Restriction rule, Figure 5-103:

- **STEP 1.** Enter the user name:
- **STEP 2.** Enter the Browser's MAC address;
- **STEP 3.** Select the week days to apply the restriction;
- **STEP 4.** Enter the Start Blocking time;
- **STEP 5.** Enter the End Blocking time;

To finalize the configuration use the Apply/Save button. The next displayed window is the initial window, showing the current Access Time Restriction configuration, Figure 5-104.

Access Time Restriction -- A maximum 16 entries can be configured.

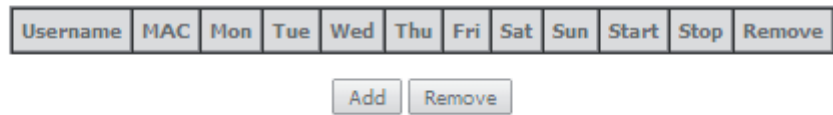

Figure 5-102: Advanced Setup, Parental Control – Time Restriction Configuration window

#### **Access Time Restriction**

This page adds time of day restriction to a special LAN device connected to the Router. The 'Browser's MAC Address' automatically displays the MAC address of the LAN device where the browser is running. To restrict other LAN device, click the "Other MAC Address" button and enter the MAC address of the other LAN device. To find out the MAC address of a Windows based PC, go to command window and type "ipconfig /all".

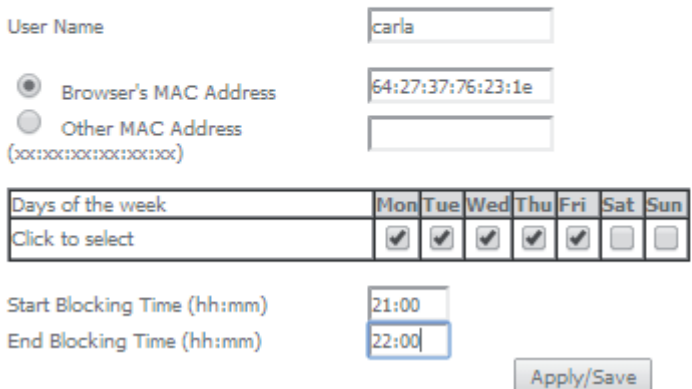

Figure 5-103: Advanced Setup, Parental Control, Time Restriction -Add Time Restriction rule window

Access Time Restriction -- A maximum 16 entries can be configured.

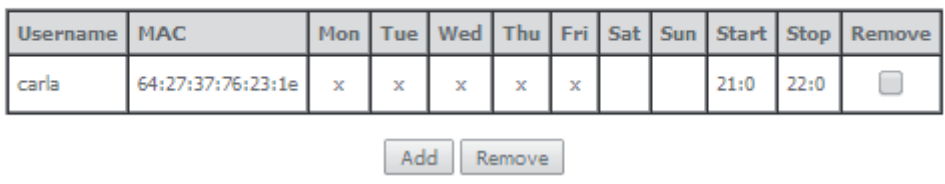

Figure 5-104: Advanced Setup, Parental Control – Time Restriction Configuration window - Current configuration

## **5.6.6.2 URL Filter**

Selection of Advanced Setup submenu Parental Control, item Url Filter will display an URL Filter configuration window showing the current URL Filter configuration table, Figure 5-105. This window allows the creation and configuration of an URL Filter list.

A short on line help text is provided in the configuration window Figure 5-105.

To create a URL filter list the URL list Type to create must be defined as Exclude or Include, Figure 5-105.

To create a new entry in the URL filter list, use the Add button, Figure 123; an URL Filter Add window will be displayed, Figure 5-106.

In this window enter the URL address. Default port number 80 will be used if Port number entry is left blank.

To finalize the add URL entry to the URL filter list use the Apply/Save button, Figure 124. The next displayed window is the initial window, showing the current URL Filter configuration, Figure 5-107.

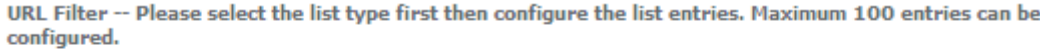

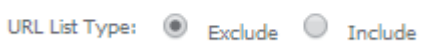

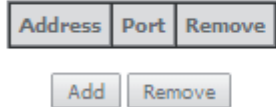

Figure 5-105: Advanced Setup, Parental Control – URL Filter Configuration window

## Parental Control -- URL Filter Add

Enter the URL address and port number then click "Apply/Save" to add the entry to the URL filter.

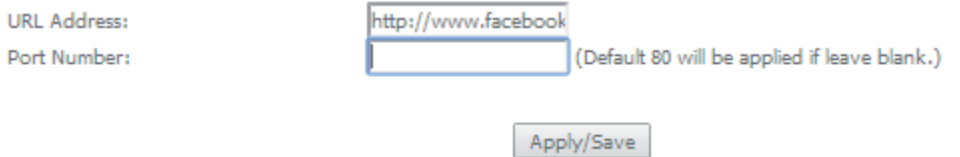

Figure 5-106: Advanced Setup, Parental Control – URL Filter – Add Filter window

URL Filter -- Please select the list type first then configure the list entries. Maximum 100 entries can be configured.

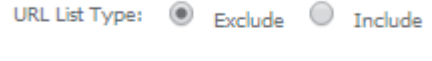

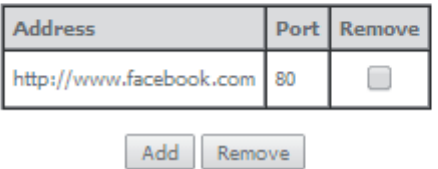

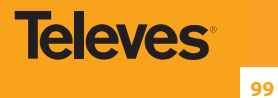

# **5.6.7 Quality of Service**

Selection of Advanced Setup submenu item Quality of Service will display a Quality of Service submenu with two items, Figure 5-108:

- QoS Queue,
- **QoS Classification**

This Submenu allows QoS configuration. It is assumed that the Refs. 769501-769502 has the following services already configured: IPoE with NAT and PPPoE services.

In the main window a QoS Queue Management Configuration window will be displayed, Figure 5-109

QoS is disabled by default - it must be enabled by selecting the Enable QoS option, Figure 5-109. Default DSCP mark can be selected from a selection combo box, Figure 5-110. Use the button Apply/Save to apply this configuration and progress to the next window,

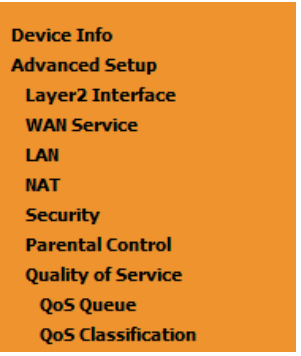

Figure 5-108: Advanced Setup Quality of Service Sub-menu

#### QoS -- Queue Management Configuration

If Enable QoS checkbox is selected, choose a default DSCP mark to automatically mark incoming traffic without reference to a particular classifier. Click 'Apply/Save' button to save it.

Note: If Enable Qos checkbox is not selected, all QoS will be disabled for all interfaces.

Note: The default DSCP mark is used to mark all egress packets that do not match any classification rules.

✔ Enable QoS

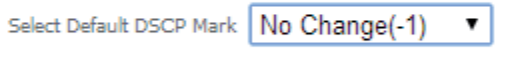

Apply/Save

Figure 5-109: Advanced Setup Quality of Service -Queue Management Configuration

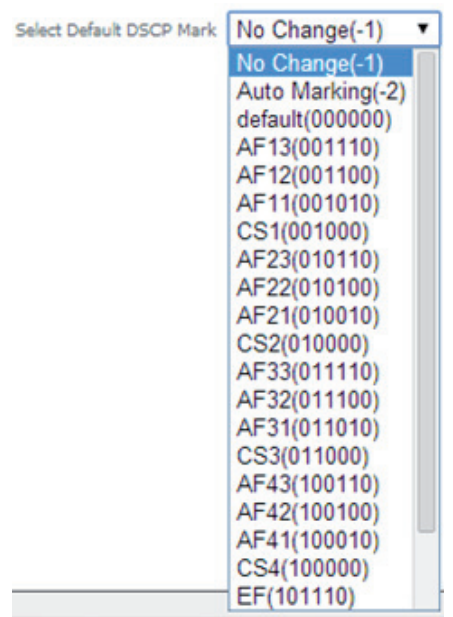

Figure 5-110: Advanced Setup Quality of Service- Queue Management Configuration- Select Default DSCP mark combo box

## **5.6.7.1 QoS Queue**

Selection of Advanced Setup submenu Quality of Service, item QoS Queue will display a QoS Queue Setup Configuration window, Figure 5-111.

This window displays the current QoS configured queues.

A short on line help text is provided in the configuration window.

To insert and configure a new QoS queue entry use the Add Button, Figure 5-111; a new window is displayed, Figure 5-112. A short on line help text is provided int the configuration window. Figure 5-113 provides a configuration example.

In order to configure a new QoS queue, Figure 5-113:

- **STEP 1.** Enter the QoS queue name;
- **STEP 2.** Select Enable/Disable from the Enable selection combo box; a queue configured as disable can be later on enabled at the current QoS queue configuration window, Figure 5-114 and Figure 5-118
- **STEP 3.** Select the Interface for the QoS queue from a selection combo box;
- **STEP 4.** Select the queue precedence from a selection combo box;

The Lower is the selected value for queue precedence the higher is the priority; along with the precedence level, the scheduler algorithm for each precedence level is show; queues with the same precedence will bw scheduled based on the algorithm; queues with unequal precedence will be scheduled based on SP (Strict Priority).

To finalize the configuration use the Apply/Save button. The next displayed window is the initial window, showing the current Access QoS queue configuration, Figure 5-114.

#### **QoS Queue Setup**

In ATM mode, maximum 16 queues can be configured.

or each Ethernet interface, maximum 8 queues can be configured.<br>For each Ethernet interface, maximum 8 queues can be configured.<br>For each Ethernet WAN interface, maximum 8 queues can be configured.

To add a queue, click the Add button.

To remove queues, check their remove-checkboxes, then click the **Remove** button.<br>The Enable button will scan through every queues in the table. Queues with enable-checkbox checked will be enabled. Queues<br>with enable-checkb

while enable-checkbox also shows status of the queue after page reload.<br>The enable-checkbox also shows status of the queue after page reload.<br>Note that if WMM function is disabled in Wireless Page, queues related to wirele

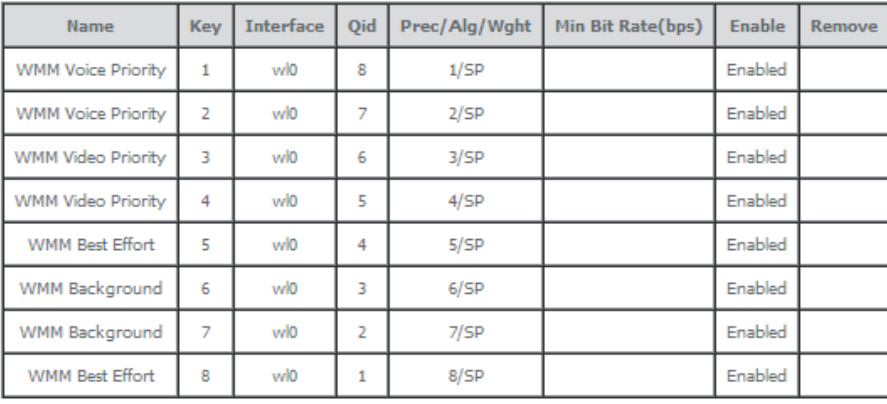

Add Enable Remove

Figure 5-111: Advanced Setup Quality of Service- QoS Queue Setup

### **QoS Queue Configuration**

This screen allows you to configure a QoS queue and add it to a selected layer2 interface

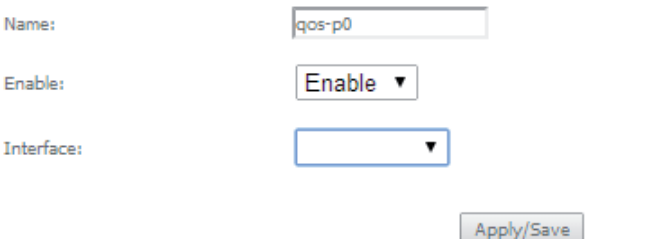

Figure 5-112:Advanced Setup Quality of Service- QoS Queue Configuration

#### **QoS Queue Configuration**

This screen allows you to configure a QoS queue and add it to a selected layer2 interface.

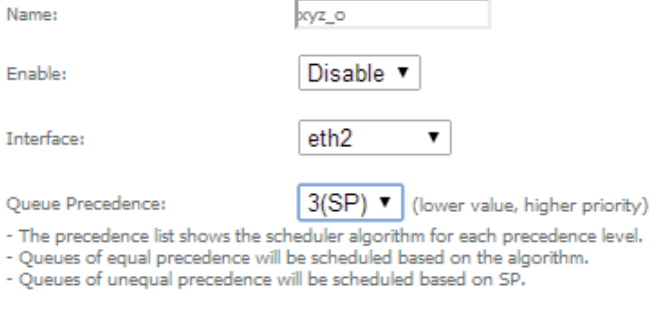

Figure 5-113: Advanced Setup Quality of Service- QoS Queue enable example configuration

Apply/Save

**101**

**Televes** 

#### OoS Queue Setup

In ATM mode, maximum 16 queues can be configured.

For each Ethernet interface, maximum 8 queues can be configured.

For each Ethernet WAN interface, maximum 8 queues can be configured.

To add a queue, click the Add button.

To remove queues, check their remove-checkboxes, then click the **Remove** button.<br>The Enable button will scan through every queues in the table. Queues with enable-checkbox checked will be enabled<br>with enable-checkbox un-ch

The enable-checkbox also shows status of the queue after page reload.<br>Note that if WMM function is disabled in Wireless Page, queues related to wireless will not take effects.

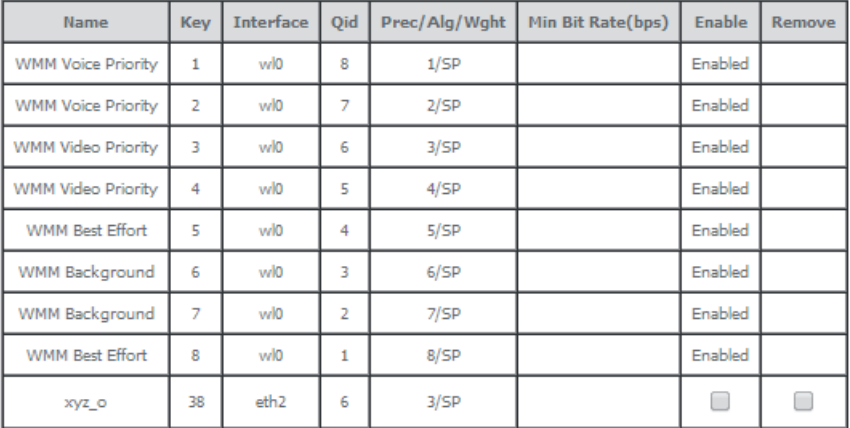

Add Enable Remove

Figure 5-114: Advanced Setup Quality of Service- QoS Queue Setup window- current configuration

#### **5.6.7.2 QoS Classification**

Selection of Advanced Setup submenu Quality of Service, item QoS Classification will display a QoS Classification Setup window Figure 5-115.

A short on line help text is provided in the configuration window.

To insert and configure a new QoS classification rule use the Add Button, Figure 5-115; a new window is displayed, Figure 5-116. A short on line help text is provided in the configuration window.

In order to configure a new QoS classification rule, Figure 5-113 ( not all the configuration fields are mandatory):

- **STEP 1.** Enter the Traffic class name;
- **STEP 2.** Select the rule order from the selection combo box:
- **STEP 3.** Select the rule status (enable/disable) from the selection combo box; a rule status configured as disable can be later on enabled at the current QoS classification configuration window, Figure 5-117 and Figure 5-118

## **Specify the classification criteria**

- **STEP 4.** Select the class interface from the selection combo box;
- **STEP 5.** Select the Ether Type from the selection combo box;
- **STEP 6.** Enter the Source MAC address;
- **STEP 7.** Enter the Source MAC mask;
- **STEP 8.** Enter the Destination MAC address:
- **STEP 9.** Enter the Destination MAC mask;

#### **Specify Classification Results**

**STEP 10.** Specify the Class Queue;

**Televes 103**

**STEP 11.** Specify the Mark Differentiated Service Code (DSCP)

**STEP 12.** Specify the Mark 802.1p Priority

To finalize the configuration use the Apply/Save button. The next displayed window is the initial window, showing the current QoS Classification configuration, Figure 5-117.

#### QoS Classification Setup -- maximum 32 rules can be configured.

To add a rule, click the Add button.

To remove rules, check their remove-checkboxes, then click the Remove button.

The Enable button will scan through every rules in the table. Rules with enable-checkbox checked will be enabled. Rules with enable-checkbox un-checked will be disabled.<br>The enable-checkbox also shows status of the rule af

If you disable WMM function in Wireless Page, classification related to wireless will not take effects

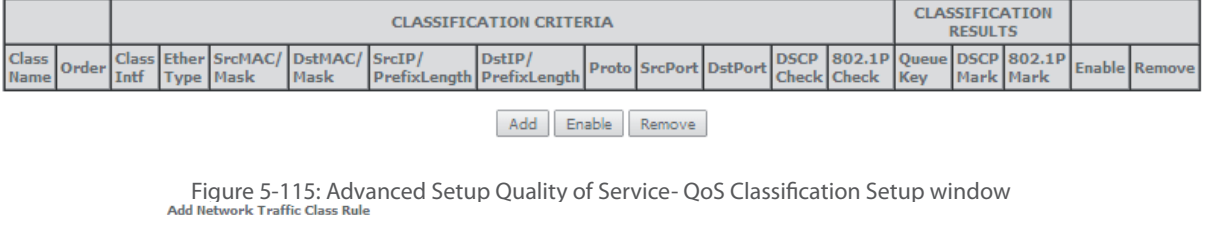

This screen creates a traffic class rule to classify the ingress traffic into a priority queue and optionally mark the DSCP or Ethernet priority of the packet.<br>Click 'Apply/Save' to save and activate the rule.

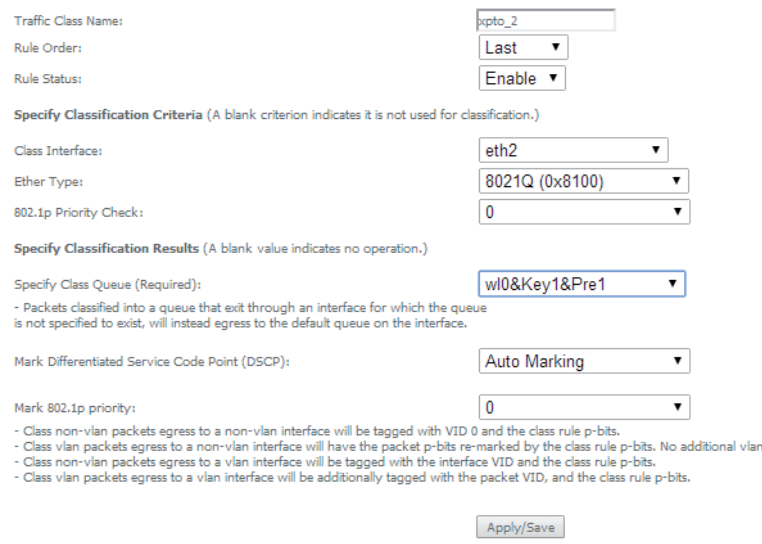

Figure 5-116: Advanced Setup Quality of Service- QoS Classification - Add Network Traffic Class Rule Window -configuration exemple

tag is added.

OoS Classification Setup -- maximum 32 rules can be configured.

To add a rule, click the Add button. To add a rule, click the **Add** button.<br>To remove rules, check their remove-checkboxes, then click the **Remove** button.<br>The **Enable** button will scan through every rules in the table. Rules with enable-checkbox checked will **CLASSIFICATION CLASSIFICATION CRITERIA** 

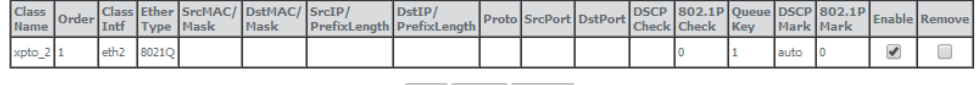

Add Enable Remove

Figure 5-117: Advanced Setup Quality of Service- QoS Classification Setup window- Current Configuration

#### **QoS Queue Setup**

-<br>In ATM mode, maximum 16 queues can be configured.<br>For each Ethernet interface, maximum 8 queues can be configured.<br>For each Ethernet WAN interface, maximum 8 queues can be configured.<br>To add a queue, click the **Add** butt

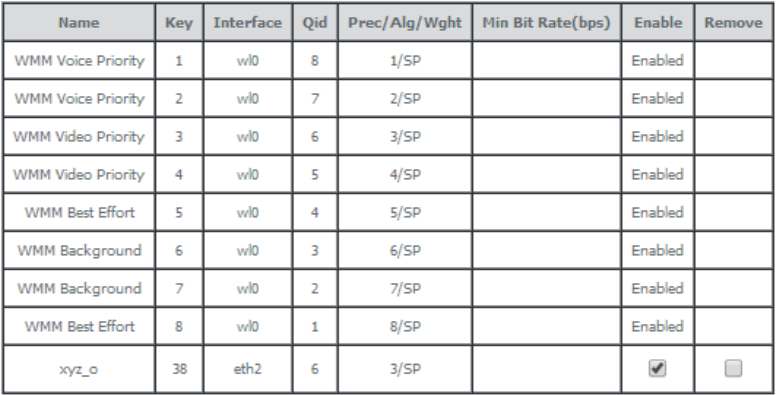

Add Enable Remove

Figure 5-118: Advanced Setup Quality of Service- QoS Queue Setup window- current configuration-Queue Enable

## **5.6.8 Routing**

Selection of Advanced Setup submenu item Routing will display a Routing submenu with six items, Figure 5-119:

- **•** Default Gateway,
- Static Routing,
- BGP,
- Policy Routing,
- RIP/OSFP.

In the main window a Routing-Default Gateway Configuration window will be displayed,Figure 5-120.

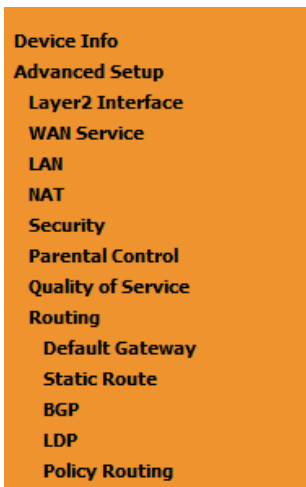

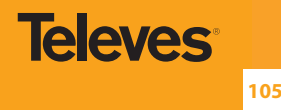

## **5.6.8.1 Default Gateway**

Selection of Advanced Setup submenu Routing, item Default Gateway will display a Routing-Default Gateway configuration window, Figure 5-120.

A short on line help text is provided in the configuration window.

The Routing Default Gateway configuration window presents two lists:

**EN** Selected Default Gateway Interfaces: the WAN interfaces that can be used as default gateway interfaces are listed here; only one interface will be used as default gateway interface- this interface will be the highest priority interface of the connected WAN interfaces in this list;

WAN interface priority is based on its position on the list, the first one of the list being the highest priority interface.

To change WAN interface priority, its position in the list must be changed; that can be achieved by removing all from the Selected Default Gateway Interfaces list and adding them back in the desired order.

 Available Routed WAN Interfaces: all defined available routed WAN interfaces are listed here; these interfaces can be moved to the Selected Default Gateway interfaces list

If there is only one WAN interface defined in the system, as in the example presented, this will be selected by the system as the default gateway interface thus being presented is the selected default gateway list on the left.´

If more WAN interfaces are shown in the list on the right (available routed WAN interfaces) one or more can moved to the list on the left and be selectable as default gateway routed interface according to its priority in the list.

#### Routing -- Default Gateway

Default gateway interface list can have multiple WAN interfaces served as system default gateways but only one will be used according to the priority with the first being the highest and the last one the lowest priority if the WAN interface is connected. Priority order can be changed by removing all and adding them back in again.

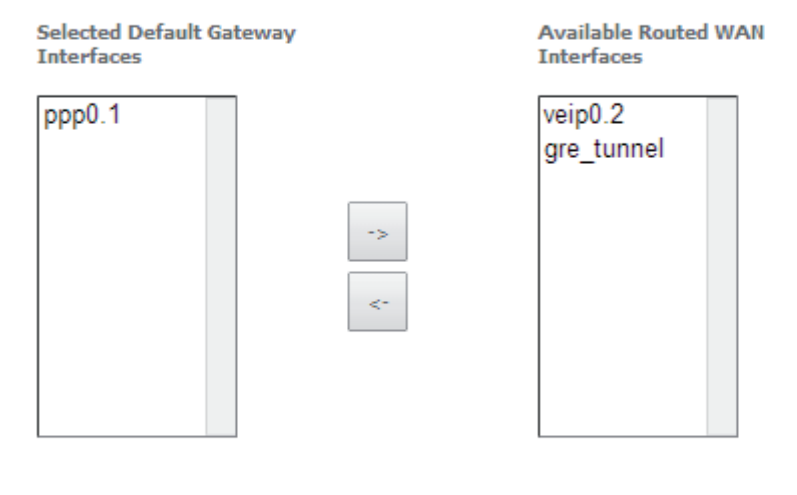

TODO: IPV6 \*\*\*\*\*\*\*\*\*\*\* Select a preferred wan interface as the system default IPv6 gateway.

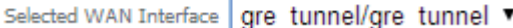

Apply/Save

Figure 5-120: Advanced Setup, Routing-Default Gateway Configuration window

Use the Select WAN Interface selection combo box Figure 5-120, to choose a preferred wan interface as the System default IPv6 gateway.

To finalize the configuration use the Apply/Save button.

## **5.6.8.2 Static Routing**

Selection of Advanced Setup submenu Routing, item Static Routing will display a Routing-Static Route configuration window, Figure 5-121.

This window displays the current static routing configuration and allows the insertion/removal of static routes.

A short on line help text is provided in the configuration window.

To insert and configure a new Static Route use the Add Button, Figure 5-121; a new window is displayed, Figure 5-122. A short on line help text is provided in the configuration window.

In order to configure the new static route, Figure 5-121:

- **STEP 1.** Select the IP version from the selection combo box;
- **STEP 2.** Enter the Destination IP address /prefix length;
- **STEP 3.** Select the Interface from the selection combo box;
- **STEP 4.** Enter the metric value (optional)

To finalize the configuration use the Apply/Save button. The next displayed window is the initial window, showing the current Static Routing configuration, Figure 5-122.

Routing -- Static Route (A maximum 32 entries can be configured)

NOTE: For system created route, the 'Remove' checkbox is disabled.

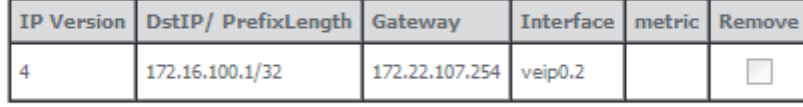

Add Remove

Figure 5-121: Advanced Setup, Static Routing-Configuration window

#### Routing -- Static Route Add

Enter the destination network address, subnet mask, gateway AND/OR available WAN interface then click "Apply/Save" to add the entry to the routing table.

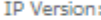

Destination IP address/prefix length:

Interface:

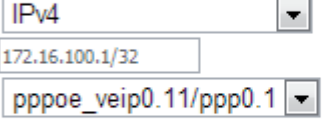

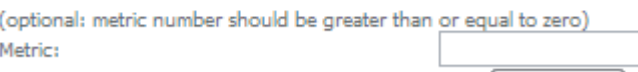

Apply/Save

Figure 5-122: Advanced Setup, Routing- Static Route Add window

Routing -- Static Route (A maximum 32 entries can be configured)

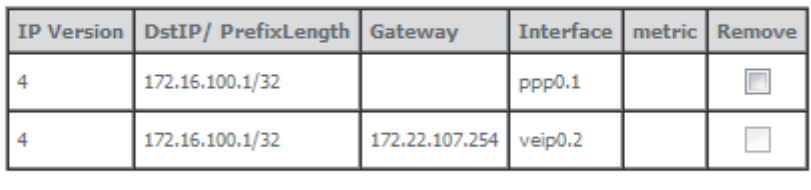

Add Remove

NOTE: For system created route, the 'Remove' checkbox is disabled.

Figure 5-123: Advanced Setup, Static Routing-Configuration window- Current configuration

#### **5.6.8.3 BGP**

Selection of Advanced Setup submenu Routing, item BGP will display a Routing-BGP configuration window, Figure 5-124. This window allows the configuration of the:

- BGP router,
- Neighbors,
- Networks.

A short on line help text is provided in the configuration window.

To be able to configure the BGP router you must have the following information on the router parameters:

- Autonomous System Number (Number: 0 to 65535)
- Router ID (Optional) IP address of one of the router interfaces

In order to configure the BGP Router, Figure 5-124:

- **STEP 1.** Select the Enable BGP option;
- **STEP 2.** Type in the Autonomous System Number;
- **STEP 3.** Type in the Router ID (optional)

To finalize the BGP Router configuration use the Apply/Save button.

In order to configure the Neighbors, at the neighbors configuration table, Figure 5-124:

- **STEP 1.** Type in the Neighbor IP address;
- **STEP 2.** Type in the Neighbor Autonomous System (the Remote AS column);
- **STEP 3.** Use the Add Entry button; a new line will be added to the table under the entered neighbor configuration.

To finalize the Neighbor configurations use the Add Entry button; the neighbor just configured is now shown at the table and a new line is added.

If the configured Neighbor is announcing BGP routes, these are added to the system and can be viewed at the Device Info menu, item Route window, Figure 5-125.

**108**

For the configured neighbors a selection box under the Remove column allows the removal of neighbors.

In order to remove a neighbor from the table:

**STEP 1.** For the neighbor to remove, select the box under the remove column;

**STEP 1.** Use the Remove entries button; the selected neighbor is removed from the table

A removed neighbor the learned routes associated to this neighbor are eliminated from the system and are no longer visible at the Device Info menu, item, Route.

To be able to configure the networks to announce you must have the following information on the Network parameters:

- Network IP Address,
- **Network Mask.**

In order to configure the Networks to announce the, at the networks configuration table, Figure 5-124:

**STEP 1.** Type in Network address/Mask;

To finalize the Network configuration use the Add Entry button; the network just configured is now shown at the table and a new line is added.

For the configured networks a selection box under the Remove column allows the removal of networks.

In order to remove a network from the table:

**STEP 1.** For the network to remove, select the box under the remove column:

**STEP 2.** Use the Remove entries button; the selected network is removed from the table

A removed Network is no longer announced to the neighbors.
### Routing -- BGP Configuration

## **BGP** router configuration

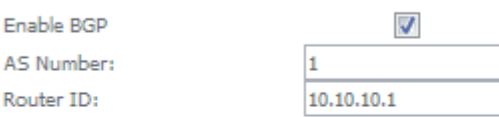

## **Neighbors Configuration**

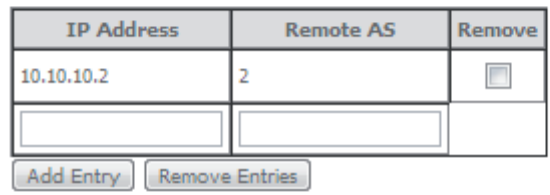

### **Networks Configuration**

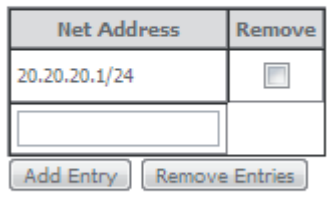

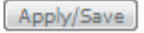

Figure 5-124: Advanced Setup, Routing- BGP Configuration window

### Device Info -- Route

Flags: U - up, ! - reject, G - gateway, H - host, R - reinstate<br>D - dynamic (redirect), M - modified (redirect).

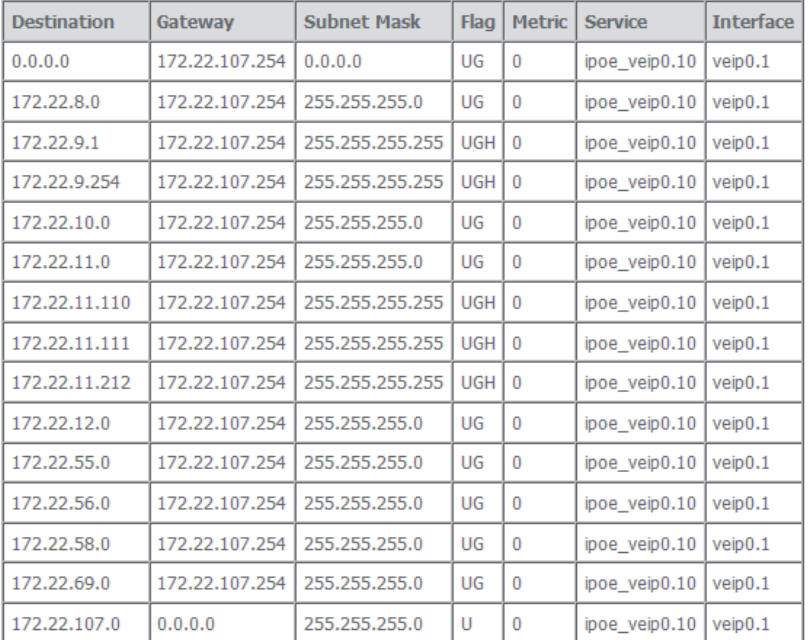

### **5.6.8.4 Policy Routing**

Selection of Advanced Setup submenu Routing, item Policy Routing will display a Policy Routing Setting window, Figure 5-126.

This window displays the current Policy routing configuration and allows the insertion/removal of new Policy routing rules.

A short on line help text is provided in the configuration window.

To insert and configure a new Policy routing rule use the Add Button, Figure 5-126; a new window is displayed, Figure 144. A short on line help text is provided in the configuration window.

In order to configure the new Policy Routing rule, Figure 5-127:

**STEP 1.** Enter the policy name;

- **STEP 1.** Select the Physical LAN port from the selection combo box;
- **STEP 1.** Enter the Source IP address;
- **STEP 1.** Select the Use Interface from the WAN selection combo box;
- **STEP 1.** If the selected interface is "IPoE", enter the default gateway IP.

To finalize the configuration use the Apply/Save button. The next displayed window is the initial window, showing the current Policy Routing configuration, Figure 5-128.

Policy Routing Setting -- A maximum 7 entries can be configured.

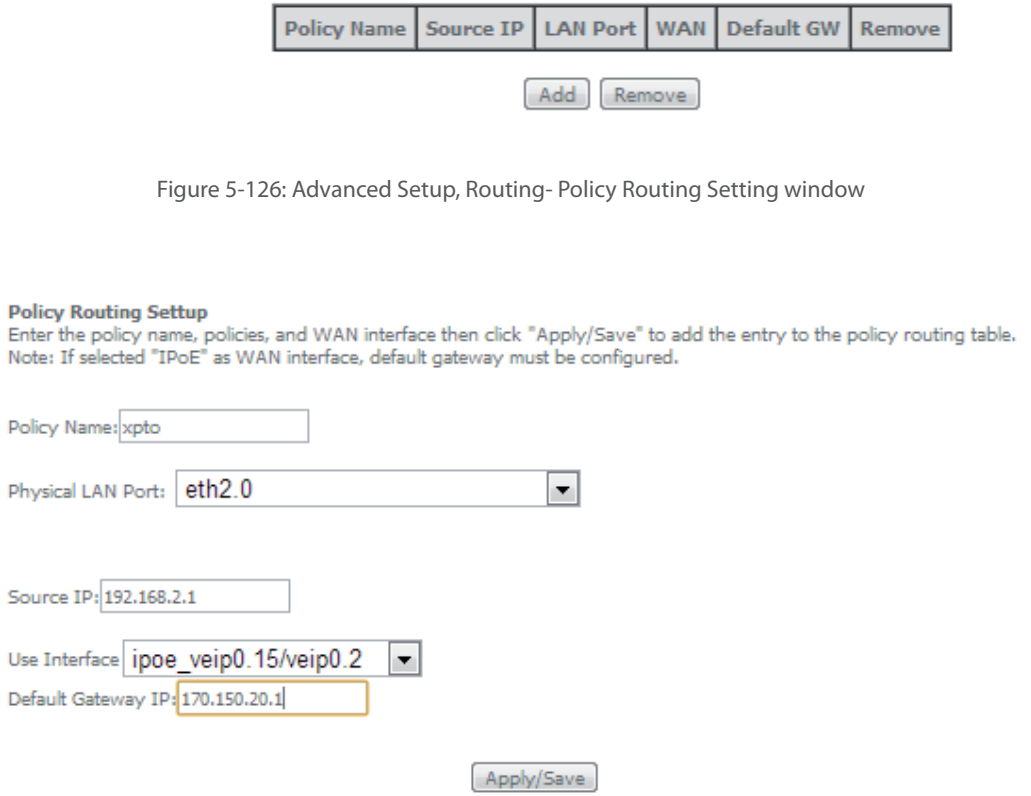

Figure 5-127: Advanced Setup, Routing- Policy Routing Setting – Add and configure Policy window

### Policy Routing Setting -- A maximum 7 entries can be configured.

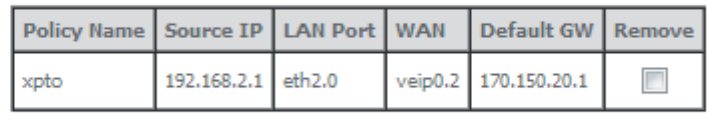

Add Remove

Figure 5-128: Advanced Setup, Routing- Policy Routing Setting window- current configuration

### **5.6.8.5 RIP/OSPF**

Selection of Advanced Setup submenu Routing, item RIP/OSPF will display a Routing-RIP Configuration window, Figure 5-129.

This window allows the configuration of the:

- $\bullet$  RIP
- OSPF

A short on line help text is provided in the configuration window.

Figure 5-130 provides a RIP and OSPF configuration example.

In order to configure RIP for the WAN Interface, Figure 5-130:

- **STEP 1.** Select the desired RIP version at the column "Version" from the combo box
- **STEP 2.** Select the desired operation mode at the column "Operation" from the combo box;

If the selected interface has NAT enabled, the only operation mode that can be configured is Passive;

**STEP 3.** At the column enabled select the Enabled checkbox

To finalize the RIP configuration use the Apply/Save button at the bottom of the window.

In order to configure and activate the OSPF, at the OSPF configuration table, Figure 5-130:

Note: OSPF cannot be configured on the WAN interface which has NAT enabled ( such as PPPoE)

- **STEP 1.** Select the option Enabled OSPF;
- **STEP 2.** Type in the Router IP address at the box Router id;
- **STEP 3.** Type in the Network IP address and Mask;
- **STEP 4.** Type in the OSPF area ID at the Area ID column;

To finalize the OSPF configuration use the Apply/Save button at the bottom of the window.

To add a new OSPF configuration, use the Add Entry button; a new line is added to the table.

For the configured OSPF a selection box under the Remove column allows the removal of OSPF configuration.

In order to remove an OSPF configuration from the table:

**STEP 1.** For the OSPF configuration to remove, select the checkbox under the remove column;

**STEP 2.** Use the Remove button; the selected OSPF configuration is removed from the table

Routing -- RIP Configuration

NOTE: If selected interface has NAT enabled, only Passive mode is allowed.

To activate RIP for the WAN Interface, select the desired RIP version and operation and place a check in the 'Enabled'<br>checkbox. To stop RIP on the WAN Interface, uncheck the 'Enabled' checkbox. Click the 'Apply/Save' butt RIP and save the configuration.

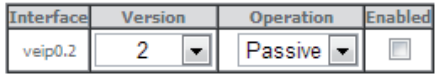

#### Routing -- OSPF Configuration

#### NOTE: OSPF CANNOT BE CONFIGURED on the WAN interface which has NAT enabled (such as PPPoE).

To activate OSPF dynamic routing, place a check in the 'Enabled' checkbox. To stop OSPF, uncheck the 'Enabled'<br>checkbox. Click the 'Add' or 'Remove' button to add or remove OSPF Areas and Networks. Click the 'Apply/Save' b star/stop OSPF and save the configuration.

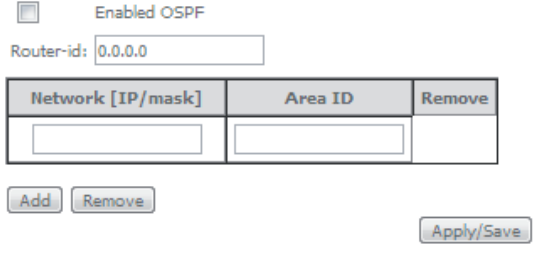

Figure 5-129: Advanced Setup, Routing- RIP and OSPF Configuration window

Routing -- RIP Configuration

#### NOTE: If selected interface has NAT enabled, only Passive mode is allowed.

To activate RIP for the WAN Interface, select the desired RIP version and operation and place a check in the 'Enabled'<br>checkbox. To stop RIP on the WAN Interface, uncheck the 'Enabled' checkbox. Click the 'Apply/Save' butt RIP and save the configuration.

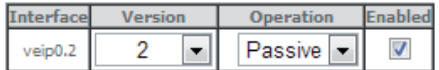

#### Routing -- OSPF Configuration

#### NOTE: OSPF CANNOT BE CONFIGURED on the WAN interface which has NAT enabled (such as PPPoE).

To activate OSPF dynamic routing, place a check in the 'Enabled' checkbox. To stop OSPF, uncheck the 'Enabled'<br>checkbox. Click the 'Add' or 'Remove' button to add or remove OSPF Areas and Networks. Click the 'Apply/Save' b star/stop OSPF and save the configuration.

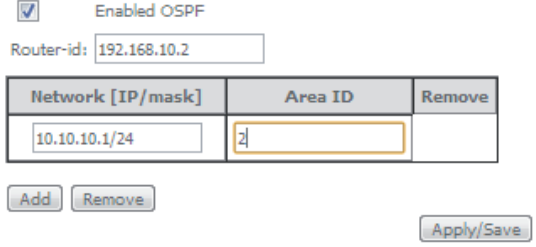

Figure 5-130: Advanced Setup, Routing- RIP and OSPF Configuration example

# **5.6.9 DNS**

Selection of Advanced Setup submenu item DNS will display a DNS submenu with two items, Figure 5-131:

- **DNS** Server,
- Dynamic DNS.

In the main window a DNS Server Configuration window will be displayed, Figure 5-132.

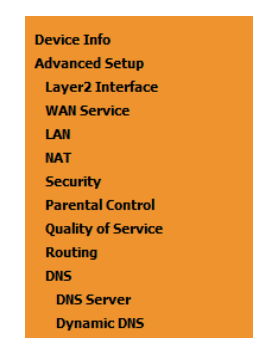

Figure 5-131: Advanced Setup DNS Sub-menu

### **5.6.9.1 DNS Server**

Selection of Advanced Setup submenu DNS, item DNS Server will display a DNS Server configuration window, Figure 5-132.

A short on line help text is provided in the configuration window.

The DNS Server configuration window presents two lists:

 Selected DNS Server Interfaces: the WAN interfaces that can be used as DNS Server interfaces are listed here; only one interface will be used as DNS Server interface- this interface will be the highest priority interface of the connected WAN interfaces in this list;

WAN interface priority is based on its position on the list, the first one of the list being the highest priority interface.

 To change WAN interface priority, its position in the list must be changed; that can be achieved by removing all from the Selected DNS server Interfaces list and adding them back in the desired order.

 Available WAN Interfaces: all defined available WAN interfaces are listed here; these interfaces can be moved to the Selected DNS Server interfaces list

Figure 5-132 provides a DNS Server Configuration example;

In order to configure DNS server, Figure 5-132:

- **STEP 1.** Select the option "Select DNS Server Interface from available WAN Interfaces " to use one of the available WAN interfaces as the DNS server interface:
- **STEP 2.** Select the WAN interface to use from the available Wan interfaces list on the right and move it to the Selected DNS Server Interfaces list on the left;
- **STEP 3.** If Static DNS IP address is to be used select this option in the window and Type in the DNS primary and secondary IP addresses; otherwise go to the following step;
- **STEP 4.** To obtain IPv6 DNS info from a WAN interface Select this option and choose the WAN interface from the selection combo box;
- **STEP 5.** If Static DNS IPv6 address is to be used select this option in the window and Type in the DNS primary and secondary IPv6 addresses;

To finalize the configuration use the Apply/Save button.

#### **DNS Server Configuration**

Select DNS Server Interface from available WAN interfaces OR enter static DNS server IP addresses for the system. In ATM mode, if only a single PVC with IPoA or static IPoE protocol is configured, Static DNS server IP addresses must be entered.

DNS Server Interfaces can have multiple WAN interfaces served as system dns servers but only one will be used according to the priority with the first being the higest and the last one the lowest priority if the WAN interface is connected. Priority order can be changed by removing all and adding them back in again.

# Select DNS Server Interface from available WAN interfaces:

Selected DNS Server Interfaces Available WAN Interfaces

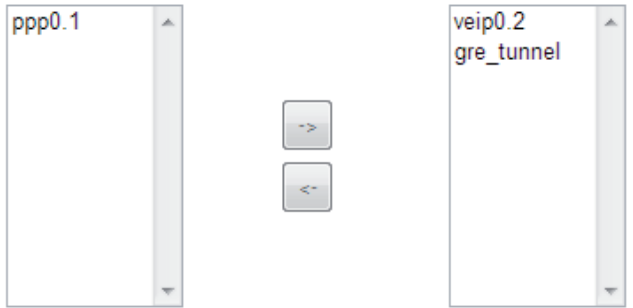

Use the following Static DNS IP address:

Primary DNS server: Secondary DNS server:

TODO: IPV6 \*\*\*\*\*\*\*\*\*\*\* Select the configured WAN interface for IPv6 DNS server information OR enter the static IPv6 DNS server Addresses. Note that selecting a WAN interface for IPv6 DNS server will enable DHCPv6 Client on that interface.

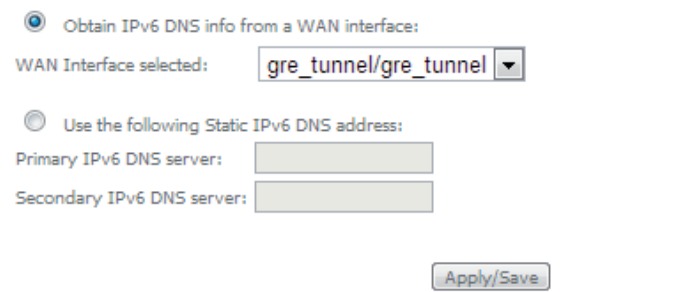

Figure 5-132: Advanced Setup, DNS Server Configuration Window

#### **5.6.9.2 Dynamic DNS**

Selection of Advanced Setup submenu DNS, item Dynamic DNS will display a Dynamic DNS configuration window, Figure 5-133.

This window displays the current Dynamic DNS configuration.

A short on line help text is provided in the configuration window.

To insert and configure a new Dynamic DNS entry use the Add Button, Figure 5-133; a new window is displayed, Figure 5-134. A short on line help text is provided in the configuration window. Figure 5-134 provides a configuration example.

In order to configure a new Dynamic DNS entry, Figure 5-134:

**STEP 1.** Select the Dynamic DNS provider from the D-DNS provider selection combo box;

**STEP 2.** Type in the Hostname;

**STEP 3.** Select the Interface from the selection combo box;

- **STEP 4.** At the DynDNS Settings type in the username;
- **STEP 5.** At the DynDNS Settings type in the Password;

To finalize the configuration use the Apply/Save button. The next displayed window is the initial window, showing the current Access Dynamic DNS configuration, Figure 5-135.

#### **Dynamic DNS**

The Dynamic DNS service allows you to alias a dynamic IP address to a static hostname in any of the many domains, allowing your Broadband Router to be more easily accessed from various locations on the Internet.

Choose Add or Remove to configure Dynamic DNS.

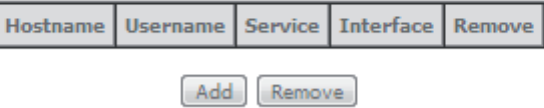

Figure 5-133: Advanced Setup, DNS-Dynamic DNS Configuration window

#### **Add Dynamic DNS**

This page allows you to add a Dynamic DNS address from DynDNS.org or TZO.

D-DNS provider

Hostname

Interface

**DynDNS Settings** Username Password

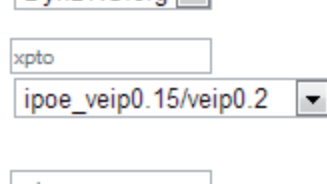

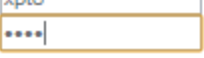

DynDNS org

Apply/Save

Figure 5-134: Advanced Setup, DNS-Add Dynamic DNS window

#### **Dynamic DNS**

The Dynamic DNS service allows you to alias a dynamic IP address to a static hostname in any of the many domains, allowing your Broadband Router to be more easily accessed from various locations on the Internet.

Choose Add or Remove to configure Dynamic DNS.

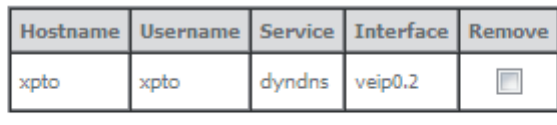

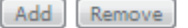

# **5.6.10 UPnP**

Selection of Advanced Setup submenu item UPnP will display a UPnP Configuration window, Figure 5-136. To enable UPnP select the option "Enable UPnP" and use the Apply/Save button to finalize de configuration. Note: UPnP is activated only where there is a live WAN service with NAT enabled.

> **UPnP Configuration** NOTE: UPnP is activated only when there is a live WAN service with NAT enabled. **V** Enable UPnP

> > Apply/Save

Figure 5-136: Advanced Setup, UPnP Configuration Window

# **5.6.11 DNS Proxy**

Selection of Advanced Setup submenu item DNS Proxy will display a DNS proxy Configuration window, Figure 5-137.

To configure DNS Proxy:

- **STEP 1.** Select the option "Enable DNS Proxy"
- **STEP 2.** Type in the Host name of the RGW Router;
- **STEP 3.** Type in the Domain name of the LAN network;

To finalize de configuration use the Apply/Save button.

# **DNS Proxy Configuration**

E Enable DNS Proxy

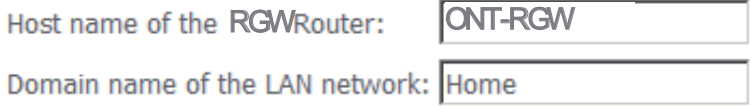

# Apply/Save

Figure 5-137:Advanced Setup, DNS Proxy Configuration window

### **5.6.12 Storage Service**

Selection of Advanced Setup submenu item Storage Service will show A Storage Device Info submenu item, Figure 5-138 and display a Storage Service Device Information window, Figure 5-139

This window displays information on the current Storage connected to the USB Ports.

| Device Info                |
|----------------------------|
| <b>Advanced Setup</b>      |
| Layer2 Interface           |
| <b>WAN Service</b>         |
| I AN                       |
| <b>NAT</b>                 |
| <b>Security</b>            |
| <b>Parental Control</b>    |
| <b>Quality of Service</b>  |
| Routing                    |
| <b>DNS</b>                 |
| <b>UPnP</b>                |
| <b>DNS Proxy</b>           |
| <b>Storage Service</b>     |
| <b>Storage Device Info</b> |

Figure 5-138:Advanced Setup Storage Service Sub-menu

#### **Storage Service**

The Storage service allows you to use Storage devices with modem to be more easily accessed

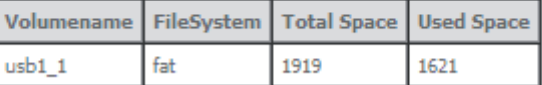

Figure 5-139: Advanced Setup Storage Service configuration window

### **5.6.13 Interface Grouping**

Selection of the Advanced Setup menu item Interface Grouping will display an Interface Grouping Configuration window, Figure 5-140. This window allows establishing an association between a WAN interface and desired LAN interfaces.

An on-line help on interface grouping is available at the configuration window:

Figure 5-140 provides an interface grouping example.

In order to setup an interface grouping, execute the following steps, Figure 5-140:

- **STEP 1.** Name the interfaces group, Figure 5-140-1
- **STEP 2.** At the Wan interface used in the group selection combo box, select the wan interface for the grouping, Figure 5-140-2;
- **STEP 3.** From the list of available WAN interfaces select the desired wan interface, in this example wlan0, Figure 5-140-3
- **STEP 4.** Click on the left pointing arrow, Figure 5-141-4, to move the selected interface (wlan0 in this example) from the Available LAN interfaces List to the Grouped LAN Interfaces, Figure 5-140-5
- **STEP 5.** Wlan0, the selected interface for interface grouping is now show at the grouped LAN interfaces list, Figure 5-140-5

**STEP 6.** To finalize the configuration use the Save/Apply button, Figure 5-140-6. The next displayed window is initial window, the Advanced Setup- Interface grouping initial window showing the current configuration, Figure 5-142

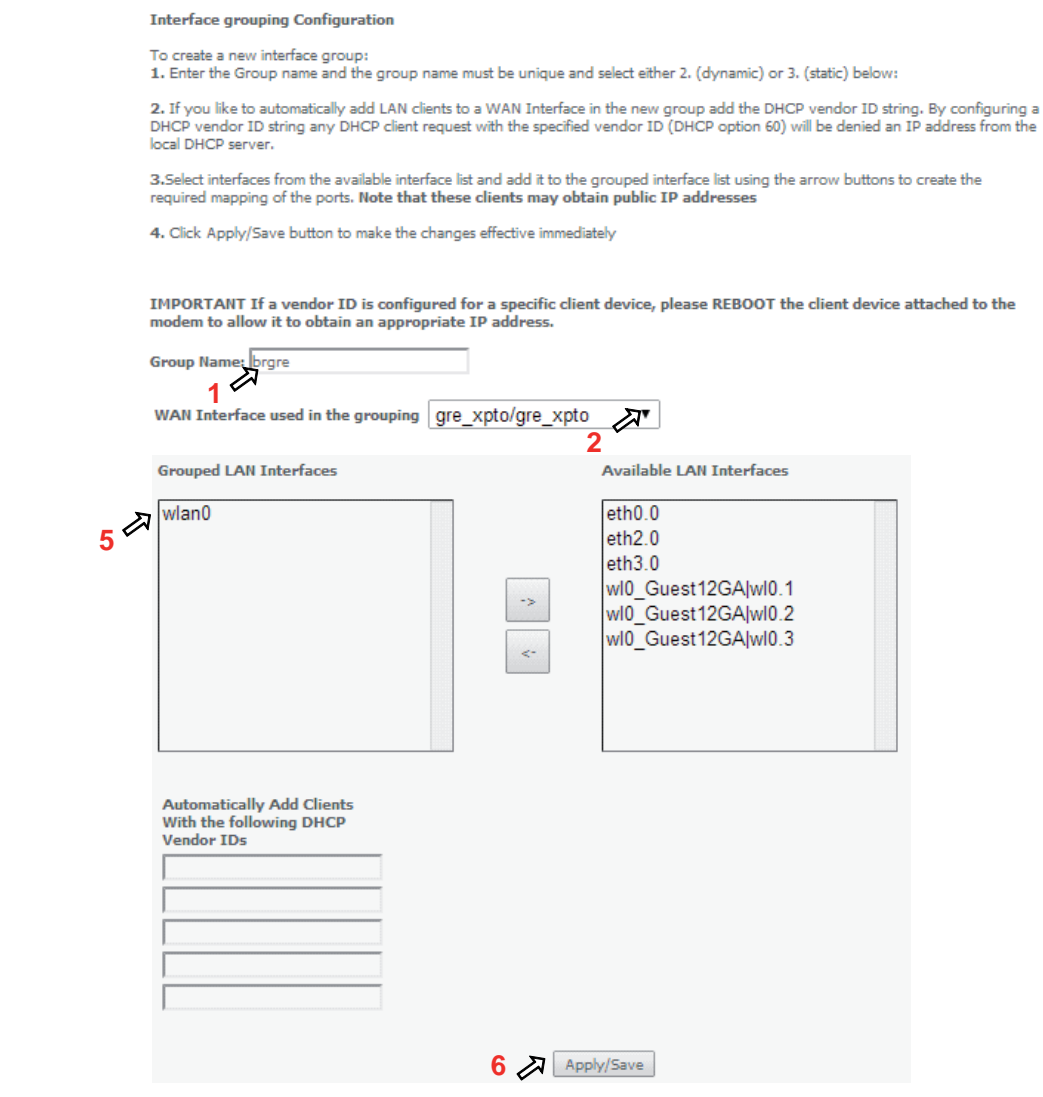

Figure 5-140: Advanced Setup- interface grouping configuration window- Setup on an Interface grouping example

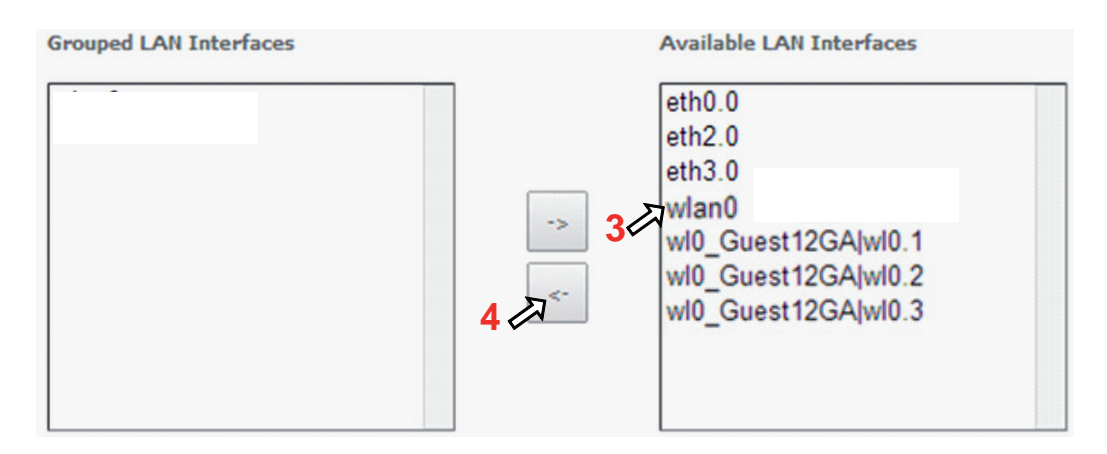

Figure 5-141:Advanced Setup- interface grouping configuration window

Interface Grouping supports multiple ports to PVC and bridging groups. Each group will perform as an independent network. To support this feature, you must create mapping groups with appropriate LAN and WAN interfaces using the Add button. The Remove button will remove the grouping and add the ungrouped interfaces to the Default group. Only the default group has IP interface.

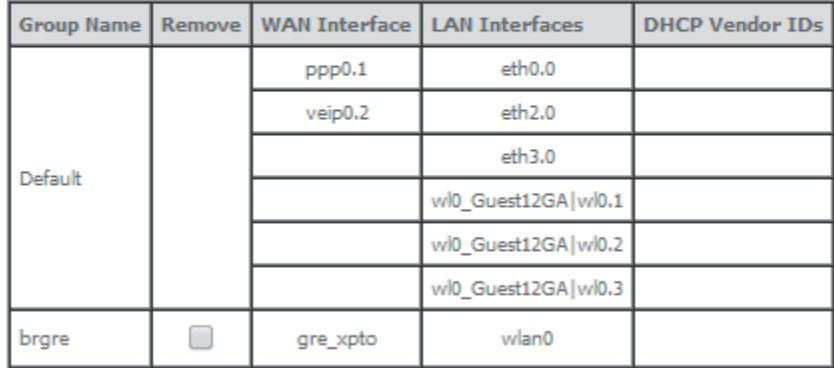

Add Remove

Figure 5-142: Advanced Setup- Interface grouping configuration initial Window: Current interface grouping configuration

## **5.6.14 IP Tunnel**

Selection of Advanced Setup submenu, item IP Tunnel item will display an IP Tunnel submenu with two items, Figure 5-143:

- $\bullet$  IPv6inIPv4,
- IPv4inIPv6

In the main window an IP Tunneling-6in4 Tunnel Configuration window will be displayed, Figure 5-144.

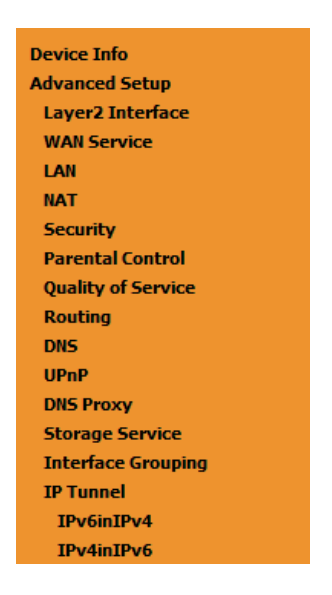

Figure 5-143: Advanced Setup IP Tunnel Sub-menu

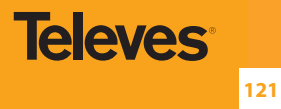

## **5.6.14.1 IPv6inIPv4**

Selectionof Advanced Setup, IP Tunnel submenu, IPv6inIPv4 item, will display an IP Tunneling-6in4 Tunnel Configuration window, Figure 5-144.

This window displays the current IP Tunneling-6in4 Tunnel Configuration.

To insert and configure a new IPv6 into IPv4 tunnel entry use the Add Button, Figure 5-144; a new window is displayed, Figure 5-145. A short on line help text is provided in the configuration window. Figure 5-146 provides a configuration example.

In order to configure new IPv6 into IPv4 tunnel entry, Figure 5-146:

**STEP 1.** Type in the Tunnel Name;

**STEP 2.** Select the Mechanism to use from the selection combo box;

 **Note:** Currently only 6RD configuration is supported;

- **STEP 3.** Select the Associated WAN interface to use from the selection combo box;
- **STEP 4.** Select the Associated LAN interface to use from the selection combo box;
- **STEP 5.** Select the option Manual or Automatic;

In the case of Manual option selection the following steps are required, Figure 5-145:

**STEP 6.** Type in the IPv4 Mask length (manual configuration only);

**STEP 7.** Type in the 6RD Prefix with Prefix length (manual configuration only);

**STEP 8.** Type in the Relay IPv4 Address (manual configuration only).

To finalize the configuration use the Apply/Save button. The next displayed window is the initial window, showing the IP Tunneling-6in4 Tunnel Configuration, Figure 5-147.

IP Tunneling -- 6in4 Tunnel Configuration

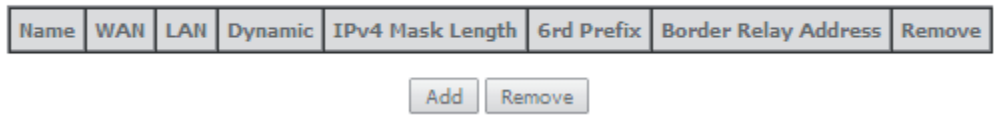

Figure 5-144: Advanced Setup, IP tunnel IP- Tunneling-6in4 Tunnel Configuration window

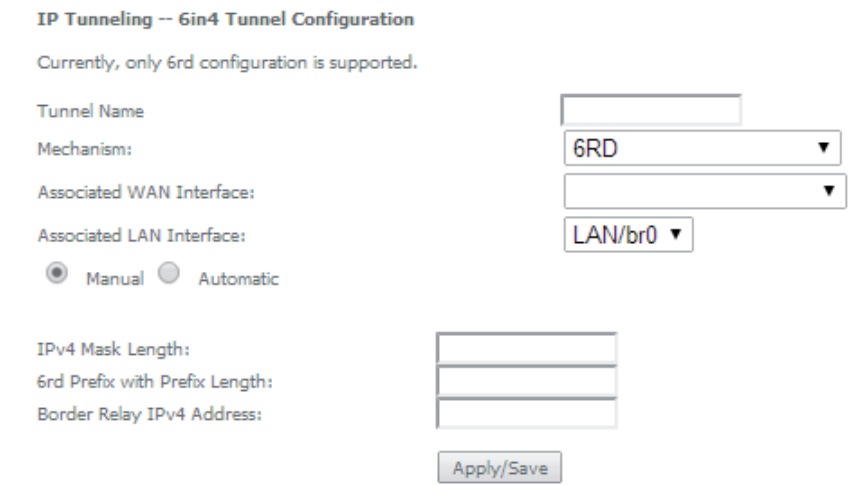

Figure 5-145: Advanced Setup, IP tunnel IP- Tunneling-6in4 Tunnel: Add Tunnel Configuration window

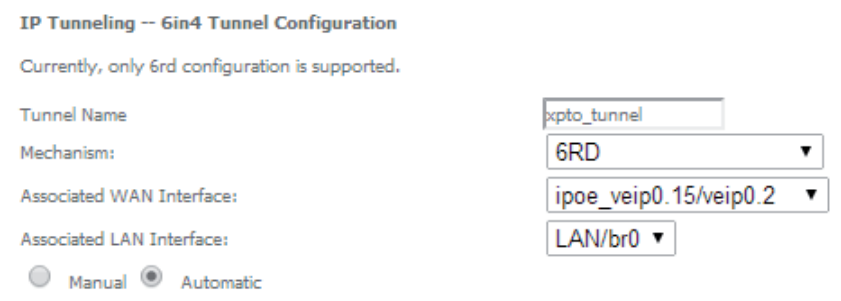

Apply/Save

Figure 5-146: Advanced Setup, IP tunnel IP- Tunneling-6in4 Tunnel Add Tunnel Configuration window exampl**e**

IP Tunneling -- 6in4 Tunnel Configuration

| Name                              |  | I IPv4 Mask<br>WAN LAN Dynamic Length | 6rd<br><b>Prefix</b> | l Border Relav<br><b>Address</b> | Remove |
|-----------------------------------|--|---------------------------------------|----------------------|----------------------------------|--------|
| xpto_tunnel veip0.2 br0 Dynamic 0 |  |                                       |                      |                                  |        |

Remove

Figure 5-147: Advanced Setup, IP tunnel IP- Tunneling-6in4 Tunnel Configuration window- current configuration

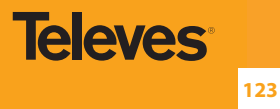

## **5.6.14.2 IPv4inIPv6**

Selection of Advanced Setup, IP Tunnel submenu, IPv4inIPv6 item, will display an IP Tunneling-4in6 Tunnel Configuration window, Figure 5-148.

This window displays the current IP Tunneling-4in6 Tunnel Configuration.

To insert and configure a new IPv4 into IPv6 tunnel entry use the Add Button, Figure 5-148; a new window is displayed, Figure 5-149. A short on line help text is provided in the configuration window. Figure 5149 provides a configuration example.

In order to configure new IPv6 into IPv4 tunnel entry, Figure 5-149:

- **STEP 1.** Type in the Tunnel Name;
- **STEP 2.** Select the Mechanism to use from the selection combo box;

 **Note:** Currently only DS-Lite configuration is supported;

- **STEP 3.** Select the Associated WAN interface to use from the selection combo box;
- **STEP 4.** Select the Associated LAN interface to use from the selection combo box;
- **STEP 5.** Select the option Manual or Automatic;

To finalize the configuration use the Apply/Save button. The next displayed window is the initial window, showing the IP Tunneling-6in4 Tunnel Configuration, Figure 5-150.

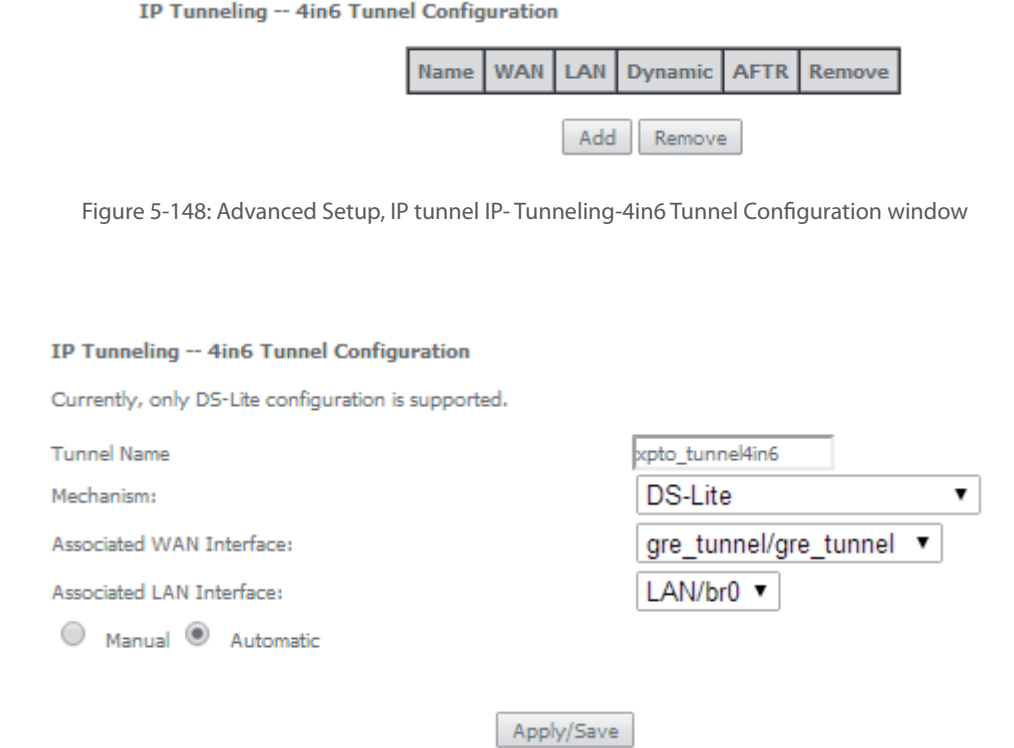

Figure 5-149:Advanced Setup, IP tunnel IP- Tunneling-4in6 Tunnel: Add Tunnel Configuration window exemple

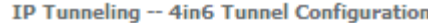

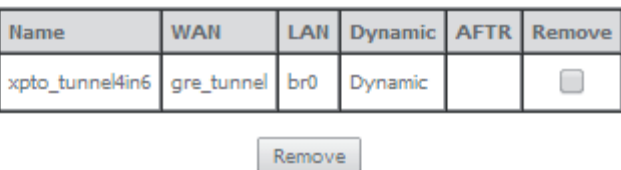

Figure 5-150: Advanced Setup, IP tunnel IP- Tunneling-4in6 Tunnel Configuration window- current configuration

# **5.6.15 Power Management**

Selection of Advanced Setup, Power Management item, will display Power Management control and information window, Figure 5-151.

This window allows the control of Hardware modules to evaluate power consumption. Hardware modules can be enabled by selecting the corresponding checkbox and use the enabled button. The Apply button will finalize the power management configuration. Refresh button allows the updating of module power consumption status, that can be consulted by selecting the module respective status button.

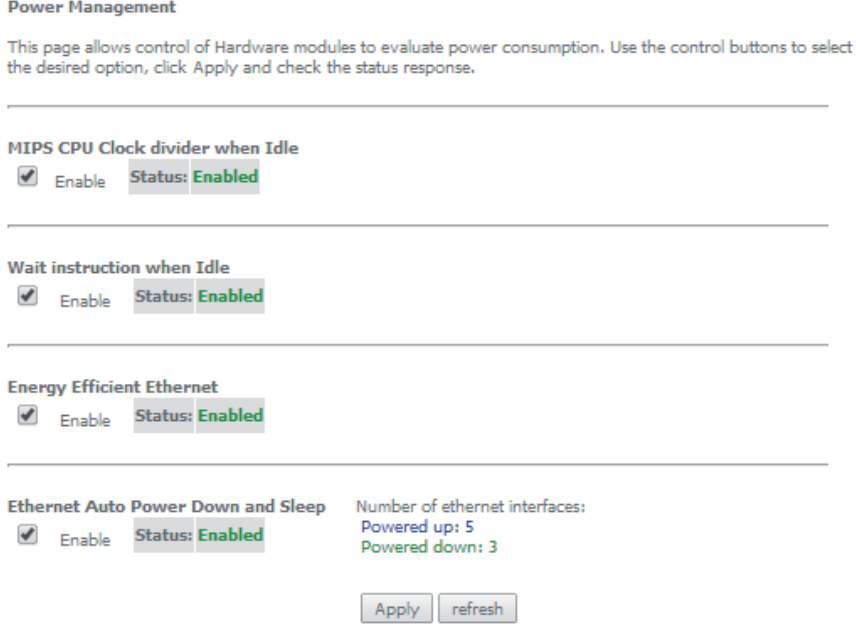

Figure 5-151: Advanced Setup, Power Management Configuration window

# **5.6.16 Multicast**

Selection of Advanced Setup menu, item Multicast will display a Multicast (IGMP and MLD) Configuration window, Figure 5-152. This window allows the configuration of the:

- $\bullet$  IGMP
- MLD

A short on line help text is provided in the configuration window.

Figure 5152 provides a Multicast configuration example.

In order to configure Multicast, Figure 5-152

**STEP 1.** Configure Multicast Precedence from the Selection combo box; Options available are:

- Disable
- **•** Precedence value (lower value, higher priority)

IGMP and MLD configurations are filled with default values, Figure 5-152, that can be modified if desired. In order to proceed with Multicast dafault configuration values just go to the bottom of the window and use the Apply/Save to finalize the configuration.

Otherwise, if other than default values should be used for the multicast configuration change the default values by typing in the corresponding parameter field the desired value and finalize the configuration by using the Apply/Save button at the bottom of the window.

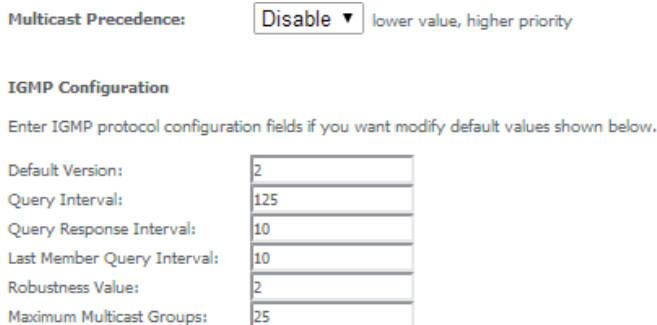

 $\overline{25}$ 

 $\overline{\mathscr{A}}$ 

**MLD Configuration** 

Fast Leave Enable:

(for IGMPv3): Maximum Multicast Group

Members:

Maximum Multicast Data Sources

Enter MLD protocol (IPv6 Multicast) configuration fields if you want modify default values shown below.

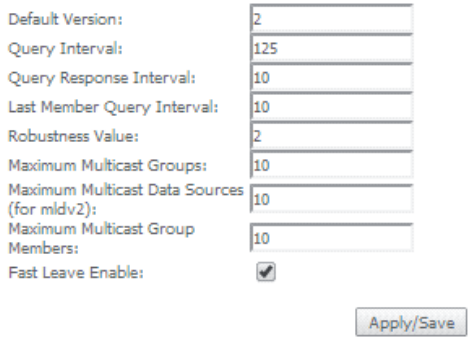

Figure 5-152: Advanced Setup, Multicast (IGMP and MLD) Configuration window – configuration example

# **5.7 Wireless**

Selection of Advanced Setup submenu item Wireless will display a Wireless submenu with six items, Figure 5-153:

- $B$ asic,
- $\bullet$  Security,
- **MAC Filter,**
- **·** Wireless Bridge,
	- **Advanced,**
	- **Station Info.**

In the main window a Wireless-Basic Configuration window will be displayed, Figure 5-154.

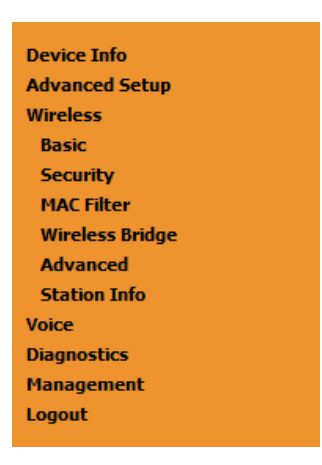

Figure 5-153: Wireless submen

# **5.7.1 Basic**

Selection of Advanced Setup submenu Wireless, item Basic will display a Wireless-Basic configuration window, Figure 5-154.

A short on line help text is provided in the configuration window.

In order to configure Wireless LAN interface basic features:

- **STEP 1.** To Enable the Wireless LAN interface select the "Enable Wireless" checkbox;
- **STEP 2.** To Enable the Wireless Hotspot 2.0 e select the corresponding checkbox;
- **STEP 3.** To Hide Access Pointe from active scans select the corresponding checkbox;
- **STEP 4.** To configure Clients Isolation select the corresponding checkbox;
- **STEP 5.** To disable WMM Advertise select the corresponding checkbox;
- **STEP 6.** To Enable Wireless Multicast Forwarding (WMF) select the corresponding checkbox;
- **STEP 7.** Type in the Wireless network Name (SSID) ;
- **STEP 8.** Select the country from the selection combo box in order to restrict the channel set based on country requirements

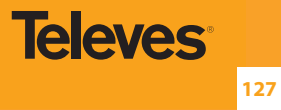

**STEP 9.** Type in Country RegRev

**STEP 10.** Type in the maximum number of clients

**STEP 11.** At the wireless-guest/virtual Access Points configuration table use the checkboxes to configure Virtual access points

To finalize the configuration use the Apply/Save button at the bottom of the window.

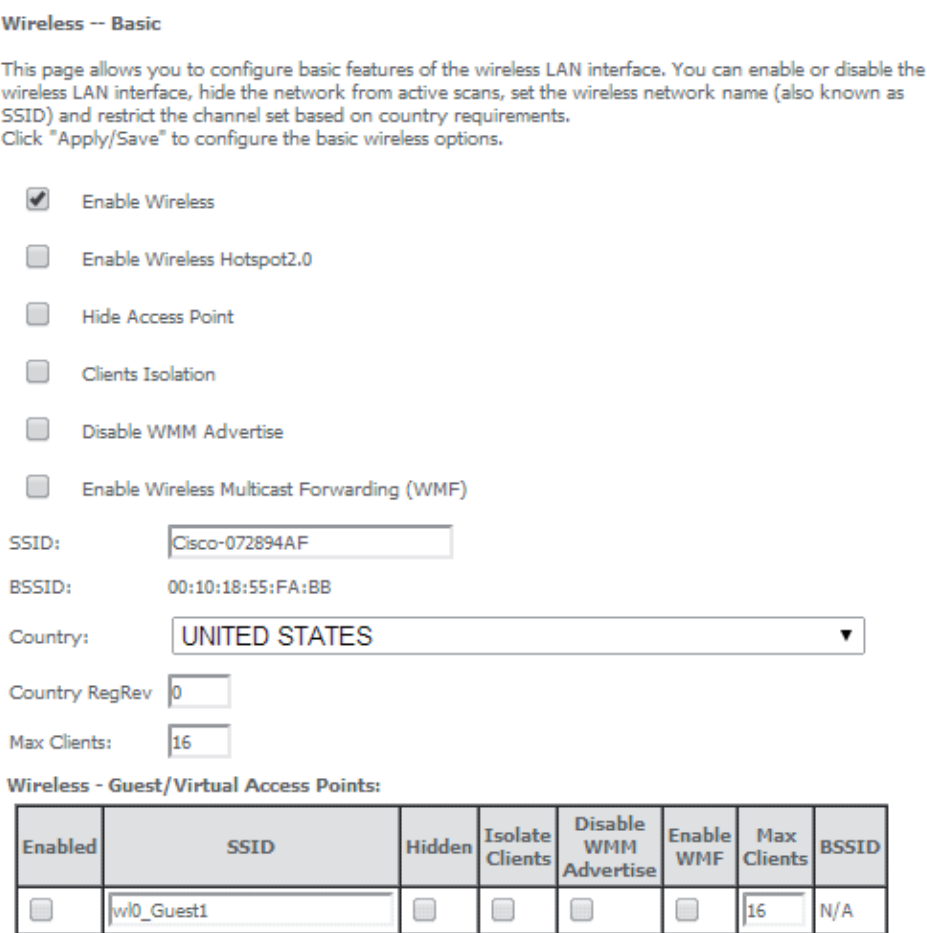

Apply/Save

wl0\_Guest2

wl0 Guest3

 $\Box$ 

 $\Box$ 

Figure 5-154: Wireless -Basic configuration window –configuration exemple

 $\Box$ 

 $\Box$ 

 $\Box$ 

 $\Box$ 

 $\Box$ 

 $\Box$ 

 $\Box$ 

 $\Box$ 

16

16

 $N/A$ 

 $N/A$ 

# **5.7.2 Security**

Selection of Advanced Setup submenu Wireless, item Security will display a Wireless-Security configuration window, Figure 5-155.

A short on line help text is provided in the configuration window.

Wireless Security can be configured:

- Manually Figure 5-155 configuration example
- Through WI-FI Protected Setup (WPS) Figure 5-158 configuration example.

In order to configure Wireless LAN interface Security features manually, Figure 5-155:

- **STEP 1.** Select "Disable" from the WPS selection combo box:
- **STEP 2.** Select SSID from the selection combo box;
- **STEP 3.** Select Network Authentication Method from the selection combo box, Figure 5-156;
- **STEP 4.** At the WEP encryption selection combo box select:
	- Disabled, Figure 5-155, to disable WEP encryption; in this case configuration is complete- use the Apply/Save to finalize the security configuration
	- Enabled, Figure 5-157, to enable WEP encryption; in this case proceed with WEP encryption configuration (following steps)

WEP encryption configuration (WEP encryption is set to Enabled) Figure 5-157:

- **STEP 5.** Select Encryption Strength value from the selection combo box;
- **STEP 6.** Select Current Network Key from the selection combo box;
- **STEP 7.** Type in Network Key values for Keys 1 to 4;

To finalize the configuration use the Apply/Save button at the bottom of the window.

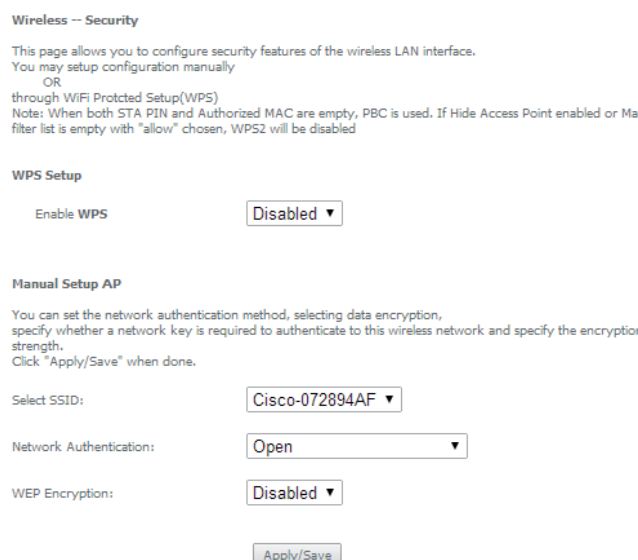

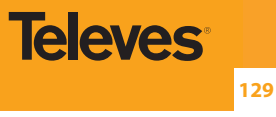

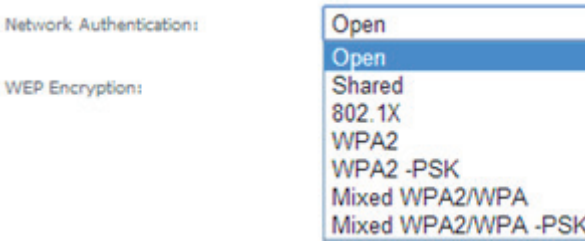

Figure 5-156: Wireless –Security configuration window –Network authentication available methods

### **Manual Setup AP**

You can set the network authentication method, selecting data encryption, specify whether a network key is required to authenticate to this wireless network and specify the encryption strength. Click "Apply/Save" when done. Cisco-072894AF v Select SSID:

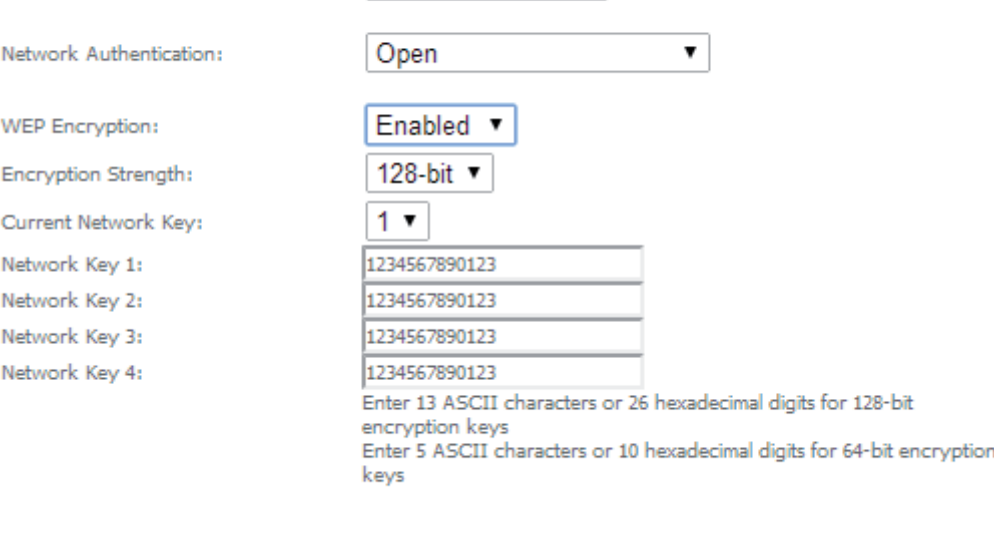

Apply/Save

Figure 5-157: Wireless –Security configuration window –Manual Setup AP configuration (if WEP enabled selected)

In order to configure Wireless LAN interface Security features through WPS, Figure 5-158:

**STEP 1.** Select "Enabled" from the WPS selection combo box;

**STEP 2.** To use Add Client feature ( available only for WPA-PSK(WPS1)):

- Select the desired option use STA PIN /use AP PIN by selecting the corresponding checkbox;
- Use the Add Enrollee to finalize Add client configuration
- **STEP 3.** Select WPS AP Mode from the selection combo box:
- **STEP 4.** Setup AP (Configure all security settings with an external register), by entering the Device PIN;

Help on Device PIN configuration is available at the Help link, Figure 5-159

To finalize the configuration use the Apply/Save button at the bottom of the window.

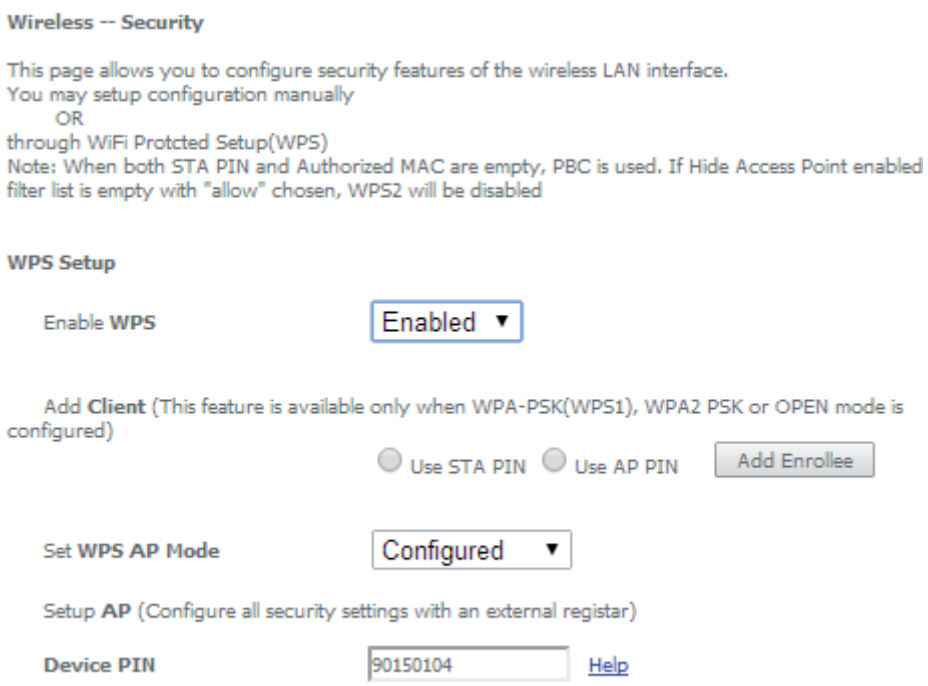

Figure 5-158: Wireless –Security configuration window –WPS Setup configuration

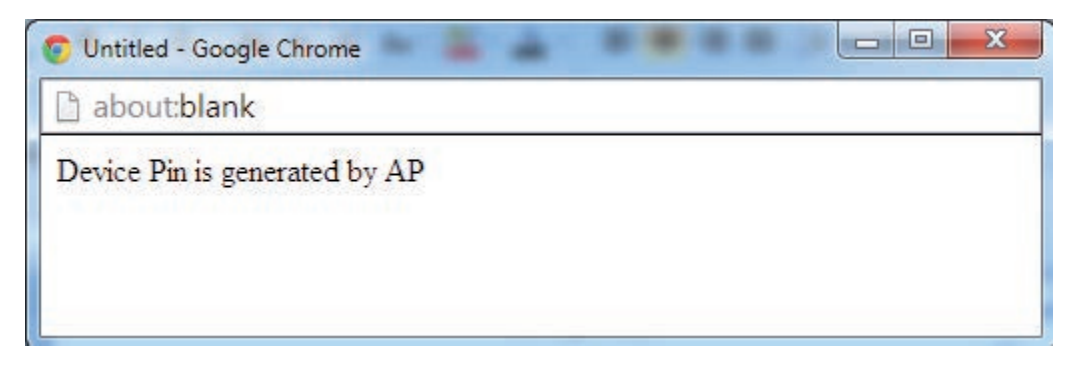

Figure 5-159: Wireless –Security configuration window –WPS Setup – Device PIN Help window

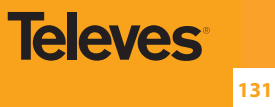

# **5.7.3 MAC Filter**

Selection of Advanced Setup submenu Wireless, item MAC Filter will display a Wireless-MAC Filter configuration window, Figure 5-160.

A short on line help text is provided in the configuration window.

In order to configure MAC filter:

**STEP 1.** Select SSID from the selection combo box:

**STEP 2.** Choose the MAC Restrict Mode by selecting the desired Mode at the corresponding checkbox;

 **STEP 3.** If disabled selected, the configuration is finalized

**STEP 4.** If allow or deny selected MAC addresses to be filtered must be entered at the MAC address table;

 **Note:** If "Allow" option is selected and the MAC address table is empty WPS will be disa

**STEP 5.** To enter the MAC addresses to filter in the MAC address table use the Add button;

**STEP 6.** To remove MAC addresses from the table, select the checkbox on the Remove Column for the desired MAC address and use the Remove button.

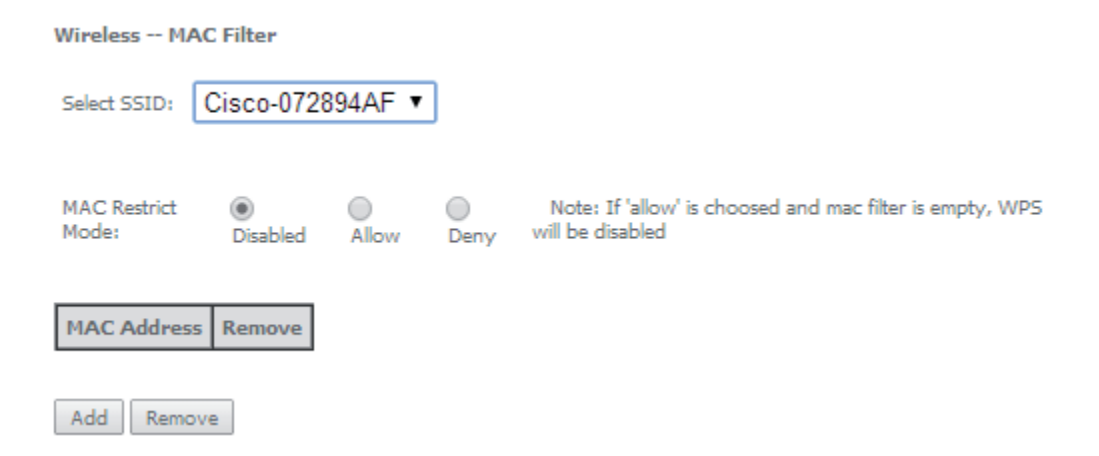

Figure 5-160: Wireless –MAC Filter configuration window –configuration exemple

# **5.7.4 Advanced**

Selection of Advanced Setup submenu Wireless, item Advanced will display a Wireless-Advanced configuration window, Figure 5-161.

A short on line help text is provided in the configuration window.

This window allows the selection of a particular Channel on which to operate, force the transmission rate to a particular speed, set the fragmentation threshold, set the RTS threshold, set the wake up interval for clients in power-save mode, set the beacon interval for the access point, set the Xpress mode and set whether short or long preambles are used.

Figure 5-161 provides a Wireless - Advanced features configuration example; Default values are available and auto configuration mode dependent on the parameters, and can be used as is or modified as desired.

> This page allows you to configure advanced features of the wireless LAN interface. You can select a particular channel on The page allows you to comingure advanced reading the fragmentation threshold, set the RTS threshold, set the procedure of the transmission rate to a particular speed, set the fragmentation threshold, set the RTS threshold

To finalize the configuration the Apply/Save button must be used.

#### Wireless -- Advanced

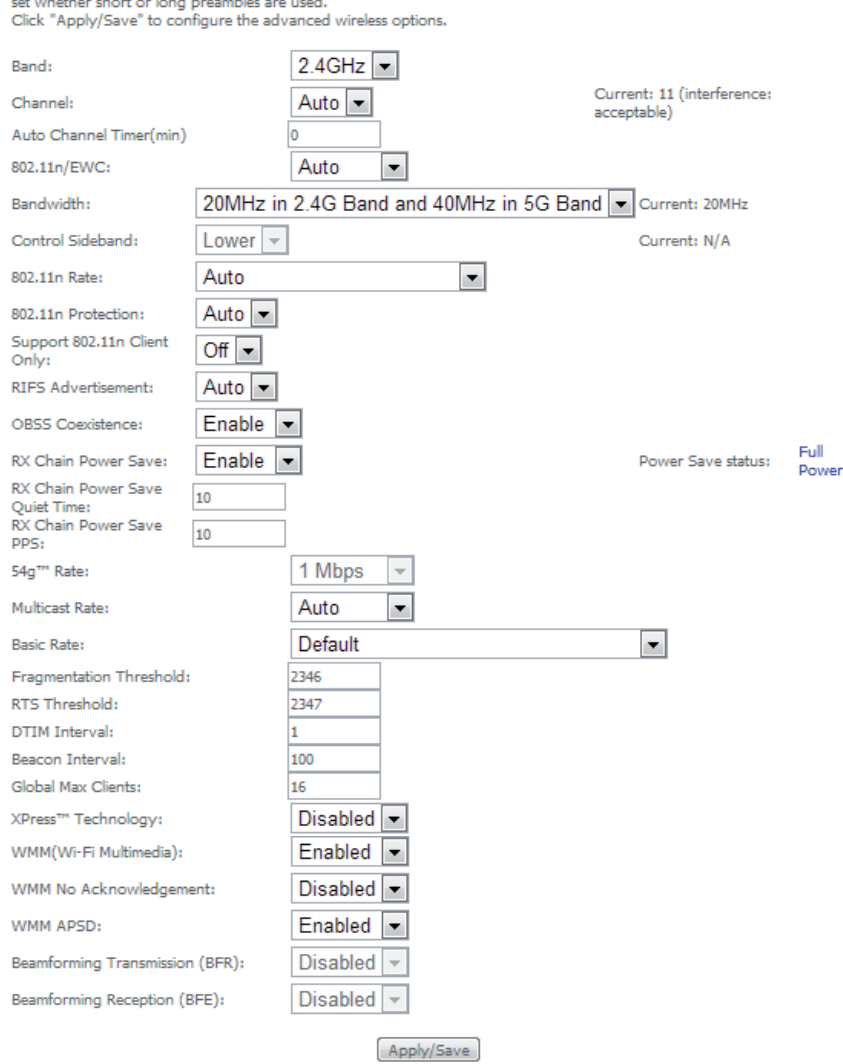

Figure 5-161: Wireless –Advanced configuration window

# **5.7.5 Station Info**

Selection of Advanced Setup submenu Wireless, item Station Info will display a Wireless-Authenticated Stations Information window Figure 5-162, listing currently authenticated wireless stations and providing information on its status.

Information can be updated by using the button Refresh.

#### **Wireless -- Authenticated Stations**

This page shows authenticated wireless stations and their status.

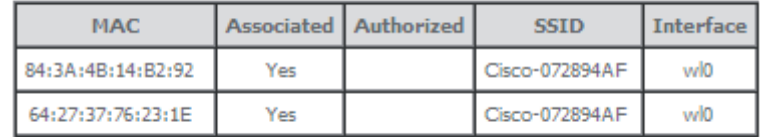

Refresh

Figure 5-162: Wireless –Authentication Stations configuration window

# **5.8 Voice**

Configuration of Voice on the Refs. 769501-769502 requires an IPoE service on the WAN interface to be used for VoIP. To create an IPoE service on a WAN interface, please refer to section IPoE .

Selection of menu item Voice will display Voice submenu, Figure 5-163, with three items:

- SIP Basic Setting,
- SIP Advanced Setting,
- SIP Debug setting

In the main window a SIP Basic Settings–Global Parameters configuration window will be displayed, Figure 5-164.

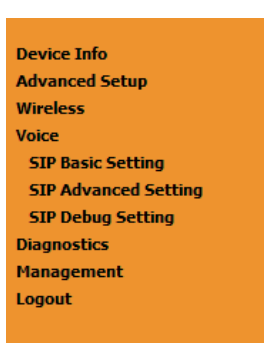

Figure 5-163: Voice Submenu

# **5.8.1 SIP Basic Settings**

 $\overline{\phantom{a}}$ 

Selection of Voice menu, item SIP Basic Settings will display a SIP Basic Settings–Global Parameters configuration window, Figure 5-164

A short on line help text is provided in the configuration window.

In order to configure Global Parameters:

**STEP 1.** Select the Bound Interface Name from the selection combo box, Figure 5-165;

**STEP 2.** Select the IP address Family from the selection combo box;

To finalize the configuration use the Apply button at the bottom of the window.

T.

Using the "Start SIP client" button will unregister the SIP accounts as can be seen by consulting the Voice status information, through Device Info menu, item Voice, Figure 5-166.

The UP value on the Registration Status column indicates the account registration was successful, the accounts are active and VoIP is operational.

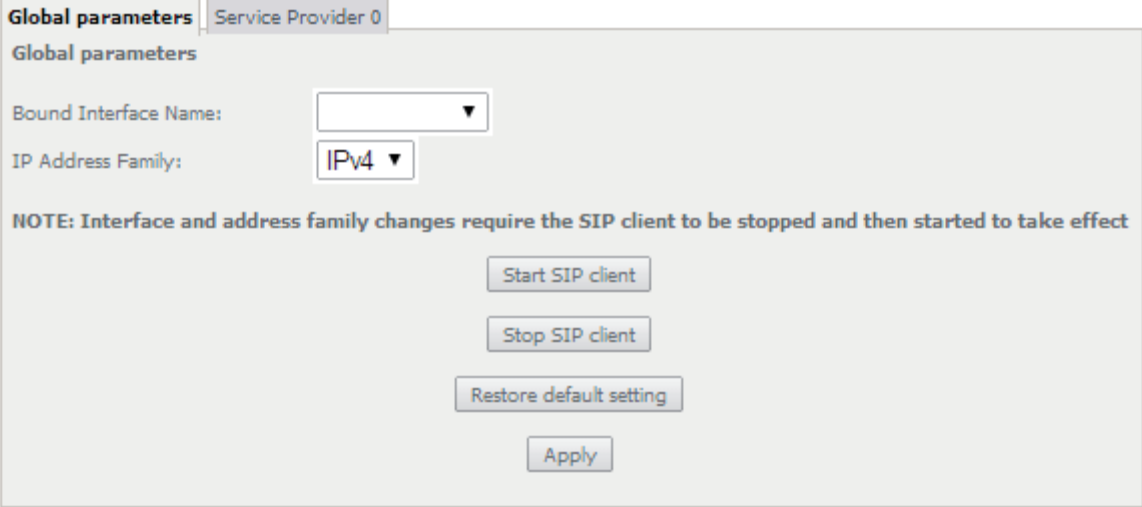

Figure 5-164: Voice, SIP Basic Settings–Global Parameters configuration window

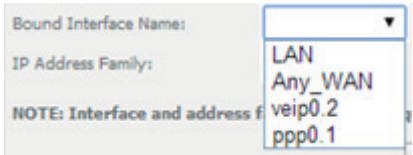

Figure 5-165: Voice, SIP Basic Settings–Global Parameters-Bound Interface Name selection combo box

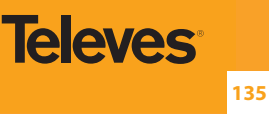

### **Status -- Voice**

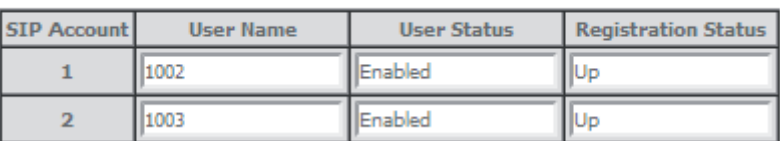

Figure 5-166: Device Info, Voice- Registered Sip Accounts information and Status

Figure 5-167 provides a configuration example for the SIP provider parameters (Basic Settings)

In order to configure Service Provider, Figure 5-167:

**STEP 1.** Select the Local from the selection combo box, Figure 5-168;

This will change service provider parameters dependent on local specific applicable standards, such as Ring tone,

Change of local to take effect will require the SIP client to be stopped and then restarted.

- **STEP 2.** Type in Voice Dialpan;
- **STEP 3.** To Use SIP Proxy select the corresponding checkbox:
- **STEP 4.** If Use SIP Proxy selected configure SIP proxy to use by entering:
	- **SIP Proxy**
	- **SIP Proxy Port**
- **STEP 5.** To Use SIP Outbound Proxy select the corresponding checkbox;
- **STEP 6.** If Use SIP Outbound Proxy selected configure SIP Outbound Proxy to use by entering:
	- SIP Outbound Proxy
	- SIP Outbound Proxy Port
- **STEP 7.** To Use SIP Registrar select the corresponding checkbox;

**STEP 8.** If Use SIP Registrar selected configure SIP Registrar to use by entering:

- **SIP Registrar**
- **SIP Registrar Port**

Configure two SIP accounts "0" and "1", at the SIP account table:

- **STEP 9.** Enable the accounts by selecting the respective Enable Account checkbox;
- **STEP 10.** Type in for each account the extension number;
- **STEP 11.** Type in for each account the account display name;
- **STEP 12.** Type in for each account the account authentication name;
- **STEP 13.** Type in for each account the account password;
- **STEP 14.** Select for each account the Physical Terminal Assignment, i.e., the FXS port to use, by using the FXS ports checkboxes;
- **STEP 15.** Select the account Preferred time value at the respective selection combo box;

**STEP 16.** Select the account set of Preferred codecs to use, from the respective selection combo boxes;

To finalize the configuration use the Apply button at the bottom of the window.

To make effective the configuration just done, use the Start SIP client button.

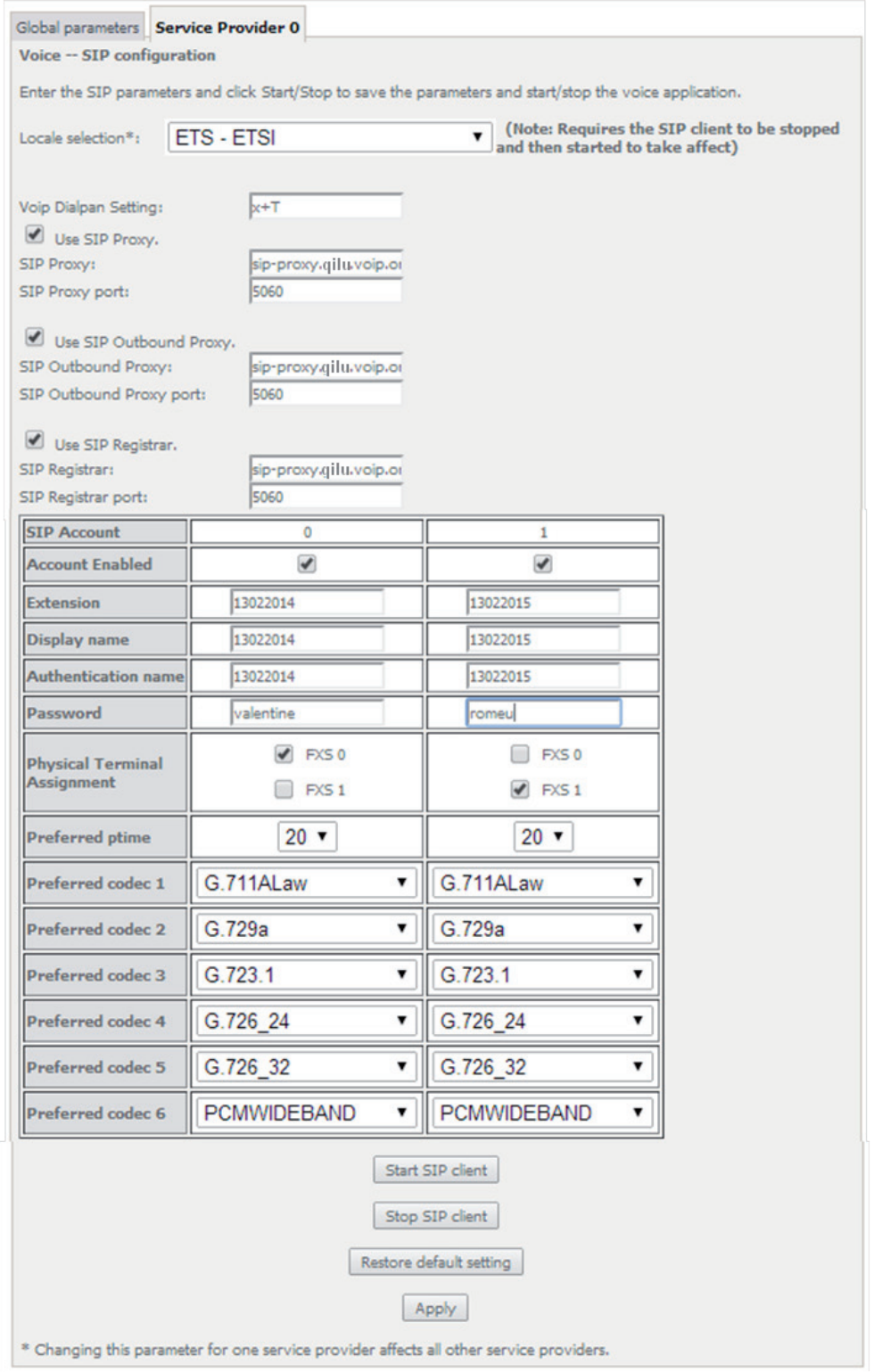

Figure 5-167: Voice, SIP Basic Settings–Service Provider configuration window

| Locale selection <sup>*</sup> :    | <b>BRA - BRAZIL</b>      |   | (Note: Requires the SIP client to be<br>stopped and then started to take affect) |
|------------------------------------|--------------------------|---|----------------------------------------------------------------------------------|
|                                    | <b>AUS - AUSTRAILIA</b>  |   |                                                                                  |
|                                    | <b>BEL - BELIGIUM</b>    |   |                                                                                  |
| Voip Dialpan Setting: BRA - BRAZIL |                          |   |                                                                                  |
| Use SIP Proxy.                     | CHL - CHILE              |   |                                                                                  |
| <b>SIP Proxy:</b>                  | <b>CHN - CHINA</b>       |   |                                                                                  |
| SIP Proxy port:                    | CZH - CZECH              |   |                                                                                  |
|                                    | DNK - DENMARK            |   |                                                                                  |
| Use SIP Outboy ETS - ETSI          |                          | Ξ |                                                                                  |
| <b>SIP Outbound Proxy</b>          | <b>FIN-FINLAND</b>       |   |                                                                                  |
| SIP Outbound Proxy                 | <b>FRA - FRANCE</b>      |   |                                                                                  |
|                                    | <b>DEU - GERMANY</b>     |   |                                                                                  |
| Use SIP Registra                   | <b>HUN - HUNGARY</b>     |   |                                                                                  |
| SIP Registrar:                     | <b>IND - INDIA</b>       |   |                                                                                  |
| SIP Registrar port:                | <b>ITA - ITALY</b>       |   |                                                                                  |
|                                    | JPN - JAPAN              |   |                                                                                  |
| <b>SIP Account</b>                 | MEX - MEXICO             |   |                                                                                  |
|                                    | <b>NLD - NETHERLANDS</b> |   |                                                                                  |
| <b>Account Enabled</b>             | NZL - NEWZEALAND         |   | ⊽                                                                                |
| <b>Extension</b>                   | USA - NORTHAMERICA       |   |                                                                                  |
|                                    | POL - POLAND             |   |                                                                                  |

Figure 5-168: Voice, SIP Basic Settings– Service Provider configuration window- Local Selection combo box

### **5.8.2 SIP Advanced Settings**

Selection of Voice menu, item SIP Advanced Settings will display a SIP Advanced Settings–Service Provider configuration window, Figure 5-169 and Figure 5-170.

Figure 5-169 and Figure 5-170, provide a configuration example for the SIP provider parameters ( Advanced settings)

In order to configure Service Provider-Advanced Settings Figure 5-169 and Figure 5-170:

**STEP 1.** Configure Enable SIP Call Features for the two SIP accounts "0" and "1", at the " Enable Call Features" table, Figure 5-169,

In order to enable a desired advanced sip call feature for an account, at the account column, for the desired feature select the respective Checkbox. Activation instructions for the enabled feature are provided at the column "Activation Instructions"

**STEP 2.** Type in the Registration Expire Timeout;

**Note:** Changing this parameter for one service provider affects all other service providers;

**STEP 3.** Type in the Registration Retry Interval;

**STEP 4.** Select DSCP for SIP option from the selection combo box;

**Note:** Changing this parameter for one service provider affects all other service providers;

**STEP 5.** Select DSCP for RTP option from the selection combo box;

**Note:** Changing this parameter for one service provider affects all other service providers;

**STEP 6.** Select Dtmf Relay settings option from the selection combo box;

**Note:** Changing this parameter for one service provider affects all other service providers;

**STEP 7.** Select Hook Flash Relay setting option from the selection combo box;

**Note:** Changing this parameter for one service provider affects all other service providers;

**137**

**Televes** 

**STEP 8.** Select SIP Transport protocol option from the selection combo box; **Note:** Changing this parameter for one service provider affects all other service providers; **STEP 9.** Select SRTP Configuration option from the selection combo box; **Note:** Changing this parameter for one service provider affects all other service providers; **STEP 10.** To Enable SIP tag matching select the respective checkbox; **Note1:** Must be uncheck for Vonage Interop; **Note2:** Changing this parameter for one service provider affects all other service providers; **STEP 11.** Type in the Music Server IP address; **Note:** Changing this parameter for one service provider affects all other service providers; In order to configure a Music Server: **STEP 12.** Type in the Music Server Port; **Note:** Changing this parameter for one service provider affects all other service providers; In order to configure Conference : **STEP 13.** Type in the Conference URI; **Note:** Changing this parameter for one service provider affects all other service providers; **STEP 14.** Select Conference Option from the respective selection combo box; **Note:** Changing this parameter for one service provider affects all other service providers;

To finalize the configuration use the Apply button at the bottom of the window.

To make effective the configuration just done, use the Start SIP client button.

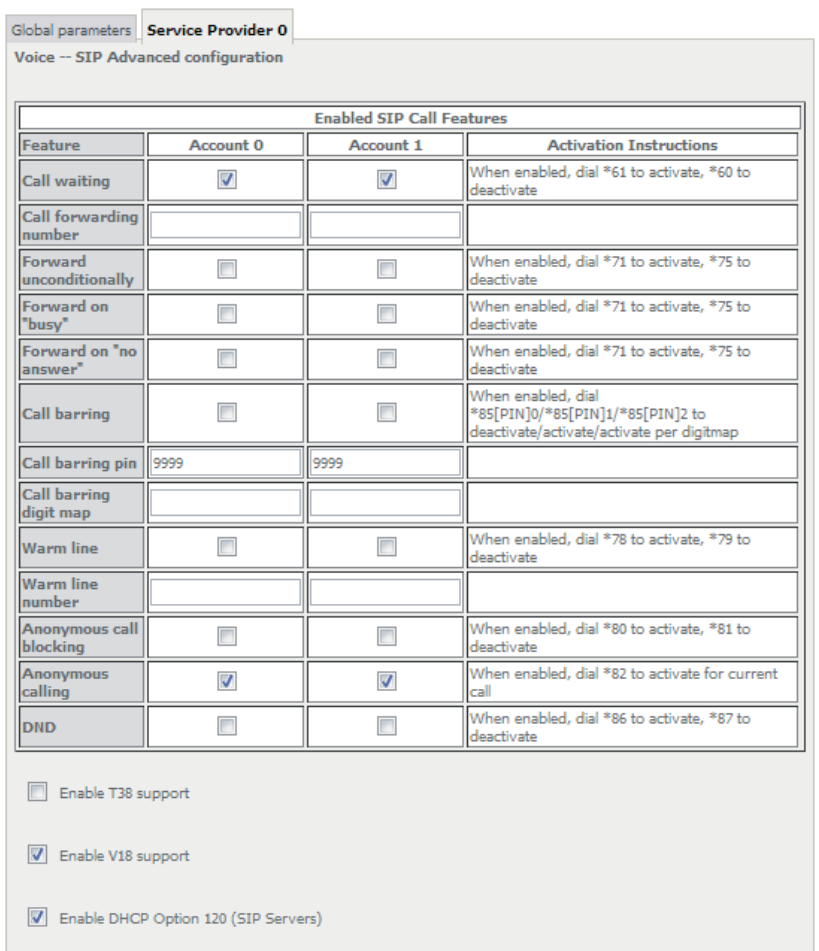

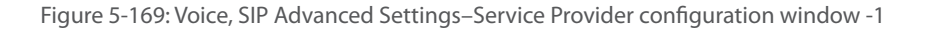

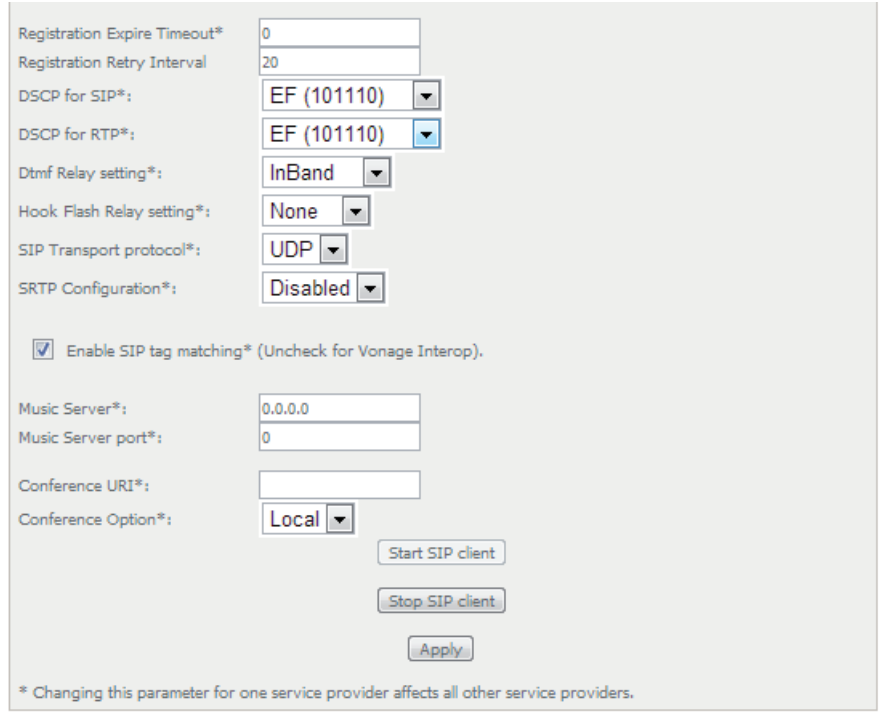

**139**

**Televes** 

# **5.8.3 SIP Debug Settings**

Selection of Voice menu, item SIP Debug Settings will display a SIP Debug Settings–Service Provider configuration window, Figure 5-171.

Figure 5-171, provides a configuration example for the Service provider parameters ( SIP Debug Configuration)

In order to configure Service Provider- SIP Debug Configuration, Figure 5-171:

**STEP 1.** Type in the SIP log server IP Address;

**Note:** Changing this parameter for one service provider affects all other service providers;

**STEP 2.** Type in the SIP log server port;

**Note:** Changing this parameter for one service provider affects all other service providers;

Configure line debug option at the Line table:

**STEP 3.** To enable VAD support for a line select the respective checkbox;

**STEP 4.** To configure Ingress gain for a line select Ingress Gain Value from the respective selection combo box;

**STEP 5.** To configure Egress gain for a line select Egress Gain Value from the respective selection combo box;

To finalize the configuration use the Apply button at the bottom of the window.

To make effective the configuration just done, use the Start SIP client button.

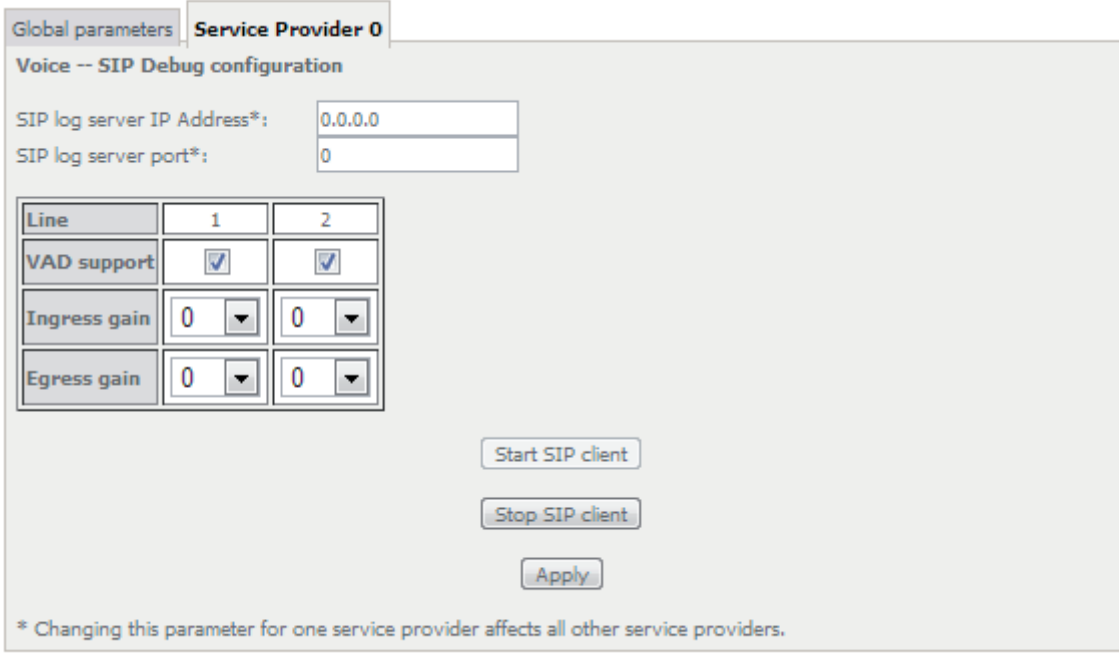

Figure 5-171: Voice, SIP Debug Settings configuration window

# **5.9 Diagnostics**

Selection of menu item Diagnostics will display a Diagnostics Information window, Figure 5-172.

This window lists the individual test results. In case of fail, Troubleshooting procedures will be available at the Help link for the respective failed test.

Rerun diagnostic tests button allows running the tests and for confirmation of the persistence of the fail result. The window will be updated with the results of the Diagnostics tests rerun.

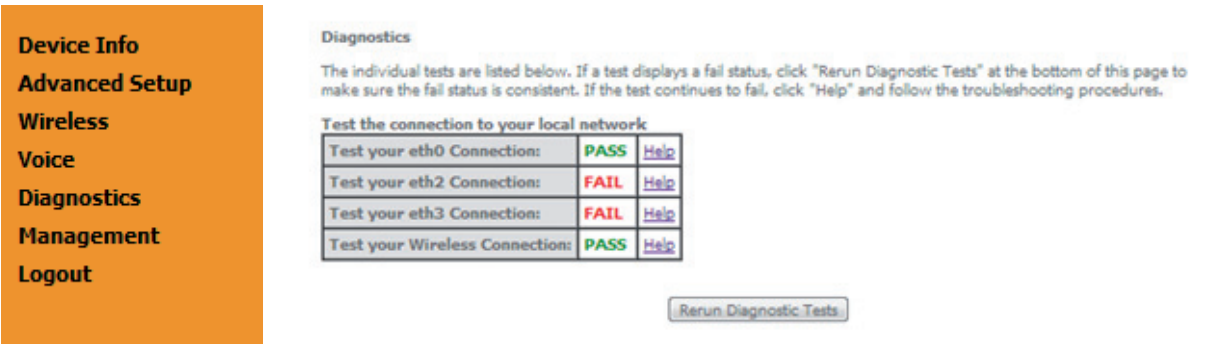

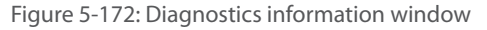

# **5.10 Management**

Selection of menu item Management will display management submenu, Figure 5-173, with eight items:

- Settings,
- System Log,
- **Security Log,**
- TR-069 Client,
- **·** Internet Time,
- **Access Control**,
- **Update Software,**
- Reboot.

In the main window a Management, Settings–Backup window will be displayed, Figure 5-175.

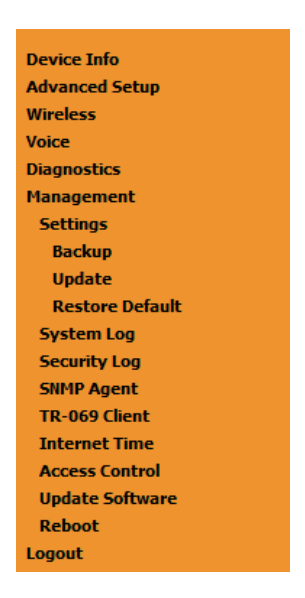

Figure 5-173: Management Submenu

# **5.10.1 Settings**

Selection of Management Submenu, item Settings will display a Settings submenu, Figure 5-174, with four items:

- Backup,
- Update,
- **•** Restore Default.

In the main window a Management, Settings–Backup window will be displayed, Figure 5-175.

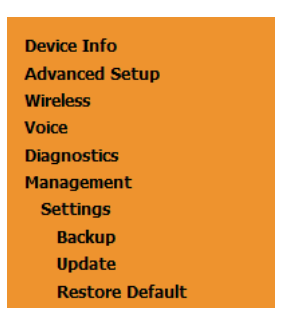

Figure 5-174: Management, Settings Submenu

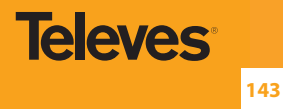

### **5.10.1.1 Backup**

Selection of Management, Settings submenu, item Backup will display a Settings–Backup window will be displayed, Figure 5-175.

A short on line help text is provided in the window. This window allows saving the current Refs. 769501-769502 configurations to a PC.

In order to Backup the current Refs. 769501-769502 configurations use the button Backup Settings, Figure 5-175. A Save file window will open at your PC allowing to choose the folder where to save the backup file and the renaming of the file.

**Settings - Backup** 

Backup Broadband Router configurations. You may save your router configurations to a file on your PC.

Backup Settings

Figure 5-175: Management, Settings–Backup window

## **5.10.1.2 Update**

Selection of Management, Settings submenu, item Update will display a Tools-Update Settings window Figure 5-176.

A short on line help text is provided in the window. This window allows updating the Refs. 769501-769502 configurations with a Backup file previously saved to a PC.

In order to update Refs. 769501-769502 configuration with a saved backup file, Figure 5-176:

**STEP 1.** Use the button Select file. An open file window will open at your PC allowing to choose a previously backed up file to use;

 **STEP 2.** Use the Update Settings button and the Refs. 769501-769502 configurations will be updated with the selected file.

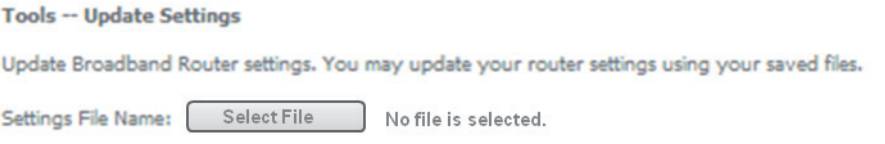

Update Settings

Figure 5-176: Management, Settings–Tools- Update window

### **5.10.1.3 Restore Default**

Selection of Management, Settings submenu, item Restore Default will display a Tools-Restore Default Settings window Figure 5-177. A short on line help text is provided in the window. This window allows restore Refs. 769501-769502 configurations to default setting. In order to restore Refs. 769501-769502 configuration to Default Settings use the Restore Default Settings button.

> **Tools -- Restore Default Settings** Restore Broadband Router settings to the factory defaults.

> > Restore Default Settings

Figure 5-177: Management, Settings–Tools –Restore Default Settings window

# **5.10.2 System Log**

Selection of Management menu item System Log, will display a System Log window Figure 5-179.

A short on line help text is provided in the window. This window allows viewing and configuring System Log.

### **System Log**

The System Log dialog allows you to view the System Log and configure the System Log options.

Click "View System Log" to view the System Log.

Click "Configure System Log" to configure the System Log options.

View System Log | Configure System Log

Figure 5-178: Management–System Log window

In order to view System Log use the View System Log button, Figure 5-179. A window will display showing Refs. 769501-769502 debug information on the mode selected on the System Log configuration, with events' date and time displayed, Figure 5-179.
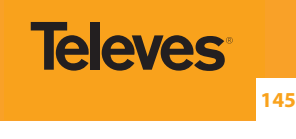

| 192.168.1.1/logview.cmd<br>ħ |                              |                          |                                  |  |
|------------------------------|------------------------------|--------------------------|----------------------------------|--|
|                              |                              |                          | System Log                       |  |
|                              | Date/Time                    | <b>Facility Severity</b> | Message                          |  |
|                              | Feb 13 14:22:17 syslog emerg |                          | BCM CPE started: BusyBox v1.17.2 |  |
|                              |                              | Refresh                  | Close                            |  |

Figure 5-179: Management–System Log Configuration: View System Log

In order to configure System Log Options use the Configure System Log button, Figure 5-178; a System Log Configuration window will be displayed, Figure 5-180.

Figure 5-183 provides a System Log configuration example.

A short on line help text is provided in the window.

In order to configure System Log options:

**STEP 1.** To enable System Log select the Log Enable checkbox, Figure 5-180;

**STEP 2.** Select the Log Level from the respective selection combo box, Figure 5-180;

**STEP 3.** Select the Display Level from the respective selection combo box, Figure 5-181;

**STEP 4.** Select the Mode from the respective selection combo box, Figure 5-182;

To finalize the configuration use the Apply/save Button, Figure 5-183.

#### **System Log -- Configuration**

If the log mode is enabled, the system will begin to log all the selected events. For the Log Level, all events above or equal to the selected level will be logged. For the Display Level, all logged events above or equal to the selected level will be displayed. If the selected mode is 'Remote' or 'Both,' events will be sent to the specified IP address and UDP port of the remote syslog server. If the selected mode is 'Local' or 'Both,' events will be recorded in the local memory.

Select the desired values and click 'Apply/Save' to configure the system log options.

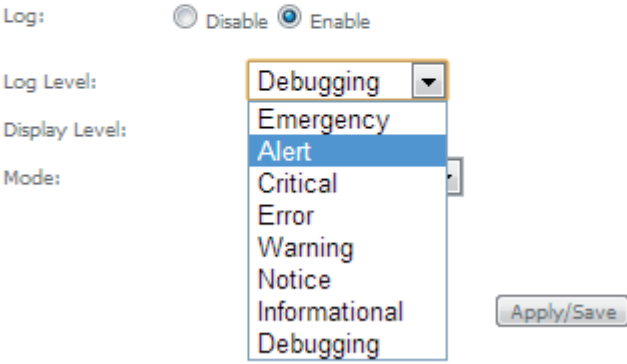

Figure 5-180: Management–System Log Configuration window –Log level options

#### System Log -- Configuration

If the log mode is enabled, the system will begin to log all the selected events. For the Log Level, all events above or equal to the selected level will be logged. For the Display Level, all logged events above or equal to the selected level will be displayed. If the selected mode is 'Remote' or 'Both,' events will be sent to the specified IP address and UDP port of the remote system as expected mode is 'Local' or 'Both.' events will be recorded in the local memory.

Select the desired values and click 'Apply/Save' to configure the system log options.

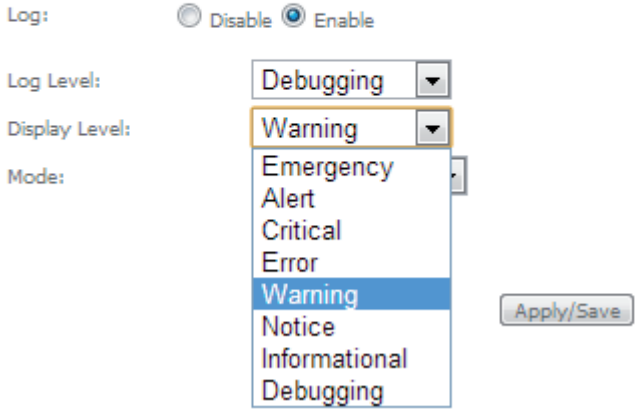

Figure 5-181: Management–System Log Configuration window –Display level options

#### System Log -- Configuration

If the log mode is enabled, the system will begin to log all the selected events. For the Log Level, all events above or equal to the selected level will be logged. For the Display Level, all logged events above or equal to the selected level will be displayed. If the selected mode is 'Remote' or 'Both,' events will be sent to the specified IP address and UDP port of the remote syslog server. If the selected mode is 'Local' or 'Both,' events will be recorded in the local memory.

Select the desired values and click 'Apply/Save' to configure the system log options.

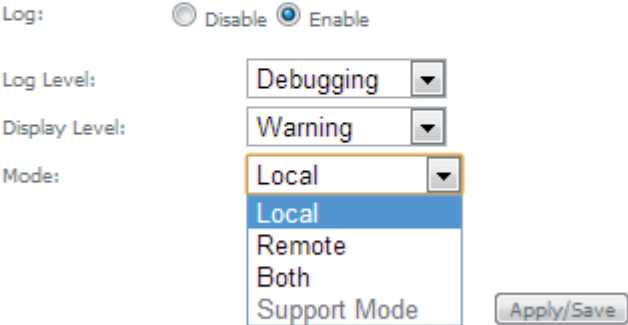

Figure 5-182: Management–System Log Configuration window –Mode level options

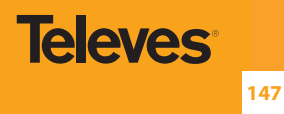

#### System Log -- Configuration

If the log mode is enabled, the system will begin to log all the selected events. For the Log Level, all events above or equal to the selected level will be logged. For the Display Level, all logged events above or equal to the selected level will be<br>displayed. If the selected mode is 'Remote' or 'Both,' events will be sent to the specified IP addres remote syslog server. If the selected mode is 'Local' or 'Both,' events will be recorded in the local memory.

Select the desired values and click 'Apply/Save' to configure the system log options.

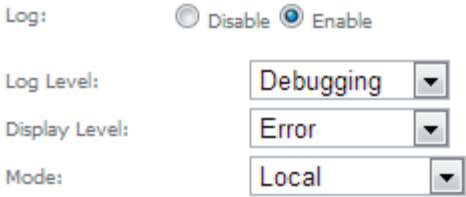

Apply/Save

Figure 5-183: Management–System Log Configuration window –Configuration Example

#### **5.10.3 Security Log**

Selection of Management menu item Security Log, will display a Security Log window Figure 5-184.

A short on line help text is provided in the window. This window allows viewing and resetting Security Log.

In order to view Security Log use the View button, Figure 5-184. A window will display showing Refs. 769501-769502 security log information on the mode selected on the Security Log configuration, with events' date and time displayed, Figure 5-185.

#### **Security Log**

The Security Log dialog allows you to view the Security Log and configure the Security Log options.

Click "View" to view the Security Log.

Click "Reset" to clear and reset the Security Log.

Right-click here to save Security Log to a file.

View Reset

Figure 5-184: Management–Security Log window

| 192.168.1.1/seclogview.cmd - Google Chrome |                              |  |                          |                                  | <b>JUSP</b> | $\mathbf{x}$ |
|--------------------------------------------|------------------------------|--|--------------------------|----------------------------------|-------------|--------------|
| 192.168.1.1/seclogview.cmd                 |                              |  |                          |                                  |             |              |
|                                            |                              |  |                          | System Log                       |             |              |
|                                            | Date/Time                    |  | <b>Facility Severity</b> | Message                          |             |              |
|                                            | Feb 14 09:47:04 syslog emerg |  |                          | BCM CPE started: BusyBox v1.17.2 |             |              |
|                                            |                              |  | Refresh                  | Close                            |             |              |

Figure 5-185: Management- Security Log window: View

In order to reset Security Log use the Reset Button, Figure 5-184. A Reset information window will be displayed, Figure 5-186.

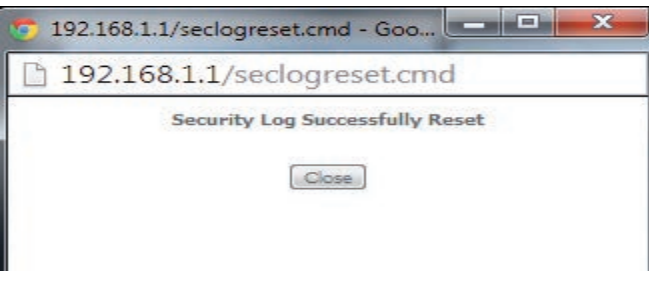

Figure 5-186: Management–Security Log window: Reset

#### **5.10.4 TR-069 Client**

Selection of Management menu item TR-069 Client, will display a TR-069 Client Configuration window, Figure 5-187.

A short on line help text is provided in the window. TR-069 Client configuration allows the connection to an Auto configuration Server (ACS) for Refs. 769501-769502 configuration, provisioning, collection and diagnostics.

Figure 5-187 provides a TR-069 client configuration example.

In order to Configure TR-069 Client, Figure 5-187:

- **STEP 1.** Configure Inform Option to be Disabled or Enabled by selecting the respective Checkboxes;
- **STEP 2.** Type in Inform Interval Value for the Inform Enabled option;

Time Interval between Refs. 769501-769502 and ACS communications

**STEP 3.** Type in the ACS URL;

- **STEP 4.** Type in the ACS User Name;
- **STEP 5.** Type in the ACS Password;
- **STEP 6.** Select the WAN Interface used by the TR-069 Client from the respective selection combo box, Figure 5-188;

**STEP 7.** Configure "Display SOAP messages on serial console" Option to be Disabled or Enabled by selecting the respective Checkboxes;

If enabled the messages exchanged between the Refs. 769501-769502 and the ACS can be viewed via serial port.

**STEP 8.** To use Connection Request Authentication select the respective checkbox;

This option is enabled by default; ACS will send answer messages to connection Request if enabled and configured;

If Connection Request authentication is to be used, configure it:

**STEP 9.** Type in the Connection Request User Name;

**STEP 10.** Type in Connection Request Password;

**STEP 11.** Type in Connection Request URL;

This URL is the selected WAN interface URL with port and serial number information (Connection Request URL Format - http://IP:port/serialNumber)

Use the Apply/Save Button to Finalize the Configuration.

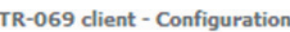

WAN Management Protocol (TR-069) allows a Auto-Configuration Server (ACS) to perform auto-configuration, provision, collection, and diagnostics to this device.

 $\overline{\phantom{0}}$ 

Select the desired values and click "Apply/Save" to configure the TR-069 client options.

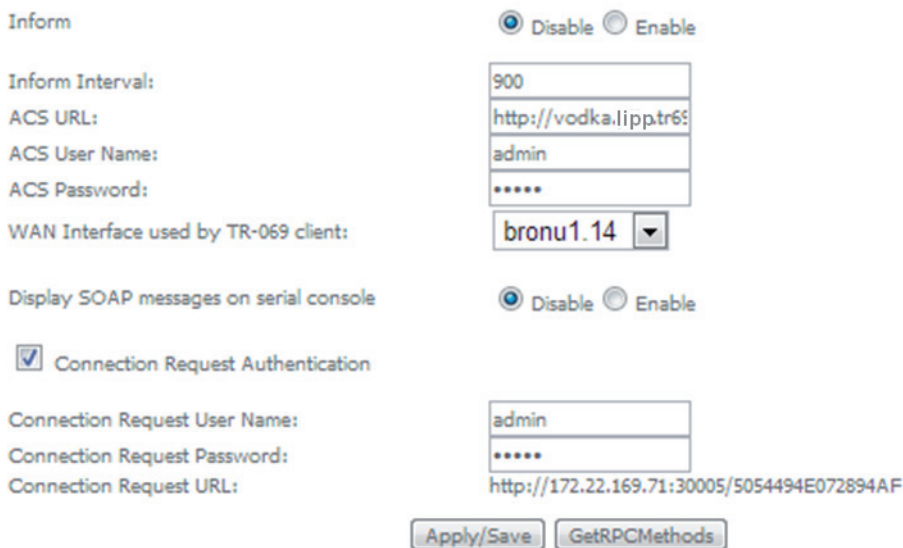

Figure 5-187: Management, TR-069 Client Configuration window

**149**

**Televes** 

#### TR-069 client - Configuration

WAN Management Protocol (TR-069) allows a Auto-Configuration Server (ACS) to perform auto-configuration, provision, collection, and diagnostics to this device.

Select the desired values and click "Apply/Save" to configure the TR-069 client options.

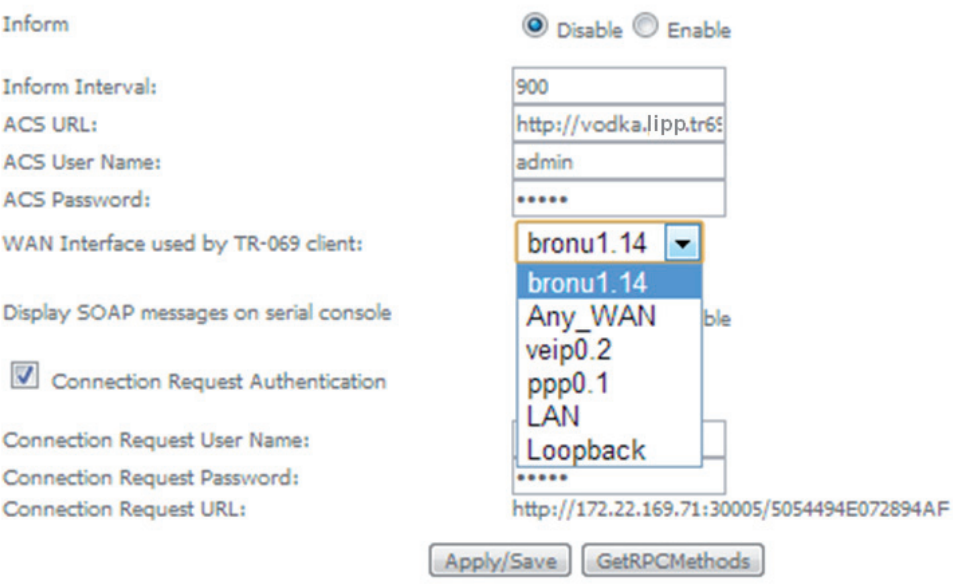

Figure 5-188: Management, TR-069 Client Configuration window – WAN Interface Options

### **I5.10.5 Internet Time**

Selection of Management menu item Internet Time, will display an Internet Time-Time settings window, Figure 5-189.

A short on line help text is provided in the window. Internet Time Settings allows the configuration of time servers to enable updating 769501- Refs. 769502 date and time.

Figure 5-189 provides an Internet Time Settings configuration example.

In order to Configure Internet Time Settings, Figure 5-189:

**STEP 1.** Configure "Automatically Synchronize with Internet Time Servers" by selecting the respective Checkbox;

**STEP 2.** Select "First NTP Time Server" Option from the respective selection combo box, Figure 5-190;

If other was specified, Type in the IP address of the server to use Figure 5-190;

**STEP 3.** Select "Second NTP Time Server" Option from the respective selection combo box;

If other was specified, Type in the IP address of the server to use;

Up to five NTP servers can be specified if desired.

**STEP 4.** Select "Time zone offset" Option from the respective selection combo box, Figure 5-191;

Use the Apply/Save Button to Finalize the Configuration.

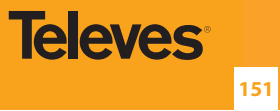

#### **Time settings**

This page allows you to the modem's time configuration.

Automatically synchronize with Internet time servers

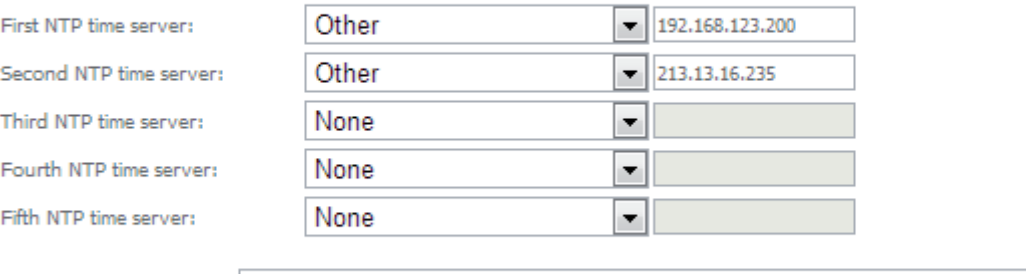

Time zone offset:

(GMT-00:00) Greenwich Mean Time: Dublin, Edinburgh, Lisbon, London

### Apply/Save

Figure 5-189: Management, Internet Time-Time settings window

#### **Time settings**

This page allows you to the modem's time configuration.

 $\boxed{\mathbb{V}}$  Automatically synchronize with Internet time servers

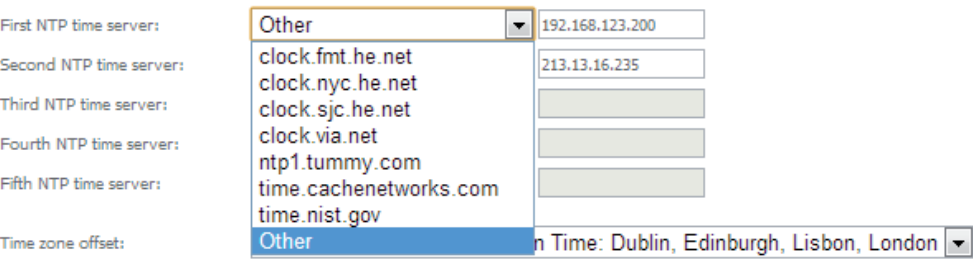

Apply/Save

Figure 5-190: Management, Internet Time-Time settings window: NTP server options

#### Time settings

This page allows you to the modem's time configuration.

Automatically synchronize with Internet time servers

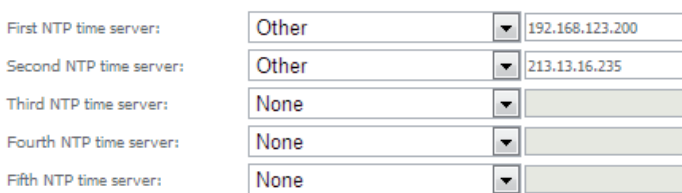

Time zone offset:

h

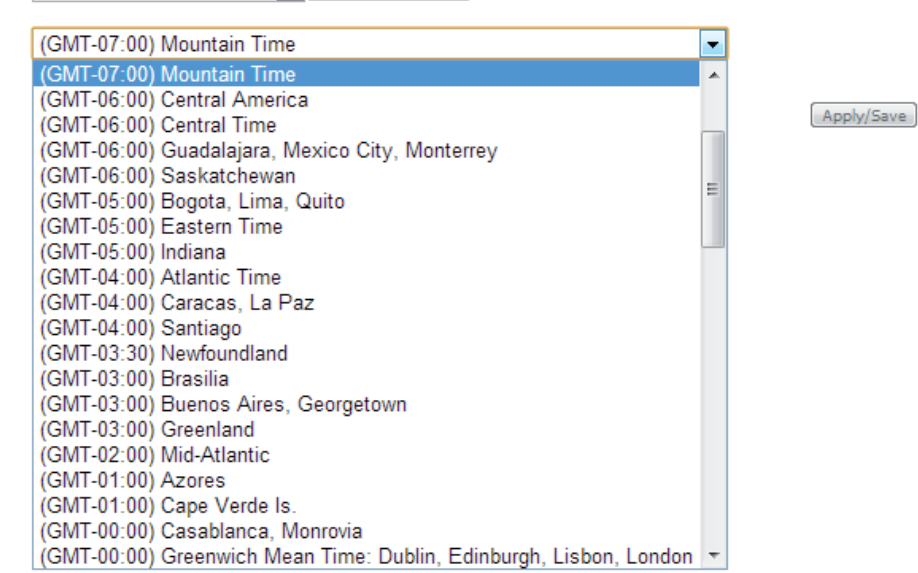

Figure 5-191: Management, Internet Time-Time settings window: Time zone options

#### **5.10.6 Access Control**

Selection of Management Submenu, item Access Control will display an Access Control submenu, Figure 5-192, with one item, Passwords.

In the main window an Access Control-Passwords window will be displayed, Figure 5-193.

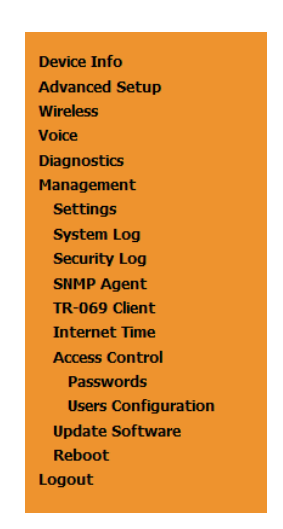

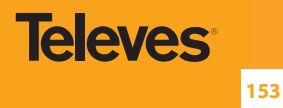

#### **5.10.6.1 Passwords**

Selection of Management, Access Controls submenu, item Passwords will display an Access Control-Passwords window, Figure 5-193.

A short on line help text is provided in the window. This window allows the definition of Refs. 769501-769502 user accounts.

Three user accounts can be defined:

- Admin: account with unrestricted access to view and change Refs. 769501-769502 configurations;
- Support: account for maintenance and diagnostics purposes;
- User: account to view Refs. 769501-769502 configurations and statistics and update Refs. 769501-769502 software.

**NOTE:** Only an admin user can view set up user accounts;

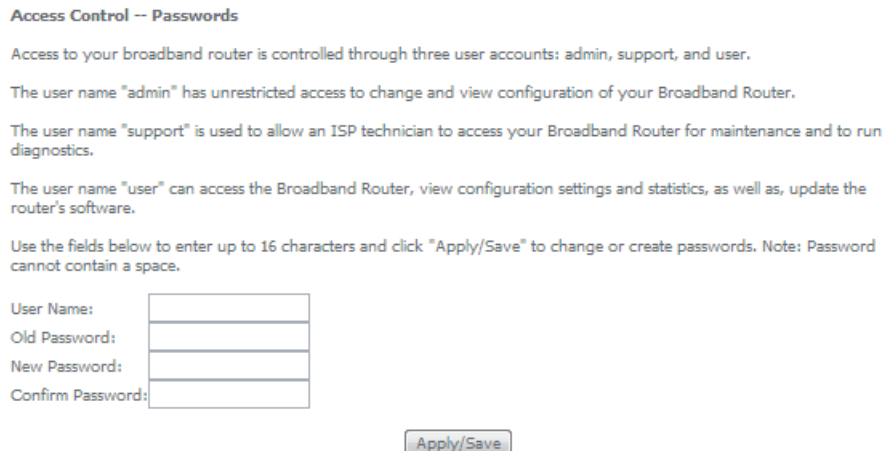

Figure 5-193: Management, Access Control-Passwords configuration window

#### **5.10.7 Update Software**

Selection of Management menu item Update Software, will display a Tools- Update Software window, Figure 5-194.

This window allows the update of the Refs. 769501-769502 with an update file from the ISP.

A Step by Step on line help text is provided in the window.

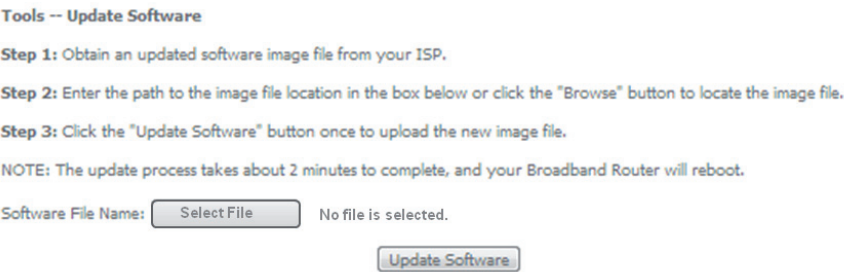

Figure 5-194: Management, Tools- Update Software window

#### **5.10.8 Reboot**

Selection of Management menu item Reboot, will display a Reboot window, Figure 5-195.

This window allows the reboot of the Refs. 769501-769502.

A short on line help text is provided in the window.

To Reboot the Refs. 769501-769502 use the button Reboot.

Click the button below to reboot the router. Reboot

Figure 5-195: Management, Reboot window

### **5.11 Logout**

Selection of menu item Logout, Figure 5-196, will allows ending the user account session on the Refs. 769501-769502. A logout confirmation window will be displayed, Figure 5-197. Selection of Yes will confirm logout and terminate user session.

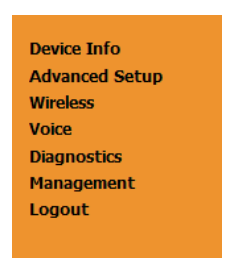

Figure 5-196: Logout menu item

Logout

Are you sure you want to log out? Yes No.

Figure 5-197: Logout window

# **6. Operation Indicators**

## **6.1 Refs. 769501-769502**

The Refs. 769501-769502 has fifteen LEDs to indicate the equipment operational status.

## **6.1.1 LED Indicators Status**

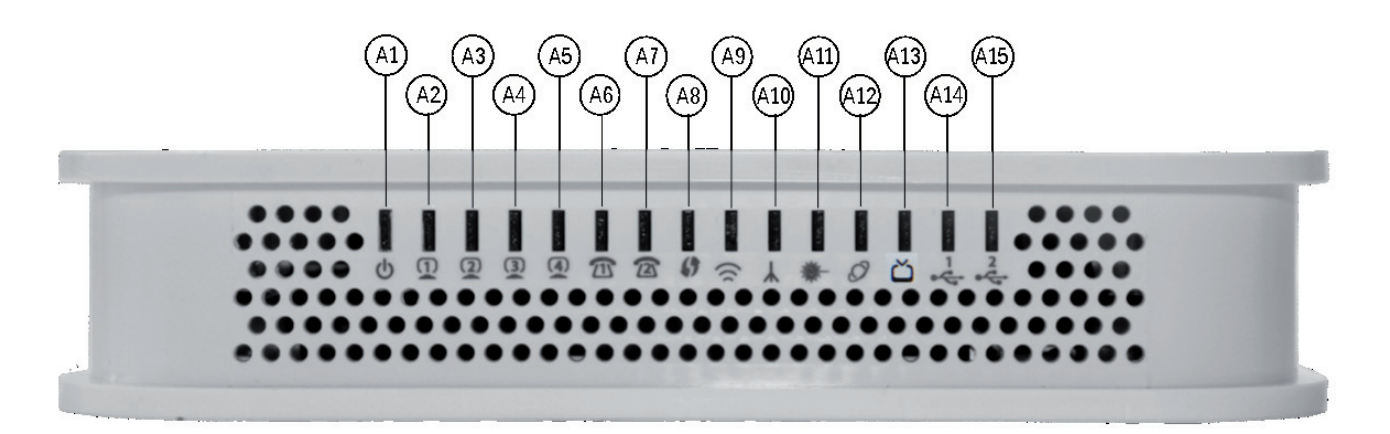

Figure 6-1: Refs. 769501-769502 status LEDs

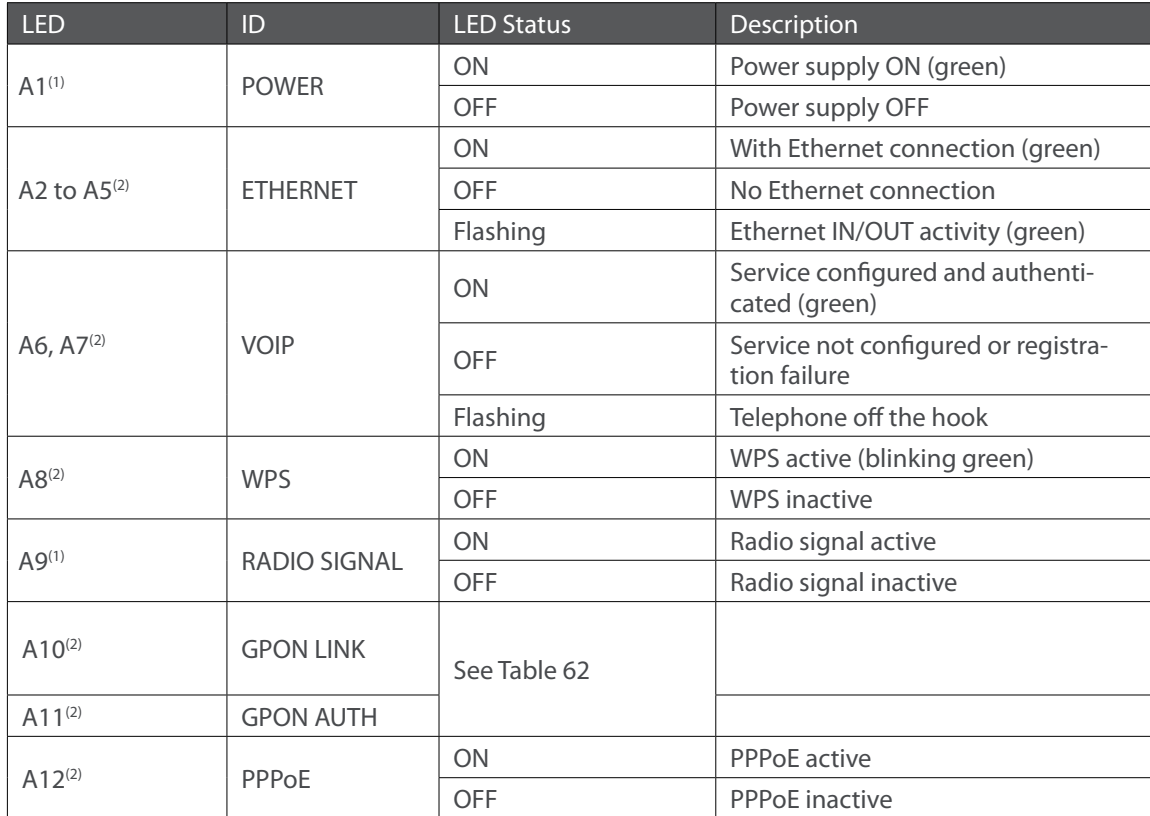

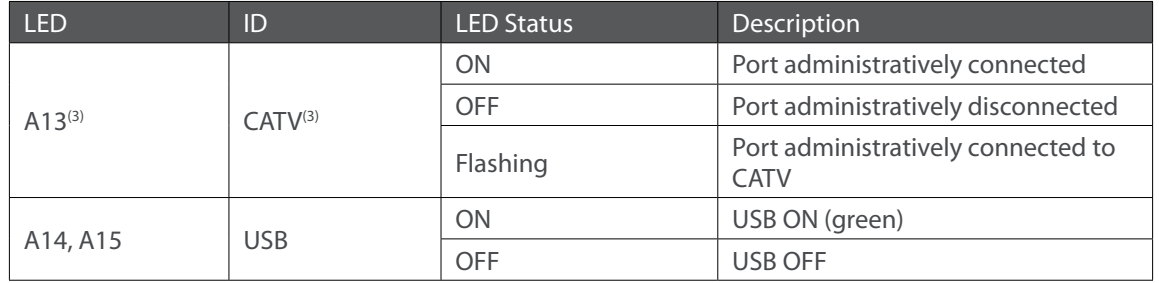

Table 6-1: LED status

#### **NOTES:**

- (1) These status LEDS are always update (pressing ECO button is not required).
- (2) To obtain these status LEDS information ECO button must be pressed.
- (3) Optional; Dependent on the Refs. 769501-769502 specific model.

The following combination of GPON LINK (A10) and AUTH (A11) LEDS reflects the various states that the Refs. 769501-769502 is in during the process of configuration and communication with the OLT (Optical Line Terminal).

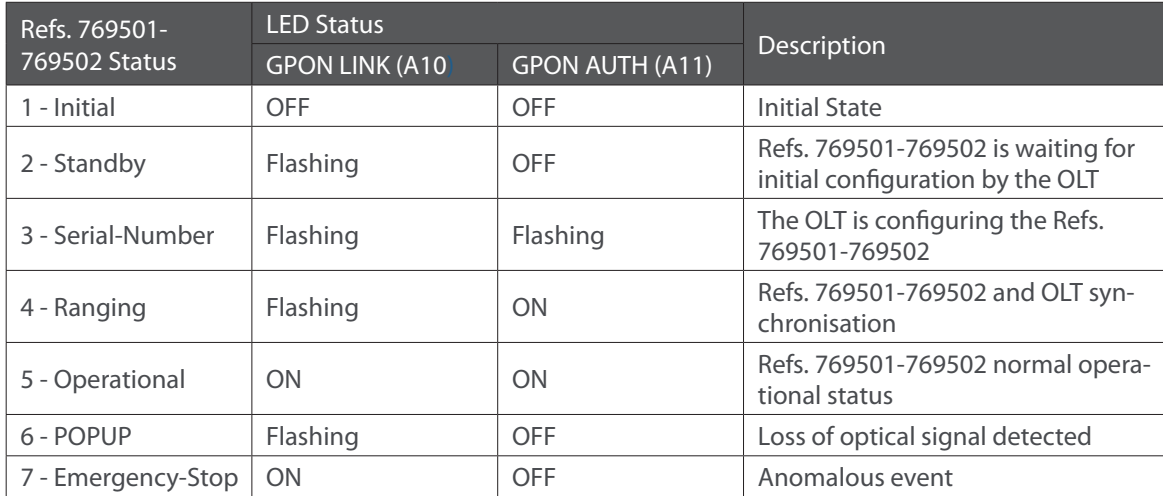

Table 6-2: LED states

# **6.1.2 Troubleshooting**

The table below, according to the LEDs status, identifies a possible cause and describes the procedure to fix the problem.

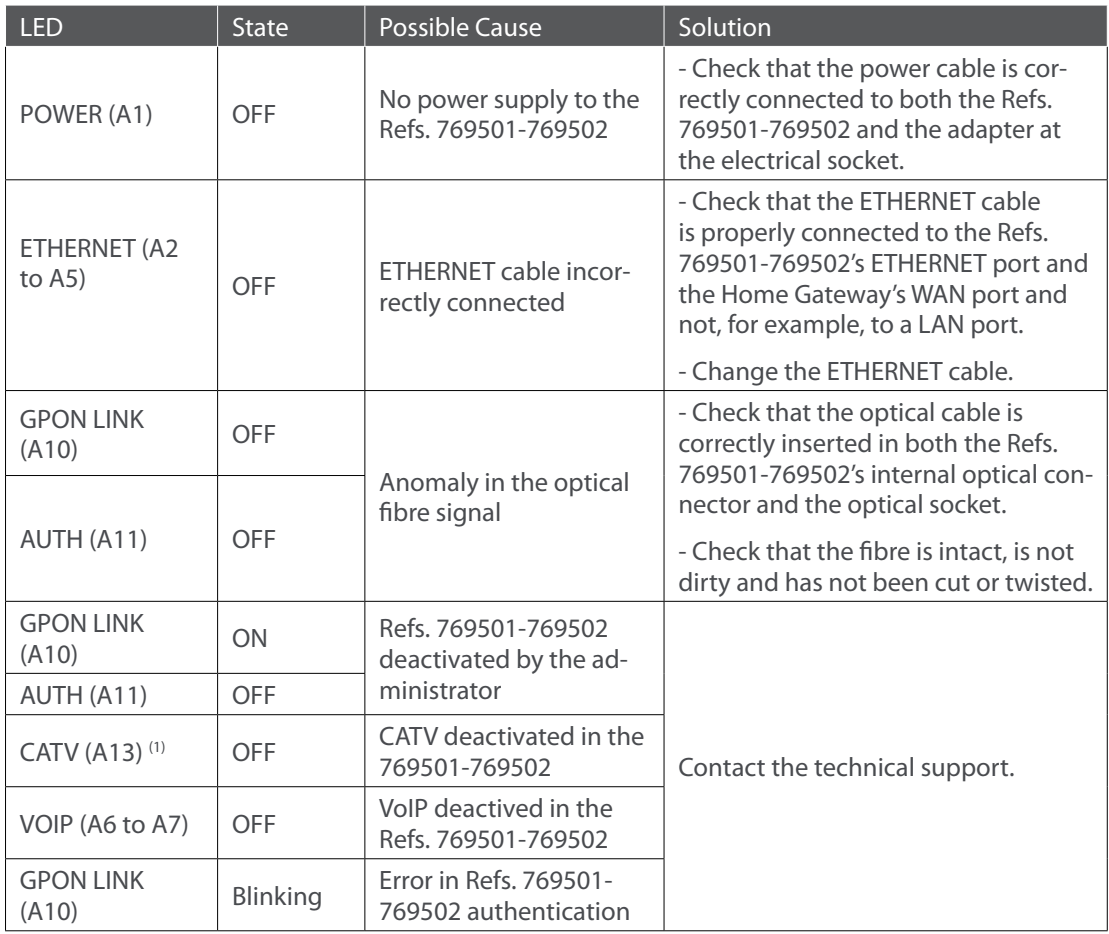

### **NOTES:**

Dependent on the 769501-769502 specific model

Table 6-3: Troubleshooting

<sup>(1)</sup> Optional ;

# **7.CLI**

#### **7.1 Overview**

The aim of this chapter is to describe the commands available from the ONT Gateway CLI.

The CLI has a "/cli>" prompt character, and it is available from the serial console, telnet login, and ssh logins.

CLI has a "directory-like" structure and the command "cd" should be used to navigate through the various nodes.

In order to see a list of available CLI commands, the user can type "tree" (to see all nodes within the current node and respective commands) or "dir" (to see the available commands of the given node).

The command that the user wants to type may need arguments; in order to check the arguments of one command, the user can type "?" after it (ex: /cli/wan/gre> create ?).

The same logic can be used with some arguments, for instance, the command "/cli/wan/ipoe> create --interface=?" will return the list of the available interfaces that can be used. (Note that when there is more than one mandatory argument, all of those arguments must be fulfilled, even if the user wants to type '?' in one of them).

The "show" command has a screen output depending on the usage context: node or sub-node current configuration or information is displayed on the screen.

To see the CLI basic usage, type "help".

To logout/quit CLI, type "quit".

Some command have restricted availability depending on the user profile permissions.

### **7.2 Nodes and Commands**

#### **7.2.1 "wan" node**

This node allows a user to see, to add and/or to delete wan services. The available wan services are: IPoE, PPPoE, Bridging and GRE.

In order to configure one service, the user should enter the respective node (ex: /cli> cd ipoe) and then type the desired command.

The user can see the configured wan interfaces by typing "show" on the interfaces node.

#### + wan[@show]

- + bridge[@create, @remove, @show]
- + gre[@create, @remove, @show]
- + interfaces[@show]
- + ipoe[@create, @remove, @show]
- + pppoe[@create, @remove, @show]

### **7.2.1.1 Permissions**

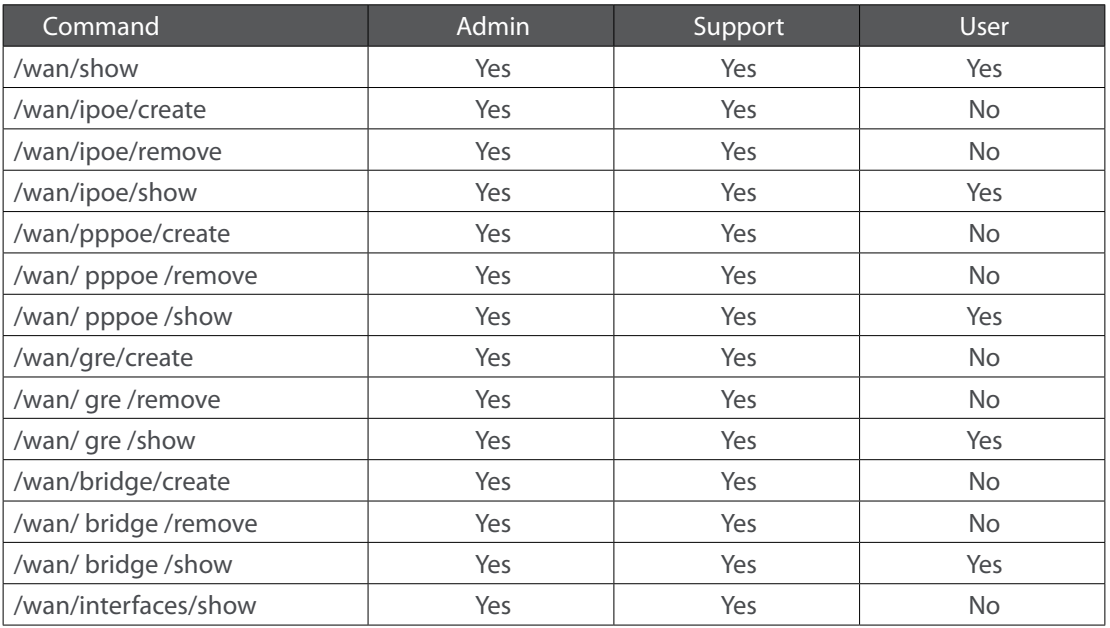

Table 7-1: wan node and sub-node tree command permissions

# **7.2.1.2 "bridge" sub-node**

# **7.2.1.2.1 "create" command**

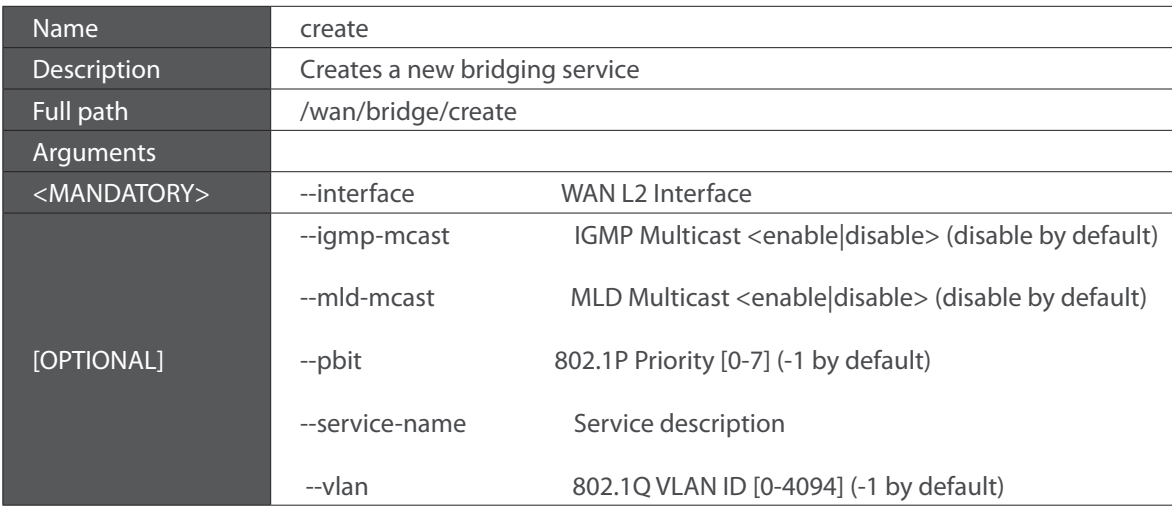

Table 7-2: "create" command information

## **7.2.1.2.2 "remove" command**

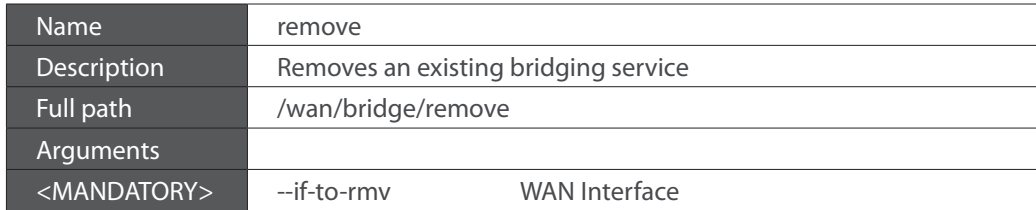

Table 7-3: "remove" command information

### **7.2.1.3 "gre" sub-node**

#### **7.2.1.3.1 "create" command**

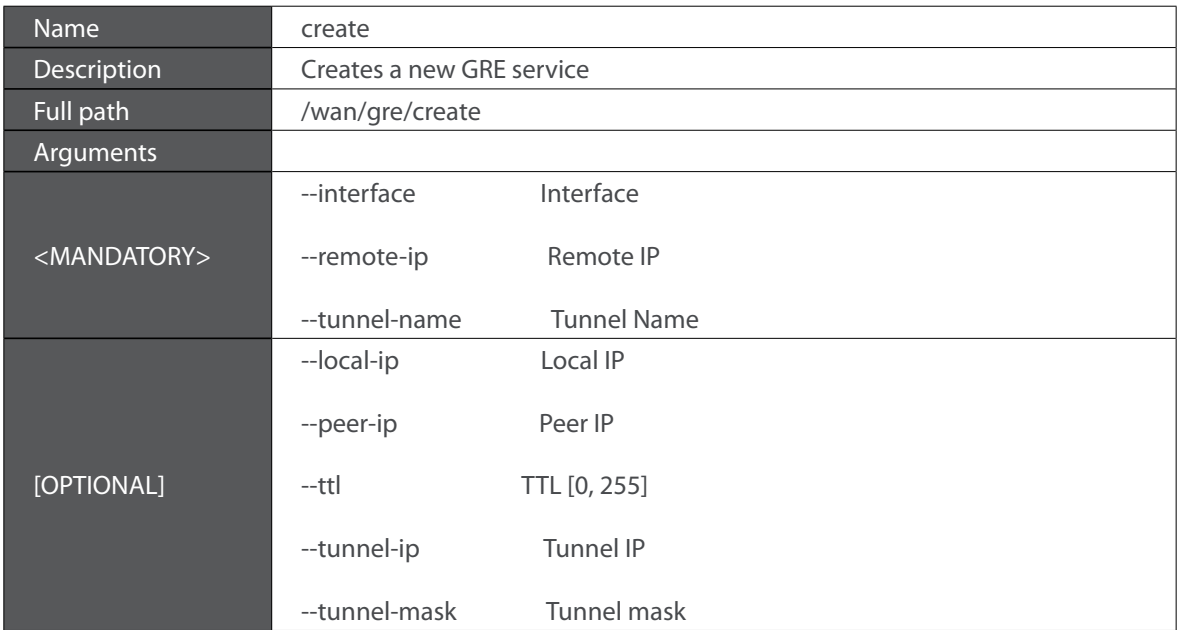

Table 7-4: "create" command information

### **7.2.1.3.2 "remove" command**

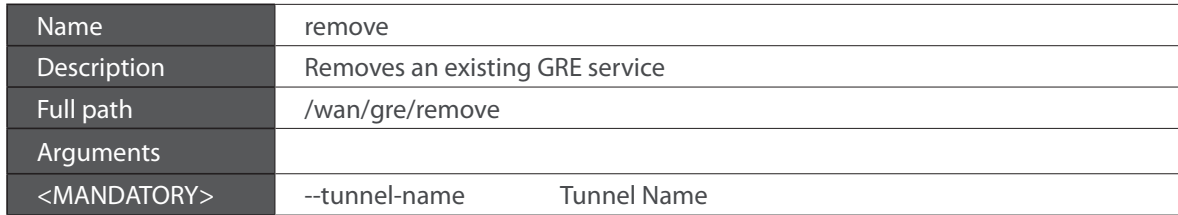

Table 7-5: "remove" command information

## **7.2.1.4 "interfaces" sub-node**

# **7.2.1.5 "ipoe" sub-node**

### **7.2.1.5.1 "create" command**

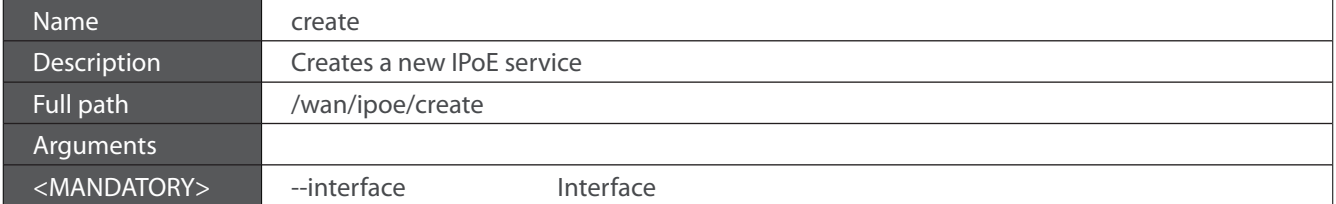

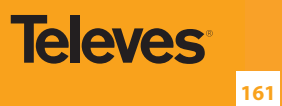

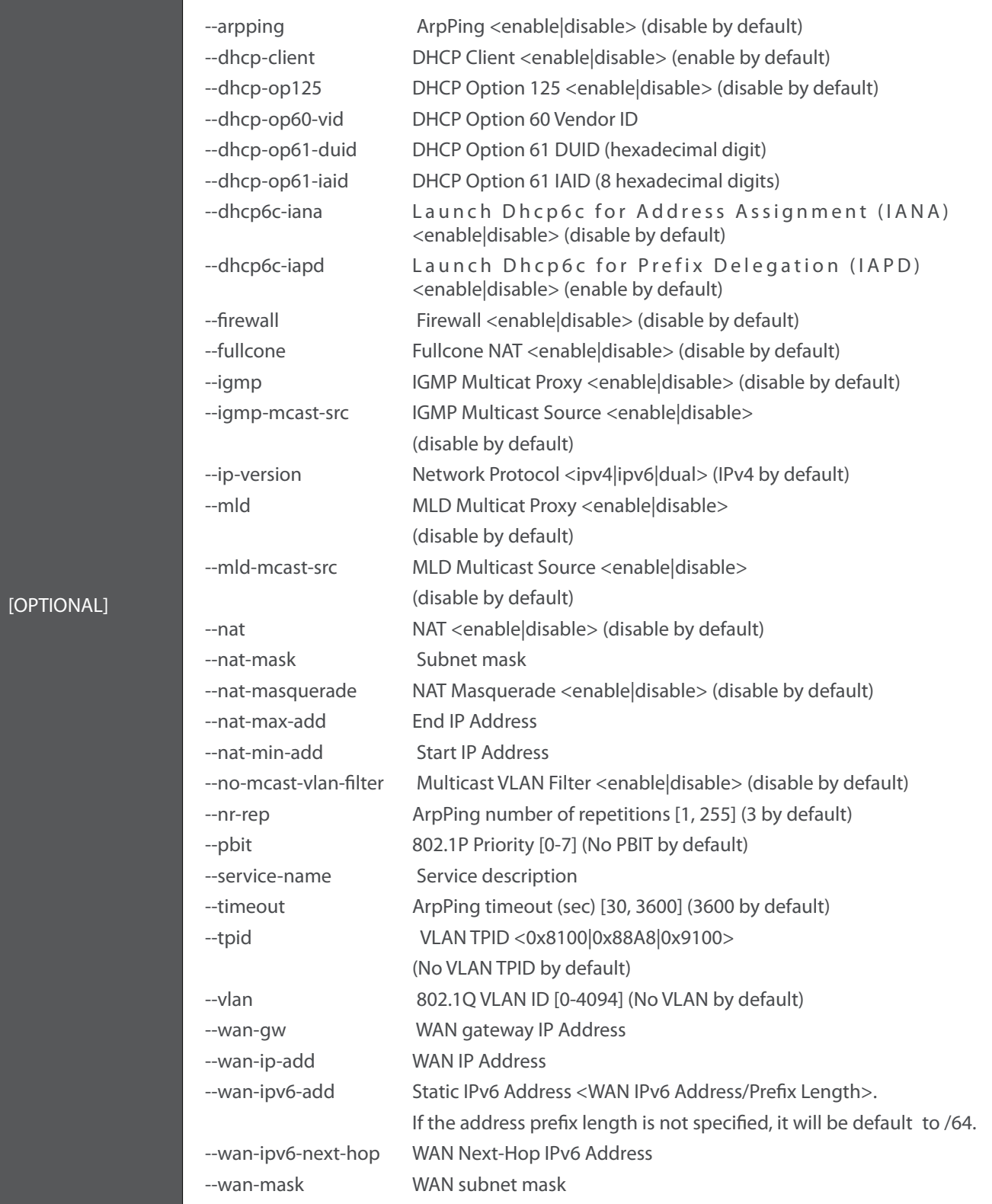

Table 7-6: "create" command information

### **7.2.1.5.2 "remove" command**

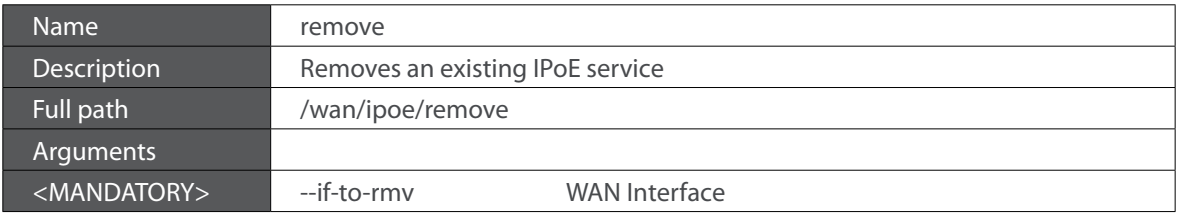

Table 7-7: "remove" command information

## **7.2.1.6 "pppoe" sub-node**

## **7.2.1.6.1 "create" command**

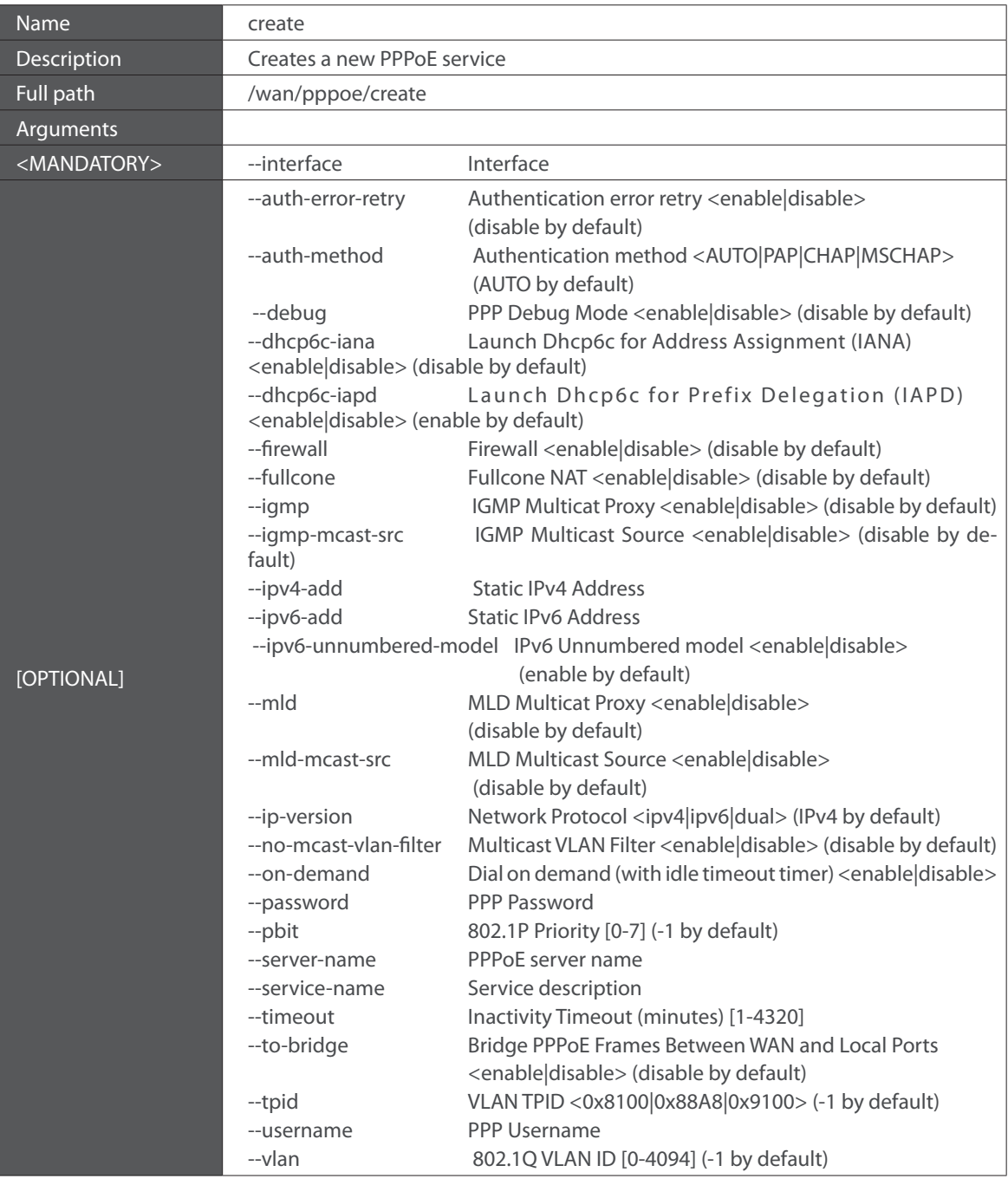

Table 7-8: "create" command information

#### **7.2.1.6.2 "remove" command**

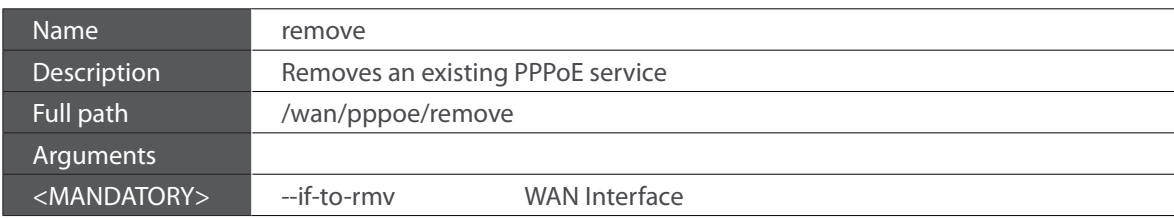

Table 7-9: "remove" command information

# **7.2.2 "lan" node**

This node allows a user to configure the LAN settings. It allows the configuration of generic LAN settings, as well as setup the LAN VLAN and the configuration of the available Ethernet LAN ports.

> + lan[@config, @show] + interfaces[@config, @show] + static-lease[@create, @remove, @show]

+ vlan[@create, @remove, @show]

Figure 7-2: lan node tree

### **7.2.2.1 Permissions**

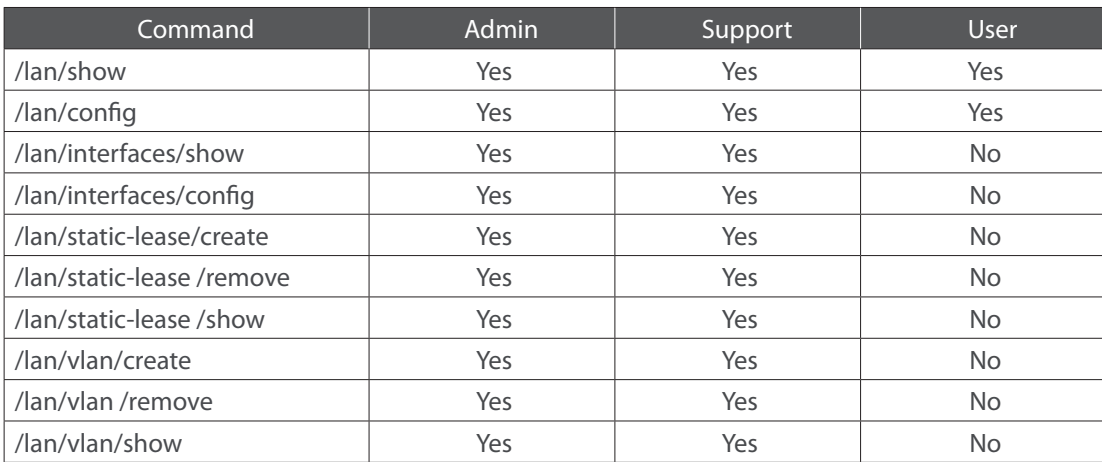

Table 7-10: lan node and sub-node tree command permissions

### **7.2.2.2 "config" command**

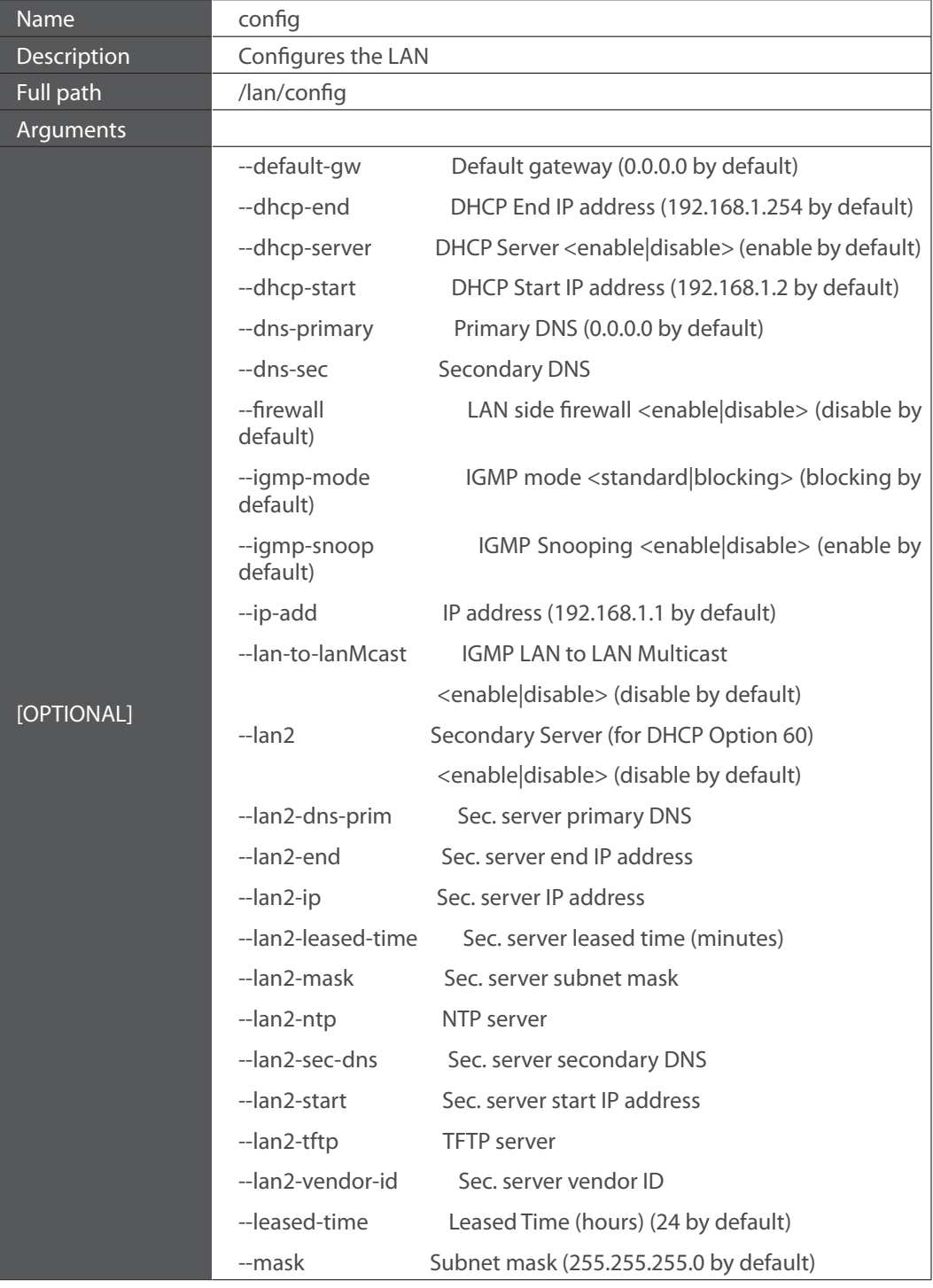

Table 7-11: "config" command information

## **7.2.2.3 "interfaces" sub-node**

### **7.2.2.3.1 "config" command**

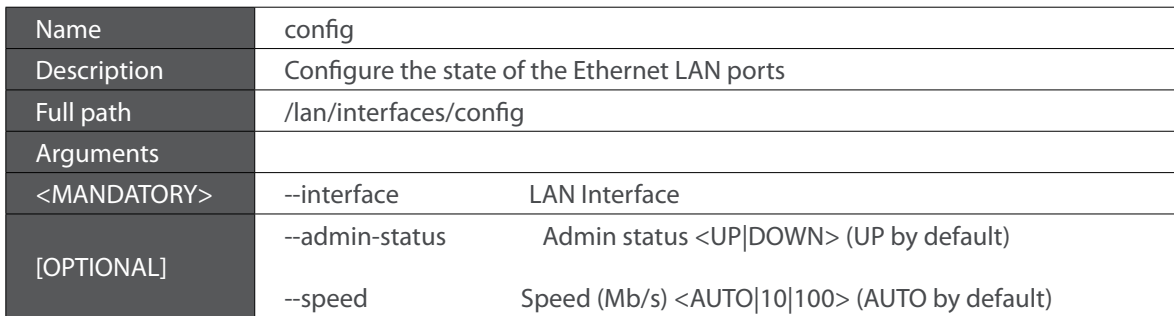

Table 7-12: "config" command information

## **7.2.2.4 "static-lease" sub-node**

## **7.2.2.4.1 "create" command**

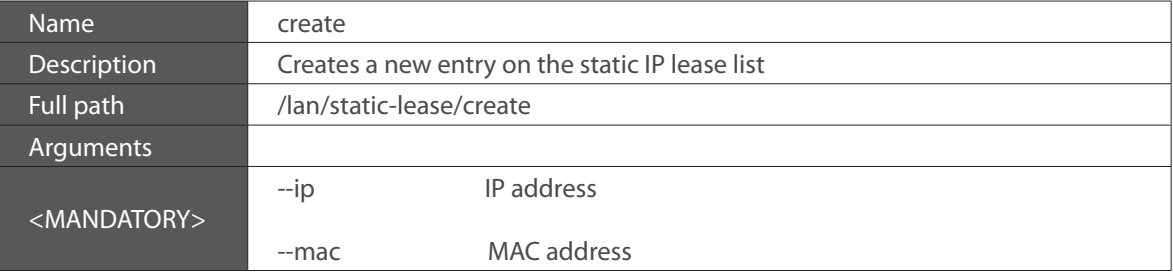

Table 7-13: "create" command information

#### **7.2.2.4.2 "remove" command**

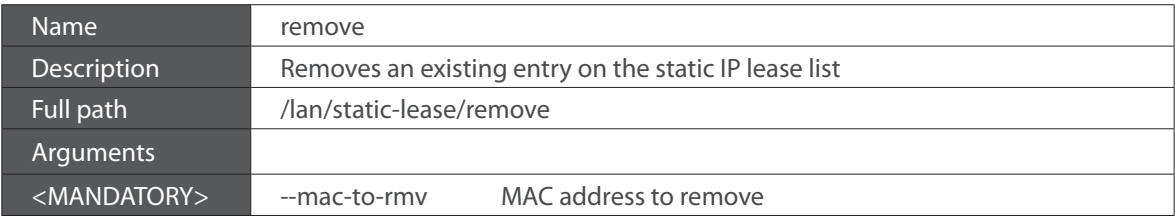

Table 7-14: "remove" command information

### **7.2.2.5 "vlan" sub-node**

#### **7.2.2.5.1 "create" command**

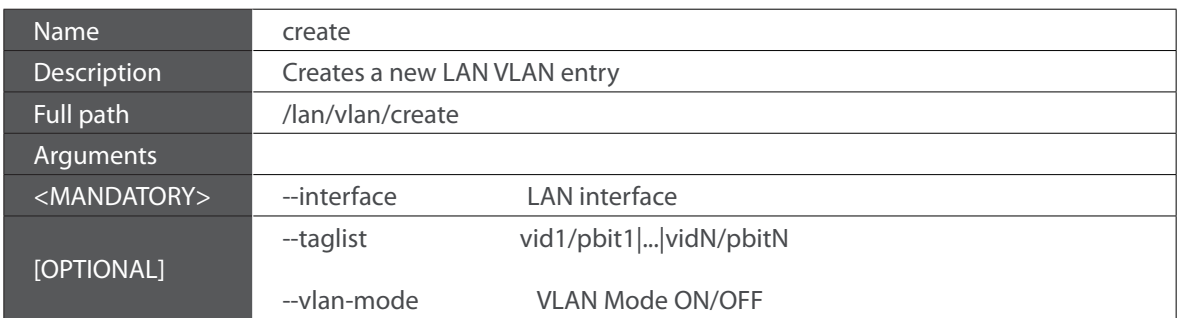

Table 7-15: "create" command information

#### **7.2.2.5.2 "remove" command**

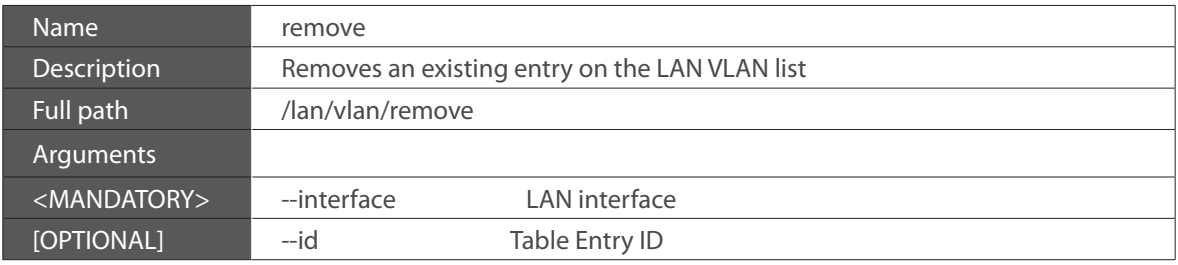

Table 7-16: "remove" command information

### **7.2.3 "nat" node**

This node allows a user to configure the NAT (Network Address Translation) settings.

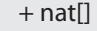

+ dmz-host[@config, @show]

+ nat1:1[@create, @remove, @show]

+ port-triggering[@create, @remove, @show]

+ virtual-servers[@create, @remove, @show]

Figure 7-3: nat node tree

### **7.2.3.1 Permissions**

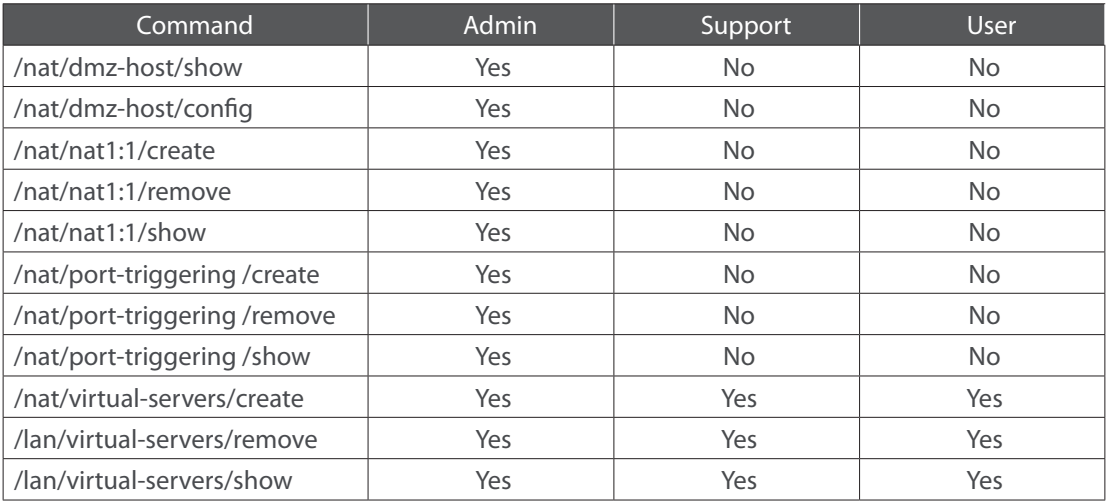

Table 7-17: nat node and sub-node tree command permissions

### **7.2.3.2 "dmz-host" sub-node**

The Refs. 769501-769502 will forward IP packets from the WAN that do not belong to any of the applications configured in the Virtual Servers table to the DMZ host computer. The user should pass the DMZ Host IP address as a parameter.

### **7.2.3.2.1 "config" command**

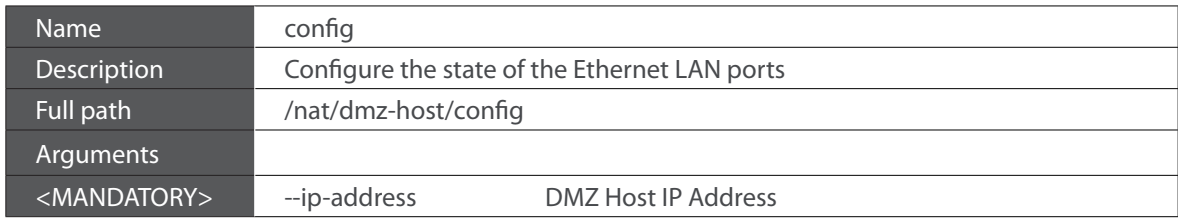

Table 7-18: "config" command information

#### **7.2.3.3 "nat1:1" sub-node**

1:1 NAT is a mode of NAT that maps one internal address to one external address

### **7.2.3.3.1 "create" command**

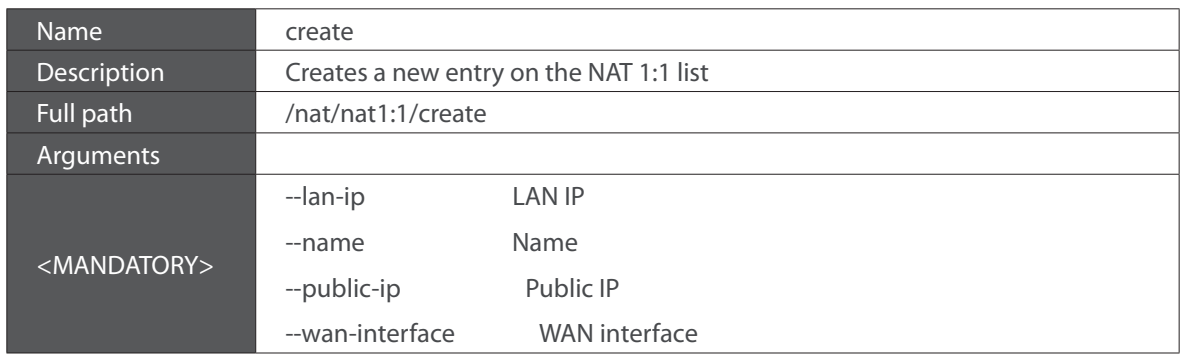

Table 7-19: "create" command information

#### **7.2.3.3.2 "remove" command**

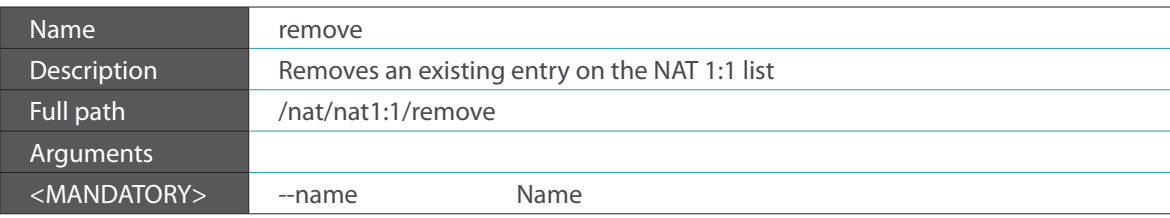

Table 7-20: "remove" command information

#### **7.2.3.4 "port-triggering" sub-node**

Some applications require that specific ports in the Router's firewall be opened for access by the remote parties. Port Trigger dynamically opens up the 'Open Ports' in the firewall when an application on the LAN initiates a TCP/UDP connection to a remote party using the 'Triggering Ports'. The Router allows the remote party from the WAN side to establish new connections back to the application on the LAN side using the 'Open Ports'.

### **7.2.3.4.1 "create" command**

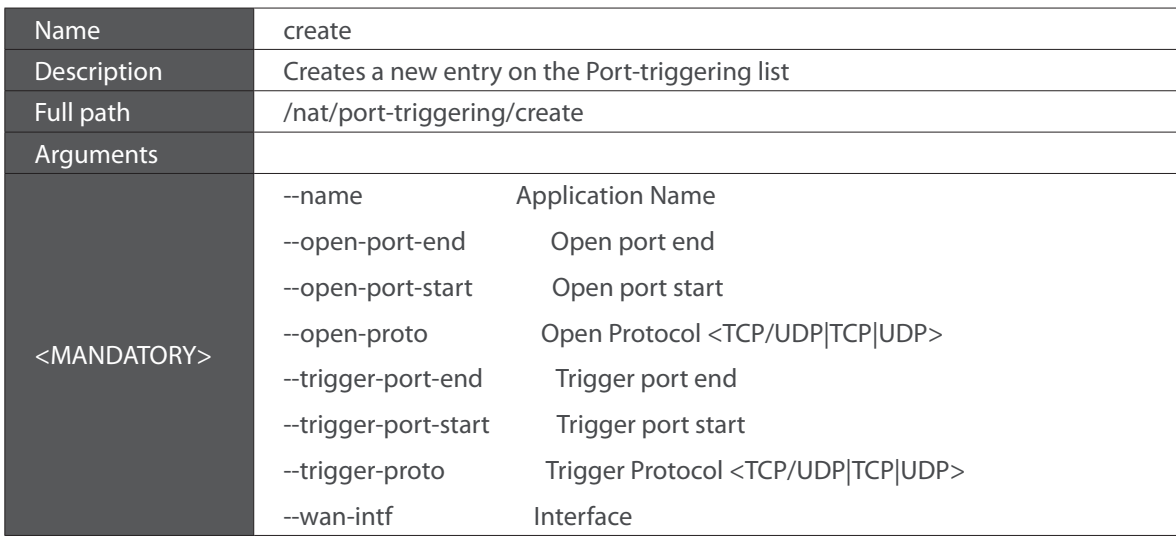

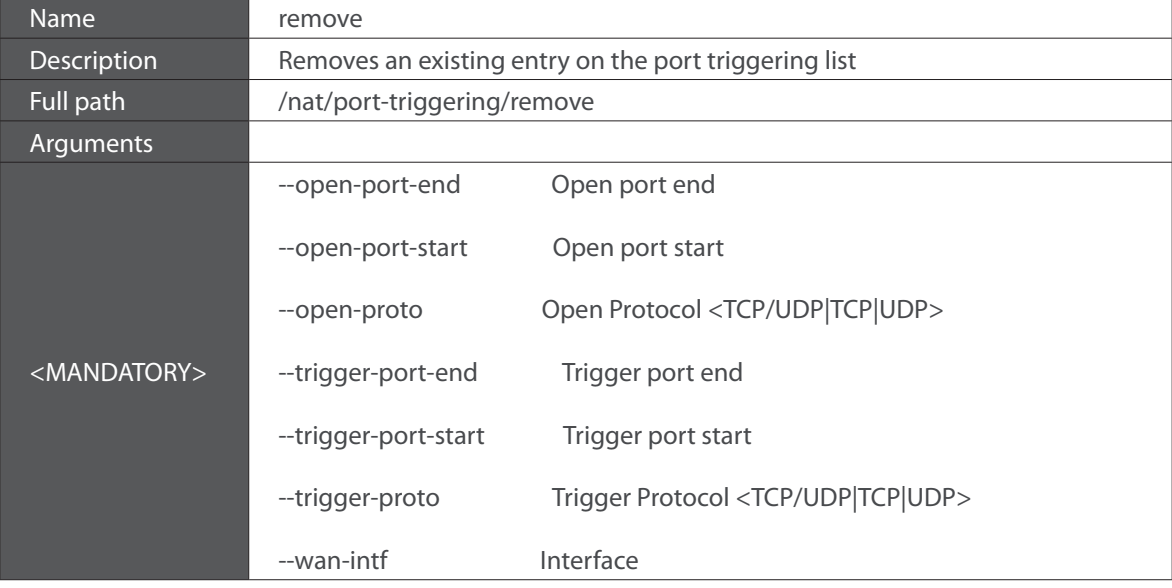

Table 7-22: "remove" command information

#### **7.2.3.5 "virtual-servers" sub-node**

Virtual Server allows you to direct incoming traffic from WAN side (identified by Protocol and External port) to the Internal server with private IP address on the LAN side. The Internal port is required only if the external port needs to be converted to a different port number used by the server on the LAN side.

#### **7.2.3.5.1 "create" command**

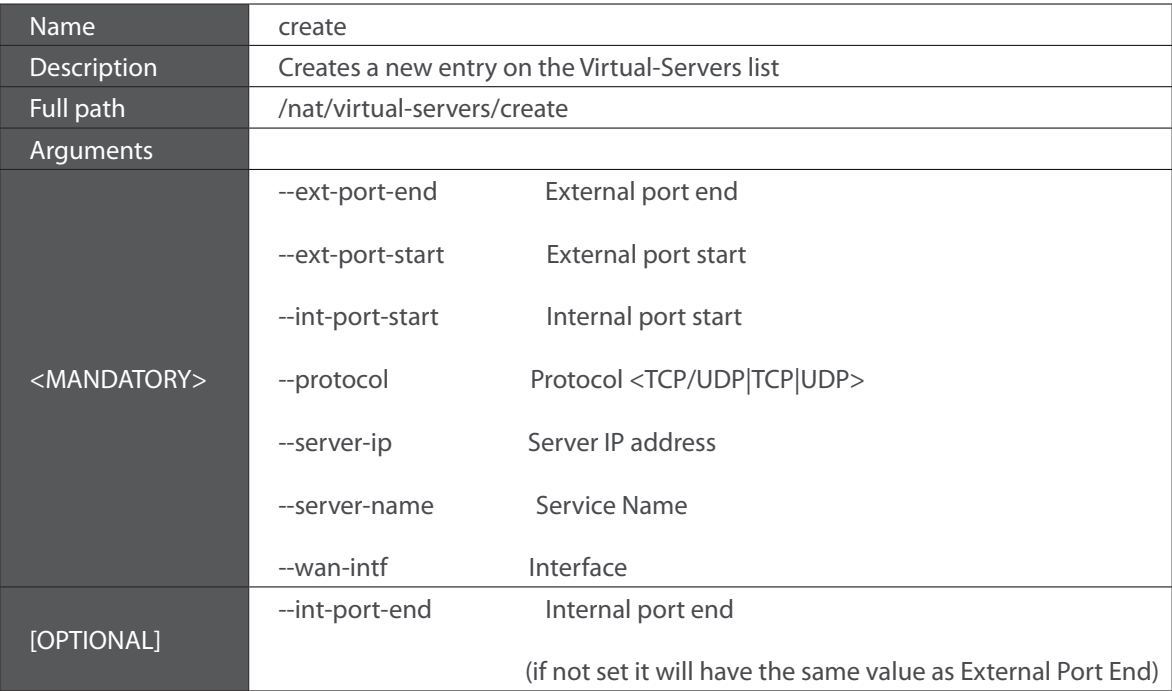

**169**

**Televes** 

#### **7.2.3.5.2 "remove" command**

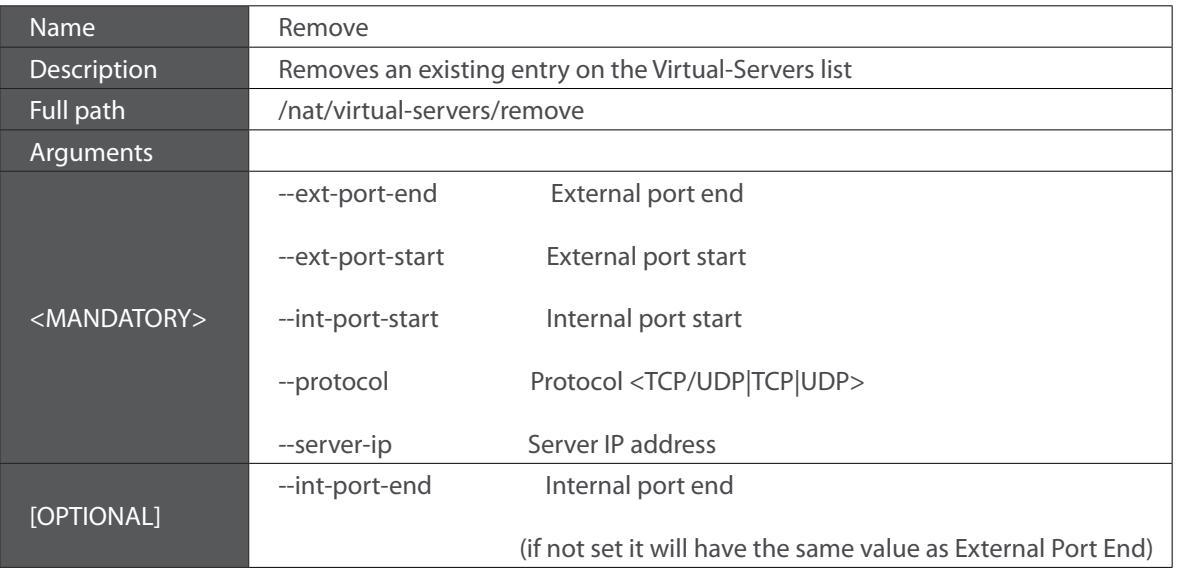

Table 7-24: "remove" command information

## **7.2.4 "dns" node**

This node allows a user to configure the DNS (Domain Name Server) server, as well as the the DNS proxy and the dynamic DNS service provider account information.

> $+$  dns[] + dynamic[@create, @remove, @show]

+ proxy[@config, @show]

+ server[@config, @show]

Figure 7-4: dns node tree

#### **7.2.4.1 Permissions**

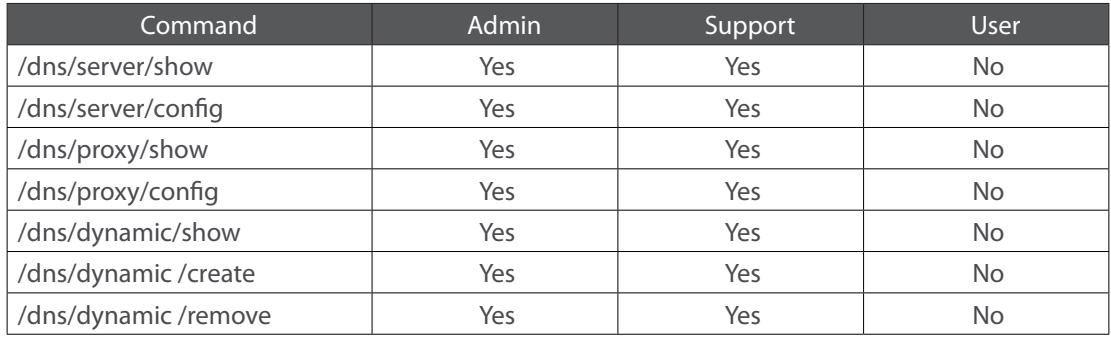

Table 7-25: dns node and sub-node tree command permissions

#### **7.2.4.2 "server" sub-node**

This subnode is used to select a DNS Server Interface from available WAN interfaces or to enter a static DNS server IP addresses for the system.

DNS Server Interfaces can have multiple WAN interfaces served as system DNS servers but only one will be used according to the priority with the first being the highest and the last one the lowest priority if the WAN interface is connected.

### **7.2.4.2.1 "config" command**

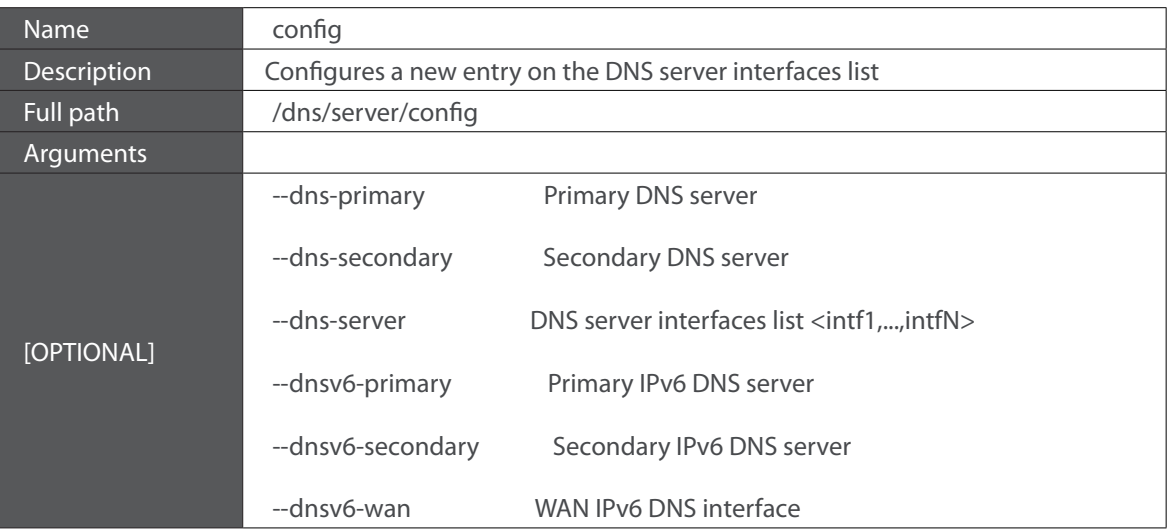

**T**able 7-26: "config" command information

### **7.2.4.3 "proxy" sub-node**

This subnode can be used by the user to enable/disable and to configure a DNS proxy.

## **7.2.4.3.1 "config" command**

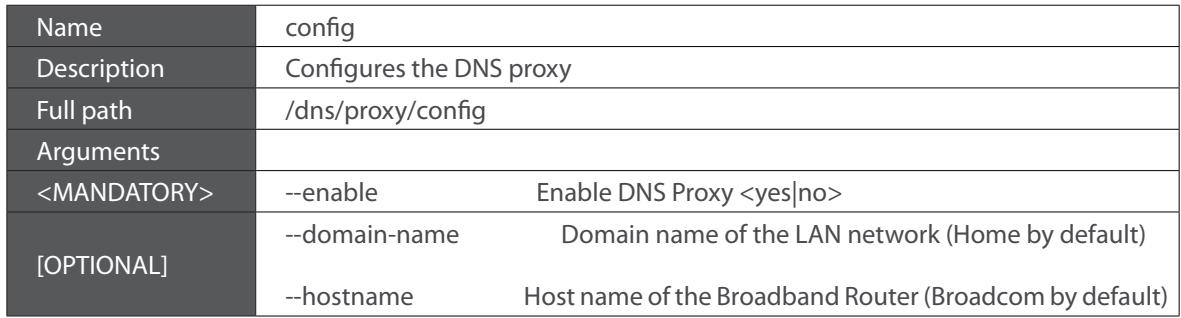

Table 7-27: "config" command information

#### **7.2.4.4 "dynamic" sub-node**

The Dynamic DNS service allows the user to alias a dynamic IP address to a static hostname in any of the many domains, allowing your Broadband Router to be more easily accessed from various locations on the Internet.

#### **7.2.4.4.1 "create" command**

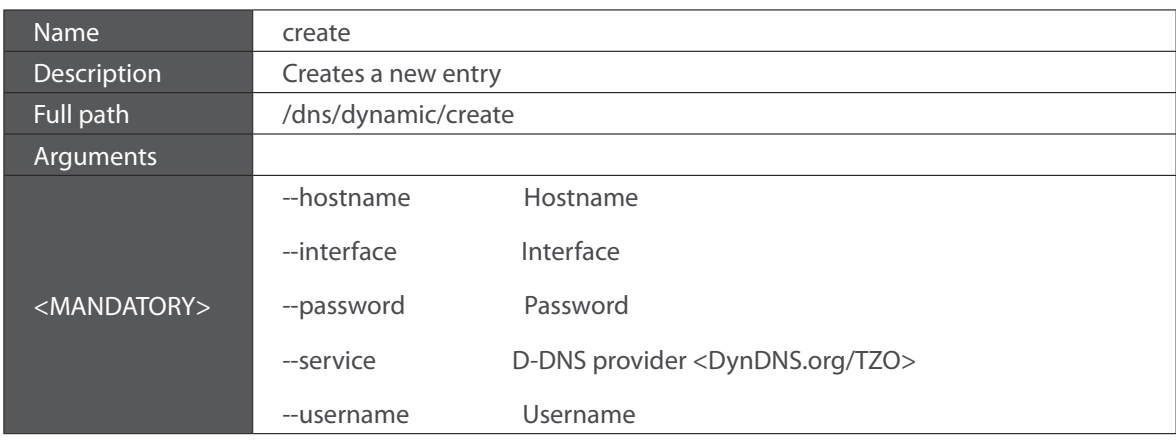

Table 7-28: "create" command information

#### **7.2.4.4.2 "remove" command**

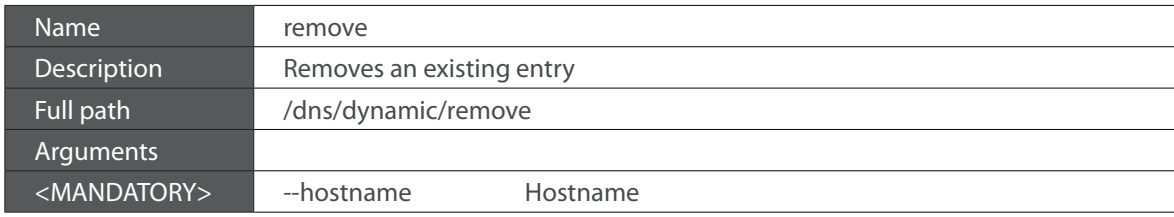

Table 7-29: "remove" command information

## **7.2.5 "qos" node**

This node allows a user to configure some Qos (Quality of Service) traffic rules. If the QoS option is disabled, then all QoS will be disabled for all interfaces. Besides, the default DSCP mark is used to mark all egress packets that do not match any classification rules.

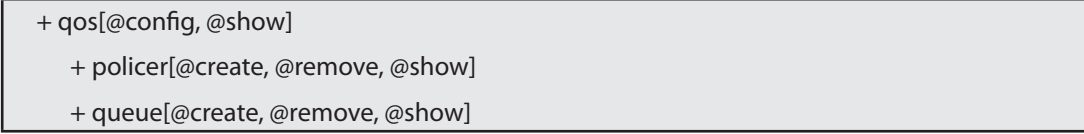

Figure 7-5: qos node tree

### **7.2.5.1 Permissions**

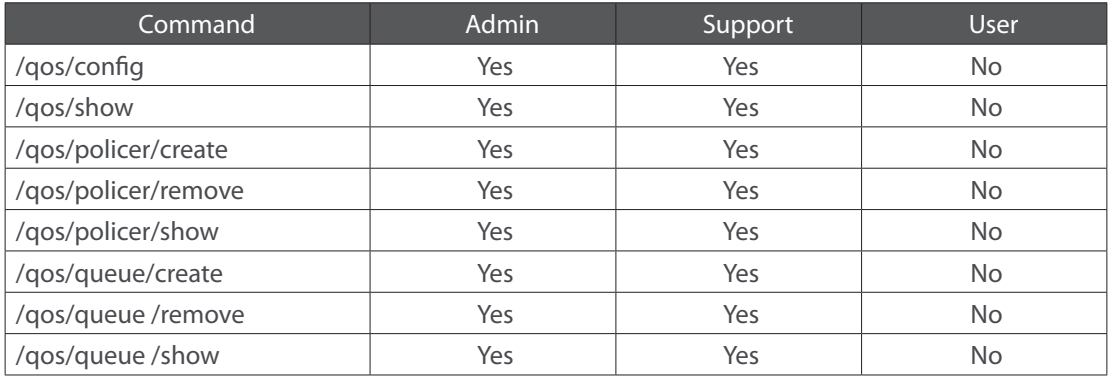

Table 7-30: qos node and sub-node tree command permissions

# **7.2.5.2 "config" command**

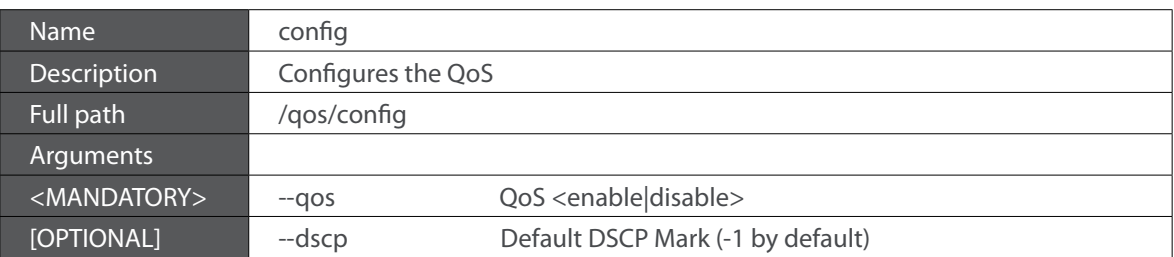

Table 7-31: "config" command information

### **7.2.5.3 "policer" sub-node**

This sub-node is used to add a QoS policer.

### **7.2.5.3.1 "create" command**

| Name                    | create                                                                                                    |  |  |  |  |
|-------------------------|----------------------------------------------------------------------------------------------------|--|--|--|--|
| Description             | Creates a new policer                                                                                            |  |  |  |  |
| Full path               | /qos/policer/create                                                                                              |  |  |  |  |
| Arguments               |                                                                                                    |  |  |  |  |
| <mandatory></mandatory> | --commited-burst-size<br>Committed Burst Size (bytes)<br>--commited-rate<br>Committed Rate (kbps)                |  |  |  |  |
|                         | Enable <yes no><br/>--enable</yes no>                                                                            |  |  |  |  |
|                         | --meter<br>Meter type                                                                                            |  |  |  |  |
|                         | <simple bucket(1) single="" col-<br="" color(2) tworate="" rate="" three="" token="">or(<math>3</math>)</simple> |  |  |  |  |
|                         | Name<br>--name                                                                                                   |  |  |  |  |
| [OPTIONAL]              | --conform-action<br>Conforming Action <null dscp> (Null by default)</null dscp>                                  |  |  |  |  |
|                         | <b>DSCP Mark</b><br>--dscp                                                                                       |  |  |  |  |
|                         | --excess-burst-size<br>Excess Burst Size (bytes)                                                                 |  |  |  |  |
|                         | --non-conform-action<br>Nonconforming Action <null drop dscp> (Null by<br/>default)</null drop dscp>             |  |  |  |  |
|                         | --partial-conform-action Partial Conforming Action <null drop dscp> (Null by<br/>default)</null drop dscp>       |  |  |  |  |
|                         | --peek-burst-size<br>Peak Burst Size (bytes)                                                                     |  |  |  |  |
|                         | --peek-rate<br>Peak Rate (kbps)                                                                                  |  |  |  |  |

Table 7-32: "create" command information

### **7.2.5.3.2 "remove" command**

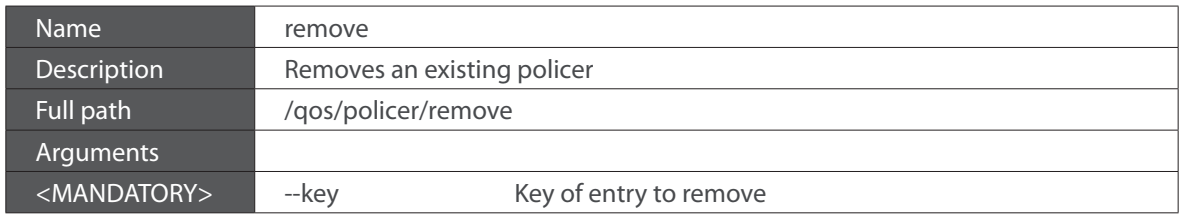

Table 7-33: "remove" command information

**Televes** 

### **7.2.5.4 "queue" sub-node**

This sub-node allows the user to setup a QoS queue.

## **7.2.5.4.1 "create" command**

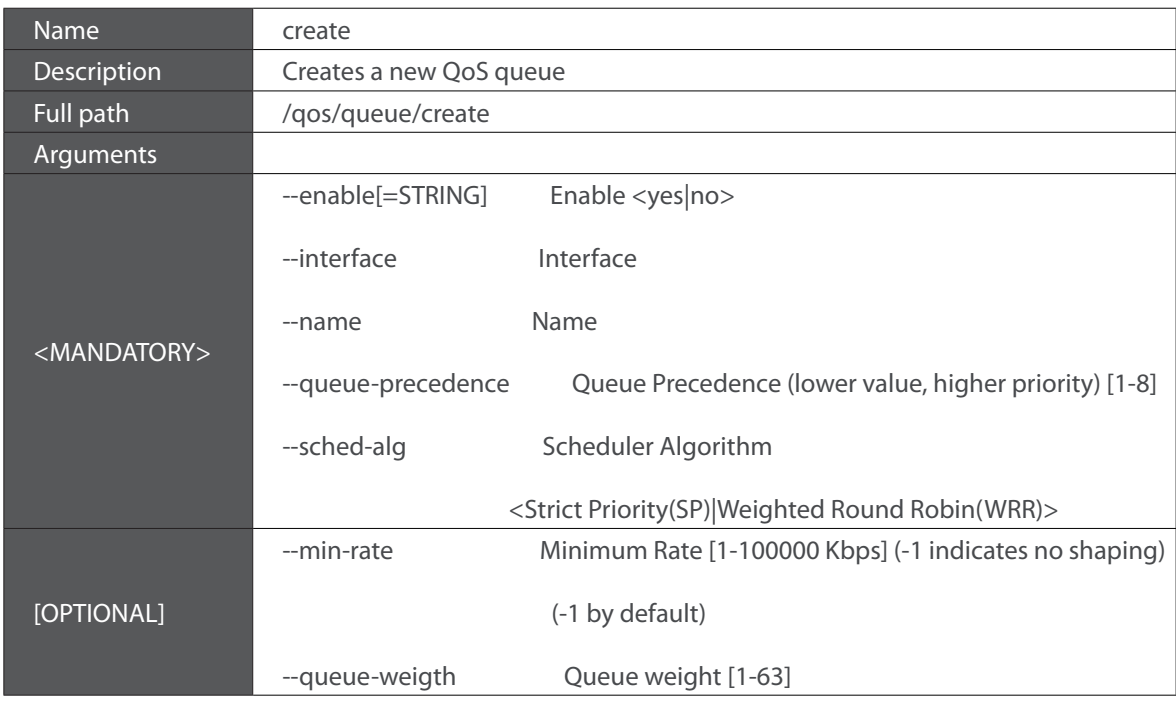

Table 7-34: "create" command information

## **7.2.5.4.2 "remove" command**

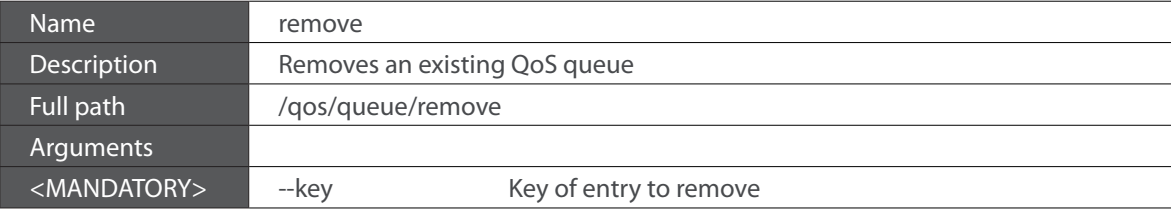

Table 7-35: "remove" command information

**175**

### **7.2.6 "voice" node**

This node can be used to configure the voice-related parameters. Only SIP is supported and there are two SIP accounts available.

This command also allows the start/stop of the voice application, as well as restoring the settings to their default values.

**NOTE:** At this point, only the configuration of basic voice parameters is supported. Full support must be available in the next versions.

+ voice[@restore-default, @show, @start, @stop]

- + sip[@config, @show]
	- + account0[@config, @show]
- + account1[@config, @show]

Figure 7-6: voice node tree

#### **7.2.6.1 Permissions**

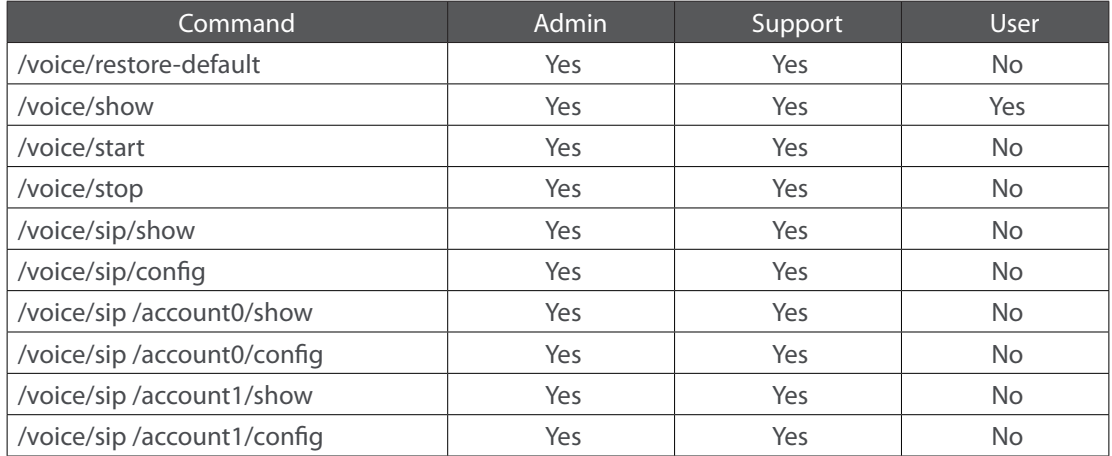

Table 7-36: voice node and sub-node tree command permissions

## **7.2.6.2 "sip" sub-node**

This sub-node is used to configure the basic SIP settings (non-account-related).

### **7.2.6.2.1 "config" command**

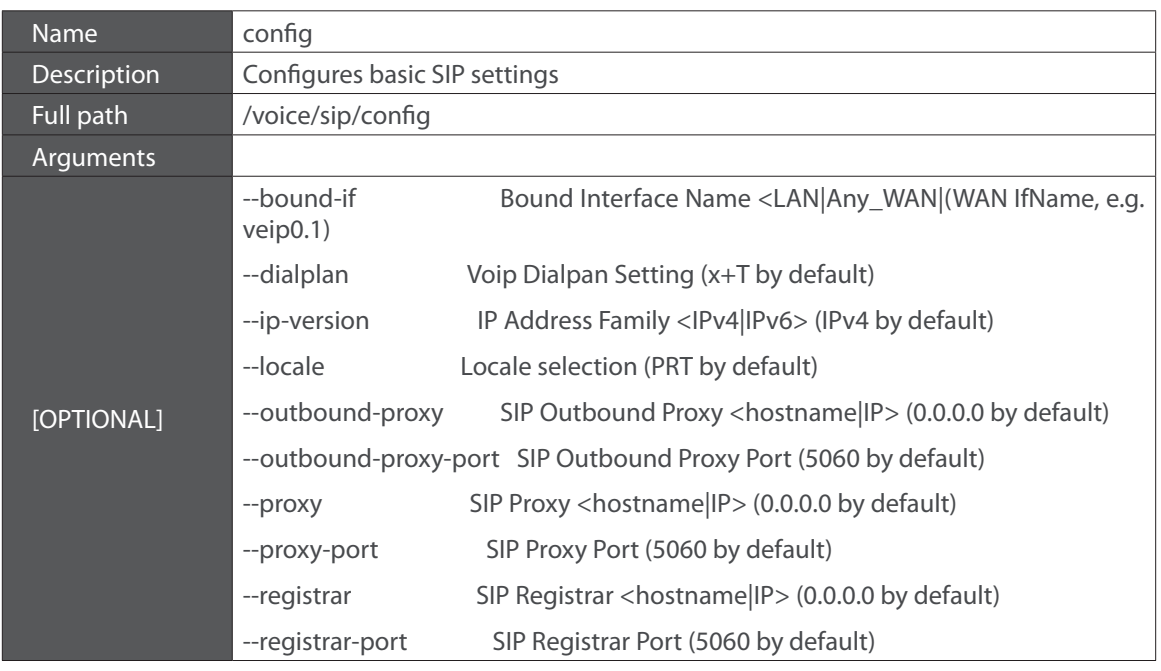

Table 7-37: "config" command information

## **7.2.6.2.2 "account0/1" sub-nodes**

These sub-nodes allows a user to setup the proper SIP account.

# **7.2.6.2.2.1 "config" command**

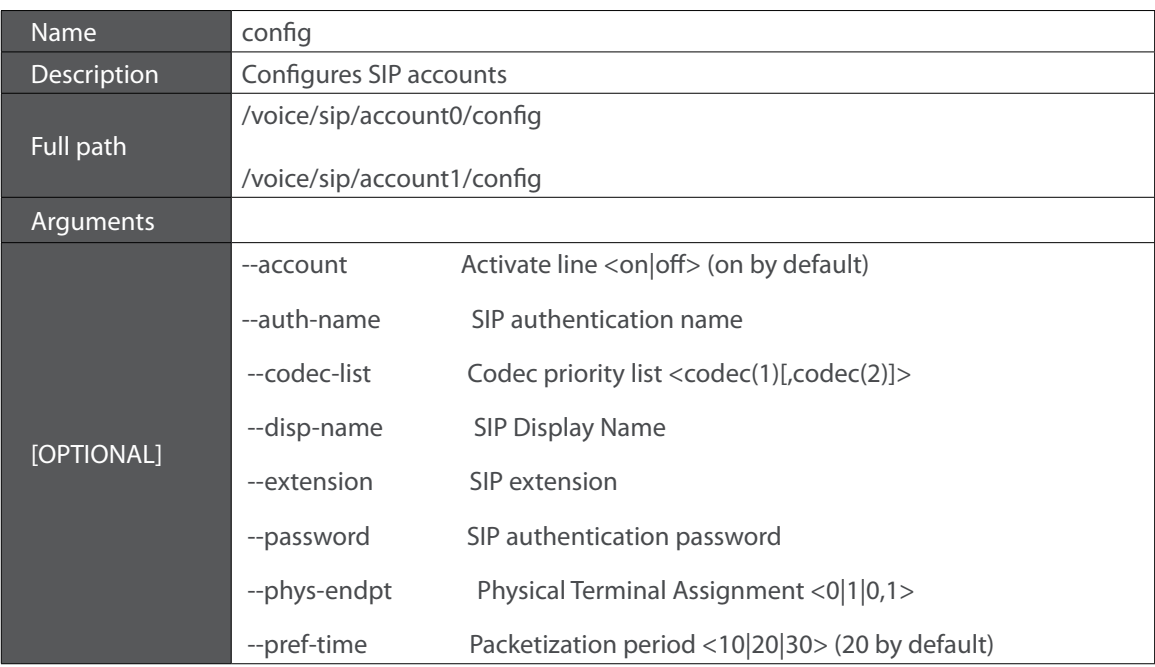

# **7.2.7 "security" node**

This node allows the configuration of some security settings.

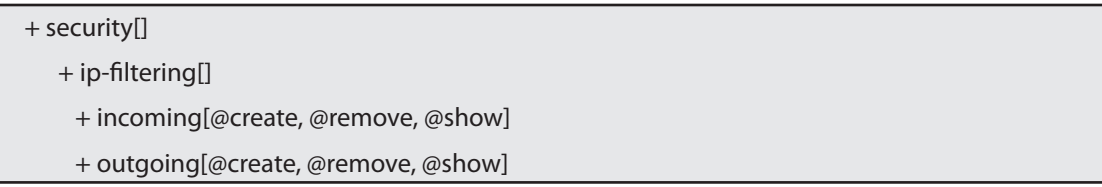

Figure 7-7: security node tree

# **7.2.7.1 Permissions**

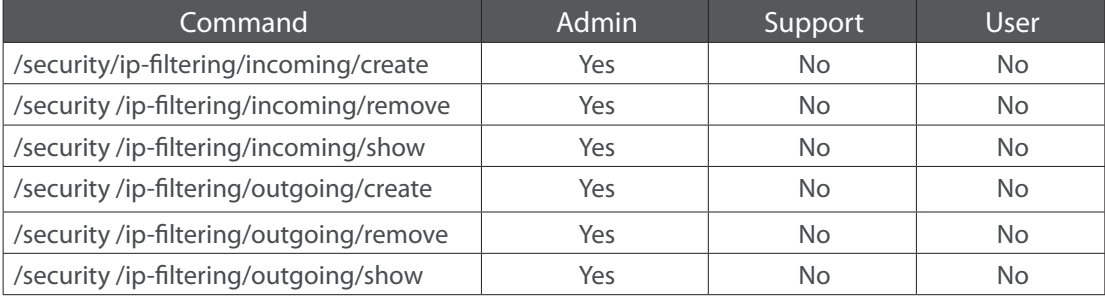

Table 7-39: security node and sub-node tree command permissions

### **7.2.7.2 "ip-filtering" sub-node**

### **7.2.7.2.1 "incoming" sub-node**

When the firewall is enabled on a WAN or LAN interface, all incoming IP traffic is BLOCKED. However, some IP traffic can be ACCEPTED by setting up filters. The aim of this sub-node is to allow the configuration of those filters.

#### **7.2.7.2.1.1 "create" command**

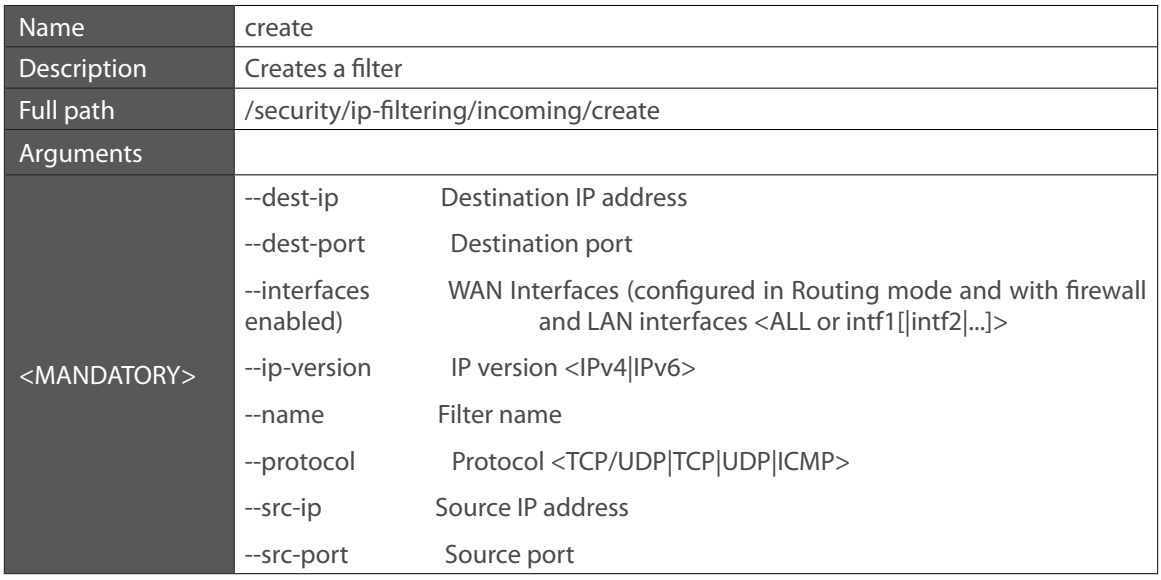

Table 7-40: "create" command information

## **7.2.7.2.2 "remove" command**

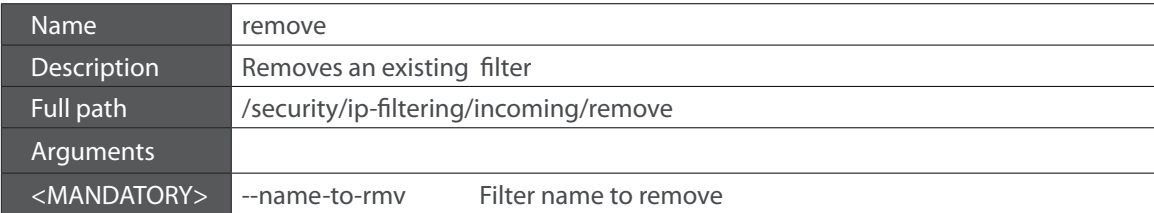

Table 7-41: "remove" command information

#### **7.2.7.2.3 "outgoing" sub-node**

By default, all outgoing IP traffic from LAN is allowed, but some IP traffic can be BLOCKED by setting up filters. The aim of this sub-node is to allow the configuration of those filters.

#### **7.2.7.2.3.1 "create" command**

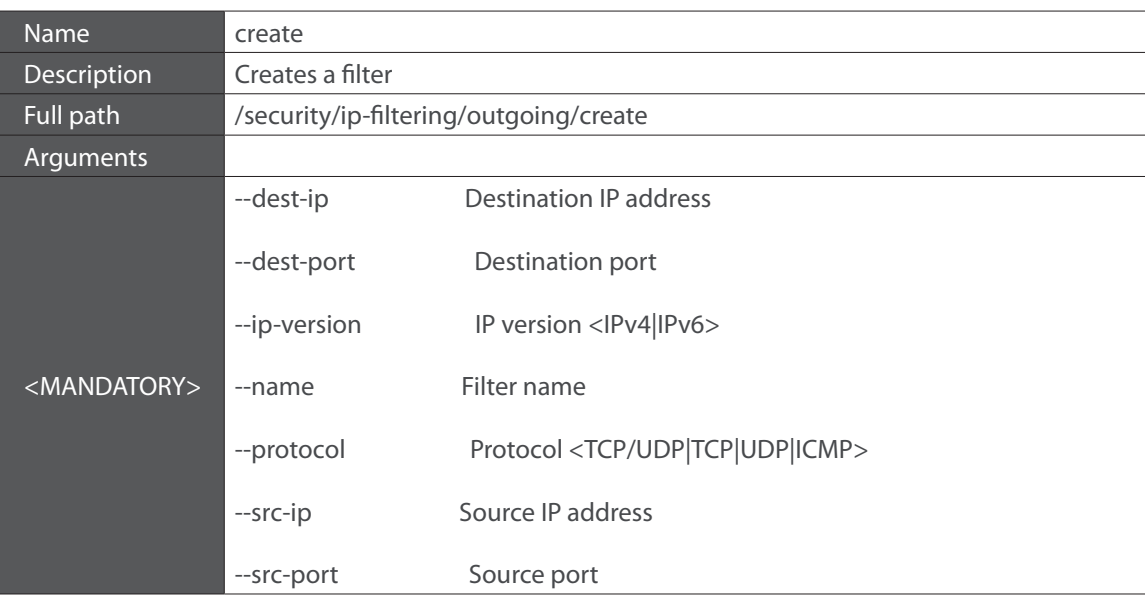

Table 7-42: "create" command information

### **7.2.7.2.4 "remove" command**

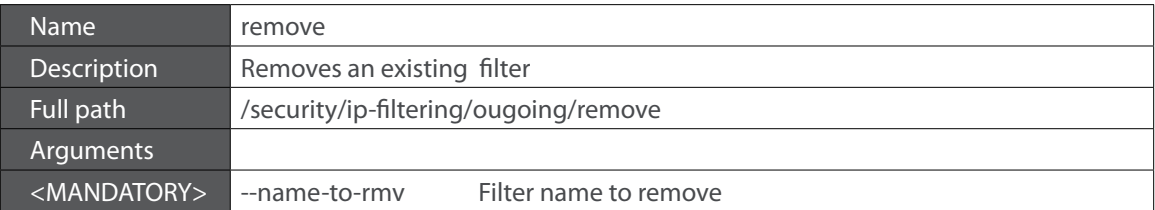

Table 7-43: "remove" command information

# **7.2.8 "routing" node**

This node allows the configuration of some routing settings.

+ routing[] + defaultgw[@config, @show]

+ static-route[@config, @remove, @show]
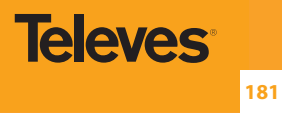

#### **7.2.8.1 Permissions**

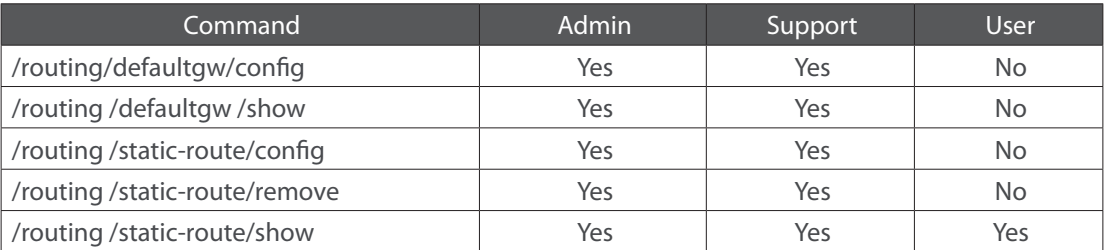

Table 7-44: routing node and sub-node tree command permissions

#### **7.2.8.2 "defaultgw" sub-node**

Default gateway interface list can have multiple WAN interfaces served as system default gateways but only one will be used according to the priority with the first being the highest and the last one the lowest priority if the WAN interface is connected.

### **7.2.8.2.1 "config" command**

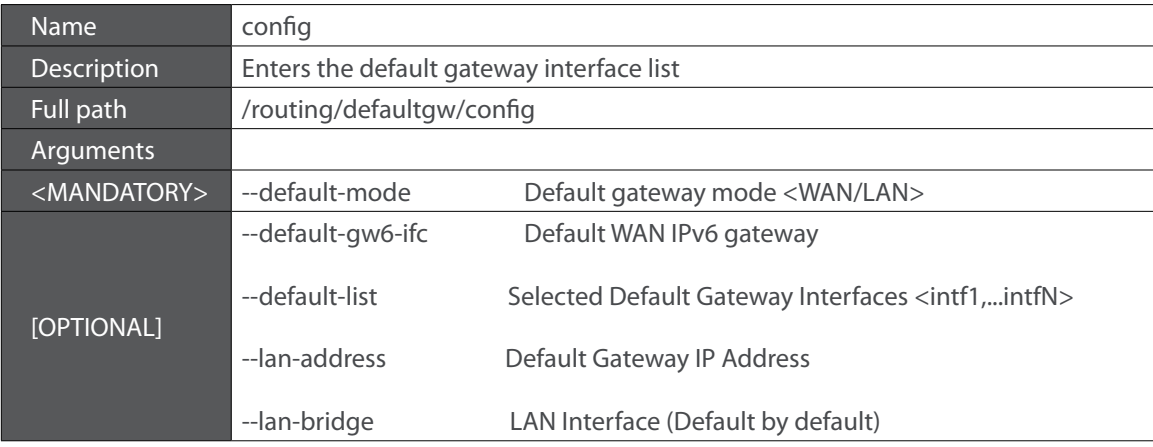

Table 7-45: "config" command information

### **7.2.8.3 "static-route" sub-node**

This sub-node allows the user to configure static routes.

#### **7.2.8.3.1 "config" command**

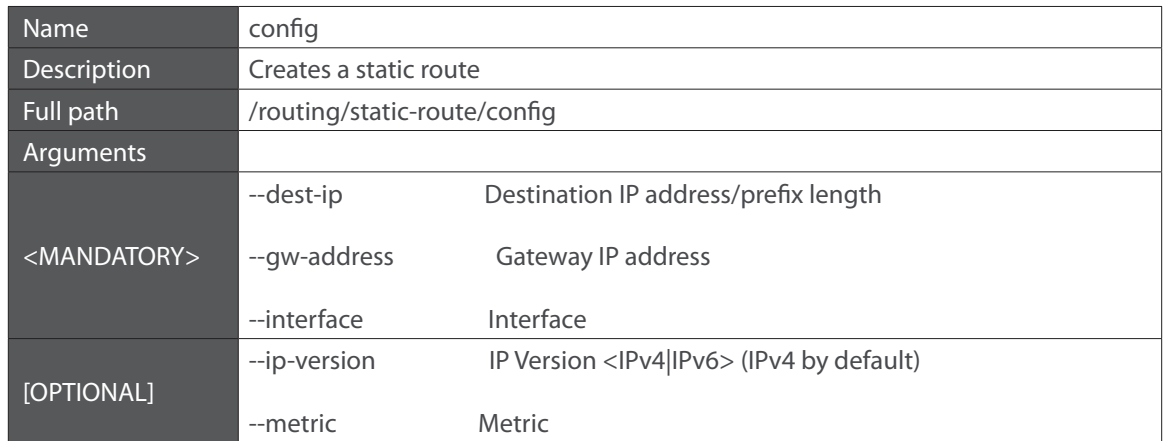

Table 7-46: "config" command information

### **7.2.8.3.2 "remove" command**

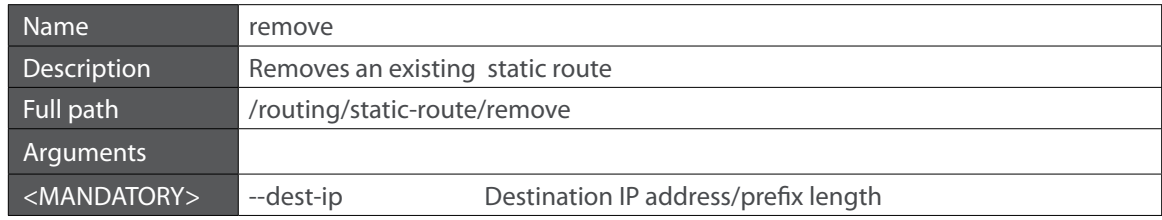

Table 7-47: "remove" command information

### **7.2.9 "multicast" node**

This node allows the user to setup multicast. It can be configured some IGMP and MLD parameters.

#### + multicast[@config, @show]

Figure 7-9: multicast node tree

### **7.2.9.1 Permissions**

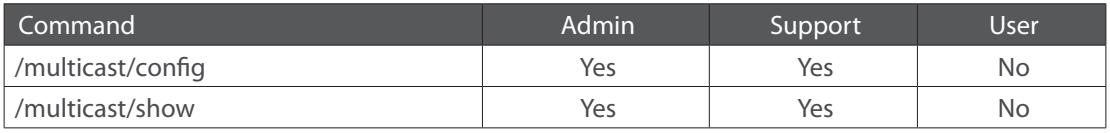

Table 7-48: multicast node command permissions

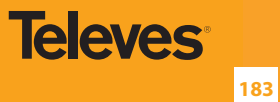

## **7.2.9.2 "config" command**

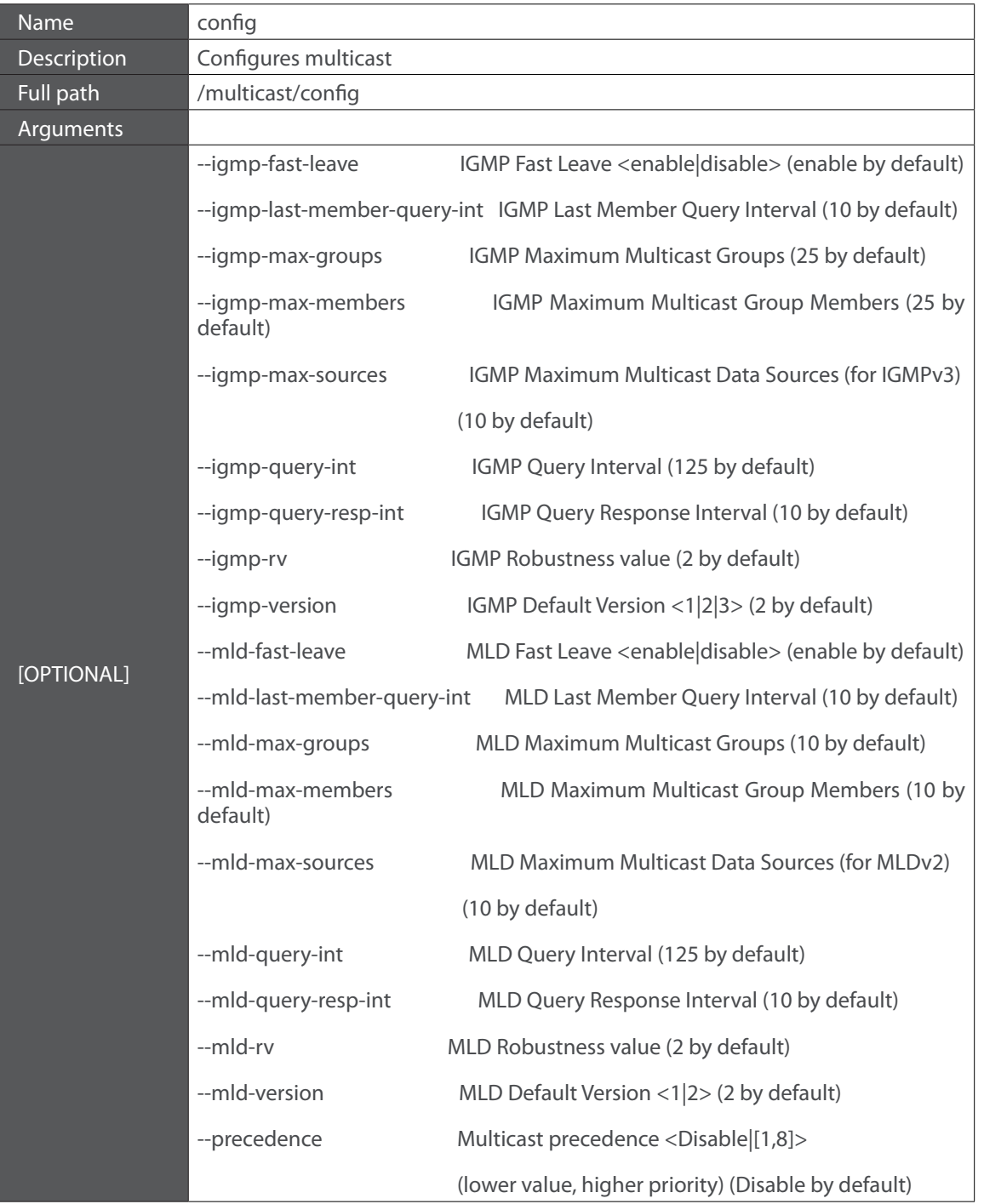

Table 7-49: "config" command information

# **7.2.10 "diagnostics" node**

This node allows the user to check the current status of the equipment LAN and WLAN interfaces.

+ diagnostics[@show]

#### **7.2.10.1 Permissions**

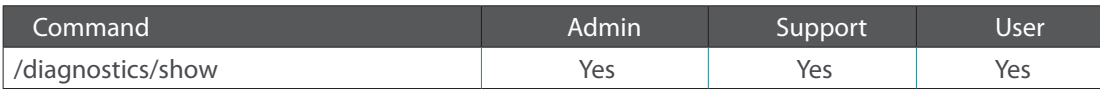

Table 7-50: diagnostics node command permissions

## **7.2.11 "arp" node**

This node displays the ARP (Address Resolution Protocol) table.

+ arp[@show]

Figure 7-11: arp node tree

#### **7.2.11.1 Permissions**

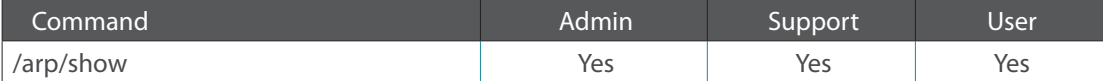

Table 7-51: arp node command permissions

## **7.2.12 "device-info" node**

This node displays general info about the device (such as serial number, MAC address, software version).

+ device-info[@show]

Figure 7-12: device-info node tree

### **7.2.12.1 Permissions**

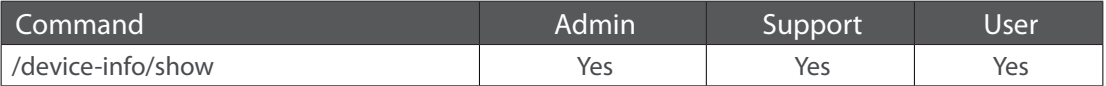

Table 7-52: device-info node command permissions

## **7.2.13 "statistics" node**

This node allows the user to view and reset the current WAN/LAN/optical statistics on the device.

The –option argument is a mandatory argument to all the commands in this tree and is used to select the type of packets to show, Received, Transmitted or all. The following argument values can be used: <received|transmitted|all>.

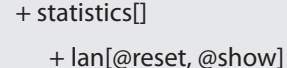

+ optical[@reset, @show]

+ wan[@reset, @show]

Figure 7-13: statistics node tree

### **7.2.13.1 Permissions**

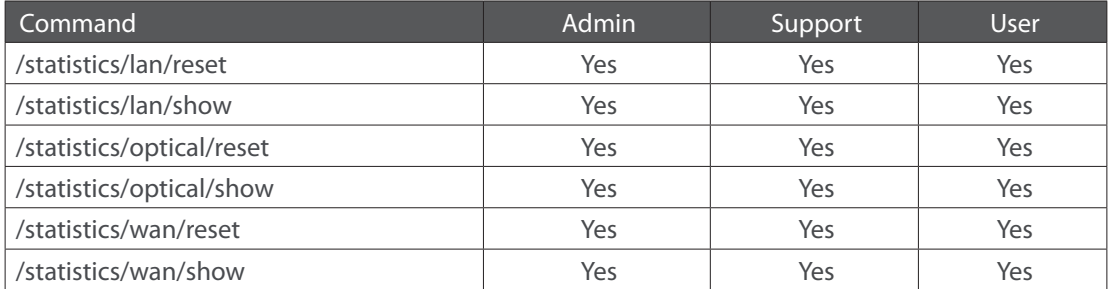

Table 7-53: Statistics node and sub-node tree command permissions

## **7.2.14 "dhcp" node**

A DHCP-enabled client obtains a lease for an IP address from a DHCP server. Before the lease expires, the DHCP server must renew the lease for the client or the client must obtain a new lease. This node shows the DHCP leases table.

+ dhcp[@show]

Figure 7-14: dhcp node tree

#### **7.2.14.1 Permissions**

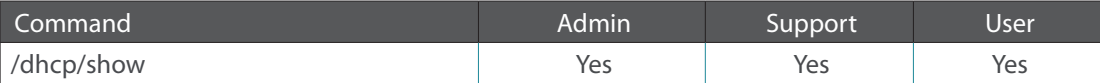

Table 7-54: dhcp node command permissions

## **7.2.15 "upnp" node**

This node is used to enable/disable UPnP (Universal Plug and Play). UPnP is activated only when there is a live WAN service with NAT enabled.

+ upnp[@config, @show]

Figure 7-15: upnp node tree

### **7.2.15.1 Permissions**

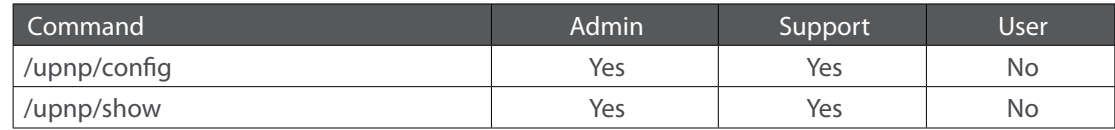

Table 7-55: upnp node command permissions

#### **7.2.15.2 "config" command**

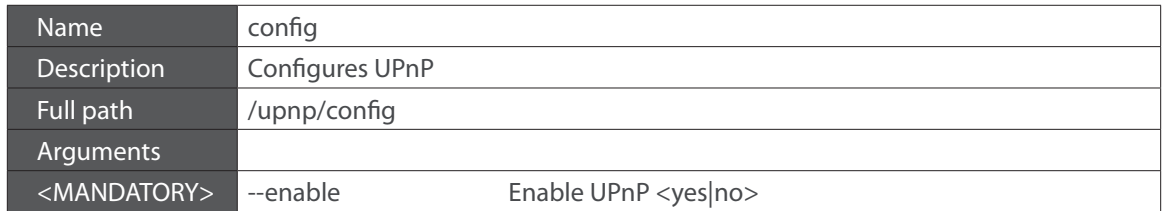

Table 7-56: "config" command information

### **7.2.16 "intf-grouping" node**

Interface Grouping supports multiple ports to PVC and bridging groups. Each group will perform as an independent network.

+ intf-grouping[@config, @remove, @show]

Figure 7-16: intf-grouping node tree

#### **7.2.16.1 Permissions**

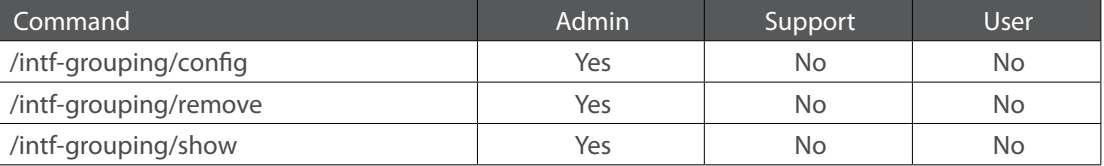

## **7.2.16.2 "config" command**

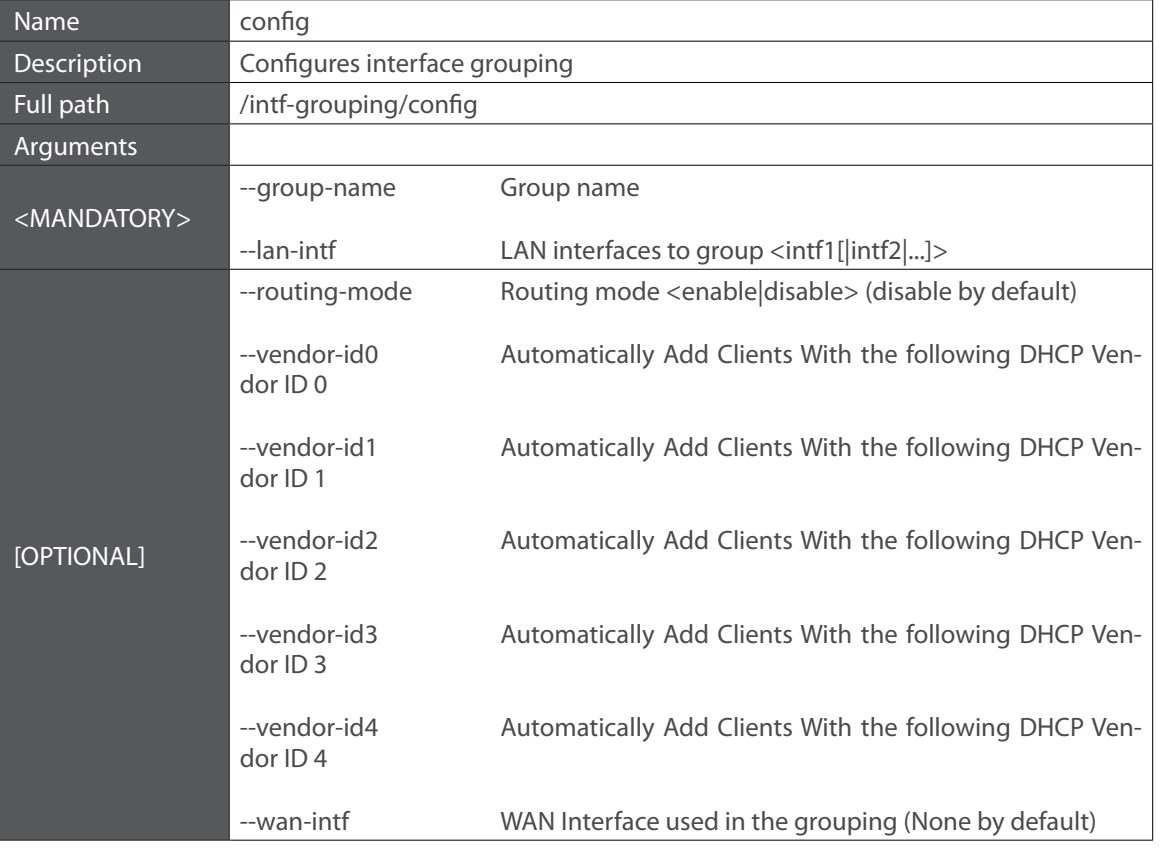

Table 7-58: "config" command information

## **7.2.16.3 "remove" command**

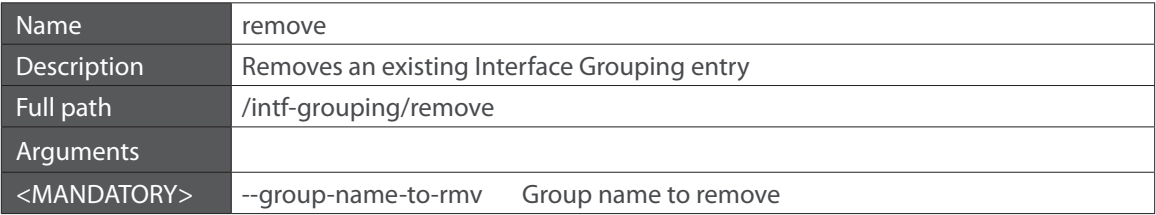

Table 7-59: "remove" command information

## **7.2.17 "management" node**

The aim of this section is to allow users to perform management functions over the Refs. 769501-769502.

- + management[@backup, @reboot, @restore-default, @update-settings, @update-software]
- + access-control[@change-pw]
- + new-users[@create, @remove, @show]
- + security-log[@reset, @show]
- + snmp[@config, @show]
- + system-log[@config, @show]

Figure 7-17: management node tree

## **7.2.17.1 Permissions**

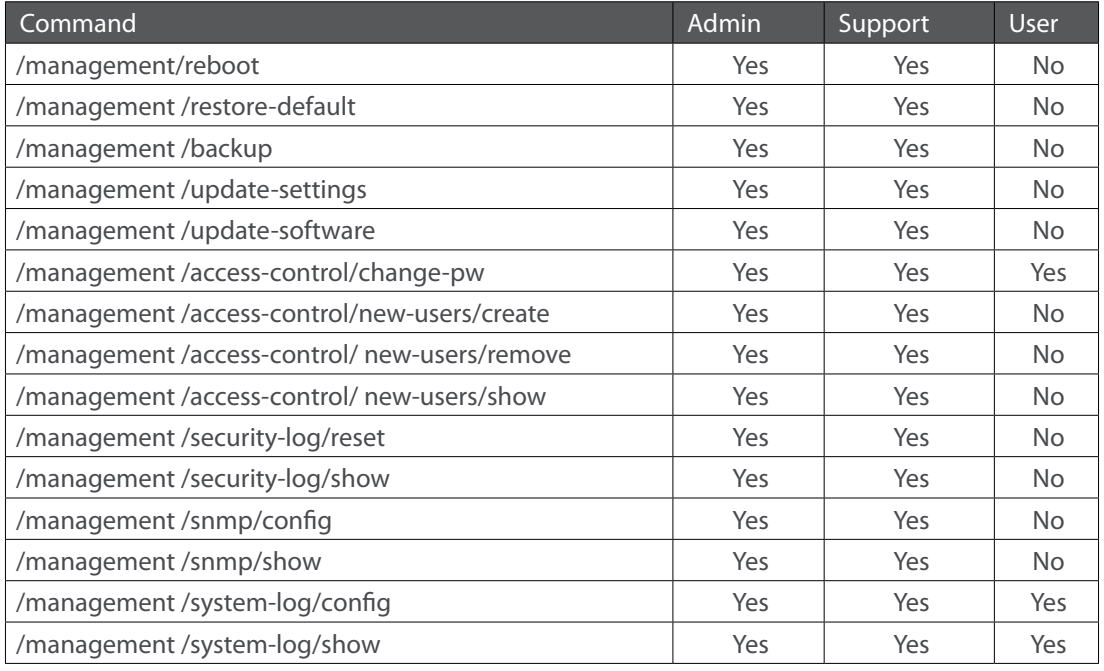

Table 7-60: manegement node and sub-nodes command permissions

#### **7.2.17.2 "backup" command**

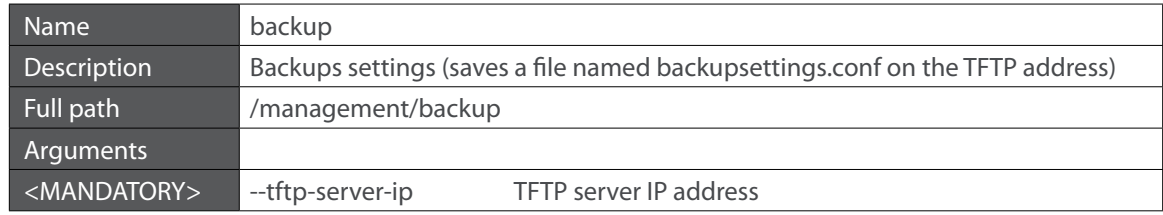

Table 7-61: "backup" command information

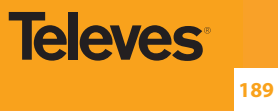

## **7.2.17.3 "update-settings" command**

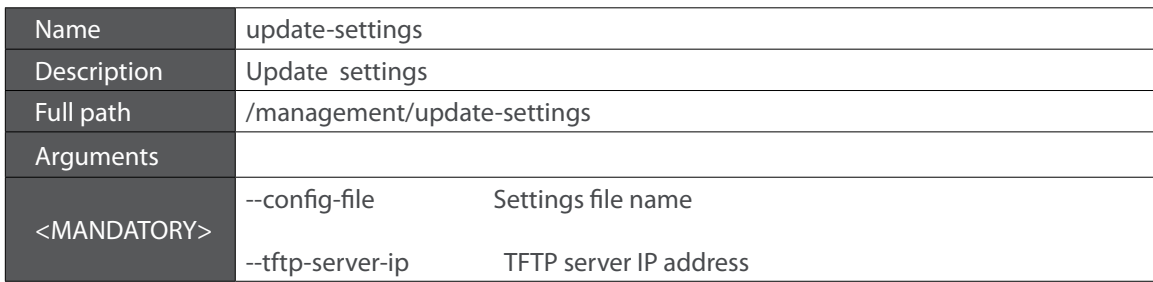

Table 7-62: "update-settings" command information

## **7.2.17.4 "update-software" command**

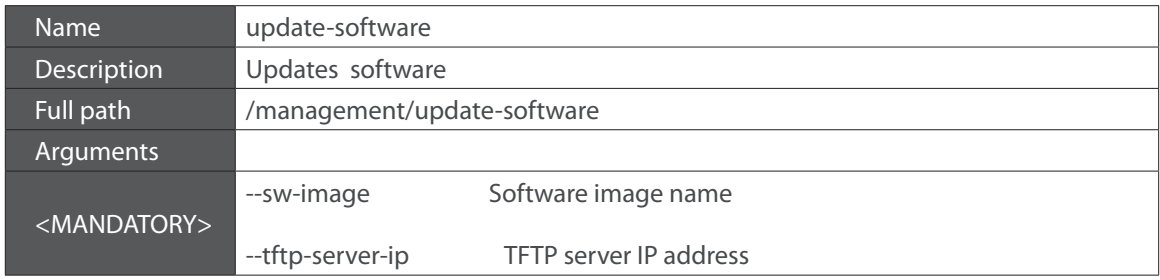

Table 7-63: "update-software" command information

## **7.2.17.5 "access-control" sub-node**

## **7.2.17.5.1 "change-pwd" command**

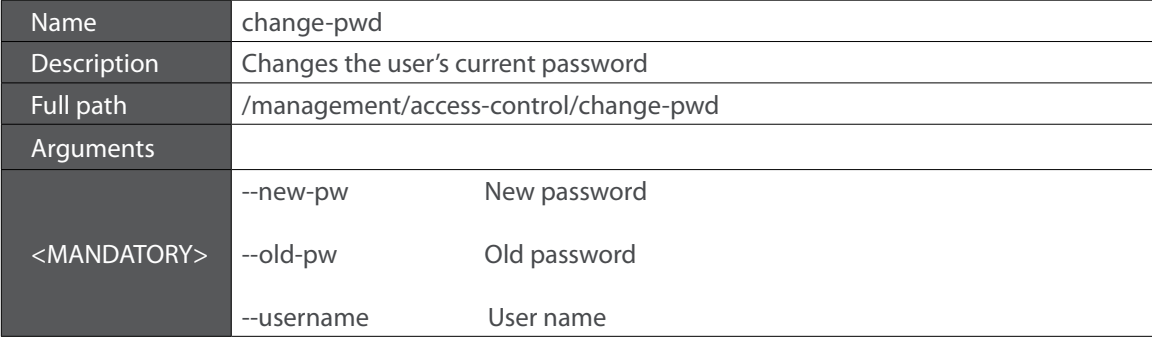

Table 7-64: "change-pwd" command information

#### **7.2.17.5.2 "new-users" sub-node**

This sub-node allows the creation and removal of new users. It also allows viewing new users already configured.

#### **7.2.17.5.2.1 "create" command**

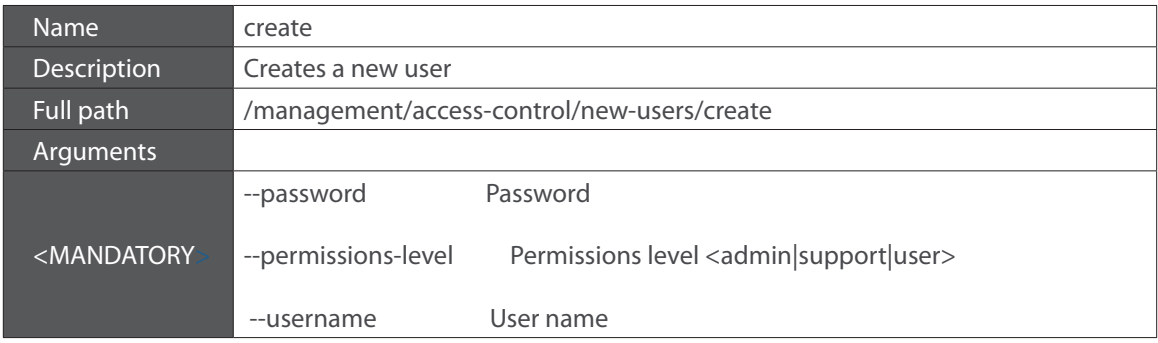

Table 7-65: "create" command information

## **7.2.17.5.2.2 "remove" command**

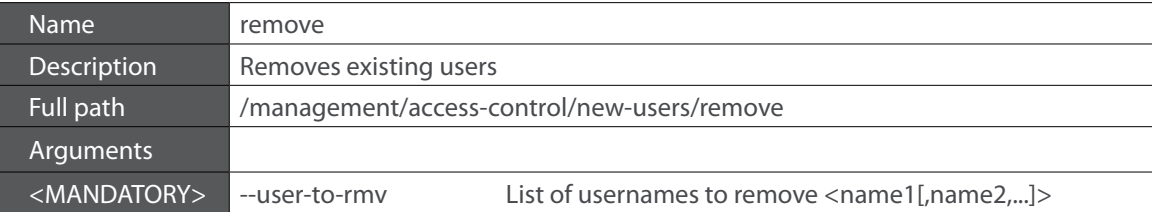

Table 7-66: "remove" command information

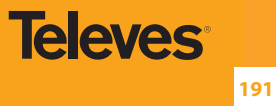

#### **7.2.17.5.3 "security-log" sub-node**

This sub-node allows the user to see and to reset the security log.

#### **7.2.17.5.4 "system-log" sub-node**

This sub-node allows the user to see and to reset the system log.

#### **7.2.17.5.5 "snmp" sub-node**

This sub-node allows the user to see the configured SNMP client parameters, as well as configure those parameters.

#### **7.2.17.5.5.1 "config" command**

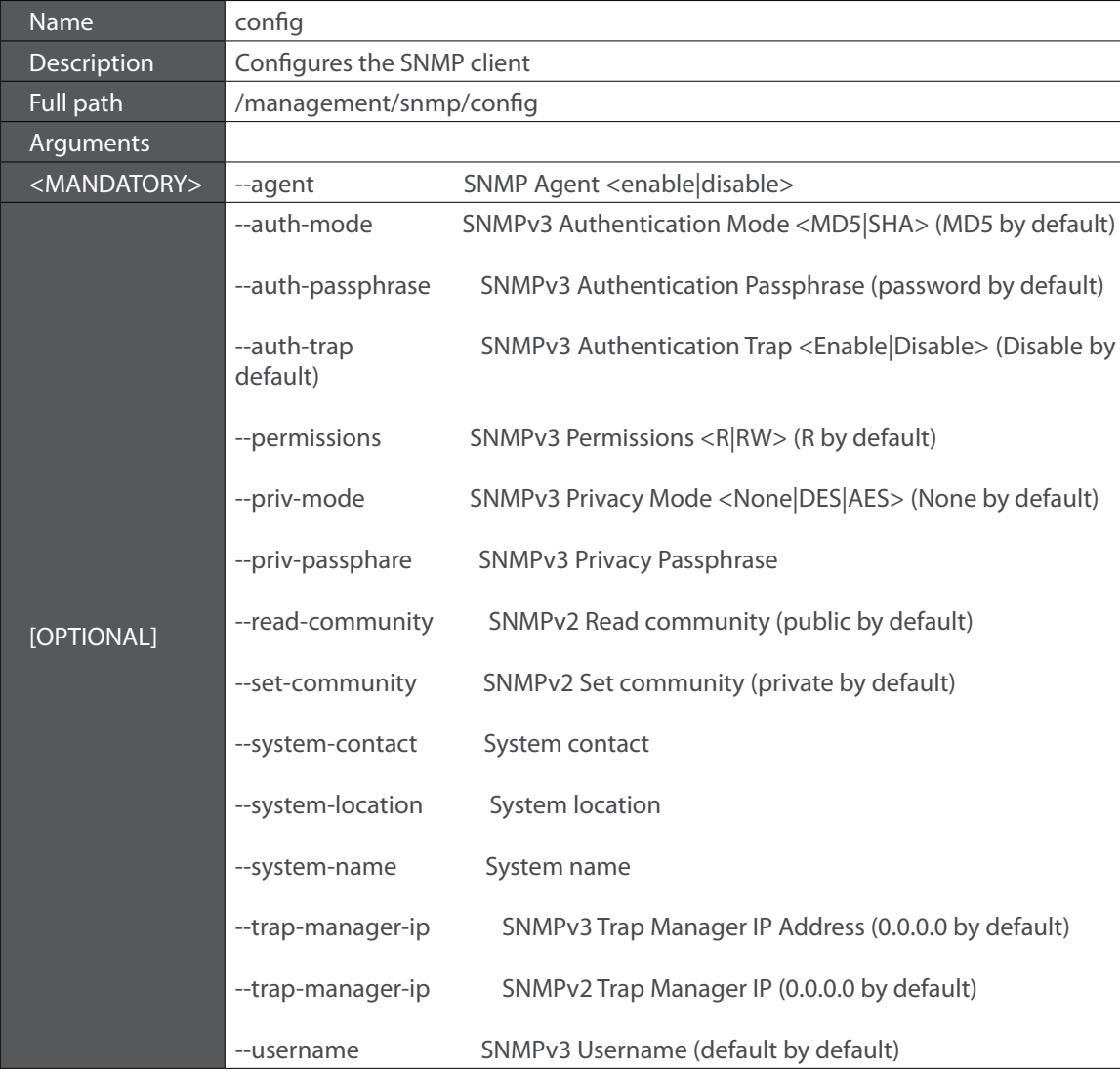

Table 7-67: "config" command information

## **7.3 VoIP configuration using CLI**

Configuration of Voice on the Refs. 769501-769502 requires an IPoE service on the WAN interface to be used for VoIP. To configure an IPoE service, you must be logged in as admin or support user.

### **7.3.1 IPoE Service Configuration**

#### **STEP 1.** Configuration example sequence:

/cli> /wan/ipoe/create --interface=veip0 --vlan=11 --pbit=0 --tpid=0x8100 --nat=enable --natmasquerade=enable --dhcp-client=enable /cli> /routing/defaultgw/config --default-mode=WAN --default-list=veip0.2

#### **STEP 2.** To view the current interface configuration

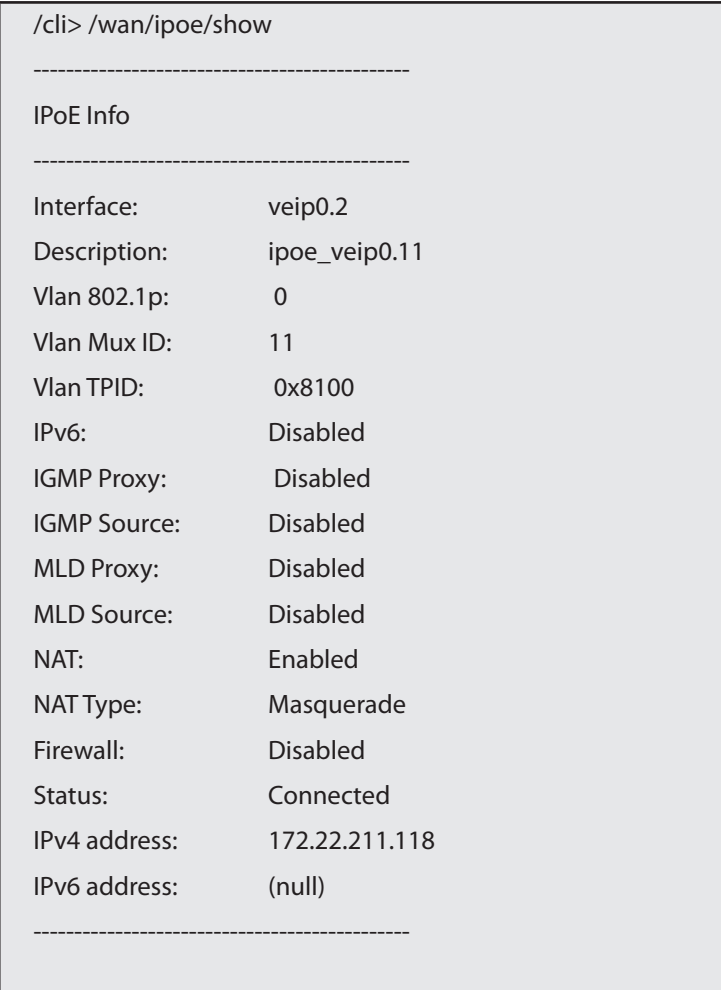

**STEP 3.** To view the current default gateway configuration

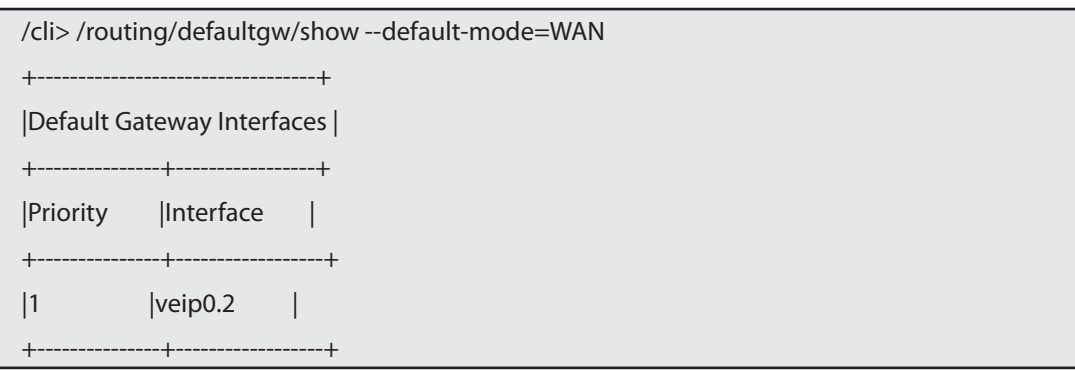

**STEP 4.** To view the current DNS server configuration

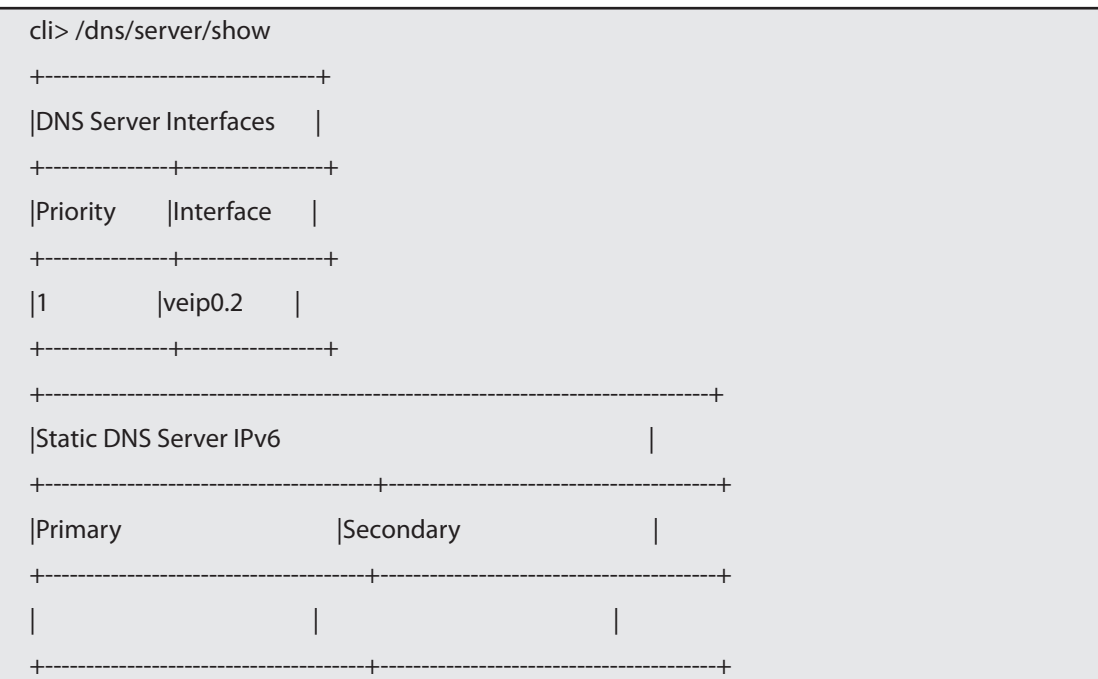

## **7.3.2 VoIP Configuration**

To configure voice on the Refs. 769501-769502 you must be logged in as admin or support user

**STEP 1.** Voice basic settings configuration example sequence

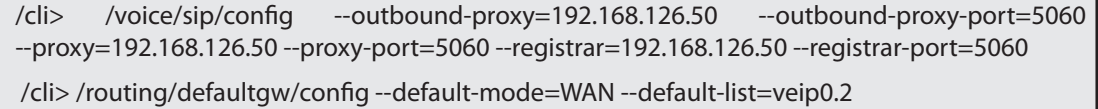

**STEP 2.** To view the voice current configuration

To configure accounts you must activate the line, provide the display name, authentication name and password, and indicate the Refs. 769501- 769502 FXS port to use

**193**

**Televes** 

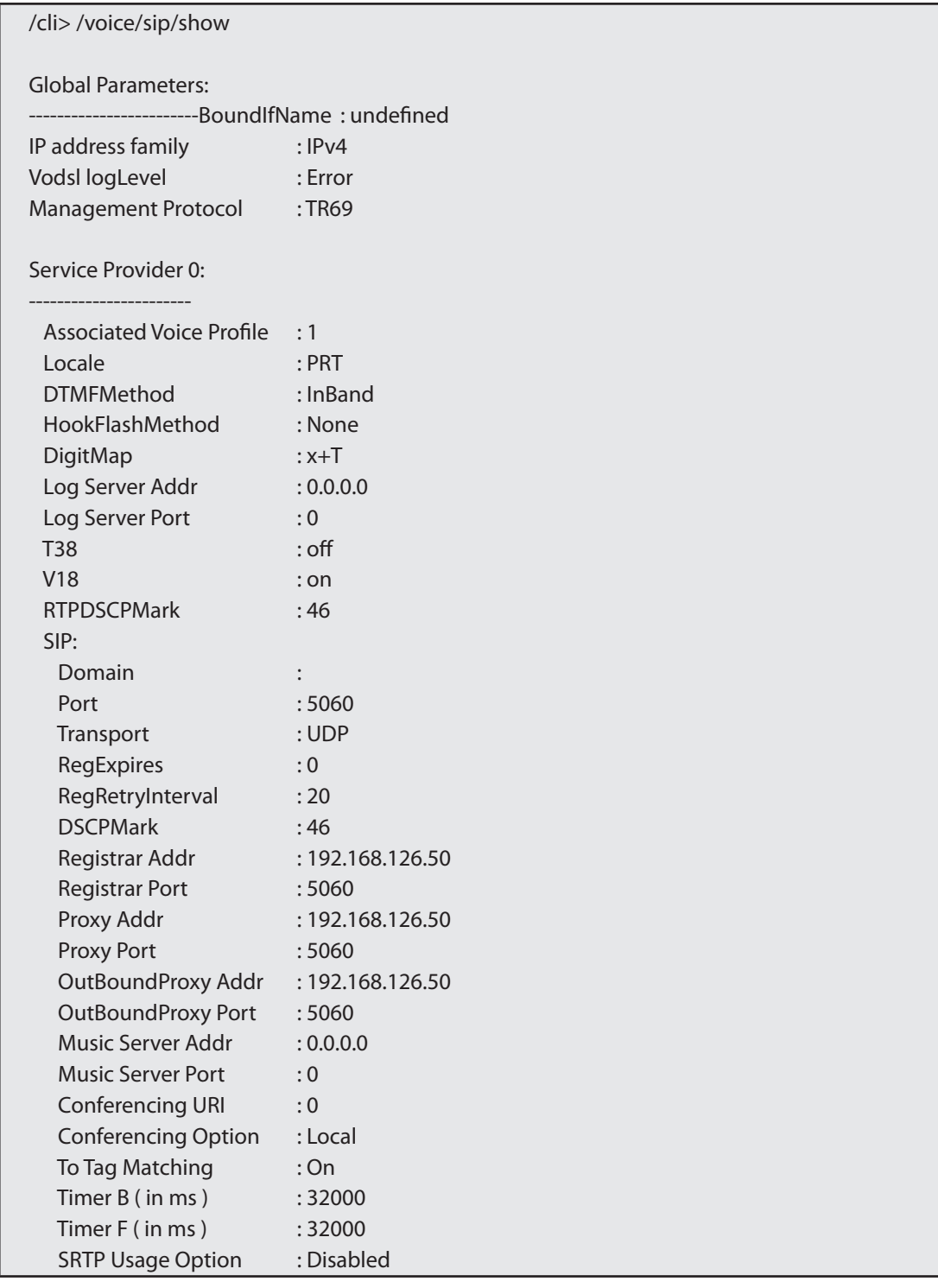

**STEP 3.** Voice Acount configuration example sequence:

cli> /voice/sip/account0/config --auth-name=1010 --disp-name=1010 --extension=1010 --password=andre --phys-endpt=0

**Televes** 

**STEP 4.** To view the voice account current configuration

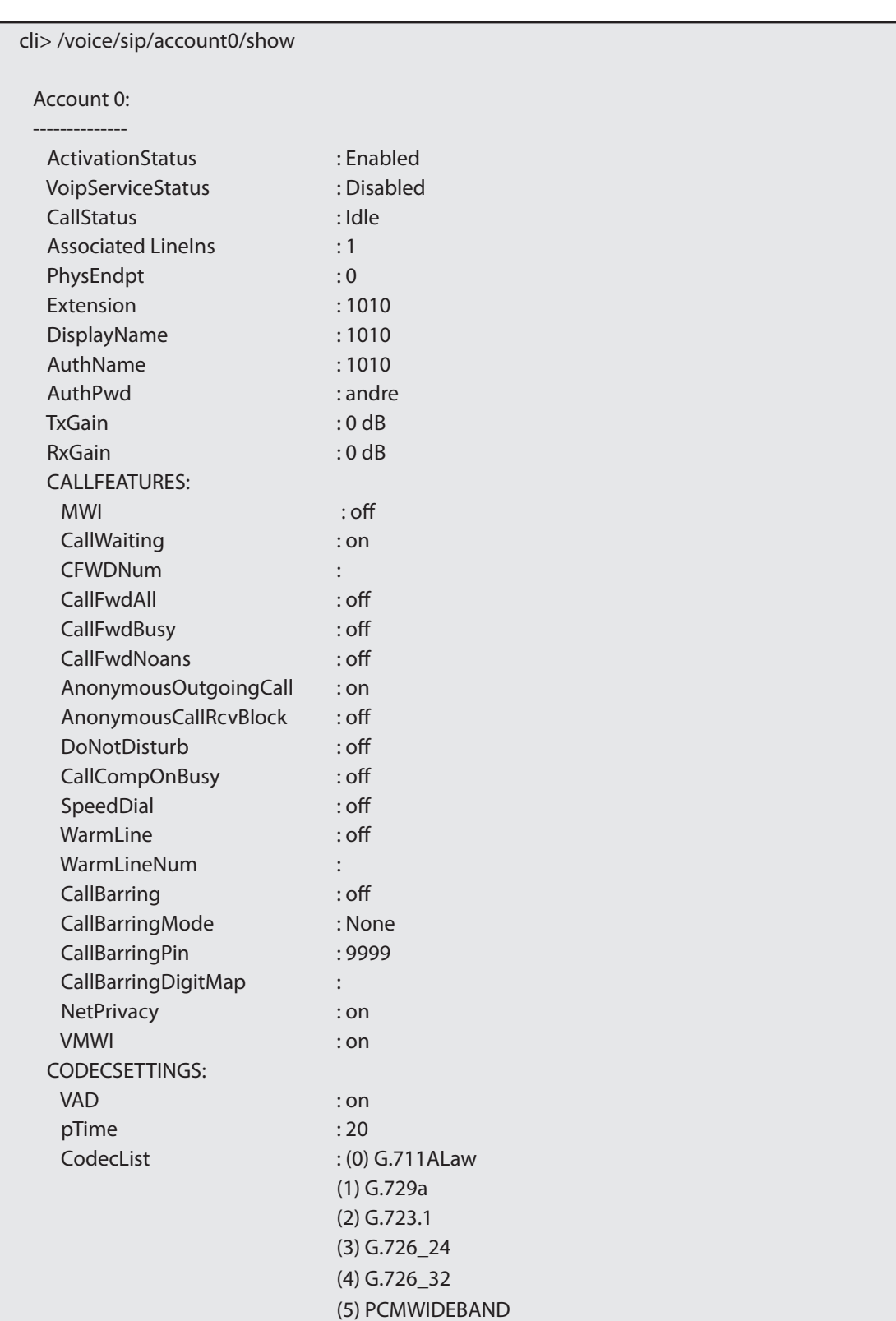

**STEP 5.** Configuration To make effective the configuration just done

/cli> /voice/sip/config --bound-if=veip0.2 /cli> /voice/start

**195**

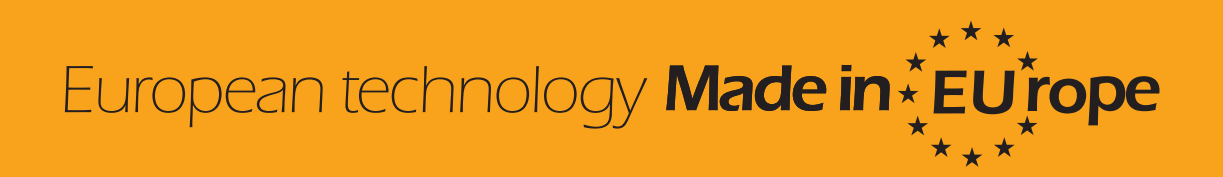